# OmniSport<sup>®</sup> 2000 Timing Console and Pro Software

**Operations Manual** 

ED-13312

Rev 11 – 25 June 2010

# DAKTRONICS

| Customer:      |  |
|----------------|--|
| Contract:      |  |
| Model Number:  |  |
| Serial Number: |  |

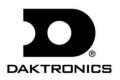

ED-13312 Product 1240 Rev 11 – 25 June 2010

## DAKTRONICS INC.

#### **Copyright © 2009-2010**

All rights reserved. While every precaution has been taken in the preparation of this manual, the publisher assumes no responsibility for errors or omissions. No part of this book covered by the copyrights hereon may be reproduced or copied in any form or by any means – graphic, electronic, or mechanical, including photocopying, taping, or information storage, and retrieval systems – without written permission of the publisher.

All trademarks used in this manual are property of their respective companies.

# **Table of Contents**

| Section 1: | Introduction                                                        | 1  |
|------------|---------------------------------------------------------------------|----|
| 1.1        | Manual Contents for Version 8.3.27 and Beyond                       | 1  |
| 1.2        | Timer Overview                                                      | 1  |
|            | Safety First                                                        | 1  |
|            | Opening Timer Packages                                              | 1  |
| 1.3        | Software Conventions                                                | 2  |
| 1.4        | Convenient Timing System Tutorials                                  | 2  |
| Section 2: | Timing System Setup                                                 | 3  |
| 2.1        | Equipment Overview                                                  | 3  |
| 2.2        | Touchpad Installation                                               | 3  |
| 2.3        | Deck Cabling and Lane Modules                                       | 4  |
| 2.4        | On-deck System                                                      |    |
|            | Use Maintenance Kit to Ensure Good Connections                      | 6  |
|            | Connecting to Lane Modules                                          | 6  |
|            | Connecting to the Timer                                             | 7  |
| 2.5        | In-deck System                                                      | 8  |
|            | Individual Lane Deck Plate                                          | 9  |
|            | Start Location Deck Plate                                           |    |
|            | Bulkhead Deck Plate                                                 |    |
|            | Wall Plates                                                         | 9  |
| 2.6        | Horn Start 200 System                                               |    |
|            | Horn Start Components                                               |    |
|            | Always Remember                                                     |    |
|            | Connecting the Horn Start System                                    |    |
| 2.7        | Connections on the Console                                          |    |
| 2.8        | OmniSport 2000 Pro Software                                         |    |
| 2.9        | Basic System Riser Diagrams                                         |    |
| 2.10       | Basic Maintenance of Timing System                                  | 14 |
| Section 3: | General Console Features and Operations (non-sport specific)        | 15 |
| 3.1        | LCD's on the Console                                                | 15 |
| 3.2        | The Keypad                                                          | 15 |
| 3.3        | Built-in Printer                                                    | 16 |
|            | Correct Paper Installation                                          | 16 |
| 3.4        | Connector Designations                                              | 17 |
| 3.5        | OmniSport 2000 Console Startup                                      | 17 |
| 3.6        | Setting Radio Channels in Consoles with Radios                      |    |
|            | Basic Operation of Radio Settings                                   | 19 |
|            | Single Controller Systems Channel Setting                           |    |
|            | Broadcast Group Setting 1                                           | 20 |
|            | Channel Setting 1-8                                                 | 20 |
|            | Multiple Controller with Single Broadcast Group Channel Setting     | 20 |
|            | Multiple Controller with Multiple Broadcast Systems Channel Setting | 20 |

| 3.7        | Updating Software in the Console                       | 20 |
|------------|--------------------------------------------------------|----|
| Section 4: | Operating the Console in Swimming Mode                 | 23 |
| 4.1        | General Features                                       | 23 |
| 4.2        | LCD Screens                                            | 23 |
| 4.3        | The Keypad                                             | 24 |
|            | Lane ON/OFF for Each Individual Lane                   |    |
|            | Finish Arm for Each Individual Lane and Finish Arm All |    |
|            | Split Arm for Each Individual Lane and Split Arm All   |    |
|            | Start                                                  |    |
|            | Store Print                                            |    |
|            | Paper Feed                                             |    |
|            | Next Event                                             |    |
|            | Additional Settings Only Available in the Pro Software |    |
|            | Lengths                                                |    |
|            | Reset                                                  |    |
|            | Menu                                                   |    |
|            | +Touch and -Touch                                      |    |
|            | Edit                                                   |    |
|            | If the Timer is Reset                                  |    |
|            | If the Clock Is Still Counting                         |    |
|            | ő                                                      |    |
| 4 4        | Disqualification (DQ)                                  |    |
| 4.4        | Typical Single-line Scoreboard                         |    |
|            | Start of Race                                          |    |
|            | Split Times                                            |    |
|            | Finish Times                                           |    |
| 4 5        | Timer Reset                                            |    |
| 4.5        | Typical Multiple-line Scoreboards                      |    |
|            | Start of Race                                          |    |
|            | Split Times                                            |    |
|            | Final Time                                             |    |
|            | Timer Reset                                            |    |
| 4.6        | Pre-race Setup for the Timer Operator                  |    |
|            | Verify the Console is Reset                            |    |
| 4.7        | Timer Operation During Race                            |    |
|            | Check for Unused Lanes                                 |    |
|            | Watch Lane Status LCDs                                 |    |
|            | Watch for Accurate Lane Status                         |    |
|            | Manual Touch Commands                                  |    |
|            | Start                                                  |    |
|            | When a Start is Missed                                 |    |
| 4.8        | Timer Operations After Race                            | 35 |
|            | Store/Print                                            | 35 |
|            | Reading and Editing the Printout                       | 35 |
| 4.9        | Special Features of the OmniSport 2000 Console         | 35 |
|            | Always Ready Start                                     | 35 |
|            | Arming Delay                                           |    |
| 4.10       | Printouts from the Built-in Printer                    |    |
|            | Pool Configurations                                    |    |
|            |                                                        |    |

|            | Swimming Printouts                                       |    |
|------------|----------------------------------------------------------|----|
|            | In Lane and In Place Order Printouts                     |    |
|            | Relay Exchange Printout                                  |    |
|            | Splits Printouts                                         |    |
| 4.11       | Expectations of the Operator                             |    |
| 4.12       | Revolving Race Memory When the Pro Software Is Connected |    |
| Section 5: | The Console's Swimming Menus and Settings                | 41 |
| 5.1        | Getting Started and Menu Navigation                      | 41 |
| 5.2        | Scoreboard Menu                                          |    |
|            | Scoreboard ON/OFF                                        |    |
|            | Dimming                                                  |    |
|            | Time-of-Day                                              |    |
| 5.3        | Edit                                                     | 43 |
|            | Edit Team Score                                          |    |
|            | Edit Event Order                                         | 44 |
|            | Edit Order                                               | 44 |
|            | Insert Event                                             | 45 |
|            | Delete Event                                             | 45 |
|            | Clear Order                                              |    |
| 5.4        | Print Menu                                               |    |
|            | Print Race Results                                       | 46 |
|            | Print Event Order                                        | 47 |
|            | Print Settings                                           | 47 |
| 5.5        | Setup Pool Menu                                          |    |
|            | Number of Lanes                                          |    |
|            | Lane Order                                               |    |
|            | Length                                                   |    |
|            | Lane Label                                               |    |
| 5.6        | Setup Timer Menu                                         |    |
|            | Start In                                                 | 49 |
|            | Lane Module Input                                        | 50 |
|            | Primary Time                                             | 50 |
|            | Flag Time                                                |    |
|            | Arming Delay                                             |    |
|            | Precision                                                |    |
|            | Relay Take-Off                                           |    |
| 5.7        | Numeric Scoreboard Menu                                  |    |
|            | Number of Lines                                          |    |
|            | Split Hold Time                                          |    |
|            | Finish Page Time                                         |    |
|            | Results Order                                            |    |
|            | Subtractive Splits                                       |    |
|            | Show DQ                                                  |    |
|            | Show Start                                               |    |
| 5.8        | Matrix Scoreboard Menu                                   |    |
|            | Number of Lines                                          |    |
|            | Split Hold Time                                          |    |
|            | Finish Page Time                                         | 55 |

|                                                           | Results Order                                                                                                    |        |
|-----------------------------------------------------------|----------------------------------------------------------------------------------------------------|--------|
|                                                           | Subtractive Splits                                                                                                    |        |
|                                                           | Show DQ                                                                                                    |        |
|                                                           | Show Start                                                                                                    |        |
|                                                           | Show Place                                                                                                    |        |
|                                                           | RTD Offset                                                                                                    |        |
| 5.9                                                       | Comm Ports Menu                                                                                                    |        |
|                                                           | Scoreboard Outputs                                                                                                    |        |
|                                                           | RTD Configurations                                                                                                    |        |
|                                                           | Results Port                                                                                                    |        |
| 5.10                                                      | Printer Menu                                                                                                    |        |
|                                                           | Race Log                                                                                                    |        |
|                                                           | Results                                                                                                    |        |
|                                                           | Backups                                                                                                    |        |
|                                                           | Splits                                                                                                    |        |
|                                                           | Intensity                                                                                                    |        |
| 5.11                                                      | Time-of-Day Menu                                                                                                    |        |
| 5.12                                                      | Test Menu                                                                                                    |        |
|                                                           | Battery Test                                                                                                    |        |
|                                                           | Lane Module Test                                                                                                    |        |
|                                                           | Scoreboard Test                                                                                                    |        |
|                                                           | Cycle ON/OFF                                                                                                    | 60     |
|                                                           | Driver Address                                                                                                    | 60     |
|                                                           | Digit Number                                                                                                    | 60     |
| •                                                         |                                                                                                    |        |
| Section 6:                                                | OmniSport 2000 Pro Swimming Software                                                                                                    |        |
| Section 6:<br>6.1                                         | OmniSport 2000 Pro Swimming Software                                                                                                    |        |
|                                                           |                                                                                                    | 61     |
| 6.1                                                       | Computer Requirements                                                                                                    |        |
| 6.1<br>6.2                                                | Computer Requirements<br>Connecting the Hardware                                                                                                    | 61<br> |
| 6.1<br>6.2<br>6.3                                         | Computer Requirements<br>Connecting the Hardware<br>Installation                                                                                                    |        |
| 6.1<br>6.2<br>6.3                                         | Computer Requirements<br>Connecting the Hardware<br>Installation<br>On First Run                                                                                                    |        |
| 6.1<br>6.2<br>6.3                                         | Computer Requirements<br>Connecting the Hardware<br>Installation<br>On First Run<br>Registering                                                                                                    |        |
| 6.1<br>6.2<br>6.3<br>6.4                                  | Computer Requirements<br>Connecting the Hardware<br>Installation<br>On First Run<br>Registering<br>Serial Port<br>New Event Order<br>Synchronization with the Timer                                                                                                    |        |
| 6.1<br>6.2<br>6.3                                         | Computer Requirements<br>Connecting the Hardware<br>Installation<br>On First Run<br>Registering<br>Serial Port<br>New Event Order<br>Synchronization with the Timer<br>OmniSport 2000 Pro Software Overview                                                                                                    |        |
| 6.1<br>6.2<br>6.3<br>6.4                                  | Computer Requirements<br>Connecting the Hardware<br>Installation<br>On First Run<br>Registering<br>Serial Port<br>New Event Order<br>Synchronization with the Timer                                                                                                    |        |
| 6.1<br>6.2<br>6.3<br>6.4                                  | Computer Requirements<br>Connecting the Hardware<br>Installation<br>On First Run<br>Registering<br>Serial Port<br>New Event Order<br>Synchronization with the Timer<br>OmniSport 2000 Pro Software Overview<br>Lane Indicators, Buttons and Icons<br>Event Data                                                                                                    |        |
| 6.1<br>6.2<br>6.3<br>6.4                                  | Computer Requirements<br>Connecting the Hardware<br>Installation<br>On First Run<br>Registering<br>Serial Port<br>New Event Order<br>Synchronization with the Timer<br>OmniSport 2000 Pro Software Overview<br>Lane Indicators, Buttons and Icons<br>Event Data<br>Main Application Screen Tabs                                                                                                    |        |
| 6.1<br>6.2<br>6.3<br>6.4                                  | Computer Requirements<br>Connecting the Hardware<br>Installation<br>On First Run<br>Registering<br>Serial Port<br>New Event Order<br>Synchronization with the Timer<br>OmniSport 2000 Pro Software Overview<br>Lane Indicators, Buttons and Icons<br>Event Data.<br>Main Application Screen Tabs<br>Stored Races                                                                                                    |        |
| 6.1<br>6.2<br>6.3<br>6.4                                  | Computer Requirements<br>Connecting the Hardware<br>Installation<br>On First Run<br>Registering<br>Serial Port<br>New Event Order<br>Synchronization with the Timer<br>OmniSport 2000 Pro Software Overview<br>Lane Indicators, Buttons and Icons<br>Event Data<br>Main Application Screen Tabs                                                                                                    |        |
| 6.1<br>6.2<br>6.3<br>6.4                                  | Computer Requirements<br>Connecting the Hardware<br>Installation<br>On First Run<br>Registering<br>Serial Port<br>New Event Order<br>Synchronization with the Timer<br>OmniSport 2000 Pro Software Overview<br>Lane Indicators, Buttons and Icons<br>Event Data<br>Main Application Screen Tabs<br>Stored Races<br>Scoreboard<br>Test                                                                                         |        |
| 6.1<br>6.2<br>6.3<br>6.4                                  | Computer Requirements<br>Connecting the Hardware<br>Installation<br>On First Run<br>Registering<br>Serial Port<br>New Event Order<br>Synchronization with the Timer<br>OmniSport 2000 Pro Software Overview<br>Lane Indicators, Buttons and Icons<br>Event Data<br>Main Application Screen Tabs<br>Stored Races<br>Scoreboard<br>Test                                                                                         |        |
| <ul><li>6.1</li><li>6.2</li><li>6.3</li><li>6.4</li></ul> | Computer Requirements<br>Connecting the Hardware<br>Installation<br>On First Run<br>Registering<br>Serial Port<br>New Event Order<br>Synchronization with the Timer<br>OmniSport 2000 Pro Software Overview<br>Lane Indicators, Buttons and Icons<br>Event Data<br>Main Application Screen Tabs<br>Stored Races<br>Scoreboard<br>Test                                                                                         |        |
| <ul><li>6.1</li><li>6.2</li><li>6.3</li><li>6.4</li></ul> | Computer Requirements<br>Connecting the Hardware<br>Installation<br>On First Run<br>Registering<br>Serial Port<br>New Event Order<br>Synchronization with the Timer<br>OmniSport 2000 Pro Software Overview<br>Lane Indicators, Buttons and Icons<br>Event Data<br>Main Application Screen Tabs<br>Stored Races<br>Scoreboard<br>Test                                                                                         |        |
| <ul><li>6.1</li><li>6.2</li><li>6.3</li><li>6.4</li></ul> | Computer Requirements<br>Connecting the Hardware<br>Installation<br>On First Run<br>Registering<br>Serial Port<br>New Event Order<br>Synchronization with the Timer<br>OmniSport 2000 Pro Software Overview<br>Lane Indicators, Buttons and Icons<br>Event Data<br>Main Application Screen Tabs<br>Stored Races<br>Scoreboard<br>Test                                                                                         |        |
| <ul><li>6.1</li><li>6.2</li><li>6.3</li><li>6.4</li></ul> | Computer Requirements<br>Connecting the Hardware<br>Installation<br>On First Run<br>Registering<br>Serial Port<br>New Event Order<br>Synchronization with the Timer<br>OmniSport 2000 Pro Software Overview<br>Lane Indicators, Buttons and Icons<br>Event Data<br>Main Application Screen Tabs<br>Stored Races<br>Stored Races<br>Scoreboard<br>Test<br>Pro Configuration<br>Pool<br>Timer<br>Console Printer<br>Pro Printer |        |
| <ul><li>6.1</li><li>6.2</li><li>6.3</li><li>6.4</li></ul> | Computer Requirements<br>Connecting the Hardware<br>Installation<br>On First Run<br>Registering<br>Serial Port<br>New Event Order<br>Synchronization with the Timer<br>OmniSport 2000 Pro Software Overview<br>Lane Indicators, Buttons and Icons<br>Event Data<br>Main Application Screen Tabs<br>Stored Races<br>Scoreboard<br>Test.<br>Pro Configuration<br>Pool<br>Timer<br>Console Printer                               |        |
| <ul><li>6.1</li><li>6.2</li><li>6.3</li><li>6.4</li></ul> | Computer Requirements<br>Connecting the Hardware<br>Installation<br>On First Run<br>Registering<br>Serial Port<br>New Event Order<br>Synchronization with the Timer<br>OmniSport 2000 Pro Software Overview<br>Lane Indicators, Buttons and Icons<br>Event Data<br>Main Application Screen Tabs<br>Stored Races<br>Stored Races<br>Scoreboard<br>Test<br>Pro Configuration<br>Pool<br>Timer<br>Console Printer<br>Pro Printer |        |

|            | Comm Ports                            | 74 |
|------------|---------------------------------------|----|
| 6.7        | Typical Operation                     | 75 |
|            | Before the meet                       | 75 |
|            | Verify the Configurations             | 75 |
|            | Test the System                       | 75 |
|            | Set Up Event Order                    | 76 |
|            | Before a Race                         | 76 |
|            | Verify Console Settings               | 76 |
|            | Verify the Lengths                    | 76 |
|            | Always Ready Start                    | 76 |
|            | During a Race                         | 77 |
|            | Lane Status                           | 77 |
|            | After a Race                          |    |
|            | Store/Print                           |    |
|            | Reset                                 |    |
|            | Advance Event/Heat to Next Race       |    |
| Section 7: | OmniSport 2000 Console for Diving     | 79 |
| 7.1        | General Features                      |    |
| 7.2        | Keypad Insert Descriptions            | 80 |
|            | Judges' Score Keys                    | 80 |
|            | Round Key                             |    |
|            | Diver Key                             |    |
|            | Current Total                         |    |
|            | Select Order                          |    |
|            | A/S, B/P, C/T and D/F Keys            |    |
|            | Print Key                             |    |
|            | Paper Feed                            |    |
|            | Score Abort and Edit                  |    |
|            | Fail and Balk                         |    |
|            | Cut 83                                |    |
|            | Next Event, Prev Event and Event/Heat |    |
| 7.3        | Before Each Event Operations          |    |
|            | Clearing the Order                    |    |
|            | Entering Dive Lists (Optional)        |    |
|            | Configure Number of Judges            |    |
| 7.4        | During the Event Operations           |    |
|            | Selecting the Order                   |    |
|            | Entering Scores                       |    |
| 7.5        | Menu Key                              |    |
| 7.6        | Scoreboard Menu                       |    |
|            | Scoreboard ON/OFF                     |    |
|            | Dimming                               |    |
|            | Time-of-Day                           |    |
| 7.7        | Edit Menu                             |    |
|            | Team Score                            |    |
|            | Event Order                           |    |
|            |                                       |    |
|            | Edit Order<br>Insert Event            |    |

|            | Delete Event                          |     |
|------------|---------------------------------------|-----|
|            | Clear Order                           |     |
|            | Clear Order A (A-D)                   |     |
|            | Diver Order                           |     |
|            | Clear Totals                          |     |
|            | Diver Totals                          |     |
| 7.8        | Print Menu                            |     |
|            | Print Dive Results                    |     |
|            | Print Event Order                     |     |
|            | Print Settings                        |     |
|            | Print Individual Dive List            |     |
|            | Print All Dive List                   |     |
| 7.9        | Setup Menu                            |     |
|            | Number of Judges                      |     |
|            | Position Code                         |     |
|            | Setup Numeric Scoreboard              |     |
|            | Number of Lines                       |     |
|            | Lead Diver                            |     |
|            | Multisport Scbd                       |     |
|            | Comm Ports                            |     |
|            | Scbd Outputs                          |     |
|            | RTD Port                              |     |
|            | Results Port                          |     |
| 7.10       | Printer                               |     |
|            | Dive Log                              |     |
|            | Intensity                             |     |
| 7.11       | Time-of-Day                           |     |
| 7.12       | Test Menu.                            |     |
|            | Battery                               |     |
|            | Scoreboard                            |     |
|            | Cycle ON/OFF                          |     |
|            | Driver Address                        |     |
|            | Digit Number                          |     |
| 7.13       | Judge Consoles                        |     |
| Section 8: | Judge Consoles                        | 101 |
| 8.1        | Console Setup                         |     |
| 8.2        | Diving Event Operation                |     |
|            | Score Editing                         |     |
| 8.3        | Synchronized Diving Event Operation   |     |
| 8.4        | Synchronized Swimming Event Operation |     |
|            | One Judge Panel Operation             |     |
|            | Technical Routine Operation           |     |
|            | Free Routine Operation                |     |
|            | Two Judge Panel Operation             |     |
|            | Technical Routine Operation           |     |
|            | Free Routine Operation                |     |
|            | Score Editing                         |     |
|            | -                                     |     |

| Section 9: | OmniSport 2000 Pro Diving Software  |  |
|------------|-------------------------------------|--|
| 9.1        | Computer Requirements               |  |
| 9.2        | Connecting the Hardware             |  |
| 9.3        | Installation                        |  |
| 9.4        | Opening and Exiting the Application |  |
| 9.5        | Registering the Software            |  |
|            | Online Registration                 |  |
|            | Manual Registration                 |  |
| 9.6        | Splash Screen                       |  |
|            | Splash Screen Features              |  |
|            | Splash Screen Tasks                 |  |
|            | Run Reports                         |  |
|            | Select a Meet                       |  |
|            | Printouts                           |  |
|            | Path & Generate Buttons             |  |
|            | Import A Meet                       |  |
|            | Export A Meet                       |  |
|            | Configure Scoreboard                |  |
|            | View Manual                         |  |
|            | Connect to OmniSport                |  |
| 9.7        | Configuring the Software            |  |
|            | Communication Configuration         |  |
|            | Display Configuration               |  |
| 9.8        | Main Application Screen             |  |
|            | Events                              |  |
|            | Current Diver                       |  |
|            | Next Diver                          |  |
|            | Judge Scores                        |  |
|            | Diver Statistics                    |  |
|            | Event Order                         |  |
|            | Making Divers Active                |  |
|            | Adding/Removing Divers              |  |
|            | Editing Scores                      |  |
|            | Editing Diver Information           |  |
|            | Editing Dive List                   |  |
|            | Editing Dives                       |  |
|            | Rearranging Divers                  |  |
|            | Cutting/Uncutting Divers            |  |
|            | Round                               |  |
|            | Ranking                             |  |
| 9.9        | Ribbon Menu Bar                     |  |
|            | Manage Meets                        |  |
|            | Meets                               |  |
|            | Divers                              |  |
|            | Events                              |  |
|            | In Meet                             |  |
|            | Dive Order                          |  |
|            | Scoring                             |  |
|            | Leaderboard                         |  |

|       | Dive Order                                           |     |
|-------|------------------------------------------------------|-----|
|       | Reports                                              |     |
|       | Event Results                                        |     |
|       | Options                                              |     |
|       | Share                                                |     |
|       | Meets                                                |     |
|       | DD Tables                                            |     |
|       | Rosters                                              |     |
|       | Setup                                                |     |
|       | OmniSport Console                                    |     |
|       | Display                                              |     |
|       | DD Table                                             |     |
|       | Speech                                               |     |
|       | Web                                                  |     |
|       | Color Scheme                                         |     |
|       | Help                                                 |     |
|       | Register                                             |     |
|       | Guides                                               |     |
|       | About                                                |     |
|       | OmniSport Start Button                               |     |
|       | New Meet                                             |     |
|       | Open Meet                                            |     |
|       | Edit Meet                                            |     |
|       | Share                                                |     |
|       | Print                                                |     |
|       | Close                                                |     |
|       |                                                      |     |
|       | Splash Screen                                        |     |
|       | Options                                              |     |
|       | Exit                                                 |     |
|       | Recent Meets                                         |     |
|       | Quick Access Toolbar                                 |     |
|       | Customize Quick Access Toolbar                       |     |
|       | Maximize/Minimize the Ribbon (currently inactive)    |     |
|       | Keyboard Shortcuts                                   |     |
| . 40. | Omnignent 2000 Pro Sunchnamized Suringering Software | 400 |
| า 10: | OmniSport 2000 Pro Synchronized Swimming Software    | 129 |
| 10.1  | Computer Requirements                                | 179 |
| 10.1  | Hardware Setup                                       |     |
| 10.2  | Installation                                         |     |
| 10.5  | Opening and Exiting the Application                  |     |
| 10.4  | Registering the Software                             |     |
| 10.5  | Using the Software Without the Console               |     |
|       |                                                      |     |
| 10.6  | Synchronization with Timer                           |     |
|       | OmniSport 2000 Pro Synchronized Swimming Operation   |     |
| 10.7  | Event Menu/Creating Events                           |     |
| 10.8  | Main Application Screen                              |     |
| 10.9  | Configurations                                       |     |
|       | Timer Configuration                                  |     |
|       | Setup Configurations                                 |     |

Section

|             | General Configurations                |     |
|-------------|---------------------------------------|-----|
|             | Com Settings Configurations           |     |
|             | Protocol List Configurations          |     |
|             | Monitor Data Flow                     |     |
| 10.10       | Typical Operation                     |     |
|             | Before the Meet                       |     |
|             | Verify the Configurations             |     |
|             | Test the System                       |     |
|             | During an Event                       |     |
|             | After an Event                        |     |
| Section 11: | OmniSport 2000 Console for Water Polo | 141 |
| 11.1        | General Features                      |     |
| 11.2        | Keypad Insert Descriptions            |     |
|             | Auto Horn•                            |     |
|             | Manual Horn                           |     |
|             | Game Time Keys                        |     |
|             | Set Time.                             |     |
|             | Start                                 |     |
|             | Stop                                  |     |
|             | Reset                                 |     |
|             | Shot Time Keys                        |     |
|             | Set Time.                             |     |
|             | Reset Time                            |     |
|             | Recall Shot Time•                     |     |
|             | Start                                 |     |
|             | Stop                                  |     |
|             | Home and Guest Keys                   |     |
|             | Score +1                              |     |
|             | Score <sup>®</sup>                    |     |
|             | Score -1                              |     |
|             | Timeout•                              |     |
|             | Timeout -1                            |     |
|             | Player Penalty +1                     |     |
|             | Edit Player.                          |     |
|             | Delete Penalty                        |     |
|             | Clear All Penalties                   |     |
|             | Settings to Note                      |     |
| 11.3        | Pre-Game Operations                   |     |
| 11.4        | In-Game Operations                    |     |
|             | Enable/Disable Penalty Timer Keys     |     |
|             | Period Keys                           |     |
|             | Time Out ON/OFF                       |     |
| 11.5        | Menu Key                              |     |
| 11.6        | Scoreboard Menu                       |     |
|             | Scoreboard On/Off                     |     |
|             | Scoreboard Dimming                    |     |
|             | Display Time-of-Day                   |     |
| 11.7        | Print Menu                            |     |
|             |                                       |     |

|             | Print Settings                    |     |
|-------------|-----------------------------------|-----|
| 11.8        | Setup Menu                        |     |
|             | Timer                             |     |
|             | Set Times                         |     |
|             | Period Time                       |     |
|             | Overtime                          |     |
|             | Rest Time                         |     |
|             | Warning Time                      |     |
|             | Shot Time                         |     |
|             | Timeout Time                      |     |
|             | Penalty Time                      |     |
| 11.9        | Auto Sequence                     |     |
| 11.10       | Shot=0 Control                    |     |
| 11.11       | Penalties                         |     |
| 11.12       | Timeouts                          |     |
| 11.13       | Horn Control                      | 151 |
| 11.14       | Numeric Scoreboard Menu           | 151 |
|             | Number of Lines                   |     |
|             | Score Module                      |     |
| 11.15       | Matrix Scoreboard Menu            | 152 |
|             | RTD Offset                        |     |
| 11.16       | Comm Ports                        |     |
|             | Scoreboard Outputs                |     |
|             | RTD Port                          |     |
|             | Results Port                      |     |
| 11.17       | Printer Menu                      |     |
|             | Game Log                          |     |
|             | Intensity                         |     |
|             | Time-of-Day                       |     |
| 11.18       | Test Menu                         |     |
|             | Battery                           |     |
|             | Scoreboard                        |     |
|             | Cycle ON/OFF                      |     |
|             | Driver Address                    |     |
|             | Digit Number                      |     |
| Section 12: | OmniSport 2000 for Pace Clock     | 157 |
| 12.1        | Getting Started & Menu Navigation |     |
| 12.2        | General Features                  |     |
|             | The Keypad                        |     |
|             | LCD Screens                       |     |
| 12.3        | Scoreboard Menu                   |     |
|             | Scoreboard On/Off                 |     |
|             | Dimming                           |     |
|             | Time-of-Day                       |     |
| 12.4        | Edit Menu                         |     |
|             | Edit Workout                      |     |
|             | Edit Step                         |     |
|             | Insert Step                       |     |
|             |                                   |     |

|             | Delete Step                                    | 161 |
|-------------|------------------------------------------------|-----|
|             | Copy Workout                                   | 161 |
|             | Clear Workout                                  |     |
| 12.5        | Print Menu                                     |     |
|             | Individual Workout                             |     |
|             | All Workouts                                   |     |
|             | Settings                                       |     |
| 12.6        | Setup Menu                                     |     |
|             | Timer                                          |     |
|             | Numeric Scoreboard Menu                        |     |
|             | Matrix Scoreboard Menu                         |     |
|             | Comm Ports                                     |     |
|             | Scoreboard Outputs                             |     |
|             | RTD Port                                       |     |
|             | Results Port                                   |     |
|             | Printer                                        |     |
|             | Intensity                                      |     |
|             | Time-of-Day                                    |     |
| 12.7        | Test Menu                                      |     |
|             | Battery                                        |     |
|             | Scoreboard                                     |     |
|             | Cycle On/Off                                   |     |
|             | Driver Address                                 |     |
|             | Digit Number                                   |     |
| Section 13: | Relay Take-Off Platform                        | 167 |
| 13.1        | System Setup                                   |     |
|             | Before Securing the RTOP                       |     |
|             | Attach and Connect the RTOP                    |     |
|             | Test the RTOP                                  |     |
| 13.2        | Operations                                     |     |
|             | Operating with OmniSport 2000 Console Only     |     |
|             | Operating with OmniSport Pro Swimming Software |     |
| 13.3        | System Storage                                 | 171 |
| 13.4        | Troubleshooting                                | 171 |
| 13.5        | FAQ                                            |     |
| Section 14: | Operating the Console in Track Mode            | 173 |
| 14.1        | General Features                               |     |
|             | Single-line Scoreboards                        |     |
|             | Multi-line Scoreboards                         |     |
| 14.2        | LCD Screens                                    |     |
|             | Lane Status                                    |     |
| 14.3        | Track Keypad                                   |     |
|             | Lane On/Off for Each Individual Lane           |     |
|             | Start                                          |     |
|             | Store Print                                    |     |
|             | Edit                                           |     |
|             |                                                |     |

|             | Paper Feed                                         |  |
|-------------|----------------------------------------------------|--|
|             | Event Heat                                         |  |
|             | Place/Lane/Non-Lane Timing                         |  |
|             | Reset                                              |  |
|             | Menu                                               |  |
|             | Disqualification (DQ)                              |  |
| 14.4        | Event/Heat, Home/Guest and Record Time Scoreboards |  |
| 14.5        | Pre-race Setup for the Timer Operator              |  |
|             | Printer Setup                                      |  |
|             | Verify the Console is Reset                        |  |
| 14.6        | Timer Operation During Race                        |  |
|             | Start Operations                                   |  |
|             | Check for Unused Lanes                             |  |
|             | Watch Lane Status LCDs                             |  |
|             | Always Ready Start                                 |  |
| 14.7        | Timer Operations After Race                        |  |
| 11.7        | Store Print                                        |  |
| 14.8        | Printouts from the Built-in Printer                |  |
| 14.0        | Track Configurations                               |  |
|             | Results Printouts                                  |  |
|             | Results I fillouts                                 |  |
| Section 15: | The Console's Track Menus and Settings             |  |
|             |                                                    |  |
| 15.1        | General Features                                   |  |
|             | Console menu navigation                            |  |
| 15.2        | Scoreboard Menu                                    |  |
|             | Scoreboard ON/OFF                                  |  |
|             | Dimming                                            |  |
|             | Time-of-Day                                        |  |
| 15.3        | Edit Menu                                          |  |
|             | Edit Team Score                                    |  |
|             | Record Time                                        |  |
| 15.4        | Print Menu                                         |  |
|             | Print Race Results                                 |  |
|             | Print Settings                                     |  |
| 15.5        | Setup Menu                                         |  |
|             | Timer                                              |  |
|             | Number of Lanes                                    |  |
|             | Start In                                           |  |
|             | Primary Time:                                      |  |
|             | Precision                                          |  |
| 15.6        | Numeric Scoreboards                                |  |
|             | Number of Lines                                    |  |
|             | Finish Page Time                                   |  |
|             | Results Order                                      |  |
|             | Show DQ                                            |  |
|             | Football SCBD                                      |  |
|             | Running Time                                       |  |
| 15.7        | RTD/Matrix Scoreboards                             |  |
|             | , Number of Lines                                  |  |
|             |                                                    |  |

|             | Finish Page Time                                              | 188 |
|-------------|---------------------------------------------------------------|-----|
|             | Results Order                                                 |     |
| 15.8        | Comm Ports                                                    | 189 |
|             | Scoreboard Outputs                                            | 189 |
|             | RTD Configurations                                            | 190 |
|             | Results Port                                                  | 190 |
| 15.9        | Printer                                                       | 190 |
|             | Race Log                                                      |     |
|             | Results                                                       |     |
|             | Backups                                                       |     |
|             | Intensity                                                     |     |
| 15.10       | Time-of-Day                                                   |     |
| 15.11       | Test Menu                                                     |     |
|             | Battery                                                       |     |
|             | Lane Modules                                                  |     |
|             | Scoreboard                                                    |     |
|             | Cycle On/Off                                                  |     |
|             | Driver Address                                                |     |
|             | Digit Number                                                  |     |
|             | Switch                                                        |     |
|             |                                                               |     |
| Section 16: | Daktronics Exchange and Repair & Return Programs              | 195 |
|             |                                                               |     |
| 16.1        | Exchange Program                                              |     |
|             | Before Contacting Daktronics                                  |     |
|             | Exchange Program                                              |     |
| 16.2        | Repair & Return Program                                       | 196 |
|             | Shipping Address                                              |     |
|             | Daktronics Warranty and Limitation of Liability               | 196 |
| Index       |                                                               | 197 |
| Appendix A: | Drawings                                                      |     |
|             |                                                               |     |
|             | A Drawings                                                    | 201 |
|             | B Drawings                                                    |     |
| Appendix B: | Quick Reference                                               |     |
| Appendix C: | Menu Navigation Shortcuts                                     |     |
| 1.1         |                                                               |     |
|             | Swimming Menu Navigation                                      | 205 |
|             | Diving Menu Navigation                                        |     |
|             | Water Polo Menu Navigation                                    |     |
|             | Pace Clock Menu Navigation                                    | 208 |
|             | Track Menu Navigation                                         |     |
| Appendix D: | RTD Output Specifications                                     | 211 |
|             | Omnice and 2000 Sturing PTD Home Numbers (OC2 Suring and a 10 | 011 |
|             | OmniSport 2000 Swim RTD Item Numbers (OS2-Swimming.itf)       |     |
|             | OmniSport 6000 Swim RTD Item Numbers (os6000 swim.itf)        |     |

|             | OmniSport 2000/6000 Diving RTD Item Numbers (os6000 dive.itf)        | 222        |
|-------------|----------------------------------------------------------------------|------------|
|             | OmniSport 2000/6000 Pace Clock RTD Item Numbers (os6000 pace clock.i | tf)224     |
|             | OmniSport 2000/6000 Water Polo RTD Item Numbers (os6000 water polo.  | itf).225   |
|             | OmniSport 2000 Track RTD Item Numbers (OS2-Track.itf)                | 226        |
|             | OmniSport 2000 Synchronized Swimming RTD Item Numbers (OS2-Sync      |            |
|             | Swim.itf)                                                            | 228        |
|             | OmniSport 6000 Synchronized Swimming RTD Item Numbers (os6000 syr    | c.itf)230  |
|             |                                                                      |            |
| Appendix E: | Console and Software Revision History                                | 233        |
| Appendix E: | -                                                                    |            |
| Appendix E: | Timing Console Revision History                                      | 233        |
| Appendix E: | -                                                                    | 233<br>242 |

## **1.1** Manual Contents for Version 8.3.27 and Beyond

This manual explains the operation, installation, maintenance, and troubleshooting of the OmniSport<sup>®</sup> 2000 series timing system – Version 8.3.27 and beyond. (Version numbers refer to the date the version was released – 8.3.27 was released on March 27, 2008.) For additional information regarding the service of this system, refer to the telephone numbers listed in *Section 16: Daktronics Service*.

*Figure 1* illustrates a Daktronics drawing label. The drawing number is located in the lower-right corner of a drawing. In the example, the drawing would be referred to as **Drawing A-69945**.

Please list the model and serial number, and the date received in the blanks

| DAKTRONICS, INC. BROOKINGS, SD 57006                |                 |  |
|-----------------------------------------------------|-----------------|--|
| PROJ: BASKETBALL                                    |                 |  |
| TITLE: SEGMENTATION, 7 SEG BAR DIGIT                |                 |  |
| DES. BY: BPETERSON DRAWN BY: TNELSON DATE: 8 JUL 02 |                 |  |
| APPR. BY: AVB                                       | 7087-P08A-69945 |  |
| SCALE: 1 = 4                                        | 1001-100A-03343 |  |

Figure 1: Daktronics Drawing Label

provided on the front page of this manual. When calling Daktronics customer service, have this information available to ensure the request is serviced as quickly as possible.

*Section 16:* contains the Daktronics Exchange Policy plus the Repair & Return Program. Refer to these instructions if any timing components need replacing or repairing.

## 1.2 Timer Overview

#### **Reference Drawing:**

Connector Designations, OmniSport 2000 ..... Drawing A-154282

Daktronics OmniSport 2000 series controller is a state-of-the-art timing and scoring system. It has the capability to run a variety of timing events. The timer's liquid crystal display (LCD) guides the user through the operation of the system. Refer to **Drawing A-154282** for an overview of the OmniSport 2000 timer's layout and connectors.

#### Safety First

As a safety feature, this product has a three-wire, ground-type plug equipped with a third (grounding) pin. This plug only fits into a grounding-type power outlet. If unable to insert the plug into the outlet, contact a qualified electrician to replace the obsolete outlet.

## **Opening Timer Packages**

When opening the timer packages, inspect for shipping damage. Verify that all equipment is included and itemized on the packing slip. Immediately report any deficiencies to Daktronics, and save all packing materials for shipping if warranty repair or exchange is necessary. Record the model and serial number along with the date received on the front cover of this manual.

## **1.3 Software Conventions**

The following terms are used to describe various mouse actions that can be used with the OmniSport 2000 Pro software. These instructions are based on the standard, right-handed mouse configuration.

| Bold         | Any item that requires direct action, such as clicking, pressing, selecting or formatting, appears in boldface.                                                                                              |  |
|--------------|----------------------------------------------------------------------------------------------------|--|
| Italics      | Indicates an item visible on the screen or within a menu. No direct action will be taken on this item. <b>Boldface Italics</b> are used to reference other manuals, sections within this manual and figures. |  |
| [X]          | Represents a keyboard key that needs to be pressed.                                                                                                    |  |
| "Quotes"     | Items that need to be typed, including folder and file names.                                                                                                    |  |
| Click        | Press and release the left mouse button.                                                                                                    |  |
| Double-click | Press and release the left mouse button twice.                                                                                                    |  |
| Right-click  | Press and release the right mouse button.                                                                                                    |  |
| >            | A caret indicates to click or move to one menu item after the other, (ex. <b>File &gt; Open</b> ).                                                                                                    |  |

Many OmniSport 2000 timer and Pro software options can be accessed with the keyboard as well as the mouse. Where applicable, both mouse and keyboard actions are given to perform a command. Many screen buttons have labels that have a letter underlined. Press the key on the keyboard that correlates with the underlined letter to activate that particular button. To activate secondary buttons, press the underlined key while holding **[Shift]**. To activate menu bar items from the keyboard, press the underlined key while holding **[Alt]**.

## 1.4 Convenient Timing System Tutorials

Daktronics provides OmniSport 2000 timing system users with convenient reference guides. Many customers keep these guides with the timing console equipment for reference before, during and after meets.

| Reference Guide                                                                                                    | ED Number |
|----------------------------------------------------------------------------------------------------|-----------|
| OmniSport 2000 Swimming Quick Reference Guide<br>Provides basic steps to host a swimming, diving or track meet and a water polo<br>match.                                                | ED-13584  |
| OmniSport Pro Diving Quick Guide<br>Explains the setup and operation of the Pro diving software.                                                                                         | ED-16444  |
| OmniSport 2000 and Hy-Tek <sub>LTD</sub> MEET MANAGER<br>Explains how to connect and use the Hy-Tek software with the OmniSport 2000<br>console and both numeric and matrix scoreboards. | ED-13876  |
| Aquatics Interface Quick Guide                                                                                                    | DD1387596 |

# Section 2: Timing System Setup

Daktronics aquatics timing system setup will be unique to each pool. This manual describes a typical pool setting. Generally it is recommended that 2-3 people assist in the setup for a meet. Allow 2-3 hours to complete the timing system setup for the first time. For connections to the scoring displays, refer to the riser diagrams in **Section 2.9**.

## 2.1 Equipment Overview

The information in this section is general information only and may or may not apply to every pool setting.

- Touchpads with 7/16" wrench to adjust brackets
- Deck cabling with lane modules and lane extension cable
- Horn start with start cable
- OmniSport 2000 console, power pack, swimming keyboard insert and manual
- Meet management computer and software with serial cable

## 2.2 Touchpad Installation

- 1. Before the meet, install the touchpads in the pool. With one person on each end of the touchpad, carefully lower the touchpad into the pool. Center the touchpad in the lane. Secure the supplied adjustable bracket to the pool gutter. If the pool does not have a gutter, secure the touchpad by running a cord through the holes on top of the touchpad and tying it to the starting block.
- 2. The universal bracket adjusts to both a narrow or wider gutter lip. (*Figure 2* and *Figure 3*).

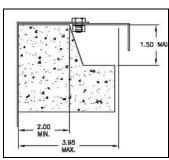

Figure 2: Universal Bracket for Wider Gutter Lip

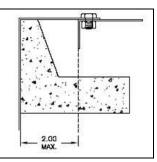

Figure 3: Universal Bracket for Narrow Gutter Lip

3. Bolts on newer touchpads require only one 7/16" wrench (Figure 4). Use two 7/16" wrenches to tighten bolts on older touchpads (Figure 5). Older systems requiring two wrenches can easily be updated to the new hardware requiring only one wrench. Call Daktronics to order the new hardware.

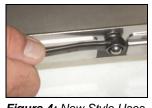

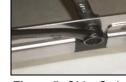

Figure 4: New Style Uses One Wrench

Figure 5: Older Style Uses Two Wrenches

- 4. Connect the touchpads to the lane modules or deck plates. Read and follow instructions in Section 2.3 before plugging the touchpads into the deck cabling.
- 5. A Daktronics touchpad is designed to fill with water to aid in its stabilization. The touchpad seems to become a part of the pool wall (Figure 6). If the pool wall has obstructions or the gutter protrudes from the wall, use spacers (PVC board may be cut in strips) to create a stable support for the touchpad (Figure 7). Spacer size is determined by the height and the extra depth required. Use stainless steel fasteners to connect the touchpad to the spacers.

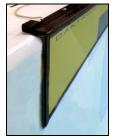

Figure 6: Touchpad Next to Wall

Note: Daktronics does not provide these spacers.

**6.** For more information on the care and maintenance of touchpads, refer to Section 2.10

Do not allow swimmers to use paddles, fins or kick boards when touchpads are in the pool.

#### **Deck Cabling and Lane Modules** 2.3

Note: Always place cables and equipment in areas of minimal traffic. Cover wires and cables with a mat to prevent accidents. Figure 8 illustrates an important detail to always remember when plugging dual banana connectors. The GND (ground) tab on the plug must line up with the black female jack for the timing system to work. Remember this when connecting all dual banana plugs.

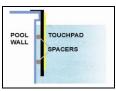

Figure 7: Touchpad with Spacers

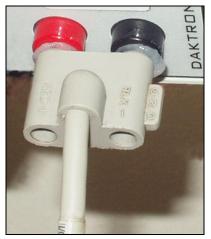

Figure 8: Insert GND Side to Black Female Jack

## 2.4 On-deck System

*Figure 9* illustrates a typical on-deck swimming installation.

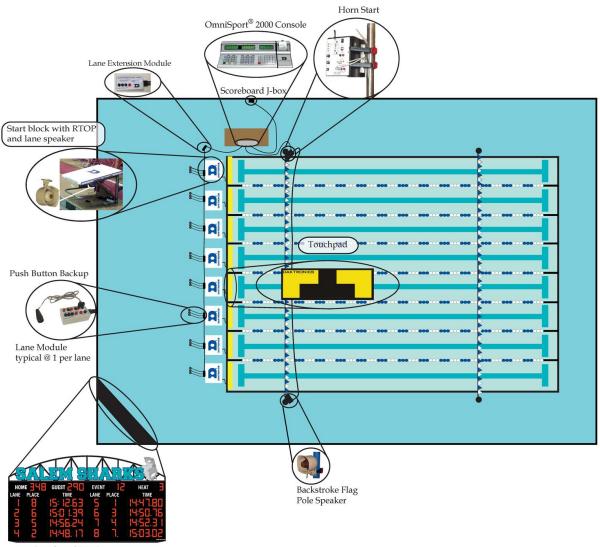

Scoreboard Display

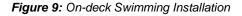

The on-deck system uses lane modules to interconnect the touchpads and backup buttons to

the timing consoles. Lane modules are universal and can be used on any lane. The console knows which module it is by where it is connected in the chain. Each lane module (*Figure 10*) controls one touchpad and up to three button inputs. The lane modules daisy chain together, allowing another module to be plugged into the end to add another lane (*Figure 11*).

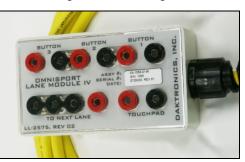

Figure 10: Daktronics Lane Module

Easy servicing is an additional benefit of on-deck cabling. If one lane goes bad, the whole harness does not have to be replaced; only that individual lane module needs replacing. Simply remove and replace with another Daktronics lane module.

#### Use Maintenance Kit to Ensure Good Connections

- Use the brush provided in the kit as • illustrated in *Figure 12* to remove any corrosion from the connections.
- Use silicon lubricant every time the system is set up and taken down to protect the jacks and plugs. This will ensure a good connection and reduce corrosion. Simply squeeze silicone into the neck of the tube (Figure 12) and insert male pins of banana connectors into the neck to coat with silicone.
- To order an OmniSport 2000 Console Maintenance Kit (#0A-1240-0003) call Daktronics at 1-877-605-1115.

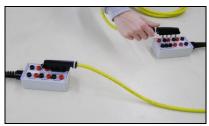

Figure 11: Daisy Chain Lane Modules

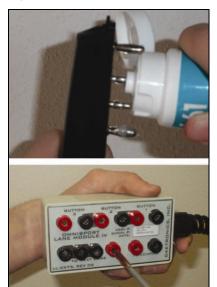

#### **Connecting to Lane Modules**

Figure 12: Silicone & Clean Module

Refer to Figure 13 to verify proper connection of the lane module to the touchpad, push buttons and next lane connection. Refer to Figure 9 for an overview of a typical swimming setup of lane modules with the timing system.

Note: Do not connect the far end lane module harness into the near end lane module harness. Each harness system should connect to the OmniSport 2000 console separately. For more information on how to connect to the timing console, refer to Section 2.7.

Modules for each lane are connected through the jacks labeled To Next Lane. The lane cable will fit only one way. Position lane modules so that they are out of the way of the

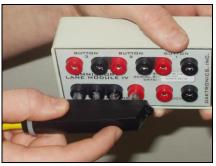

Figure 13: Insert Lane Module to Next Lane

swimmers and are not directly submerged in water.

The lane module jack that connects to the touchpad is labeled *Touchpad*.

The push button connection jacks (marked Button 1, Button 2 and Button 3) accept input from backup buttons held by up to three timing

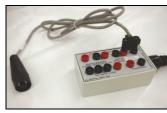

Figure 14: Push Button

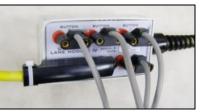

Figure 15: Lane Module with All Connections Except RTOP

judges per lane. As with the touchpad

The Relay Take-Off Platform connection plugs into Button 3, again matching the

the system is using all three buttons per lane (*Figure 16*), the RTOP plug may be

Button 3. If the system is only using 1 or 2

from the RTOP directly into Button 3. For

The Lane Extension Module (Figure 17) is

Standard lengths of lane extension available are 25', 50', 100' and 200'.

an extension cable between the OmniSport 2000 console and the closest lane module.

more information on the RTOP, refer to

connection, match the black jack with the GND side of the plugs (Figure 14). If only one backup button is used, connect it to the jack marked Button 1. Figure 15 illustrates a lane module with all the connections made except the RTOP.

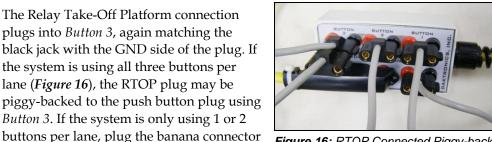

Figure 16: RTOP Connected Piggy-back Style on Button 3

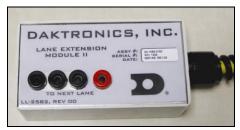

**Always Remember** 

Section 13:.

Figure 17: Lane Extension Module

- If some touchpads are connected backwards and some connected correctly, it will cause touchpads to register times when the pad has not been touched.
- Watch for poor connections between plugs and jacks on the lane module. Inspect cabling and connectors for corrosion and damage. Use the silicone lubricant found in the maintenance kit to protect the jacks and plugs from corrosion. Refer to *Figure 12* on how to clean the plugs and use the silicone before and after each use.

#### Connecting to the Timer

Connect the four-pin plug from the deck extension from the "Near" end (or primary finish end) into J10 or the Near Lane jack on the OmniSport 2000 console. If Far End (or split end) touchpads are being used, connect the four-pin plug from that extension cable into *J11 Far* Lane jack on the timing console. For more information on the OmniSport 2000 timer connections, refer to Figure 29 in Section 2.7.

## 2.5 In-deck System

The in-deck cabling system is designed to eliminate most cables from the pool deck. Conduits, J-boxes and wall boxes embedded into the floor and walls run the cables needed to connect the touchpads, push buttons, RTOPs, lane speakers, horn start, back stroke speaker, bulkheads and timing console (*Figure 18*). When designing a pool, it is essential to include all the appropriate conduits, J-boxes and drainage. Each facility is different. If designing a facility, please contact Daktronics for help.

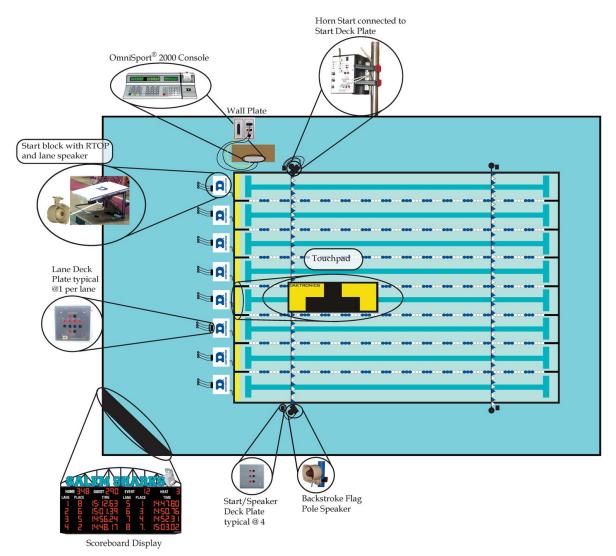

Figure 18: Typical In-deck Installation

The only cable on the pool deck will be the ones that connect a piece of equipment like a horn start, timing console, touchpad, etc. to a connection plate on a J-box. J-boxes mounted in the deck are commonly referred to as deck boxes. J-boxes mounted in or on the wall are referred to as wall boxes. Conduits are pipes that provide a place to run the cable between all of the J-boxes.

#### Individual Lane Deck Plate

The individual lane deck plate (Figure 19) has six sets of connection jacks: one touchpad, three backup push button, lane speaker and start. The touchpad will plug into the dual banana jack labeled TP. Buttons 1-3 will plug into the banana jacks labeled *B1*, *B2* and *B3*. The RTOP will plug in the jack labeled *B3*. If the system has three push buttons, piggy-back the RTOP connector onto Button 3 connector.

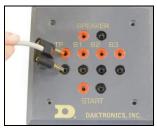

Figure 19: Individual Lane Deck Plate

The Speaker connector is for a Daktronics individual lane speaker – a 45 ohm speaker. Do not substitute any other type of speaker without consulting Daktronics.

The Start connector is used to plug a remote strobe into. In some cases, if a system does not have an independent start location deck plate, the horn start will be connected to the nearest individual lane deck plate. This will provide for the start and lane speaker connections, but not the Aux (Backstroke) speaker connection.

#### Start Location Deck Plate

The start location deck plate (Figure 20) is used for both the horn start location and the Aux (Backstroke) speaker location. Plug the connectors from the horn start labeled Daktronics N/O to the dual banana jacks labeled Start on the deck plate. Connect the dual banana connectors on the horn start labeled Aux Speaker to the jacks on the deck plate labeled Aux Speaker. Do the same for the jacks labeled Lane Speaker. Most pools will have one of these plates on both sides of the pool.

If there is a second plate on the other side of the pool, connect a

Daktronics auxiliary speaker to the dual banana jacks labeled Aux Speaker. If using a remote strobe for the opposite side of the pool, plug it into the dual banana jacks labeled *Start*.

## **Bulkhead Deck Plate**

Figure 21 illustrates a bulkhead location deck plate which combines the connectors from a start deck plate with the lane data from a lane interface in the bulkhead. Typically one of these plates is on the bulkhead and one on the deck. Jumper cables over

the deck connect the two plates together.

#### Wall Plates

There are a variety of wall plates. Two of the most common wall plates are shown in Figures 22 and 23. A wall plate is typically where the timer is setup and connected to the system.

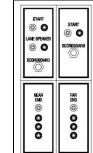

Figure 22: Wall Plate Doubleended Pool

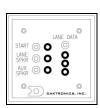

Figure 21: Bulkhead Deck Plate Drawing

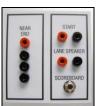

Figure 23: Wall Plate Single-ended Pool

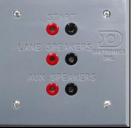

Figure 20: Start Deck Plate

## 2.6 Horn Start 200 System

#### **Reference Drawings:**

Horn Start On-Deck Configuration ..... Drawing A-185695

For typical placement of start system components (*Figure 24-26*), refer to *Figure 9* for on-deck and *Figure 18* for in-deck installation. For specific part numbers and options available, refer to Drawing A-185695. Refer to **ED-12935 HS-200 Operator's Manual** for additional horn start information.

## **Horn Start Components**

- HS-200 Horn Start unit and microphone with coiled cord
- Microphone extension 15' or optional wireless microphone as shown in *Figure 26.*
- Power supply Start cable 30'

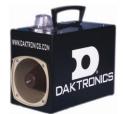

Figure 25: HS-200 Horn Start with Internal Speaker

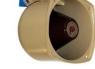

Figure 24: Lane Speaker

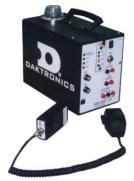

Figure 26: HS-200 Horn Start with Wireless Microphone

#### Always Remember

The HS-200 has a built-in rechargeable battery. The battery will provide at least 15 hours of operation when it is completely charged. The charger in the horn start will not overcharge the battery. After the horn start has been used, plug in the power supply and connect it to AC power for at least 24 hours before putting the horn start into storage. For longer

battery life, **DO NOT run the battery dead. Always charge the battery before storage**. Turn the power switch off when not in use.

## **Connecting the Horn Start System**

- Connect the lane speaker cable plug into the speaker jacks labeled *Lane Speakers* on the HS-200 jack panel as shown in *Figure 27*. If an auxiliary speaker is used, place the speaker where desired and route cable from the HS-200 system to the speaker. Connect the cable into the speaker jack marked *Aux Speaker*.
- Connect the timer output cord to the swim timing console. Insert the cable to the jacks labeled *Daktronics N/O* (normally open). The other end of this start cable is connected to the back of the OmniSport 2000 "J12" Start Input (*Figure 29*).

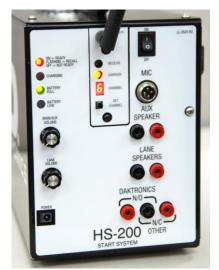

Figure 27: Horn Start Connections

**Note:** Correct connections are crucial for the horn start to properly function. Improper plugging may cause damage to the OmniSport 2000 console. If using the HS-200 with an Omega<sup>®</sup> timing console, connect the start cable from the console to the N/C other connectors on the HS-200.

If using the HS-200 with a Colorado Timing System console, connect the start cable from the CTS console to the *N/O* connectors on the HS-200. Refer to *Figure 8* to remember to plug the GND (ground) tab to the black colored jack.

• Connect the microphone into the jack labeled *Mic* on the horn start panel.

## 2.7 Connections on the Console

It is important to become familiar with the connections on the back of the OmniSport 2000 timing console (*Figure 28*). Make ALL connections to the OmniSport 2000 console and attached equipment **BEFORE** turning on the console's power switch.

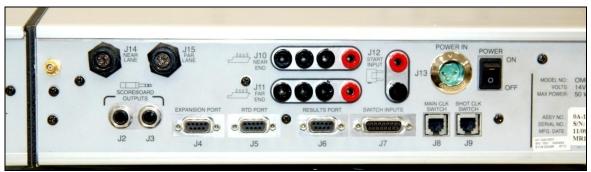

Figure 28: Back of OmniSport 2000 Console

| Equipment                        | Connections To Use                                                                   |
|----------------------------------|--------------------------------------------------------------------------------------|
| Single ended pool with Hy-Tek    | J2 or J3 –dedicated to controlling single or multi-line scoreboards,                 |
| MEET MANAGEMENT software         | event/heat, score and lengths/record time modules                                    |
| and a numeric scoreboard         | J6 – Results port allows bi-directional communication with results programs          |
|                                  | such as Hy-Tek's MEET MANAGER                                                        |
|                                  | J10 – Near End lane harness (in-deck or on-deck)                                     |
|                                  | J12 – Start Input from horn start                                                    |
|                                  | J13 - Power                                                                          |
| Far End (Split End) lane harness | J11 – Far End lane harness (in-deck or on-deck)                                      |
| (in-deck or on-deck)             |                                                                                      |
| OmniSport Pro software           | J4 – Expansion port for integrating to a PC to upgrade to the OmniSport Pro          |
|                                  | Windows <sup>®</sup> based software                                                  |
| Matrix scoreboard                | J5 – RTD port for bi-directional communication with a Venus <sup>®</sup> Full Matrix |
|                                  | Controller or CTS scoreboard                                                         |
| Track/rodeo push button timing   | J7 – external switch port                                                            |
| Water polo                       | J8 – external game clock switch port for water polo                                  |
|                                  | J9 – external shot clock switch port for water polo                                  |
| Judge console                    | J14 – Judge console                                                                  |
|                                  | J15 – Judge console                                                                  |
|                                  | (Example: 4 judges on one side of the dive well are plugged into J14 and 3           |
|                                  | judges on the other side of the pool are plugged into J15 for a total of 7           |
|                                  | judges. A maximum of 9 judges can be plugged into either J14 or J15.                 |
|                                  | Diving has a maximum of 9 judge consoles. Synchronized swimming has a                |
|                                  | maximum of 18 consoles.                                                              |

#### 1. Connecting deck harness and the horn start:

*Figure* 29 shows a Near End deck harness connected to *J10* and the cable from the horn start plugged into the *J12 Start* Input. Remember the ground (GND) tab on dual banana plugs line up with the black female connector.

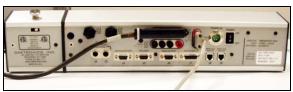

Figure 29: Lane Data and Horn Start Plugs

- **2.** Connecting a Daktronics numeric display: Connect the scoreboard to *J*2 or *J*3 port as shown in *Figure* **30**. Make sure that the plug is fully inserted into the jack on the console.
- 3. Connecting to a computer with OmniSport 2000 Pro software:

Using a straight through 9-9-pin male/female serial cable (Daktronics part# W-1267, 6' or Radio Shack part #27-117), connect the end with male pins to J4 on the OmniSport 2000 console (*Figure 31*). Connect the end with female pins to the serial port on the computer with the OmniSport 2000 Pro software (*Figure 32*). If the computer does not have a built-in serial port, use a USB-to-serial adaptor (*Figure 33* - Daktronics part# A-1801 or

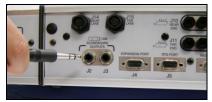

Figure 30: Numeric Scoreboard Plug

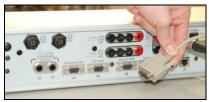

Figure 31: Serial Cable Connection to Console

Radio Shack part #26-183). The drivers for the USB device should be found on the CD provided with the device, or on the manufacturer's web site.

4. Connecting to a computer with results software (example: Hy-Tek's MEET MANAGER):

Using a straight through 9-9-pin male/female serial cable (Daktronics part# W-1267 - 6' or Radio Shack part #26-183), connect the end with male pins to *J6* on the OmniSport 2000 console (*Figure 31*). If the cable needs to be longer than 20', contact Daktronics. Connect the end with female pins to the serial port on the computer with the results software (*Figure 32*). If the computer does not have a built-in serial port, use a USB-to-serial adaptor (*Figure 33*- Daktronics part# A-1801 or Radio Shack part is #26-183). The drivers for the USB device should be found on the CD provided with the device, or on the manufacturer's web site.

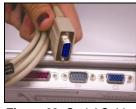

Figure 32: Serial Cable Connection to Computer

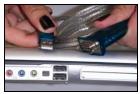

Figure 33: Using a USB to Serial Adaptor

5. Connecting a matrix display:

Different matrix displays may require different connection

methods. A typical connection method for Venus 1500 controlled displays and some Venus<sup>®</sup> 7000 controlled displays uses a 9-pin male to <sup>1</sup>/<sub>4</sub>" stereo phono cable (Daktronics part# A-1240-0032, 50ft). Connect the 9-pin male end to *J5* on the OmniSport 2000 console (*Figure 31*).Connect the male <sup>1</sup>/<sub>4</sub>" stereo phono plug into the appropriate connector on the wall plate.

## 2.8 OmniSport 2000 Pro Software

The OmniSport 2000 console will time swimming and diving meets without the Pro software. The OmniSport 2000 Pro software allows officials to run events from a desktop or laptop computer with all the benefits of Microsoft<sup>®</sup> Windows<sup>®</sup>. The OmniSport 2000 console connects to the computer and all operations of the timer can be handled through the computer and expands the capabilities of the operator. Refer to *Section 6:, Section 9*: and *Section 10:* for more information.

## 2.9 Basic System Riser Diagrams

Connect the results computer, OmniSport 2000 console, optional Pro software and numeric scoreboard, Venus<sup>®</sup> 1500 or Venus<sup>®</sup> 7000 controlled displays (*Figures 34-36*). Refer to **ED-13876** in *Appendix B:* to configure Hy-Tek's MEET MANAGER.

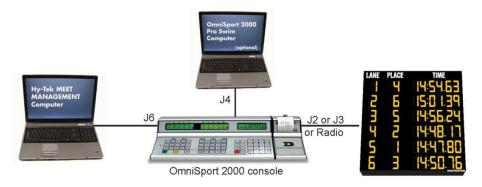

Figure 34: Connecting Numeric Scoreboard with Optional Pro Swim Software

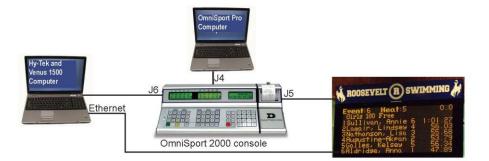

Figure 35: Connecting to a Venus 1500 Controlled Display

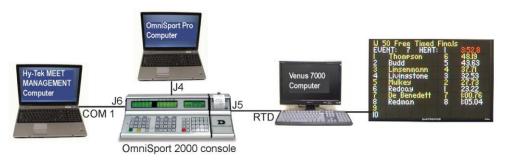

Figure 36: Connecting to a Venus 7000 Controller and Display

## 2.10 Basic Maintenance of Timing System

After each meet, it is crucial to follow these basic maintenance procedures to ensure the longevity of the timing equipment.

- Turn off the power to all equipment including the OmniSport 2000 console, HS-200 horn start, results computer, OmniSport 2000 Pro computer, matrix computer, scoreboard, printers and any other equipment associated with the system.
- When the system is set up for an event, touchpads should be removed from the water and inspected every 48 hours and allowed to dry for 6 hours. Inspect connections and the edge protectors around the perimeter on the face to ensure it is secure. Look at the face and top edge for dents. At the end of each meet, remove the touchpads from the pool, place them onto their storage cart (*Figure 37*) and store them in a more outride of the pool environment and

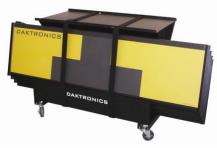

Figure 37: Touchpad cart

- in a room outside of the pool environment and chemicals.
- Completely dry all equipment and place into appropriate tote or carrying cases for storage. Coat all cleaned cabling connections with silicone grease. The silicone is Daktronics Part# LU-1002 and is included in the maintenance kit. Place portable cabling equipment into a storage tote. Place all equipment not permanently installed, in a cool, dry storage space away from the pool environment and chemicals. Recommended temperatures in storage area should range between 33°F and 90° F (55° C and 32.2° C) with adequate fresh air circulation.

Use the brush provided in the maintenance kit to remove any corrosion from the banana connections. After cleaning, apply silicone grease to the connectors.

## Section 3: General Console Features and Operations (non-sport specific)

This section introduces the user to the OmniSport<sup>®</sup> 2000 timing console. The console is reliable and easy to use for beginning operators, but has the ability to expand its capabilities to satisfy the desires of the most advanced operator. The OmniSport 2000 console comes programmed for swimming, diving, pace clock, water polo, track, and as an interface for Pro Diving and Pro Synchronized Swimming programs.

**Note when using Pro software programs:** The OmniSport 2000 console capabilities are expanded when used with software programs available for swimming, diving and synchronized swimming.

When using the OmniSport 2000 Pro Swimming Software (**Section 6**:), it becomes an extension of the console. If the computer running the OmniSport Pro Swimming program were to crash, the operator can finish timing the event using the OmniSport 2000 console. When using the OmniSport Pro Swimming software in combination with the console, some operators do all functions in the Pro software, some use the keypad on the console in combination with the Pro software, while other operators do everything on the console and only use the Pro software to monitor what is going on.

When using the Pro Diving (**Section 9**:) or Synchronized Swimming (**Section 10**:) program, the OmniSport 2000 console becomes an interface between the computer with the Pro software and the judges consoles, scoreboards, log printer, results, etc.

Remember that only one OmniSport 2000 Pro program should be open on the computer at a time.

## 3.1 LCD's on the Console

The OmniSport 2000 console has three separate two-line by 16 character LCDs to keep the operator informed (*Figure 38*). *Section 3.5* describes the readout on the LCDs when the console is first powered-up.

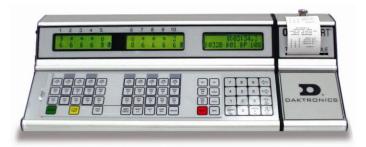

## 3.2 The Keypad

Figure 38: OmniSport 2000 Timing Console

Throughout the manual, keys are referenced with brackets and bold type – example **[Enter]**.

The far left side of the keypad on the OmniSport 2000 console has a pocket that allows for a plastic insert with the names of the keys. Following is a table with the sport and the Daktronics part# for the insert needed. For example, the swimming insert is LL-2549. Slide inserts not being used may be conveniently stored in an area on the bottom of the console. If an insert is lost or damaged, a copy of the insert drawing (located in *Appendix B*:) can be used until a replacement is ordered.

| Sport      | Insert Number |
|------------|---------------|
| Swimming   | LL-2549       |
| Diving     | LL-2566       |
| Water Polo | LL-2569       |
| Track      | LL-2573       |
| Pace Clock | LL-2581       |

**Note:** Remove the protective plastic film from the insert (*Figure 39*) before using it in the console.

The keypad (*Figure 40*) also has a section of keys 9 (right side) that are used and printed permanently. These keys include the numbers *0-9, Clear/No, Enter/Yes* and *Arrow* keys. Notice the *Up* and *Down* keys are also labeled *Next* and *Last*. The function of these keys will depend on what the LCD is prompting the operator to do.

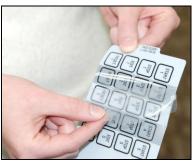

Figure 39: Remove Plastic Film

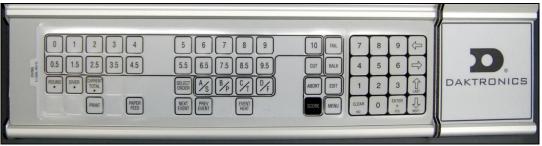

Figure 40: OmniSport 2000 Keypad with Diving Insert

## 3.3 Built-in Printer

Daktronics OmniSport 2000 console has a convenient built-in thermal printer which gives results printouts in under 10 seconds.

## **Correct Paper Installation**

- Remove the cover from the printer by turning the knob with the arrow to the left ¼ turn, or until the arrow points left. Remove the cover by lifting up and forward on the knob (*Figure 41*).
- **2.** Remove the old roll of paper.
- **3.** Take the new roll of paper and using a scissors, cut the paper off to make the end of the paper square.
- 4. Place the roll of paper into the printer compartment so that the paper feeds up from underneath the roll (*Figure 42* and *Figure 43*). If the paper is placed incorrectly, the printer will act like it is printing, but no text will appear on the paper.

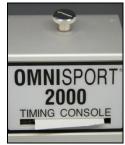

Figure 41: Console Printer

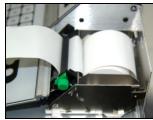

Figure 42: Correct Paper Feed

- 5. Place the newly cut squared edge of the paper into the back side of the black rubber roller on the printer. The printer should automatically advance pulling the paper through the printer.
- 6. Place the cover back on and turn the latch to secure.

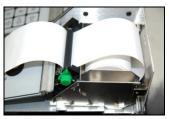

Figure 43: Incorrect Paper Feed

The thermo printer paper can be ordered from Daktronics – part # SF-1034. Thermo printer paper is also readily available at office supply stores (58mm wide and 165 ft. long).

## 3.4 Connector Designations

#### **Reference Drawing:**

Connector Designations: OmniSport 2000 ..... Drawing A-154282

Refer to **Drawing A-154282** for a complete listing of the connectors, their printouts and functions of those pins.

## 3.5 OmniSport 2000 Console Startup

After all connections are made, turn on the OmniSport 2000 timer. Initially the LCD display confirms the product, the version and software identification as illustrated below.

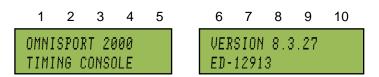

Within a few moments, the far right LCD changes to request entry of the date and time. This date and time appears on each event printed from the OmniSport 2000 console. Using the numeric keypad, enter the date in the standard format. Press [Enter] then enter time of day and press [Enter]. (If the operator presses [Enter] for the date and [Enter] for the time without entering anything on the numeric

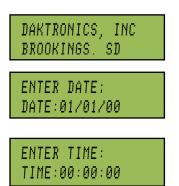

keypad and the console is connected to the Pro software, the console will take the computer's date and time.)

Use the **Arrow** keys on the console to select the desired sport, then press **[Enter]**.

If the timing console includes a radio, read *Section* **3.6**.

If the console does not, skip to *Section 3.7* on how to receive software updates from Daktronics. For further explanations on swimming, diving and water polo timing console operations refer to **Sections 4-10**.

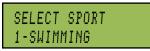

## 3.6 Setting Radio Channels in Consoles with Radios

#### **Reference Drawings:**

| Channel Selection: Single Control Console, Gen IV   | Drawing A-180566   |
|-----------------------------------------------------|--------------------|
| Channel Selection: Single Broadcast Group, Gen IV   | . Drawing A-180922 |
| Channel Selection: Multiple Broadcast Group, Gen IV | . Drawing A-180923 |

This section explains the radio channels for OmniSport 2000 consoles with a built-in radio to communicate with a numeric scoreboard and water polo shot clocks.

The radio receiver units used in scoreboards have a channel-setting switch that can be set from 1 through 8 (channels 0, and 9-15 are not used). A radio receiver accepts data from a console transmitter with the same channel (and broadcast group) setting. The drawings listed above show how to install the OmniSport 2000 console in order to operate one scoreboard or multiple scoreboards at a time.

The receivers also have a jumper that can be used to select broadcast group 1, 2, 3, or 4. A "Broadcast Group" defines a group of radio receivers that in addition to "listening" to the channel selected on the channel switch will also "listen" for data broadcast on their broadcast group. There are a total of four broadcast groups available. In this type of system, the receiver unit at the scoreboard must have the channel switch set to a specific channel. The operator must know which channel the board is set to, then enter that specific channel during console startup when prompted to do so.

Each radio receiver accepts data sent from the channel of its respective broadcast group. This is selected by setting the transmitter radio (from the console) to the respective broadcast group (either 1, 2, 3, or 4). Every radio receiver accepts data sent from the "Master Broadcast" group. This is selected when a transmitter (console) radio is set to Broadcast Group 0 (BCAST 0) and Channel 0. The channel number and broadcast group set on the radio installed in each scoreboard can be verified by cycling power to the scoreboard. Approximately seven seconds after power up, the scoreboard will show the current broadcast group and channel in the scoreboard clock digits.

An AXX first shows when XX is the current scoreboard address setting. This will be followed by BXCY where X is the current broadcast group and Y is the current channel number within this broadcast group.

There are three different radio scenarios that can be accommodated.

#### 1. Single Controller System:

In a single controller system, all radio receivers receive the same signal from one OmniSport 2000 console. The default channel and broadcast group settings on the receiver are not typically modified. An example of this type of system is a typical high school swimming installation.

#### 2. Multiple Controller System With a Single Broadcast Group:

In a multiple controller system with a single broadcast group, there are additional Omni Sport 2000 controllers for controlling multiple scoreboards. An example of this type of system is a natatorium with multiple pools and a scoreboard and controller on each pool.

#### 3. Multiple Controller with Multiple Broadcast Groups:

In a multiple controller with multiple broadcast (split pool operation) system, there are additional OmniSport controllers that can control multiple scoreboards. The broadcast group jumper is used to select broadcast group 1, 2, 3, or 4. By changing the OmniSport 2000 console settings to a broadcast group, a single OmniSport 2000 controller can control all scoreboards or specific groups of scoreboards (defined by the broadcast group). One example of this scenario is split pool operation in facilities, where scoreboards are used to score multiple meets at once, but can be grouped together to score one event if necessary. Refer to the drawings listed on the previous page for more information.

#### **Basic Operation of Radio Settings**

The OmniSport console automatically detects when a radio transmitter is installed and prompts the user for transmitter settings.

The OmniSport console will show the current radio status on the LCD when a code is entered along with a prompt to accept or modify these values. If the radio settings are correct, press **[Enter]**. If the values are incorrect, press **[Clear]**. The LCD illustration at the right is shown, allowing editing of the channel or broadcast group setting. Use the number keys to enter the desired broadcast

group and press **[Enter]** to accept. If interference from a nearby Daktronics system is suspected, press **[Clear]** at the *Radio Settings* prompt and change the channel number.

The asterisk will move to the channel setting. Use the number keys to edit this value and press **[Enter]** to accept. The default setting is Broadcast 1 Channel 1 as shown in the LCD illustration.

BCAST GROUP 1 RADIO CHAN 01

RADIO SETTINGS

BCAST Y CHAN XX

[ENTER] TO ACCEPT

CLEAR TO MODIFY

| Broadcast<br>Group | Channel Setting | Control Scoreboards                  |
|--------------------|-----------------|--------------------------------------|
| 0                  | 0               | All Scoreboards                      |
| 1                  | 0               | All in BCAST Group 1                 |
| 1                  | 1-8             | Set to corresponding BCAST 1 Channel |
| 2                  | 0               | All in BCAST Group 2                 |
| 2                  | 1-4             | Set to corresponding BCAST 2 Channel |
| 3                  | 0               | All in BCAST Group 3                 |
| 3                  | 1-8             | Set to corresponding BCAST 3 Channel |
| 4                  | 0               | All in BCAST Group 4                 |
| 4                  | 1-4             | Set to corresponding BCAST 4 Channel |

Broadcast group and channel settings:

Typically all single controller systems use the default setting: BCAST=1, Chan= 1. For radio receivers with the Broadcast 1 (BCAST1) jumper set, always place the switch setting to 1.

#### Broadcast Group Setting 1

The asterisk will move to the channel setting. Use the number keys to edit this value and

press **[Enter]** to accept. The default setting is Broadcast 1 Channel 1 as shown in the LCD illustration.

For all single controller system use this setting.

BCAST GROUP 1 RADIO CHAN 01

#### Channel Setting 1-8

Channels that may be used with broadcast channel 1. The channel switch on the receiver must match this value and only the Broadcast 1 (BCAST1) jumper must be installed.

## Multiple Controller with Single Broadcast Group Channel Setting

Typically all multiple controller systems use broadcast 1 and channel 1 for the first controller and channels 2-8 for all remaining controllers. All radio receivers must be set with a channel switch setting corresponding to the console controlling the scoreboard and a Broadcast 1 (BCAST1) jumper set.

Adjust channel settings and broadcast groups using the same procedures previously described for basic operation of radio settings.

## Multiple Controller with Multiple Broadcast Systems Channel Setting

Typically all multiple controller systems use Broadcast Group 1 Channel 1 for the first controller in Broadcast Group 1; and Broadcast Group 2 Channel 1 for the first controller in Broadcast Group 2. All other consoles in each group are added sequentially, using channels 2-8.

Adjust channel settings and broadcast groups using the same procedures previously described for basic operation of radio settings.

## 3.7 Updating Software in the Console

#### Equipment needed:

- Computer connected to the Internet
- Computer with a serial com port. The com port can be built-in or a USB-to-serial adapter
- 9-pin male-to-female cable, Daktronics part # W-1267 or Radio Shack part #27-117 (the cable is included in the maintenance kit)
- OmniSport 2000 timing console

To update the OmniSport 2000 timer, complete the following instructions:

- **1.** Connect the 9-pin serial cable from the com port of the computer to the Expansion Port (J4) on the console.
- 2. Open an Internet browser and go to: <u>http://dakfiles.daktronics.com/downloads/Sports\_Products/OmniSport%202000</u> <u>Timer/DakLoader2.exe</u>

A prompt will appear on the desktop to *Run* or *Save* the program. Select **Run**. The DakLoader2 program should open as shown in *Figure 44*.

- **3.** Open the **File menu**, then **Hex Files** and select **Download Latest Hex Files** option (*Figure 45*).
- **4.** Open the **Communications menu** to select the com port that the 9-pin serial cable is connected to.
- In the main screen, click on the option button next to *Aquatics* then click Update.

|         | DakLoader2     File Console Communications       | Abr a               |  |
|---------|--------------------------------------------------|---------------------|--|
| øLoader | Choose Setup Type:<br>Aquatics<br>Rodeo          | Update Progress:    |  |
|         | C Other Status<br>Configure Communications Setti | ngs and Setup Type. |  |

Figure 44: Open Software Update Folder

| e Console Communica          | ions About                                          |                         |
|------------------------------|-----------------------------------------------------|-------------------------|
| Hex Files Downloa            | d Latest Hex Files                                  |                         |
| Exit ype:                    | Update Progress:                                    |                         |
| <ul> <li>Aquatics</li> </ul> |                                                     |                         |
| C Rodeo                      | Update                                              |                         |
| C Speed Skating              |                                                     |                         |
|                              |                                                     |                         |
| C Other                      |                                                     | 117                     |
| Status                       |                                                     |                         |
| Waiting for user to cude     | power to OmniSport 2000 console To cancel the updat | e, exit and restart the |

Figure 45: Hex Files menu bar

- 6. Turn the OmniSport 2000 console **OFF** and then back **ON** to cycle power to the console. The console should automatically begin programming the hex file selected.
- To review DakLoader2 Instructions, click About > Help using DakLoader2. To confirm system status or for more information from Daktronics, click About > About DakLoader2.

#### Sport Insert LL-2549

#### **Reference Drawings:**

Insert: LL-2549 Swimming OmniSport 2000 console ..... Drawing B-163808

The sport insert drawing is located in *Appendix B:.* If an insert is lost or damaged, a copy of the insert drawing can be used until a replacement can be ordered. Refer to *Section 3:* for information in starting the timer and for instructions on using the sport insert. This section familiarizes the user with the OmniSport 2000 console operation in swimming mode.

## 4.1 General Features

The swimming mode of the OmniSport 2000 timer will perform automatic timing and judging for up to ten lanes with two touchpads per lane (one touchpad at each end of pool for near and far end splits; Relay Take-Off Platforms; and one, two or three backup buttons per lane. Races of up to 66 splits can be accommodated with all split times and final times logged on the printer as they occur. All near and far split times, final times and backup times are also recorded in memory and are available for additional printouts as needed.

The OmniSport 2000 timer can be set up to record split times from both ends of the pool. Near-end cabling is connected to the near end connector on the back of the timer (J10). Far-end cabling is connected to the far end connector on back of the timer (J11). Refer to *Section 2.7* for more information.

The OmniSport 2000 timer can store approximately 50 races depending on the number of lanes in the pool and the length of the races. The OmniSport 2000 timer will automatically clear the oldest events. This ensures that old races will not be confused with new ones by the operator. If the Omnisport Pro Swimming software is connected to the console, the stored races in the console will be transferred to the computer and erased in the console. After that point, the results can be found in the Pro software.

The always-ready-start feature is another operator aid that allows correct times to be recorded in the event of certain operator errors or equipment problems. These features are described fully in *Section 4.9*.

## 4.2 LCD Screens

*Figure 46* shows the right LCD display. The top line shows the running time (*RT*). The bottom line displays the event number (*E*), the heat (*H*), the current round (*R*), and the total number of lengths to be completed (*L*). The current round shows whether the race is a standard timed event (*blank*), a preliminary (*P*), a semifinal (*S*), or a final (*F*). The current round (*R*) only appears when the selected event is found in the programmed event order.

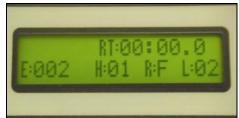

Figure 46: Swimming LCD Display

The (*R*) disappears if an event is selected that is not programmed. To set the Event Order, refer to *Section 4.3*.

While other race information is shown on the right LCD, the two left LCD screens show lane status and current length. The top line is lane status and the bottom line is the length counter. *Figure 47* shows a left LCD screen before race data has been entered. The table below explains the lane status symbols that may appear on the left screens during a race. This can be changed if using touchpads at one or both ends of the pool Refer to

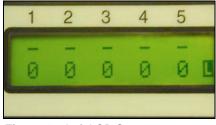

Figure 47: Left LCD Screen

Section 4.7 for more information on Near End and Far End touchpad status during a race.

| 0 | 4 | + | x | - |  |
|---|---|---|---|---|--|
| 4 | 2 | 0 | 2 | 2 |  |

| Lane Status<br>Symbols | Represents                                                                 |  |  |  |  |  |  |  |
|------------------------|----------------------------------------------------------------------------|--|--|--|--|--|--|--|
| -                      | Lane is turned on but unarmed                                              |  |  |  |  |  |  |  |
| NN                     | Arming delay (NN represents a number from 1-99 that is counting down to 0) |  |  |  |  |  |  |  |
| +                      | Lane armed for a split time                                                |  |  |  |  |  |  |  |
| *                      | Lane armed for a finish time                                               |  |  |  |  |  |  |  |
| 0                      | Lane has finished the race                                                 |  |  |  |  |  |  |  |
| 7                      | No lane module present or fault                                            |  |  |  |  |  |  |  |
| Я                      | An overly active input—likely a bad connection or faulty button            |  |  |  |  |  |  |  |
| R                      | A faulty RTOP—replace the batteries in the RTOP                            |  |  |  |  |  |  |  |

## 4.3 The Keypad

The keys permanently printed on the right side of the keypad are discussed in **Section 3.2**. This section will define the keys on the sport insert for swimming, part# LL-2549, as illustrated in *Figure 48*. *Section 3.2* explains how to install or remove the sport insert.

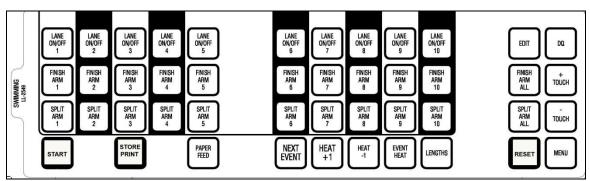

Figure 48: Swimming Insert LL-2549

The keys highlighted are grouped together and shaded by lane. Lane 1 keys line-up vertically with Lane 1 on the LCD, Lane 2 keys with Lane 2 and on through Lane 10.

#### Lane ON/OFF for Each Individual Lane

At the start of a race, the time automatically turns every lane on. It is up to the operator to turn them off if needed.

For each lane that is empty (no swimmer in that lane), press **[Lane ON/OFF]** to tell the timer to not expect any data from that lane. A second use of the key is to temporarily disable a lane and then turn it back on. For example, this is useful during a relay event. If the arming delay on a lane is about to expire and the athlete has not climbed out of the pool, the operator can press **[Lane ON/OFF]** for that lane and prevent a false touch from the touchpad. After the athlete is out of the pool, the operator then presses **[Lane ON/OFF]** again to turn the lane on and prepare for the next valid input from the touchpad.

#### Finish Arm for Each Individual Lane and Finish Arm All

The timer receives split times and finish times. What is unique about a finish time is that it is the end of the race and the timer compares the final time to the back-up time (push buttons). The final time is what is used to place that lane into the final results. The **Finish Arm** key for each individual lane is used to force that lane to be ready for a finish time. Typically when the timer has a pre-programmed event order and the operator selects a particular event, the timer knows how many split times to receive before it is expecting a finish time. The **Finish Arm** key is used in the event a swimmer is on his/her final leg and the timer is not ready to receive the finish time. Pressing **[Finish Arm]** will set the status of that lane to *Lane armed for a finish time* and the length count will be adjusted accordingly.

Examples of when to use Finish Arm:

- A missed touchpad time and the timer was still expecting a split time
- Timer received an extra touchpad time caused by a swimmer reaching over the top of the pad
- A swimmer not climbing out before the arming delay expired on a relay
- Touchpad malfunction
- Wrong event number used and incorrect length of the race typically this would be corrected with a **[Finish Arm All]**
- Operator is not using a pre-programmed event order and the incorrect number of lengths was entered. Typically this would be corrected with a **[Finish Arm All]**
- Arming Delay programmed too long and the lane not armed to receive the finish time

#### Split Arm for Each Individual Lane and Split Arm All

When the timer is armed for a split, it only receives times from the touchpad input and if it is a relay exchange, the Relay Take-Off Platform (RTOP). If the arming delay is counting down for a particular lane, and the swimmer is about to press the touchpad for a split time, the operator can press **[Split Arm]** for the desired lane and the timer will immediately decrement the length count by one and set the lane status to *Lane armed for a split time*. If the lane is already armed for a split time, finish time or finished, ignore **Split Arm**.

Examples when to use **Split Arm**:

- During a relay, the arming delay for the touchpad was too short because a swimmer from one of the first three legs was still in the water and triggered the touchpad before climbing out.
- Another swimmer reached over the top of a touchpad and triggered the pad.
- A malfunctioning touchpad.
- If the arming delay was set too long and all lanes need to be armed for a split, press [Split Arm All].
- If there were a start system failure, press **[Start]** then **[Split Arm All]** and **[Enter]**. The timer records the finish order of the race. The time will be incorrect, but the finish order will be correct.

The swimming insert (*Figure 48*) has additional keys on the fourth row along with keys on the right side of the insert which are used regularly during a meet. The remaining keys are not lane specific, but are equally important in operating the timer.

#### Start

In most cases, there is a horn start connected to the timing console to signal the start of the race. Under unique circumstances, the operator has the option to start the timer counting by pressing **[Start]**. The printer will label the results with the source of the start. If the keypad was used it would be labeled – *Source: Keyboard*. If the start was from the horn start it would be labeled – *Source: External*.

Examples when to use **Start**:

- Test the timing system or scoreboard
- If there were a start system failure, press **[Start]** then **[Split Arm All]** and **[Enter]**. The timer records at least the finish order of the race. The time will be incorrect, but some data is better than no data.

#### **Store Print**

Press **[Store Print]** to tell the timer to store the race results for that heat up to that moment. In addition to storing the results, the timer will print whatever printouts are configured in the settings menu for the printer (refer to *Section 5.4*). If using the OmniSport 2000 Pro Swimming software, the operator may view/edit the settings from that program (refer to *Section 6.6*). If **[Store Print]** was pressed before the race was complete, it is essential that it be pressed again when the race is complete in order to save and print the complete results. If not, any changes/additions will be lost.

Examples when to use **Store Print**:

- To verify the results before the console is reset. This might be to look at the tolerances between the touchpad and back-up times to see if the back-up push buttons should be used instead of the touchpad
- To produce more than one set of printouts. Press **[Store Print]** more than once and each time will create a printout

#### Paper Feed

Press **[Paper Feed]** to have the printer advance the paper. The printer will not print on the advanced lines.

#### Next Event

The **Next Event, Heat +1, Heat -1** and **Event/Heat** keys tell the timer which event/heat is going to be swam next. When an event order is pre-configured, the timing console knows the length of the event and the record time for that event.

Having a programmed *Event Order* makes operating the timing system during a meet much easier. There are three methods of setting up an Event Order.

- 1. Download from a results program like Hy-Tek's MEET MANAGER. See *ED-13876* page 5.
- **2.** Using the OmniSport 2000 Pro software, pick the *Event Order* from one previously saved, or program a new one.
- 3. Manually program it in the OmniSport 2000 console.

| Event Order downloaded from Hy-tek or | Includes: Event Number, Round, Distance,           |  |  |
|---------------------------------------|----------------------------------------------------|--|--|
| OmniSport 2000 Pro software           | Gender, Age Group, Stroke, Heat Title and          |  |  |
|                                       | Record Time                                        |  |  |
|                                       |                                                    |  |  |
| Event Order edited in the             | Includes: Only basic information needed to set the |  |  |
| OmniSport 2000 console                | timer—Event Number, Round, Distance and            |  |  |
|                                       | Record Time                                        |  |  |

When an *Event Order* is downloaded, it does not include information like the start lists, or the number of heats. One thing that many operators worry about is re-downloading, if the seeding or the number of heats change. This is not necessary. The OmniSport 2000 console gets that information using the *Event Order*. When the operator selects the event, the timing console asks the results computer for the current start list for that event, round and heat.

An *Event Order* has room for up to 500 different pre-programmed events numbered 1-999 with or without an A-Z designator following the event number. The Events do not need to be in numerical order. They should be programmed in the order that the events occur.

The *Event Number* can be from 1 to 999. Following the event number there is a position to set an alpha character used to distinguish between varsity and junior varsity, or different levels of swimmers when "A" swimmers must compete against each other and "B" against "B".

The *Round* can be left *Blank*, set to *Preliminary*, *Semi-Final* or *Final*. The *Round* allows the results program to distinguish between Heat 1 of prelims versus Heat 1 of finals. The printouts will also be designated with a round.

The *Distance* is the distance of the event to be swam. The console has the length of the pool configured. If the console was configured to a 25 yard pool and a distance of 200 was set, the console would do the math and automatically set the number of lengths for that event to 8.

#### Additional Settings Only Available in the Pro Software

The *Type* can be left *Blank*, set to *Girls*, *Boys*, *Womens*, *Mens* or *Mixed*. This puts the correct title for that event on the printout from the Pro software and the event title on a matrix display.

The *Age* can be set to whatever is selected for the meet. This enters the correct title for that event on the printout from the Pro software and the event title on a matrix display.

The Stroke can be left blank, set to Free Style, Back Stroke, Breast Stroke, Butterfly, Individual Medley, Freestyle Relay, Medley Relay, Backstroke Relay, Breaststroke Relay, Butterfly Relay, 1 Meter Diving, 3 Meter Diving or Platform. When the timing console sees a relay event, and relay platforms are connected, it will utilize them in its timing. During individual events, the OmniSport 2000 console will ignore platforms for everything except the start reaction. Remember, there will be no start reactions for events that start in the water like Backstroke and Medleys. When the timing console opens to a diving event, it will prompt the operator to switch to diving, either YES or NO.

The *Heat* can be left blank, set to *Final*, *Consolation*, *Bonus Final* or *Timed Final*. This serves no other purpose than to put the correct title for that event on the printout from the Pro software and the event title on a matrix display.

The *Record Time* is for display on the record time auxiliary module. When an event order is downloaded from Hy-Tek software and the record time is entered into the Hy-Tek program, the event order will be included.

#### Lengths

If the operator has not configured the console with an event order, it is pertinent that the correct number of lengths be set for the race being timed. Press **[Lengths]** followed by the number of lengths to be completed using **[0-9]>[Enter]**. Every time the swimmer goes from one end of the pool to the other is a length. To figure out the correct number of lengths, divide the distance of the race by the length of the pool. Example: a 200 yard race in a 25 yard pool (200/25=8), Lengths = 8. The maximum number of lengths that the OmniSport 2000 console will time is 66.

#### Reset

When a race is complete, the operator presses [Reset]>[Enter] to reset the timer.

**Note:** If the operator has not pressed **Store Print** before resetting the timer, pressing **[Reset]** will store the race and print the results in addition to resetting the clock.

If the timer was not reset before the start of the next race, see *Section 4.9*, **Always Ready Start**.

#### Menu

Press **[Menu]** to access additional functions and settings in the console (*Figure 49*). *Section 5:* describes the menus in swimming and how to navigate them.

#### +Touch and -Touch

Press **[+ Touch]** and **[- Touch]** during a race to adjust lengths count for a lane. This keeps the timer's internal length count correct if there is a missed split time or an accidental touch. To make the changes to the desired lane, press **[+ Touch]** or **[- Touch]** followed by the

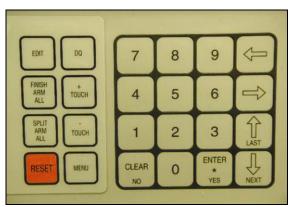

Figure 49: Keypad Navigation

specific Lane ON/OFF key (or the lane number on the numeric keypad) and press [Enter].

Examples of when to use **+Touch** and **-Touch**:

- Missed touchpad on a split press [+Touch]>[Lane ON/OFF] for the desired lane.
- Swimmer in the water got out late during a relay and triggered the touchpad. If the operator caught it right away, **Split Arm** would have been pressed. If the arming delay has counted down and the lane is armed for the next touch, press [-Touch]>[Lane ON/OFF] for the desired lane.

#### Edit

The function of **[Edit]** depends on whether or not the time is reset, or if the clock is counting.

#### If the Timer is Reset

With the timer reset, press **[Edit]** to bring up the *Edit Start* Menu on the right LCD. The Time of Day for the last start received will be displayed. Verify that is the correct start time and press **[Enter]**, or use the numeric keypad to input the correct Time of Day and press **[Enter]**.

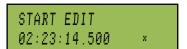

#### Examples of when to use Edit when the console is Reset

- If the console was reset accidently and the race was still going on.
- If two OmniSport 2000 consoles are being used in parallel and one timer either missed the start, or it was accidently turned off, a start Time of Day could be read from the printout on the other console.

#### If the Clock Is Still Counting

When the running time is counting, press **[Edit]** to make corrections to the times in the current race memory. Use **[Edit]** to insert a backup or a stopwatch time if there was a problem with a touchpad. Distinguished from touchpad times on the LCD screen and printouts, edited times indicate an "E" if manually entered or a "B" if it is a backup time.

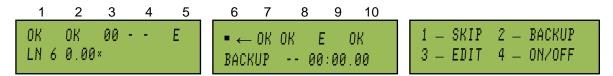

The top line of the two left LCD screen display the current lane status. An arrow by the lane also indicates which lane is currently selected for editing. The following table defines what each symbol means.

| Symbol | Definition                                                     |
|--------|----------------------------------------------------------------|
| •      | There is an error in the lane and the data needs to be edited. |
| DQ     | Indicates the person in the lane has been disqualified.        |
| E      | Indicates an edited time.                                      |
|        | Lane has been turned off.                                      |
| OK     | All data is correct.                                           |

The bottom line of the left LCD screen shows the lane and time, and the center LCD shows the backup time. The right LCD shows the options available for editing the lane times. Press [1] to skip to the next lane. Press [2] to use the backup time. Press [3] to edit the lanes time. Press [4] to turn the lane ON/OFF.

#### **Disqualification (DQ)**

Before the meet, the timing operator should clarify with the meet referee if he/she wants the swimmers to be disqualified on the timer. Clarification of this is important for results to be properly ranked on the printouts and meet management software which will show as a DQ on the scoreboard.

Press **[DQ]** (disqualification) and **[Lane ON/OFF]** for the desired lane (or press the lane number on the numeric keypad) and press **[Enter]**. The DQ operation is normally done at the conclusion of the race, after the officials have ruled on the situation that caused the swimmer

to be disqualified. On exit from the DQ command, the scoreboard is automatically updated and any subsequent printouts will show the revised placing. The DQ operation shown on the right LCD screen as illustrated, can be done at any point in the race and

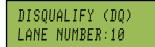

*does not* affect arming or recording of times for the lane. Press the same lane number again while in the DQ command to re-qualify the swimmer and the original status indicator is returned.

## 4.4 Typical Single-line Scoreboard

The normal single-line display of timing information is completely automatic and does not require any operator input. The following information is for normal (automatic) operation. *Figure 50* shows the sequence of information paging through a scoreboard during a race.

#### Start of Race

The running time counts up from 0.0.

## **Split Times**

The scoreboard will display the first place split time with the lane. The split time will hold for

however many seconds as is set in the setup scoreboard menu of the OmniSport 2000 console (default=15 seconds).

The display will continue showing the running time.

## **Finish Times**

At the end of the race, the scoreboard will scroll through the results in the order that they finish. Each finish time will hold at least the amount of time it is set to hold in the setup scoreboard menu in the OmniSport 2000 console (default=5 seconds).

## **Timer Reset**

The scoreboard scrolls through the results of the last race until the start of the next race.

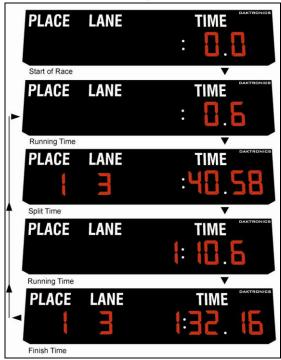

Figure 50: Scoreboard Sequence

## 4.5 Typical Multiple-line Scoreboards

Multiple-line scoreboards are any LANE, PLACE and TIME digit board that will display two or more lanes of results at one time. If the scoreboard is big enough to show all of the lanes in the pool at the same time, the console can be configured to show the results in lane order or place order.

If there are more lanes in the pool then the scoreboard can show, the console will display the results in place order by scrolling through the results one page at a time. To configure how the OmniSport 2000 console should display information on the scoreboard, see *Section 5.7*.

The normal multi-line display of timing information is completely automatic and does not require any operator input. *Figure 51* illustrates a three-line scoreboard with a 6-lane pool. *Figure 52* illustrates a six-line scoreboard with a 6-lane pool.

## Start of Race

The scoreboard shows the running time on the top line of the scoreboard and blanks the remaining lines. The running time counts up from 0.0. If the number of lines on the scoreboard equals the number of lanes in the pool, the operator can select lane order or finish order. If the number of scoreboard lines is less

than the number of lanes in the pool, the results are forced to place order.

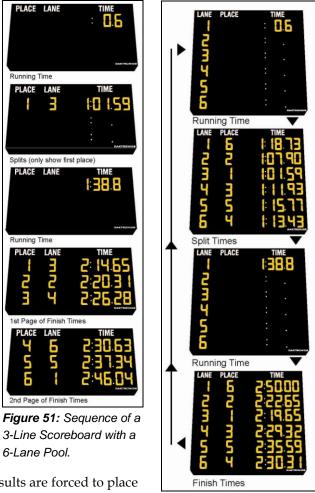

*Figure 52:* Sequence of a 6-Line Scoreboard

#### Split Times

Split times are shown in lane order (default) for each lane on the corresponding scoreboard line. Split times are held for fifteen seconds (default). If the number of lines on the scoreboard is less than lanes in the pool, only the first place split is displayed. Final times will page according to the number of lines set. These functions are configured in the *Setup-Numeric Scoreboard* menu (refer to *Section 5.7*).

#### **Final Time**

Final times are displayed on the scoreboard until the next race begins.

#### **Timer Reset**

The scoreboard shows last race data until the start of the next race.

## 4.6 Pre-race Setup for the Timer Operator

Before the race begins the operator must set and confirm that the OmniSport 2000 console is ready to record the correct event.

#### Verify the Console is Reset

Confirm the console is reset and that RT shows 00:00.0 (*Figure 53*). Set the correct Event, Heat and Length in the OmniSport 2000 console. In *Figure 53* the timer is about to record Event number 2 for the first Heat in the Finals. The length is 2, which means it is likely either a 50-meter race in a 25-meter pool or a 100-meter race in a 50-meter pool.

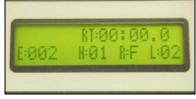

Figure 53: Set Running Time

Press **[Next Event]>[Heat +1** or **Heat-1]** or simply press **[Event Heat]** to enter the correct Event and Heat. Confirm the correct number of lengths (can be up to 66) for the current event. If the number of lengths needs to be changed, press **[Lengths]**, the appropriate **[1-9]>[Enter]**.

## 4.7 Timer Operation During Race

During the race, the operator watches the meet officials, lane status indicators on the console's LCD screen and swimmers in their lanes.

#### **Check for Unused Lanes**

The timer operator should turn off any unused lanes after visually verifying any open lanes in the pool. Press **[Lane ON/OFF]** for the appropriate lane.

#### Watch Lane Status LCDs

The operator watches the lane status indicators on the two left LCD displays to confirm that all touches are recorded by the touchpads. With touchpads at the near end only, the lane status is shown on the top line of the LCDs. Line two shows the lengths completed. Refer to *Section 4.2* to review the symbols and their interpretation.

An example of the LCD screen on a typical Near End Only configuration is shown below.

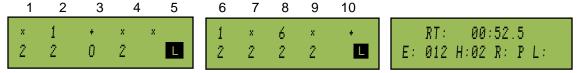

Line 2 shows the lengths completed. The symbol  $\square$  denotes this information. The timer operator uses the information on completed lengths to confirm if a swimmer has missed a touch or an extra touch has occurred – requiring subsequent use of *Split Arm, Finish Arm,* + *Touch* or – *Touch*. Refer to *Section 4.3* for more information on using those keys.

If both pool ends have touchpads, the LCDs show both ends lane status and lengths completed. Press any  $[\uparrow] [\downarrow]$  to cycle through 3 lane status views shown below.

**Note:** In these other view modes, the near end status is on the top line of the LCD with the lengths completed status on the bottom, or the far end status is on the bottom with lengths completed on the top.

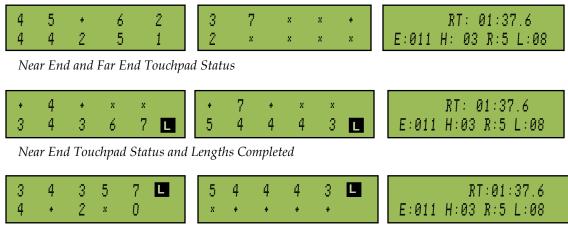

Lengths Completed and Far End Touchpad Status

#### Watch for Accurate Lane Status

Watch swimmers as they touch for splits or finish a race to verify that the correct lane status is showing. Refer to *Section 4.2* to interpret the symbols on the LCD windows.

#### Manual Touch Commands

If necessary, add or subtract touches if swimmers miss the touchpad or have extra touches. Press **[+ Touch]** or **[- Touch]** then **[Lane ON/OFF]** at any time during a race to adjust the length count for an individual lane. Another method is to press **[+ Touch]** or **[- Touch]**, and use the numeric keypad to input the lane number followed by **[Enter]**. This would normally be done to keep the timer's internal length count correct if a split time was missed. Press **[Clear]** to cancel the action any time.

**Note:** Manual times are marked with a +/- on printouts to distinguish them from normal touchpad times.

#### Start

The timer operator watches running time to verify start was received. The timer starts automatically when the horn start triggers the start of the race. Be prepared to manually start by pressing **[Start]** if the timer does not start automatically with the horn start's flash and tone. If this occurs, the timer operator must notify the meet starter and the meet referee.

The timer will start any time a start impulse is received. Pressing **[Start]** may also be used to start the timer. The printer notes if the start is External or Keyboard.

The OmniSport 2000 console has an internal time-of-day clock that continually runs when the timer is turned on which allows the always-ready-start feature. The internal clock runs even when the race clock is stopped.

#### When a Start is Missed

If a start was missed because the timer was not reset (race clock was still running from the previous race), the start impulse is logged in the memory and on the printer. To prompt the operator that a start has occurred, reset the timer. If the operator chooses to use the received

start signal, the timer will automatically start timing the event by calculating the correct running time. If the timer has already been reset, press **[Edit]** to retrieve the start impulse used for the last race.

## 4.8 Timer Operations After Race

After the race the operator saves and prints the results, makes corrections if necessary and disqualifies a swimmer if the meet referee requests it. (Review the **Edit** and **Disqualification** in *Section 4.3*.)

#### Store/Print

Refer to pg. 26-27 to keep the race data for later use and print the results for verification.

If an error is observed on the printout, press **[Edit]**. Press **[Store/Print]** to verify the correction. After all corrections are made, press **[Reset]>[Enter]**.

The timer is now ready to begin the next event. Advance to the next event or heat and continue. Follow the steps in *Sections* 4.6 and 4.7 through each race.

#### **Reading and Editing the Printout**

The OmniSport 2000 printer uses the following symbols in its printouts to label data.

| Symbol  | Definition                              |
|---------|-----------------------------------------|
| +       | Plus touch                              |
| -       | Minus touch                             |
| B(1-3)  | Buttons 1 through 3                     |
| R       | Relay Take-Off Platform trigger         |
| *       | Discrepancy between touchpad and backup |
| B or BK | Backup time                             |
| E       | Edited time                             |
| М       | Manual time                             |
| F       | Early Relay exchange                    |
| R(1-3)  | Relay exchange 1 through 3              |

## 4.9 Special Features of the OmniSport 2000 Console

#### **Always Ready Start**

The *Always Ready Start* feature is based on the fact that the OmniSport 2000 timer has an internal time-of-day clock that continually runs when the timer is turned on and even when the race clock has been stopped. The feature is used when: the timer was not reset, a start was missed, or the timer was accidentally reset after a valid start. Every start signal is recorded on the race log and in the timer. It is extremely helpful to know how to reset the timer if a start is missed because the timer was not reset. Refer to *Section 4.3* to follow the steps to reset the timer.

#### **Arming Delay**

The *Arming Delay* is the time after a start or split that the timer ignores the touchpad. It is primarily used in relay races to allow the athlete time to exit the pool without adding a touch. The OmniSport 2000 console has an arming delay count for each lane after every start and touch. This feature is set when configuring the console before the race. Refer to *Section 4.3* for more information.

## 4.10 Printouts from the Built-in Printer

This section illustrates typical printouts from the OmniSport 2000 console. To create a printout from the console's built-in printer, refer to *Section 5.4*.

#### **Pool Configurations**

It is important to save the printout (*Figure 54*) for system settings to reuse in the competition pool. The basis of the settings is letting the console know how the physical pool and timer are configured. *Sections 5.5 - 5.8* describe either the numeric or matrix scoreboard configurations. RTD and Port configurations are explained in *Section 5.9* while *Section 5.10* explains the printer configurations.

| POO | CONFIGURATIONS:                                                                                                    |   |
|-----|----------------------------------------------------------------------------------------------------|---|
| 1.  | lumber Lanes- 10                                                                                                    |   |
| 2.  | order Lanes- NRM                                                                                                    |   |
| з.  | order Lanes- NRM<br>Ool Length- 25Y                                                                                                |   |
| 4.  | ane Label- 1-10                                                                                                    |   |
|     |                                                                                                    |   |
| TIM | ER CONFIGURATIONS:                                                                                                    |   |
| 1.  | Start Ingut- N.O.<br>Souchpads- NEAD<br>Fiming Ingut- TPAD<br>Flag Time3 SEC<br>Arming Delay- 15<br>Precision- 1/100               |   |
| 2.  | Couchpads- NEAL                                                                                                    | 5 |
| з.  | iming Input- TPAI                                                                                                    | 2 |
| 4.  | lag Time3 SEC                                                                                                    |   |
| 5.  | erming Delay- 15                                                                                                    |   |
| 6.  | Precision- 1/100                                                                                                    |   |
| 7.  | akeoff- BTN/DAK                                                                                                    |   |
|     | Cakeoff- BIN/DAK<br>On Input- Btn 3                                                                                                |   |
|     | Arm Time- 0.8 SEC                                                                                                    |   |
| SCC | REBOARD CONFIGS:                                                                                                    |   |
| 1.  | um of Lines- 10                                                                                                    |   |
| 2.  | Split Hold- 15                                                                                                    |   |
| з.  | Finish Hold- 5                                                                                                    |   |
| 4.  | Split Hold- 15<br>Finish Hold- 5<br>Results by- LANE                                                                               |   |
| 5.  | Subtractive- NO                                                                                                    |   |
|     |                                                                                                    |   |
| RTI | CONFIGURATIONS:                                                                                                    |   |
| 1.  | um of Lines- 10                                                                                                    |   |
| 2.  | split Hold- 15                                                                                                    |   |
| з.  | Num of Lines- 10<br>Split Hold- 15<br>Finish Hold- 5<br>Results by- LANE<br>Subtractive- NO                                        |   |
| 4.  | Results by- LANE                                                                                                    |   |
| 5.  | Subtractive- NO                                                                                                    |   |
| 6.  | how Place- NO                                                                                                    |   |
| 7.  | how Start- NO<br>RTD Offset- O                                                                                                    |   |
| 8.  | RTD Offset- O                                                                                                    |   |
| POF | CONFIGURATIONS:                                                                                                    |   |
| 1.  | Scbrd Port- M-DROD<br>RTD Port- RTD                                                                                                | P |
| 2.  | RTD Port- RTD                                                                                                    |   |
| з.  | Results- OMNI2000                                                                                                    |   |
| PRI | TER CONFIGS:                                                                                                    |   |
| 1.  | Printer Log- ON                                                                                                    | _ |
| 2.  | Results by- LAN                                                                                                    | E |
| з.  | Print Backup- YES                                                                                                    |   |
| 4.  | Splits Type- NON                                                                                                    | E |
| 5.  | NTER CONFIGS:<br>Printer Log- ON<br>Results by- LANI<br>Print Backup- YES<br>Splits Type- NONI<br>Intensity- 4<br>Number Copies- 1 |   |
| -   | Mumher Covies- 1                                                                                                    |   |

Figure 54: Pool Configurations

#### **Swimming Printouts**

*Figure* 55 illustrates a typical printout for a 10-lane race log. The right printout shows the heat results with backups (the times entered by the officials with backup buttons).

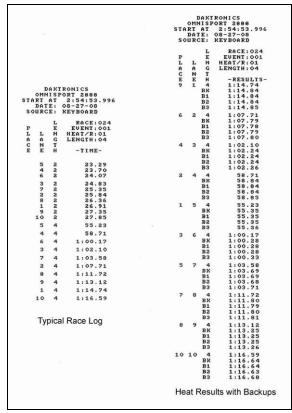

Figure 55: Swimming Printout

## In Lane and In Place Order Printouts

A typical Lane Order (left) and Place Order (right) for an 8-lane race are illustrated in *Figure 56*.

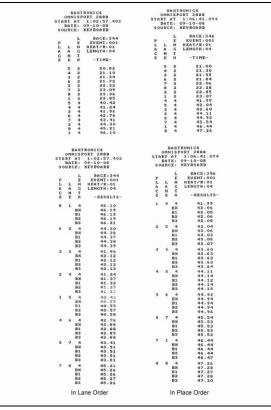

Figure 56: In Lane/In Place Order Printouts

#### Relay Exchange Printout

An abbreviated Relay Exchange printout is illustrated in *Figure* 57. The OmniSport 2000 console printout shows a (+) or (-) by each swimmer's exchange. The left column printout is an example of each lane's results.

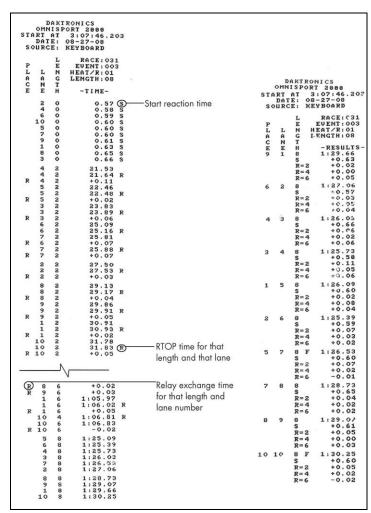

Figure 57: Relay Exchange Printout

#### **Splits Printouts**

When requesting subtractive or cumulative splits, *Figure 58* illustrates typical information recorded on the OmniSport 2000 console printouts.

|                |      |      | RONICS             |       |     |      | FRONICS                 |
|----------------|------|------|--------------------|-------|-----|------|-------------------------|
| OMNISPORT 2000 |      |      | OMNISPORT 2000     |       |     |      |                         |
| STA            | RT   | ΑT   | 1:02:57.402        | STA   |     |      | 1:08:24.152             |
|                | DAT  |      | 09-10-08           |       | DAT |      |                         |
| 50             | URC  | Ε:   | KEYBOARD           | so    | URC | E :  | KEYBOARD                |
|                |      | L    | RACE: 344          |       |     | L    | RACE: 347               |
| P              |      | E    | EVENT:001          | P     |     | E    | EVENT:001               |
| L              | L    | N    | HEAT/R:01          | L     | L   | N    | HEAT/R:01               |
| A              | A    | G    | LENGTH:04          | A     | A   | G    | LENGTH:04               |
| A<br>C<br>E    | N    | т    |                    | с     | N   | Т    |                         |
| E              | E    | н    | -SUBTR-            | E     | E   | н    | -CUMUL-                 |
|                | 1    | 2    | 23.85              |       | 1   | 2    | 22,60                   |
|                |      | 4    | 22.25              |       |     | 4    | 46.40                   |
|                | 2    | 2    | 22.32              |       | 2   | 2    | 22,40                   |
|                |      | 4    | 21.98              |       |     | 4    | 43.55                   |
|                | 3    | 2    | 21.34              |       | 3   | 2    | 21.12                   |
|                |      | 4    | 20.62              |       |     | 4    | 42.96                   |
|                | 4    | 2    | 21.10              |       | 4   | 2    | 20.66                   |
|                |      | 4    | 20.14              |       |     | 4    | 41.71                   |
|                | 5    | 2    | 20.82              |       | 5   | 2    | 20.86                   |
|                |      | 4    | 19.60              |       |     | 4    | 42.33                   |
|                | 6    | 2    | 21.72              |       | 6   | 2    | 21.42                   |
|                |      | 4    | 21.04              |       |     | 4    | 44.37                   |
|                | 2    | 2    | 23.09              |       | 7   | 2    | 21.65                   |
|                |      | 4    | 20.32              |       |     | 4    | 44.87                   |
|                | 8    | 2    | 23.36              |       | 8   | 2    | 21.88                   |
|                | 8    | 4    | 23.35              |       |     | 4    | 45.43                   |
|                |      |      | 21.00              | 1.117 |     |      | 0 2012 20200 0700200 00 |
| Su             | btra | ctiv | ve Splits Printout | Cı    | ımu | lati | ve Splits Printo        |

Figure 58: Subtractive and Cumulative Splits Printout

## 4.11 Expectations of the Operator

Following is a list of typical expectations of the aquatics operator before and during a meet:

- Get the schedule of events and times and arrive an hour or more ahead of start times
- Perform a timing system check before the start of the meet on the following:

Touchpads Horn start Buttons Scoreboard

- Confirm timing console is communicating to the display
- All touchpads are centered in their pool lane
- Download latest meet information from Hy-Tek software
- Avoid distractions during the meet and carefully pay attention to details: example length count can be wrong if a touchpad does not activate or the warm-up swimmer hits it accidently
- Adjust Arm Delay correctly
- Store Print and Reset after each race
- Make sure timer is on correct Event and Heat for the next race
- **Turn off** the equipment between sessions
- Follow the progress of the race closely maintain correct length counts

## 4.12 Revolving Race Memory When the Pro Software Is Connected

The main dialog tabs contain the Stored Race tab as indicated in Figure 59. Figure 59: Stored

| Current F | Current Race Stored Races Scoreboards Test                                                   |                  |             |            |            |              |          |              |              |
|-----------|----------------------------------------------------------------------------------------------|------------------|-------------|------------|------------|--------------|----------|--------------|--------------|
| Select D  | Select Database File: 11/12/02 09:37 💌 Title: Mens Seniors 50Y Freestyle 💌 Race: 358 💌 Print |                  |             |            |            |              |          |              |              |
| Event     | 3                                                                                            | 💌 Heat: 1 💌 Leng | ıth: 2 💌    | Date/Time: | 11/12/2002 | 11:07:15.131 | <b>_</b> | <u>E</u> dit | <u>S</u> ave |
| Lane      | Place                                                                                        | Name             | Affiliation | Time       | Length     | Backup       | B1       | B2           | B3           |
| 1         | 8                                                                                            | Stout, C         | TUR         | 41.87      | 2          | 0.00         | 0.00     | 0.00         | 0.00         |
| 2         | 7                                                                                            | Kruse, D         | FRA         | 41.35      | 2          | 0.00         | 0.00     | 0.00         | 0.00         |
| 3         | 5                                                                                            | Martens, S       | CAN         | 39.25      | 2          | 0.00         | 0.00     | 0.00         | 0.00         |
| 4         | 3                                                                                            | Song, Q          | CHI         | 37.43      | 2          | 0.00         | 0.00     | 0.00         | 0.00         |
| 5         | 2                                                                                            | Gapp, B          | UKR         | 36.80      | 2          | 0.00         | 0.00     | 0.00         | 0.00         |
| 6         | 1                                                                                            | Semple, D        | USA         | 36.31      | 2          | 0.00         | 0.00     | 0.00         | 0.00         |
| 7         | 4                                                                                            | Kuck, T          | MEX         | 38.24      | 2          | 0.00         | 0.00     | 0.00         | 0.00         |
| 8         | 6                                                                                            | Rowbotham, S     | KEN         | 39.85      | 2          | 0.00         | 0.00     | 0.00         | 0.00         |
| 9         | 9                                                                                            | Anderson, S      | BRZ         | 43.49      | 2          | 0.00         | 0.00     | 0.00         | 0.00         |
| 10        | 10                                                                                           | Grann, J         | IRQ         | 43.77      | 2          | 0.00         | 0.00     | 0.00         | 0.00         |
|           |                                                                                              |                  |             |            |            |              |          |              |              |

#### Figure 59: Stored Race tab

#### Race tab

The **Stored Race** tab allows the user to view, print and edit stored events. Using the upper area drop down combo boxes, choose the event desired. Click the arrow next to the field, and then select the setting. *Name, Affiliation,* and *Time* are all editable fields. To edit one of these fields, select the field desired and click **Edit** or double-click in the selected field. **Print** sends the stored race data to the printer, and **Save** sends the edited data to a file.

For another option, right-click (*Figure 60*) on a field and choose an option from the following menu displays.

- Edit allows the operator to change the field.
- DQ initiates the disqualification flag for that lane.
- Use Backup sets the backup-time as the lane time.
- Lane Log opens the lane log file.

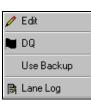

Figure 60: Right click menu

# Section 5: The Console's Swimming Menus and Settings

The console saves the settings and does not need to be re-configured once it is set. The quickest way to confirm settings is press [Menu] then "33" and [Enter]. Re-confirm the settings before each meet by saving the printout from the previous meet.

## 5.1 Getting Started and Menu Navigation

#### Console start up

Turn the console on with the switch on the back left side. Use **[0-9]** to enter the appropriate date then press **[Enter]**. Do the same to enter the appropriate time. Press **[Enter]**.

| SELECT SPORT |  |
|--------------|--|
| 1-SWIMMING   |  |

Press [↓] or [↑] to select the swimming. (Other sports are: 2-diving; 3-pace clock; 4-water polo;

5- synchro swim; 6-track.) Press [Enter] to accept.

The right LCD screen will flash *PAPER* if the printer paper is not in place. Refer to *Section 3.3* to review correct paper placement. Review the explanation of the other information on the screen in *Section 4.6*. Press [Menu] and choose from the five menu items as illustrated below. PAPER RT:00:00.0 E:008 H:01 R:P L:16

ENTER DATE:

ENTER TIME: TIME 00:00:02 ×

DATE 01/01/00 ×

| MENU-MAIN   | MENU-MAIN   | MENU-MAIN    | MENU-MAIN    | MENU-MAIN   |
|-------------|-------------|--------------|--------------|-------------|
| 1-SCBD MENU | 2-EDIT MENU | 3-PRINT MENU | 4-SETUP MENU | 5-TEST MENU |

Main Menu screen

#### Console menu navigation

Users may navigate through the menus by using the arrow keys or by pressing the number that precedes the menu title.

- Press [↑] or [↓] to scroll through the menus. When a selection is made, press [Enter] to accept the menu displayed on the right LCD screen. Pressing an arrow is equivalent to using a number when in menu mode. To return to the main menu (1-SCBD MENU) at any time, press [Menu] twice.
- The second method uses numbers to go directly to a desired menu choice. Press [Menu] twice for the main menu screen followed by the number sequence from the list in *Appendix C:* Swimming Menu Navigation. Example

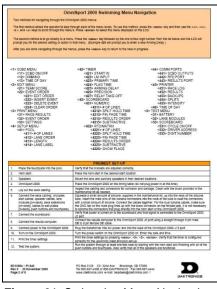

Figure 61: Swimming Menu Navigation

pressing **[4]>[2]>[5]** from the main menu, prompts the operator to enter a new

*Arming Delay*. Daktronics provides a laminated copy of the **OmniSport 2000 Swimming Quick Reference (ED13584)**. Keep it conveniently next to the console during a meet (*Figure 61*).

Each operator will find his/her own method that works best. Remember that when using either navigation method, pressing [**Clear**] at any time will return the console to the previous function or menu.

**Note:** In this manual, LCD screen illustrations aligned to the right indicate menu location while the set-up actions are shown on the screens to the left. Each step is illustrated as the console's right LCD screen prompts. The keystrokes to get to the menu shown are indicated below that menu.

## 5.2 Scoreboard Menu

The *Scoreboard Menu* is where the operator can turn the scoreboard output ON or OFF, set the dimming level for Multi-drop displays and display Time-of-Day on the scoreboard.

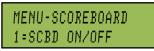

From Main Menu - [1] or [Enter]

#### Scoreboard ON/OFF

This menu is used to toggle the scoreboard output ON/OFF.

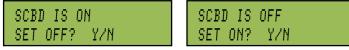

From Main Menu – [1]> [1] or from SCBD ON/OFF Menu [1] or [Enter]

If the setting is ON, it sends data to a scoreboard. If this setting is OFF, the scoreboard will be blank until either the start of the next race, or the scoreboard is turned back ON in the menu.

#### When to use this:

- The scoreboard is displaying false information due to equipment or operator error and needs to be blanked.
- The error is corrected and the scoreboard output can be turned back on.

Note: Pressing [YES] and [NO] keys are the same as [Enter] and [Clear].

#### Dimming

This menu is used to adjust the dimming level on scoreboards that receive Multi-drop protocol.

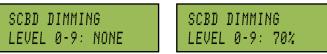

From Main Menu [1]>[2] or from SCBD 2-DIMMING [Enter]

Use the numeric keypad to select one of the values of 0-9 shown in the table to the right, or use the **Arrow** keys to toggle through the levels. To save the setting, press **[Enter]**. To return to the *Dimming Menu* without saving, press **[Clear]**.

## MENU-SCOREBOARD 2-DIMMING

From SCBD ON/OFF Menu

```
Dimming levels:

0 = none (full bright)

1 = 90%

2 = 80%

3 = 70%

...each number

represents 10% to...

9 = 10% (dimmest)
```

#### When to use this:

- In low light conditions the scoreboard may be too bright.
- In direct sunlight the scoreboard may need to be turned to full bright.

#### Time-of-Day

This menu is used to display *Time-of-Day* on the scoreboard. Press **[YES]** to clear the scoreboard and show Time-of-Day. Press **[NO]** to do nothing and return to the Time-of-Day menu.

| MENU-SCOREBOARD | MENU-SCOREBOARD |
|-----------------|-----------------|
| DISPLAY TOD?    | FORMAT: 12 HOUR |

MENU-SCOREBOARD 3-TIME OF DAY

From SCBD 2-DIMMING Menu

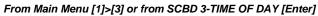

The running time must be reset before the console will display *Time-of-Day* on the scoreboard. Press **Arrow** keys to toggle between 12 and 24 hour setting.

*Time-of-Day* will remain on the scoreboard until:

- **1.** The start of the next race.
- **2.** The operator presses **[Reset]** a second time to re-display the current results on the scoreboard.
- **3.** It is toggled off in the menu. When it is toggled off, the current results will go back on the scoreboard.

#### When to use this:

• Anytime the console is reset and the operator wants to display *Time-of-Day* on the scoreboard. This might be during a break in the meet.

## 5.3 Edit

The *Edit Menu* allows the operator to manually edit the team scores for display on auxiliary team score scoreboards and edit the basic event order. Remember that the operator has three options to manage the event order (refer to *Section 4.3*).

#### **Edit Team Score**

This menu is used to manually edit up to 4 team scores for display on auxiliary team score scoreboards. The \* identifies which team score is being edited.

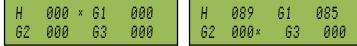

From 1-TEAM SCORE [Enter] or from Main Menu [2]>[1]

Enter a score of 0 to 999 using the **[0]-[9]** keys. The \* indicates which score is ready to enter. Press **[Enter]** on the last score to post the scores to the scoreboard and advance to the *Edit* – *Event Order Menu*. If the operator is in the *Edit–Team Score Menu* and wants to exit without saving the data, press **[Clear]**. This will exit the menu and return to the 1-*Team Score Menu*.

MENU-MAIN 2-EDIT MENU From Main Menu [1]

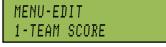

From Edit Menu [Enter] or [2]

Some operators will use the four scores (H, G1, G2 & G3) as HOME and GUEST for men and women or HOME and GUEST for varsity and junior varsity. Another option is to post the men's scores when a men's event is finished, and the women's scores when a women's event is finished.

If the console is connected to Hy-Tek's MEET MANAGER, it is possible to automatically update the team scores in the console when the team scores in MEET MANAGER are updated (refer to **ED-13876 OmniSport 2000 and Hy-Tek Software Quick Guide** pg. 4).

#### When to use this:

• Typically team scores are updated on the scoreboard after each event is finished and scored.

#### Edit Event Order

The *Event Order* menu is where the operator can choose one of the menus described below to edit the event order, insert an event into the event order, delete an event in the event order or clear the event order entirely. (For more information on how to use the event orders, see *Section 4.3*.

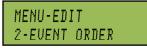

From Main Menu – [2]>[↓]

## Edit Order

This group of menus is used to manually enter a basic event order in the OmniSport 2000 timing console.

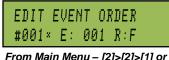

From Main Menu – [2]>[2]>[1] or from 1-EDIT ORDER - [Enter]

MENU-EVENT ORDER 1-EDIT ORDER From Main Menu – [2]>[2]

The OmniSport 2000 timer holds up to 500 events in numbered locations. The locations allow the events to be entered in any order (example: event 001, 012, 035). An alpha character (A-Z) may also be added—001A. Event locations have been numbered from 1 to 500. The asterisk indicates OK to press **[Enter]** and begin to edit this event location. Press **[\uparrow] [\downarrow]** to select the event location number. Press **[Enter]** when the location number to be edited is shown. Press **[Clear]** to return to the menu selection.

**Note:** Continue through the *Event Order's* settings by pressing **[Enter]** after each set-up. Use **[0-9]** to change the event number. Press  $[\leftarrow]$   $[\rightarrow]$  to set the event's alpha designator and press **[Enter]** to accept. Press  $[\leftarrow]$   $[\rightarrow]$  to change the round type (final, semi-final, prelim, blank), then press **[Enter]** to accept.

| #001 = EVT: 1× | #001 = EVT: 8 |
|----------------|---------------|
| RND = PRELIM   | RND = FINAL×  |

Using the keypad, enter a distance for the event number and press **[Enter]**. If desired, enter a record time and press **[Enter]** or bypass by pressing **[Enter]** again. Entering a distance of **[0]** will insert a diving event. Instead of asking for a record time, it will show the dive order (A, B, C, or D set for that event).

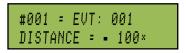

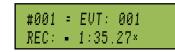

#### When to use this:

- If the console is not connected to a results program that downloads the event order.
- If the console is not connected to a computer running the OmniSport Pro Swimming software.

#### Insert Event

This group of menus is used to insert an event into the event order.

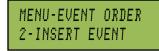

INSERT BEFORE #001× E: 004 R:P

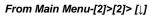

#### From-Main Menu – [2]>[2]>[2]

Press **[Enter]** and use  $[\uparrow] [\downarrow]$  to move the cursor to choose the event location number where the new event will be inserted. Press **[Enter]** when the location number is shown.

```
#001 = EVT: 001×
RND = (BLANK)
```

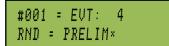

Press **[0-9]** to change the *Event Number*. Press  $[\leftarrow]$   $[\rightarrow]$  to change the events alpha designator and press **[Enter]** to accept. Press  $[\leftarrow]$   $[\rightarrow]$  to change the round type (final, semi-final, prelim, or blank) and press **[Enter]** to accept. Subsequent events shift to new locations.

To enter a new distance for this event # press **[Enter]**. Press **[** $\leftarrow$ **] [** $\rightarrow$ **]** to change the selection and press **[Enter]** to accept. Now using the keypad, enter a new record time and press **[Enter]** to accept.

(Entering a distance of [0] will insert a diving event. Instead of asking for a record time, it will show the dive order – A, B, C, or D set for that event.)

When to use this:

- If an event was missed and not programmed into the original event order.
- An additional event was added, like a time trial, and needs to be placed into the event order.

#### Delete Event

This menu is used to remove an event from the event order list.

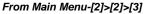

MENU-EVENT ORDER 3-DELETE EVENT

From Main Menu-[2]>[2]>[ $\downarrow$ ]>[ $\downarrow$ ]

Use  $[\downarrow] [\uparrow]$  to select the event location number to be deleted. Press **[Enter]** to delete the location number shown.

#### When to use this:

• If an extra event was programmed into the original event order.

#### Clear Order

This menu is used to completely erase the entire event order stored in the OmniSport 2000 console. Use this with caution.

MENU-EVENT ORDER 4-CLEAR ORDER

From Main Menu-[2]>[2]>[1]>[1]>[1]

MENU-EVENT ORDER CLEAR ORDER? Y/N

#### From Main Menu-[2]>[2]>[4]

This is one of the menus that uses the **[YES]** and **[NO]** keys – they are the same as **[Clear]** and **[Enter]**. Press **[YES]** to clear the entire event order and exit the menu. Press **[NO]** to exit the menu and leave the event order as is.

#### When to use this:

• If the existing event order needs to be completely erased from memory in the OmniSport 2000 console so a new event order can be programmed from scratch.

**Note:** Remember the operator may scroll through the sub-menus using the **Arrows** and **Enter/Clear** to select the setup location. From this point on, the manual uses the number sequence to navigate through the menus.

## 5.4 Print Menu

The *Print* Menu is where the operator can print a specific race result, the current event order in the OmniSport 2000 console, or the settings for the current console configuration.

#### **Print Race Results**

This menu is used to print races that are stored in the OmniSport 2000 console's revolving race memory. See *Section* **4.12** for more information about the revolving race memory. Each time the console times a race, that race

is assigned a race number. The race number increments by one each time a new race is started and counts up from 1 to 999. When the console gets to race number 999, it rolls over and the next race number is 1. The console has enough memory to store approximately the last 50 races. If the memory in the console is full and a new race needs to be stored, the console deletes the oldest race in its memory. The other time that races are deleted from memory is when the Pro Swimming software is connected to the console. All of the races stored in the console are transferred to the computer running the Pro software and erased from memory in the console.

MENU-MAIN 3-PRINT MENU

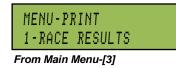

## PRINT RESULTS RACE NUMBER 772×

From Main Menu-[3]>[1]

To print a stored race, press [0]-[9] to enter the desired race number and press [Enter]. The LCD screen will then prompt the operator to verify the entered race number. Press [YES] to print the selected results (Figure 62). Check Section 4.10 for more printout samples. Press [NO] to ignore the selection and return to the Print Menu.

PRINT RESULTS PRINT #103 YZN.

If the desired race has been deleted from the console's memory, the LCD screen will flash Race Not Found.

#### PRINT RESULTS RACE NOT FOUND

#### When to use this:

|     |     |      |            |      |     |           |            | RONICS         |    |       |
|-----|-----|------|------------|------|-----|-----------|------------|----------------|----|-------|
|     |     |      |            |      |     |           |            | ORT 28         |    |       |
|     |     |      |            |      | STA | RT<br>DAI |            | 2:54:          | 53 | . 996 |
|     |     |      |            |      |     | URC       |            | KEYBOA         | RE | 5     |
|     |     |      |            |      |     |           | L          |                |    | 024   |
|     |     |      |            |      | P   | 323       | E          | EVEN           |    |       |
|     |     |      |            |      | L   | A         | NG         | HEAT/<br>LENGT |    |       |
|     |     |      |            |      |     | N         | T          | LENGI          |    | 04    |
|     |     |      |            |      | CE  | E         | н          | -RE            | SL | LTS-  |
|     | n   | ~ ¥7 | RONICS     |      | 9   | 1         | 4          | 1:1            | 4. | 74    |
| - 8 |     |      | PORT 2000  |      |     |           | BK<br>B1   | 1:1            |    |       |
| TAI | RT  | AT   | 2:54:53    | .996 |     |           | B2         | 1:1            |    |       |
|     | DAT |      | 08-27-08   |      |     |           | <b>B</b> 3 | 1:1            | 4. | 85    |
| SO  | URC | E:   | KEYBOARI   | •    | 6   | 2         | 4          | 1:0            |    |       |
|     |     | L    | RACE       | 024  |     |           | BK         | 1:0            |    |       |
| P   |     | E    | EVENT :    | 001  |     |           | B1<br>B2   | 1:0            | 2. | 78    |
| L   | L   | N    | HEAT/R:    |      |     |           | B3         | 1:0            | 7  | 80    |
| AC  | AN  | G    | LENGTH     |      | 4   | 3         | 4          | 1:0            |    |       |
| E   | E   | Ĥ    | -TIMI      |      |     |           | BK         | 1:0            | 2. | 24    |
|     |     |      |            |      |     |           | B1<br>B2   | 1:0            |    |       |
|     | 5   | 2    | 23.        |      |     |           | B2<br>B3   | 1:0            | 2. | 24    |
|     | 4   | 2    | 23.        | 70   | 2   | 4         | 4          |                |    | 71    |
|     | 6   | 2    | 24.        |      | 4   |           | BK         | 5              | 8  | 84    |
|     | 3 7 | 22   | 24.        |      |     |           | <b>B1</b>  | 5              | 8. | 84    |
|     | 2   | 2    | 25         | 84   |     |           | B2         |                |    | 84    |
|     | 8   | 2    | 26.        | 36   |     | -         | <b>B</b> 3 |                |    | 85    |
|     | 1   | 2    | 26         | 91   | 1   | 5         | 4<br>BK    |                | 5  | 23    |
|     | 9   | 22   | 27         | 35   |     |           | BI         | ÷              | 5  | 35    |
|     | 5   | 4    | 55.        |      |     |           | <b>B2</b>  |                | 5. | .35   |
|     | 4   | 4    |            |      |     |           | <b>B</b> 3 |                |    | 36    |
|     |     |      | 58         |      | 3   | 6         | 4<br>BK    | 1:0            |    |       |
|     | 6   | 4    | 1:00       |      |     |           | B1         | 1:0            |    |       |
|     | 3   | 4    | 1:02       | .10  |     |           | <b>B2</b>  | 1:0            | 00 | . 28  |
|     | 7   | 4    | 1:03       | .58  |     |           | <b>B</b> 3 |                |    | . 33  |
|     | 2   | 4    | 1:07       | 71   | 5   | 7         | 4<br>BK    |                |    | . 58  |
|     | 8   | 4    | 1:11       | .72  |     |           | BI         | 1:0            |    | . 69  |
|     | 9   | 4    | 1:13       | 12   |     |           | <b>B2</b>  | 1:0            | >3 | . 68  |
|     | 1   | 4    | 1:14       | 74   |     | 694       | <b>B</b> 3 |                |    | . 71  |
|     | 10  | 4    | 1:16       |      | 7   | 8         | 4<br>BK    | 1:1            | 1  | .72   |
|     |     |      |            |      |     |           | BI         |                |    | . 79  |
|     |     |      |            |      |     |           | <b>B2</b>  | 1::            | 11 | .80   |
|     | Typ | ica  | Race Loc   | N.   |     |           | <b>B</b> 3 | 1::            | 11 | . 81  |
|     | 176 | icu  | I RUCE LOU |      | 8   | 9         | 4          | 1::            | 13 | .12   |
|     |     |      |            |      |     |           | BK<br>B1   |                |    | .25   |
|     |     |      |            |      |     |           | B1<br>B2   |                |    | .25   |
|     |     |      |            |      |     |           | B3         | 1:             | 13 | 26    |
|     |     |      |            |      | 10  | 10        | 4          | 1::            | 16 | . 59  |
|     |     |      |            |      |     |           | BK         | 1:             | 16 | . 64  |
|     |     |      |            |      |     |           | B1<br>B2   | 1:             | 16 | .64   |
|     |     |      |            |      |     |           | B2<br>B3   | 1:             | 16 | .68   |
|     |     |      |            |      |     |           |            |                |    |       |

Figure 62: Race Printout Sample

Use this when a race result is needed to be re-printed on the console's built-in thermal printer.

## Print Event Order

This menu is used to print the event order on the console's built-in thermal printer.

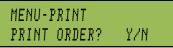

#### From Main Menu – [3]>[2]

Press [YES] to print the event order. Press [NO] to exit the menu without printing.

#### When to use this:

٠ It is a good idea to print out an event order before starting each session to verify that the console is expecting to time the events in the desired order.

## Print Settings

This menu is used to send the console's configuration to the thermal printer inside the console.

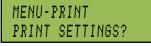

#### From Main Menu – [3]>[3]

Press [YES] to print the settings. Press [NO] to exit the menu without printing.

#### MENU-PRINT 2-EVENT ORDER

MENU-PRINT

3-SETTINGS

48

#### When to use this:

- Print the settings after the console has been set up and verified that all is functioning • correctly. Keep this printout for future reference. It will be valuable if the console is loaned out to someone else, unknowingly a change was made in the console, or if the console was returned to or exchanged by Daktronics for service.
- It is a good idea to pull out the known good settings and verify them to a new • printout when the equipment is being set up for a meet.

#### 5.5 Setup Pool Menu

The pool settings let the console know how the physical pool is configured. The console will retain these configurations when it is powered up the next time.

#### Number of Lanes

This setting tells the OmniSport 2000 console how many lanes are in the pool. The console can be set to time from 1 to 10 lanes.

From Main Menu – [4]>[1]>[1]

1# OF LANES: -6×

Press **[0]–[9]** to enter the number of lanes from 1 to 10. When the correct number of lanes is shown on the LCD screen, press [Enter] to save. The default number is 6.

#### Lane Order

MENU-POOL

This setting tells the OmniSport 2000 console the order data is received from the lane modules/lane interface on J10 and J11.

MENU-POOL 2-LANE ORDER

MENU-POOL LANE ORDER: NRM×

#### From Main Menu – [4]>[1]>[2]

If the cabling is in-deck and using a lane interface, set this to NRM (normal).

When using on deck cabling (lane modules and deck extension), in some situations, the OmniSport 2000 console will be set up closest to Lane 1 and in others, it will be set up closest to the last lane (Lane 6 in a six-lane pool). If Lane 1 is closest to the timer, the console should be set to NRM (normal). If the console is set up on the same side of the pool as the last lane, the console should be set to REV (reversed). The operator will quickly know if the settings are incorrect because when Lane 1 results are displayed, it will show up in the last lane.

Press  $[\leftarrow]$   $[\rightarrow]$  to toggle the setting from *NRM* to *REV* and then press **[Enter]** to save.

#### Length

The console can be configured to time 25-yard,

25-meter, or 50-meter pools. The length of the pool setting is used to calculate the number of lengths.

When the console has a defined event order, it takes the distance of the event, divides it

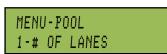

From Main Menu – [4]>[1]

MENU-SETUP 1-P00L From Main Menu – [4]

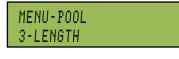

From Main Menu – [4]>[1]>[4]

Some facilities have ten lanes, but only want to utilize the center 8 lanes for a particular event or only for finals. By setting the label 0-9, the center 8 lanes are automatically numbered 1-8.

Press  $[\leftarrow]$   $[\rightarrow]$  to toggle the setting between 25Y, 25M, or 50M and then press **[Enter]** to save.

The only thing that needs to be reviewed is the numbers on the blocks.

Press  $[\leftarrow]$   $[\rightarrow]$  to toggle the setting from 1-10 or 0-9 and then press **[Enter]** to save.

## 5.6 Setup Timer Menu

This menu contains the settings that tell the console which inputs to use, how to read those inputs and what to do with those inputs.

This menu labels the lanes either 1-10 or 0-9.

#### Start In

The console can be configured to receive inputs from different starting devices. Some start devices are an open switch that closes (*Normally Open*) and others are a closed switch that opens (*Normally Closed*).

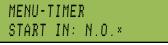

#### From Main Menu – [4]>[2]>[1]

Typically, plug the start cable into the Daktronics *N*/*O* connectors on the HS-200 horn start and plug the other end of the start cable into J12 (start input) on the OmniSport 2000 console. When this connection is used, verify that the OmniSport 2000 console is set to *N*.*O*. (*Normally Open*). The advantage of using *N*.*O*. is that two HS-200 horn starts, one on the near end of the pool and one on the far end of the pool can both be connected in parallel to the OmniSport 2000 console's start input. This eliminates the need to move the horn start during the middle of the event.

Press  $[\leftarrow]$   $[\rightarrow]$  to toggle the setting from *N.O.* to *N.C.* and then press **[Enter]** to save.

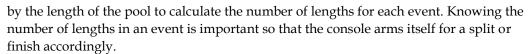

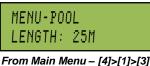

Lane Label

MENU-POOL

LANE LABEL: 1-10×

MENU-POOL 4-LANE LABEL

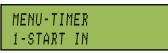

From Main Menu – [4]>[2]

MENU-SETUP

2-TIMER

| Manufacturers of Horn Starts | Type of Output(s) |
|------------------------------|-------------------|
| Daktronics HS-200            | N.O. and N.C.     |
| Colorado Timing Systems      | N.O.              |
| Omega                        | N.C.              |

## Lane Module Input

This menu tells the console if there are touchpads at the near end only, or both ends of the pool.

| ľ | 1EN | U- | ΤI | MER | 1    |   |  |
|---|-----|----|----|-----|------|---|--|
| L | .M  | ΙN | PU | T : | NEAF | X |  |
| _ |     |    |    | -   |      |   |  |

From Main Menu – [4]>[2]>[2]

If there are no touchpads at the far end of the pool, or if they are not plugged into the deck cabling, this setting should be set to *NEAR*. If there are touchpads at both ends of the pool and they are plugged into a deck plate or lane module, this should be set to *BOTH*.

Press  $[\leftarrow]$   $[\rightarrow]$  to toggle the setting from *NEAR* to *BOTH* and then press **[Enter]** to save.

## Primary Time

MENU-TIMER

INPUT : TOUCHPAD× From Main Menu – [4]>[2]>[3]

This menu will configure the console for which timing input(s) to use as the primary time.

The console can be set to use the *TOUCHPAD*, *BTNS*, or *BTNS* 1-3. If the console is set to use the buttons as the primary time:

- There is no back-up time.
- If the console is set to *BTNS 1*, that is the time.
- If the console is set to *BTNS 1-3,* the console will use and display the time when the second button is received.

Press  $[\leftarrow]$   $[\rightarrow]$  to toggle the setting between *TOUCHPAD*, *BTNS1*, or *BTNS* 1-3 and then press **[Enter]** to save.

50

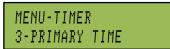

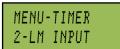

## Flag Time

This menu determines the time (*Flag Time*) used when the touchpad is compared to the back-up time.

| MENU- | TIMER |      |
|-------|-------|------|
| FLAG  | TIME: | 0.3× |

#### From Main Menu – [4]>[2]>[4]

If the discrepancy exceeds the flag time, the timer places an asterisk (\*) next to that touchpad time on the final results. Most rules say that if the touchpad time and the back-up time are more than .3 seconds, they need to be reviewed. The flag time can be set from 0.0 to 0.9 seconds. If it is set to 0.0, the console will not flag discrepancies.

Press [0]-[9] to enter the flag time and then press [Enter] to save.

## Arming Delay

MENU-TIMER

ARMING DELAY: 15×

This menu determines the length of time (*Arming Delay*) which the touchpad will be inactive following a split time.

*From Main Menu – [4]>[2]>[ 5]* This function is extremely useful during relay exchanges to provide enough time for the athlete to exit the pool. The delay can be set from 1 to 99 seconds. Fifteen to 20 seconds is a typical setting, depending on the caliber of the athlete and the length of the pool.

Press **[0]-[9]** to enter the arming delay time and then press **[Enter]** to save.

#### Precision

The OmniSport 2000 console is an extremely accurate timing device. This menu tells the timer if it should report and display the times to one hundredth (1/100) or

one thousandth (1/1000) of a second. All of the rule books say that the system should time to 1/100 of a second.

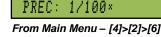

Press  $[\leftarrow]$   $[\rightarrow]$  to toggle the setting between 1/100 to 1/1000 and then press **[Enter]** to save.

#### **Relay Take-Off**

MENU-TIMER

This group of menus will configure if Relay Take-Off Platforms are connected to the console, which brand the platforms are, or if only push buttons are being used.

If the console is set to use platforms or a button, the console will also ask which button input they will be plugged into on the lane module or deck plate and the arm time that configures how long the console is comparing the touchpad to the platform. For more information about Relay Take-Off Platforms, refer to *Section 13: Relay Take-Off Platform*.

MENU-TIMER

5-ARMING DELAY

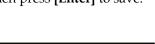

7-RELAY TAKE-OFF

MENU-TIMER

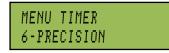

MENU-TIMER 4-FLAG TIMER The console can be set to *NONE*, *BTN/DAKTRONICS* or *OMEGA PLATFORM*. *NONE* tells the timer that there are no platforms connected. *BTN/DAKTRONICS* tells the timer that either a push button, or a Daktronics RTOP is

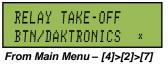

connected. *OMEGA PLATFORM* tells the timer that an Omega platform is being used. The console will use these inputs to print and display start reaction times for races that start on the block and relay exchanges for events configured as relays.

Press [ $\leftarrow$ ] [ $\rightarrow$ ] keys to toggle the setting between *NONE*, *BTN/DAKTRONICS or OMEGA PLATFORM* and then press [Enter] to save. If the console was set to *NONE*, this function is completed. If either of the other two settings is picked, the console will prompt the operator for the information below:

RELAY TAKE-OFF INPUT USED: 3×

Since relay exchanges are only used during the splits and back-up buttons are only needed on the final time, the timer uses the same inputs for platforms as it does for buttons. The platform can be plugged into Button 1, 2 or 3 input on the lane module or deck plate. Typically Button 3 input is used.

Press  $[\leftarrow]$   $[\rightarrow]$  keys to toggle the setting between 1, 2 and 3 and then press **[Enter]** to save it and advance to the next setting:

The relay take-off arm time is the amount of time that the console will look for an input from the platform, after it has received a touchpad. This is used to filter out any garbage data in case of team mates inadvertently bumping or slapping the top of the platform. The arming time can be set from 0.1 to 9.9 seconds. A setting of .8 seconds works the best.

**Note:** Even with a correct arm time setting, it is very important that no one, except the competitor in the event, touch the platform during relay events. The console does not know the difference between the correct athlete, a team mate, or an official leaning against the block.

Press [0]-[9] to enter the time and then press [Enter] to save.

## 5.7 Numeric Scoreboard Menu

This menu configures how the console will display data on a Lane, Place and Time numeric scoreboard.

#### **Number of Lines**

This menu sets the number of lines (1-10) of lane data that the secrebeard will display. If the number of active lange in

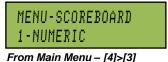

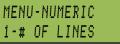

the scoreboard will display. If the number of active lanes in the pool is greater than the value set, the timer will automatically page the information in place order. The default is 10.

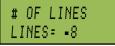

#### 

Press **[0]-[9]** to enter the number of lines and then press **[Enter]** to save.

### **Split Hold Time**

Select *Split Hold Time* to configure how long the split times remain on the scoreboard. The *Split Hold* Time can be set from 1-99 seconds. The default time is 15 seconds.

MENU-NUMERIC 2-SPLT HOLD TIME

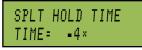

#### From Main Menu – [4]>[3]>[1]>[2]

Press **[0]-[9]** to enter the number of seconds split times will be displayed. When the correct time is shown on the LCD screen, press **[Enter]** to save.

**Note:** If the number of lanes in the pool is greater than the number of lines, the timer will automatically page the information in place order. For splits – only the first place split will display and hold for the amount of time set in the Split *Hold Time* menu. *Finish Times* will page according to the amount of time set in the *Finish Page Time* menu.

#### Finish Page Time

This menu configures how long (up to 99 seconds) each page of the *Finish Times* will hold on the scoreboard.

MENU-NUMERIC 3-FIN PAGE TIME

FINISH PAGE TIME TIME: =0×

#### From Main Menu – [4]>[3]>[1]>[3]

The default time is 5 seconds. Press **[0]-[9]** to enter the number of seconds each page will be displayed and then press **[Enter]** to save.

#### When to use this:

• Use this feature when the number of Lane, Place and Time lines is less than the number of lanes in the pool.

#### **Results Order**

This menu configures the console to display results on the scoreboard in either *Lane Order* or *Place Order*. If the number of lanes in the pool is greater than the number of lines that the scoreboard will display, the timer will display the

MENU-NUMERIC 4-RESULTS ORDER

information in place order regardless of this setting. The default is Lane Order.

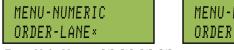

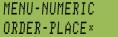

#### From Main Menu – [4]>[3]>[1]>[4]

Press  $[\leftarrow]$  or  $[\rightarrow]$  to select either Lane or Place and then press [Enter] to save.

#### When to use this:

- Select **Lane** to display the results in the order of the lane in which the swimmers finished.
- Select **Place** to display the results in the order of which the swimmers placed.

#### Subtractive Splits

This setting configures the console to display only the cumulative split or the first subtractive split followed by the cumulative split on the scoreboard. The default is *NO*.

| F        |             |
|----------|-------------|
| TRACTIVE | SUBTRACTIVE |
| W = NO×  | SHOW = YES  |

#### From Main Menu – [4]>[3]>[1]>[5]

Press [ $\leftarrow$ ] or [ $\rightarrow$ ] to select *YES* or *NO*. If the timer is set at *YES*, the scoreboard shows subtractive splits then shows the cumulative splits.

**Note:** It is important for the timer operator to explain this to coaches before the meet begins.

TIME

## Show DQ

SUB SHO

This menu configures what will show on a numeric scoreboard when there is a DQ.

MENU-NUMERIC 6-SHOW DQ

MENU-NUMERIC

5-SUBTRACTIVE

#### From Main Menu – [4]>[3]>[1]>[6]

Press [ $\leftarrow$ ] or [ $\rightarrow$ ] to select the desired choice. Press [Enter] to save.

#### **Show Start**

SHOW START

REACTION=NO ×

This menu tells the console whether to display, or not display the start reaction (if RTOP's are used) on a numeric scoreboard.

MENU-NUMERIC 7-SHOW START

#### From Main Menu – [4]>[3]>[1]>[7]

Press [ $\leftarrow$ ] or [ $\rightarrow$ ] to select NO to not show the start reaction time or YES to show the start reaction time. Press [Enter] to save.

MENU-NUMERIC

7-SHOW START

## 5.8 Matrix Scoreboard Menu

#### **Number of Lines**

This menu sets the *# of Lines* of lane data being sent to the matrix scoreboard. If the number of lanes in the pool is greater than the value set, the timer will automatically page the information in place order. The default is 10.

MENU-SCOREBOARD 2-RTD/MATRIX

MENU-RTD/MATRIX 1-# OF LINES

From Main Menu – [4]>[3]>[2]

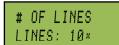

From Main Menu – [4]>[3]>[2]>[1]

Press **[0]-[9]** to enter the number of lines appropriate to the facility's display and then press **[Enter]** to save.

#### Split Hold Time

Select *Split Hold Time* to configure how long the split times remain on the scoreboard. The *Split Hold* Time can

MENU-RTD/MATRIX 2-SPLT HOLD TIME be set from 1-99 seconds. The default time is 15 seconds.

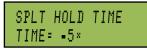

#### From Main Menu – [4]>[3]>[2]>[2]

Press **[0]-[9]** to enter the number of seconds and then press **[Enter]** to save.

**Note:** For splits – only the first place split will display and hold for the amount of time set in the Split *Hold Time* menu. *Finish Times* will page according to the amount of time set in the *Finish Page Time* menu.

#### **Finish Page Time**

Select *Finish Page Time* to configure the length of time that finish times remain on the display.

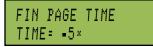

#### From Main Menu – [4]>[3]>[2]>[3]

The default time is 5 seconds. Press **[0]-[9]** to enter the appropriate length of time the finish time will appear on the display and then press **[Enter]** to save.

#### **Results Order**

This menu configures the console to display results in either *Lane Order* (default)or *Place Order*. If the number

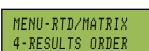

MENU-RTD/MATRIX

**3-FIN PAGE TIME** 

of lanes in the pool is greater than the number of lines configured for the display, the timer will display the information in place order regardless of this setting.

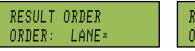

RESULT ORDER ORDER: PLACE

From Main Menu – [4]>[3]>[2]>[4]

Press  $[\leftarrow]$  or  $[\rightarrow]$  to select either Lane or Place and then press [Enter] to save.

#### When to use this:

- Select **Lane** to display the results in the order of the lane in which the swimmers finished.
- Select **Place** to display the results in the order of which the swimmers placed.

#### Subtractive Splits

This setting configures the console to display only the cumulative split or the first subtractive split followed by the cumulative split on the scoreboard. The default is *NO*.

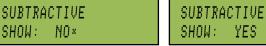

MENU-RTD/MATRIX 5-SUBTRACTIVE

#### From Main Menu – [4]>[3]>[2]>[5]

Press [ $\leftarrow$ ] or [ $\rightarrow$ ] to select *YES* or *NO*. If the timer is set at *YES*, the scoreboard shows subtractive splits then shows the cumulative splits.

**Note:** It is important for the timer operator to explain this to coaches before the meet begins.

#### Show DQ

This menu selects the DQ information to display.

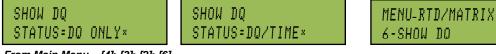

From Main Menu – [4]>[3]>[2]>[6]

Press [ $\leftarrow$ ] or [ $\rightarrow$ ] to select only to display the DQ on the time field or to display the DQ in the place field and the time in the time field.

#### Show Start

This menu determines if the start reaction time is displayed.

SHOW START REATION=YES×

From Main Menu – [4]>[3]>[2]>[7]

Press [ $\leftarrow$ ] or [ $\rightarrow$ ] to select *YES* or *NO*. If the console is set at *YES*, the scoreboard shows the start reaction time.

## Show Place

This menu determines whether or not to display split time.

SHOW PLACE FOR SPLITS=YES×

Press [ $\leftarrow$ ] or [ $\rightarrow$ ] to select *YES* or *NO*. If the console is set at *YES*, the scoreboard shows the swimmer's place and split time.

## **RTD Offset**

This menu will add 0K, 5K, 10K, or 15K to the RTD data being sent to the matrix display.

MENU-RTD/MATRIX RTD OFFSET: 5K×

MENU-RTD/MATRIX RTD OFFSET: 5K× MENU-RTD/MATRIX 9-RTD/OFFSET

MENU\_RTD/MATRIX

MENU\_RTD/MATRIX

8-SHOW PLACE

7-SHOW START

From Main Menu – [4]>[3]>[2]

#### From Main Menu – [4]>[3]>[2]>[9]

Use the [ $\uparrow$ ] or [ $\downarrow$ ] to toggle through the RTD offset settings (0K, 5K, 10K or 15K). 0K is no offset and 5K adds 5000 to the item numbers. To save the setting, press **[Enter]**.

When to use this:

- If data from more than one pool/OS2000 is going to one display.
- If using a Daktronics Venus 1500 M2 or M3 controlled display, this menu allows multiple RTD input directly into the display.

## 5.9 Comm Ports Menu

The following *Comm Ports* menus select the protocol used for transmitting data to the display and communicating with a results program.

MENU-SETUP 4-COMM PORTS

From Main Menu – [4]>[3]>[2]>[8]

# Scoreboard Outputs

Select Scoreboard Outputs to assign a protocol used to transmit data in outputs (J2 and J3).

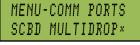

#### From Main Menu - [4]>[4]>[1]

Press  $[\leftarrow]$  or  $[\rightarrow]$  to select *Multicast, Multidrop, Multiline* or *Omega* protocol, depending on the type of display used and then press [Enter] to save.

#### When to use this:

- The OmniSport 2000 supports several generations of displays. Currently there are three different types of Daktronics protocols. Multicast, Multidrop, and Multi-line.
- The newest generation of display for aquatics is the SW-5000 series. This series of display will auto-detect the protocol being sent by the OmniSport 2000 console. In most cases the console should be set to Multicast.
- The previous generation of displays for aquatics was the SW-2000 series. This generation required a protocol plug to determine which protocol it was receiving. To test which protocol is configured, unplug the signal to the display from the back of the console. Cycle power to the display. When it powers up, the display will show either P0 or P1 on the left two digits.
  - P0 console to Multidrop
  - P1 console to Multi-line.
- An OmniSport 2000 cannot run a Daktronics glow cube display directly. A glow cube display will require an interface in order to be controlled by an OmniSport 2000 console. When using a glow cube interface, set the OmniSport 2000 console to Multidrop.
- If the display is one manufactured by Omega, set the console to Omega.

# **RTD Configurations**

The *RTD Port* is used to select the protocol (RTD or CTS) to transmit out of the J5 RTD port on the OmniSport 2000 console. RTD means Real Time Data. CTS means Colorado Timing System. The default is RTD.

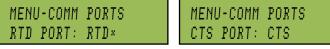

#### From Main Menu - [4]>[4]>[2]

Press  $[\leftarrow]$  or  $[\rightarrow]$  to select *RTD* to send information to a Venus<sup>®</sup> controller or *CTS* to send to a numeric CTS scoreboard. Press [Enter] to accept the setting.

# **Results Port**

The Results Port configures which protocol (OmniSport 2000 or 6000 console, or a CTS console) will be used to communicate with the meet management software.

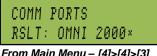

MENU-COMM PORTS 3-RESULTS PORT

MENU-COMM PORTS

2-RTD PORT

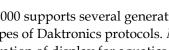

From Main Menu - [4]>[4]>[3]

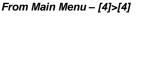

MENU-COMM PORTS

**1-SCBD OUTPUTS** 

The OmniSport 2000 (default) and the OmniSport 6000 are bi-directional protocols. The CTS console is unidirectional protocol, utilizing the standard CTS scoreboard information.

Press **[Enter]** and press **[** $\leftarrow$ **]** or **[** $\rightarrow$ **]** to select *OmniSport 2000, OmniSport 6000* or *CTS* protocol, depending on what the meet management software is expecting to receive and then press **[Enter]** to save.

**Note:** If using an older version of Hy-Tek Meet Management, it may require configuring this port to the OmniSport 6000 data. Selecting Omni 6000 transmits Omni 6000 RTD item numbers on the RTD output.

# 5.10 Printer Menu

This menu configures which printouts will be printed on the built-in printer in the console as well as the intensity of the print on those printouts.

# Race Log

The *Race Log* allows the logging to be turned *ON/OFF*. Typically the *Race Log* is set *ON*.

# MENU-PRINTER 1-RACE LOG

MENU-SETUP

From Main Menu – [4]>[5]

# MENU-PRINTER RACE LOG: ON×

#### From Main Menu – [4]>[5]>[1]

Press  $[\leftarrow]$  or  $[\rightarrow]$  to toggle between *ON/OFF* and then press **[Enter]** to save.

#### When to use this:

• Using the Race Log is the most thorough way to identify issues with the system. Daktronics recommends that the *Race Log* is always turned on.

#### Results

The *Results Menu* selects printouts by LANE or PLACE order. The *Results* printout format is usually determined by preference of the person handling the meet management program and is used for verification. MENU-PRINTER 2-RESULTS

MENU-PRINTER RSLTS BY: LANE×

#### From Main Menu – [4]>[5]>[2]

Press  $[\leftarrow]$  or  $[\rightarrow]$  to toggle between *ON/OFF* and then press **[Enter]** to save.

# Backups

This menu configures if backup times will be printed with the race results. Printing Backup Times usually is

determined by the preference of the person handling the meet management program.

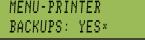

From Main Menu – [4]>[5]>[3]

Press  $[\leftarrow]$  or  $[\rightarrow]$  to toggle between *YES/NO* and then press **[Enter]** to save.

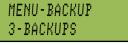

# Splits

This menu configures if split times will be printed with the race results.

| MENU-PR | INTER |
|---------|-------|
| SPLITS: | NONE× |

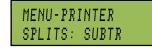

MENU-PRINTER 4-SPLITS MENU-PRINTER SPLITS: CUMUL

MENU-PRINTER

5-INTENSITY

MENU-SETUP

6-TIME OF DAY

#### From Main Menu – [4]>[5]>[4]

Press [ $\leftarrow$ ] or [ $\rightarrow$ ] to select *NONE*, *SUBTRACTIVE*, or *CUMULATIVE*. Choosing *SUBTR* prints only subtractive splits. Choosing *CUMUL* prints only cumulative splits. Press [Enter] to save.

# Intensity

This menu sets the printer's depth of contrast for easy readability. The typical level is 5.

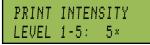

From Main Menu – [4]>[5]>[5]

Press [Enter]>[1-5] to select a new intensity and then press [Enter] to save.

# 5.11 Time-of-Day Menu

This menu is used to set the console's date and time.

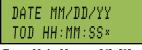

From Main Menu – [4]>[6]

Press **[0-9]** to enter the correct date and time and then press **[Enter]** to accept the setting. Press **[Clear]** twice to exit without saving and retain the previous time and date.

# 5.12 Test Menu

The OmniSport 2000 timer is equipped with features that test battery level, the lane modules and the numeric scoreboard.

The following submenus explain how to use each of these tests. It is important to run through these tests before the meet begins to prevent problems from occurring during the meet.

# **Battery Test**

This menu checks the battery power level.

| BATTERY TEST   | BA |
|----------------|----|
| LEVEL: CHARGED | LE |

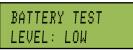

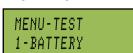

5-TEST MENU

From Main Menu – [5]

From Main Menu – [5]>[1]

The battery level will show as CHARGED or LOW. Press [Enter] to exit the menu.

# Lane Module Test

This menu tests the lane module inputs.

| ←NEAR<br>←FAR | END  | DATA<br>DATA |
|---------------|------|--------------|
|               |      |              |
| From Main     | Menu | - [5]>[2]    |

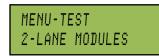

The two left LCD screens will show the lane module input status by lane. Figures 63-64 show feedback for the for the first and third buttons in Lane 3. *Figure 65* shows a sample feedback from activating the touchpad in Lane 3. All devices should be tested before every session.

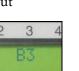

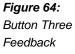

# 2 3 4 B1

Figure 63: Button One Feedback

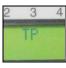

Figure 65: Touchpad Feedback

# **Scoreboard Test**

MENU-TEST 3- SCOREBOARDS

These menus check the numeric scoreboard drivers.

# Cycle ON/OFF

This menu checks the signal to the scoreboard.

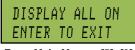

SB TEST MENU 1-CYCLE ON/OFF From Main Menu – [5]>[3]

From Main Menu – [5]>[3]>[1]

Press **[1]** to toggle the scoreboard *ON* and *OFF*. When this menu is selected, an all ON signal is sent at intervals of approximately 3 seconds. This will continue to cycle ON and OFF until pressing **[Enter]** to continue.

# Driver Address

This menu shows which addresses each of the drivers on the scoreboard are set to. The address plugs were inserted when the display was installed. SB TEST MENU 2-DRIVER ADDRESS

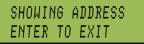

#### From Main Menu – [5]>[3]>[2]

Press **[2]** to display the driver addresses. This will remain on the display until **[Enter]** is pressed.

# Digit Number

This menu displays the digit designation.

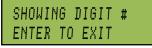

From Main Menu – [5]>[3]>[3]

SB TEST MENU 3-DIGIT NUMBER

Press **[3]** to display a digit number. The number or letter will show which output on the driver that digit is plugged into. This will remain on the display until **[Enter]** is pressed.

# Section 6: OmniSport 2000 Pro Swimming Software

The OmniSport 2000 Pro Swimming software interfaces with the OmniSport 2000 timer and allows timing officials to control the competition through an easy-to-use, reliable and convenient Windows<sup>®</sup> based user interface installed on a Windows compatible computer system.

This section describes how to install, configure and use this software system, Version 1.1.18.

# 6.1 Computer Requirements

The OmniSport 2000 Pro Swimming software was designed to operate on a Windows compatible personal computer. In most circumstances, the computer used by the software will be purchased through Daktronics. This ensures the software requirements will be met. If a computer is not purchased through Daktronics, the following list describes the requirements for the OmniSport 2000 Pro software.

- OmniSport 2000 timing console
- Internet Explorer® 5.0 or higher
- 400 MHz or higher CPU
- Windows 98 operating system or higher
- Minimum 64 MB of RAM
- Standard keyboard and mouse
- One open serial port for connection to the OmniSport 2000 timer (COM port) or USB port and adapter

# 6.2 Connecting the Hardware

The OmniSport 2000 Pro software is a computer interface to the OmniSport 2000 timer. There must be a serial connection for the timing operations to be controlled by the Pro software. The OmniSport 2000 timer must also be connected properly to all competition equipment and accessories if using a display or judge's consoles. Refer to **Section 2** for more information pertaining to the hardware installation of the OmniSport 2000 timer.

# 6.3 Installation

#### To install the Pro Swim software from the Internet:

- 1. Open an Internet browser to: <u>http://dakfiles.daktronics.com/downloads/Sports\_Products/OmniSport%202000/</u> <u>Pro/Swimming</u>
- Click the "<u>OmniPROSwimmingInstall.exe</u>" file, and then click **Run** to begin the installation procedure.
   Note: Click **Run** again if a security warning appears.
- 3. Follow the onscreen instructions to complete the installation.

#### To install the Pro Swimming software from a CD:

- 1. Insert the software CD into the computer's CD-Rom drive. If the auto-run program does not start, click the Windows Start menu.
- 2. Select **Run** to open the dialog box shown in *Figure 66*. Type the address of the CD-Rom drive (usually D:) and click OK.
- Select OmniSport Pro.exe as shown on the 3. InstallShield Wizard dialog box (Figure 67).
- 4. Click [Next] to continue.
- 5. In the *Select Features* Dialog box (*Figure 68*) choose the programs to install. Check the programs to install and click Next to begin. Program files are automatically installed to a default directory, C:\Program Files\Daktronics\OmniSport 2000 Pro, on the computer's hard drive.

#### 6.4 **On First Run**

To initiate the program, double-click the OmniSport 2000 Pro Swimming icon on the desktop (Figure 69). The InstallShield Wizard will automatically install this icon after installation is complete. If there is not an icon present, locate the OmniSport Pro Swimming file and double-click OS2000int.exe. The folder should be located under Program Files on the local disk (usually C:) in the computer.

On initial startup, the registration dialog allows the

user to either register or click [Continue] to bypass registration. If choosing to not register, the user has access to the demo version, which has all the same functions as the registered version, for up to 30 days. If the user is not registered by this time, the software will lock. The registration code must then be entered to continue running the software. Refer to *Figure 70*.

# Registering

Daktronics allows potential users to test the full version of the software before purchasing. When the registration code has not been entered, the 30 days remaining dialog on startup of the program is visible, and the software will not run after that period expires. To purchase the software after testing it, simply contact Daktronics at 1-800-325-8766 for pricing and information. Upon proof of purchase the unlock code will be given which allows unlimited use of the software.

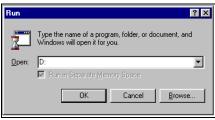

Figure 66: Run Dialog Box

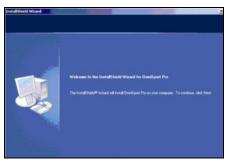

Figure 67: OmniSport 2000 Pro Software Installation

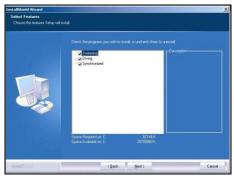

Figure 68: Select Features Box

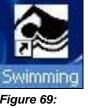

Figure 69: Swimming Icon

The *Standard Console Control* level of registration allows the complete use of the software except the use of the race log files and the results printouts. The *Race Log and Results Printouts* level is the full version of the software. It is not possible to unlock only the Race Log and Results Printouts level.

To register the software, follow these steps:

**1.** Start the program. Request the Registration Code from Daktronics and enter the code in the field as illustrated in *Figure 70*.

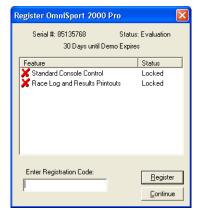

Figure 70: Registration Dialog

2. Click Register.

**Note:** If the user registers the OmniSport software on a computer, the Registration Code pertains only to that workstation. Reloading the software on a different computer requires a new Registration Code.

# Serial Port

Once the hardware and software have been installed and the software is running, the OmniSport 2000 Pro system should synchronize with the timer. A message box may display requesting which configuration settings are preferred. If the message box says, *Cannot Detect Console*, then the wrong COM Port is configured. To establish a proper connection:

- **1.** Ensure the cable is connected to a COM Port on the back of the computer and to the expansion port on the OmniSport 2000 timer.
- 2. Start the Pro software. Open the *Configure* dialog in the options menu and select the tab that reads *Com Ports,* and then click **[Configure]** in the Interface Com Port area.
- **3.** A dialog box appears (*Figure 71*) with all of the current Com Ports. Select a port and click **OK**.
- **4.** Click **Monitor.** If the computer is receiving data in the top half of the monitor window, the connection was made properly and the correct port was selected. Data on the bottom half is the data being sent by the Pro software.

| Port Information |                  |
|------------------|------------------|
| Port Type: COM   | Baud Rate: 38400 |
| Parity: None     | Data Bits: 8     |
| Port:            | •                |
|                  | Cancel           |

Figure 71: Select Com Port

**5.** If the computer is not receiving data, go back to step 3 and select a different port. Do this until data is received through the selected port.

**Note:** Some computers purchased with this software will have a Rocket<sup>®</sup> port installed with the system. The port labeled *Port 0* will be normally set as COM port 5 in the computer system. The next port would then be COM 6, then COM 7, and finally COM 8 for a four-port Rocket port. The OmniSport 2000 Pro software recognizes these ports no matter what port number has been assigned to them.

## **New Event Order**

When the Pro software is started, the OmniSport 2000 timer sends the event order data. If a file has not yet been created for this event order, the software will inquire whether or not a new file should be created. Rename this file and click **OK** to create a new file.

This is an excellent way to store old event orders and use them again. The OmniSport 2000 timer is only able to store 500 different events. The Pro software can store several of these event lists, each with 500 different events. Those lists can be edited and reused. Refer to Pro Configuration information in **Section 6.6** for more information on editing the event order.

## Synchronization with the Timer

Once the hardware and software have been installed and the software is running, the OmniSport 2000 Pro system should synchronize with the timer.

If the OmniSport Pro software is unable to detect the console, ensure the cable is connected to a COM port on the back of the computer and to the expansion port on the OmniSport 2000 timer. If they are, set the COM port properties in the **Options > Configure > Comm Ports** and clicking the **Configure** button.

**Note:** If the cables are connected properly the *Comm status* icon on the main application screen (*Figure* 72) is green – flashes green when receiving data and red when not connected

# 6.5 OmniSport 2000 Pro Software Overview

Once the OmniSport 2000 Pro system is synchronized and configured, event management is quick and simple. The Horn Start 200 start system starts the timer. The touchpads, backup buttons and lane modules obtain split and final times. In addition, this system sends data to output devices, including matrix displays, numeric scoreboards and paper printouts.

This section describes the operational buttons, lane icons and indicators, and operations of the OmniSport 2000 Pro system. The main application screen is illustrated in *Figure* 72.

|             | ns <u>H</u> e     | φ                                          |                                                                                                    |                |                 |                        |                 |       |               |          |    |    |  |
|-------------|-------------------|--------------------------------------------|----------------------------------------------------------------------------------------------------|----------------|-----------------|------------------------|-----------------|-------|---------------|----------|----|----|--|
|             | S I               | Title:                                     | Mens 100M Butte                                                                                                 | rfly           | -               | Round: (none)          | - S             | TORE  | [             | 1        |    |    |  |
| TRON        |                   | 48.9                                       | Event: 6                                                                                                    | • • He         | at 1            | Lengths: 2             |                 | RINT  | Comm. Status: | <b>_</b> |    |    |  |
| ine 1 C     | Dn                | Lane 2 On Lane 3 On                        | Lane 4 On                                                                                                    | ane 5 On       | Lane 6 On       | Lane 7 On              | Lane 8 On       |       |               |          |    |    |  |
| 1000        | -                 | Lengths: 🔟 Lengths: 🔟                      |                                                                                                    | engths:        | Lengths:        | Lengths:               | Lengths:        |       |               |          |    |    |  |
| 2.<br>ar Fa | <b>▼</b>          | 2 <u>→</u> 2 <u>→</u><br>Near Far Near Far | 2 .<br>Near Far N                                                                                               | 2 -<br>ear Far | 2 -<br>Near Far | 2 <u>→</u><br>Near Far | 2 -<br>Near Far |       |               |          |    |    |  |
| \$¥         | The second second | 14 HA                                      | the second second second second second second second second second second second second second second second se |                | -               | -                      | 14              |       |               |          |    |    |  |
| ish Ar      | m 🚺               | Finish Arm Finish Arm                      | Finish Arm                                                                                                    | inish Arm      | Finish Arm      | Finish Arm             | Finish Arm      |       |               |          |    |    |  |
| plit Arr    |                   | Split Arm Split Arm                        | Split Arm                                                                                                    | Split Arm      | Split Arm       | Split Arm              | Split Arm       |       |               |          |    |    |  |
| rrent Ra    |                   | Stored Races   Scoreboards   3             |                                                                                                    |                |                 |                        |                 |       |               |          |    |    |  |
| ane         | Place             | Name                                       | Affiliation                                                                                                    | Time           | Length          | Backup                 | B1              | B2    | B3            | E1       | E2 | E3 |  |
| 1           | 7                 | Alabama-A                                  | UA                                                                                                    | 44.98          | 2               | 45.02                  | 45.02           | 45.00 | 45.02         |          |    |    |  |
| 2           | 4                 | Auburn-A                                   | AU                                                                                                    | 42.69          | 2               | 42.68                  | 42.68           | 42.68 | 42.69         |          |    |    |  |
| 3           | 3                 | Florida-A                                  | FLOR                                                                                                    | 41.87          | 2               | 41.86                  | 41.86           | 41.85 | 41.89         |          |    |    |  |
| 4           | 1                 | Tennessee-A                                | UT                                                                                                    | 40.08          | 2               | 40.07                  | 40.07           | 40.06 | 40.07         |          |    |    |  |
| 5           | 2                 | Georgia-A                                  | UGA                                                                                                    | 40.84          | 2               | 40.87                  | 40.87           | 40.86 | 40.87         |          |    |    |  |
| 6           | 5                 | Lsu-A                                      | LSU                                                                                                    | 43.49          | 2               | 43.51                  | 43.51           | 43.51 | 43.53         |          |    |    |  |
| 7           | 6                 | Kentucky-A                                 | UK                                                                                                    | 44.12          | 2               | 44.14                  | 44.13           | 44.14 | 44.14         |          |    |    |  |
|             | 8                 | South Carolin-A                            | SCAR                                                                                                    | 45.97          | 2               | 45.99                  | 45.98           | 45.99 | 46.00         |          |    |    |  |
| 8           |                   |                                            |                                                                                                    |                |                 |                        |                 |       |               |          |    |    |  |

Figure 72: Main Application Screen

# Lane Indicators, Buttons and Icons

The lane indicators, buttons, and icons relay event information to the user. This information should be used to determine timing discrepancies and event results. It is also editable from the main application screen of the software system.

*Figure 73* shows the lane information. Each area displays information editable on each lane.

• Lane On/Off area is a toggle that turns that lane on or off. If the lane is OFF, no data will be received for this lane. Turn the lane off if no swimmer is using it during the current event.

**Note: [F1]** toggles Lane 1 On/Off, **[F2]** toggles Lane 2 On/Off, etc.

• **Current Lengths** can be changed by clicking [↑↓] keys on the right side of this area. Use this to

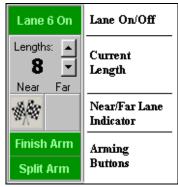

Figure 73: Lane Information

subtract an accidental touch or to add a missed touch. The current length will not go beyond the maximum lengths set for the current event.

- **Near/Far Lane Indicator** displays the current arming state of the lane. The table below describes each icon and what it represents.
- **Arming Buttons** are used to change the lane arming status during an event. There may be a time when a swimmer's touch is not registered by the touchpad. When this happens, use these buttons to change the arming of the lane.

| ICON                 | Description                                                                                                    |
|----------------------|----------------------------------------------------------------------------------------------------|
| Near Far             | Split Armed. When this is showing, this lane is armed to take a split time.                                                                      |
| <b>F</b><br>Near Far | Finish Armed. When this is showing, this lane is armed for a finish time.                                                                        |
| Near Far             | Finished. This indicates the lane is finished timing.                                                                                            |
| 2                    | Arming Delay. This is the amount of time left until the touchpad is active.<br>A number from 1-99 will display decrementing by one every second. |
| ?                    | Lane Problem. This indicates a problem has occurred within the lane.                                                                             |
| 8                    | Overly active input. This typically results from a bad connection or push button.                                                                |
|                      | Replace the batteries in the RTOP for that lane.                                                                                                 |

# **Event Data**

The top area of the main application screen displays current event details and options as

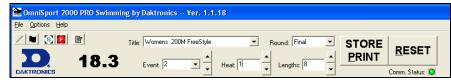

#### Figure 74: Event Data Area

shown in (*Figure 74*). The elapsed time is displayed to the right of the Daktronics logo. The *Event, Heat, Length,* and *Round* are set by the event order file, but may be selected by clicking the  $[\uparrow\downarrow]$  keys to the right of the data fields. The operator must manually increment the event number, heat number, and round at the end of an event or heat. To change the event order file, refer to *Section 6.6*.

Note: Though editing may be done, the data will not be saved in the event order file.

- Clicking **Store/Print** will store the current event data into an event file and print the results according to the configurations.
- Clicking **Reset** will reset the time and begin a new event. **Reset** also stores the current event data into an event file and prints the data according to the configurations set in the Configurations dialog if **Store/Print** was not clicked

The upper left area of the main application screen contains five buttons (*Figure 75*) used before and during events.

The buttons are described below from left to right:

- Edit Start Time allows the user to change the start time of any event. This is not enabled during events (mainly used when a start input is missed).
- **Disqualify** toggles a swimmer's disqualification flag. Click this button and select the lanes to be disqualified.
- Split Arm All arms all touchpads to take split times.
- Finish Arm All arms all touchpads to take finish times.
- **Race Log File** opens the race log file for the current race.

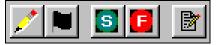

Figure 75: Five buttons

# Main Application Screen Tabs

The main application screen contains four tabs (*Figure 76*). Click on the tab to switch between the different functions. The user may change the name and affiliation during the race at any time without changing the names in Hy-Tek.

| Lane                                                                                                    | Place | Name | Affiliation | Time    | Length | Backup | B1 | 82 | B3 |  |
|----------------------------------------------------------------------------------------------------|-------|------|-------------|---------|--------|--------|----|----|----|--|
| 1                                                                                                    | 7     |      |             | 1:35.06 | 4      |        |    |    |    |  |
| 2                                                                                                    | 6     |      |             | 1:34.42 | 4      |        |    |    |    |  |
| 3                                                                                                    |       |      |             |         |        |        |    |    |    |  |
| 4                                                                                                    | 3     |      |             | 2:06.99 | 6      |        |    |    |    |  |
| 5                                                                                                    | 1     |      |             | 1:51.50 | 6      |        |    |    |    |  |
| 6                                                                                                    | 1     |      |             | 2:13.83 | 8      |        |    |    |    |  |
| 7                                                                                                    | 4     |      |             | 2:22.35 | 6      |        |    |    |    |  |
| 8                                                                                                    | 5     |      |             | 1:33.04 | 4      |        |    |    |    |  |
| 9                                                                                                    |       |      |             |         |        |        |    |    |    |  |
| 10                                                                                                    | 8     |      |             | 1:35.70 | 4      |        |    |    |    |  |
| 10         8         1:35.70         4         4         4 <u>Start Store/Print</u> Edit <u>D</u> Q         Split <u>A</u> rm All         Einish Arm All         Start Time: 10:03:39.089         Race #: 348 |       |      |             |         |        |        |    |    |    |  |

Figure 76: Current Race Tab

- *Name, Affiliation* and *Time* are all editable fields. To edit these fields, click on a desired field and click **Edit**, or simply double-click in the selected field.
- To disqualify a lane, select the lane row and click **DQ**.
- Click **Split Arm All** or **Finish Arm All** to arm the touchpads for split times or finish times, respectively.
- Press **Start** to initiate the timing system and press **Store Print** to send the current event data to the printers and save the data into a file. Clicking **Start** shows the start source on printout results as a keyboard, designating an unofficial start of the race.

#### Stored Races

The **Stored Race** tab allows the user to view, print, and edit stored events (*Figure* 77).

| urrent R                                                                                        | ace St | ored Races Scoreboards | Test        |       |        |        |      |      |      |  |
|-------------------------------------------------------------------------------------------------|--------|------------------------|-------------|-------|--------|--------|------|------|------|--|
| Select Database File: 11/12/02 09:37 💌 Title: Mens Seniors 50Y Freestyle 💌 Race: 358 💌 Print    |        |                        |             |       |        |        |      |      |      |  |
| Event: 3 💌 Heat: 1 💌 Length: 2 💌 Date/Time: 11/12/2002 11:07:15.131 💌 <u>E</u> dit <u>S</u> ave |        |                        |             |       |        |        |      |      |      |  |
| Lane                                                                                            | Place  | Name                   | Affiliation | Time  | Length | Backup | B1   | B2   | B3   |  |
| 1                                                                                               | 8      | Stout, C               | TUR         | 41.87 | 2      | 0.00   | 0.00 | 0.00 | 0.00 |  |
| 2                                                                                               | 7      | Kruse, D               | FRA         | 41.35 | 2      | 0.00   | 0.00 | 0.00 | 0.00 |  |
| 3                                                                                               | 5      | Martens, S             | CAN         | 39.25 | 2      | 0.00   | 0.00 | 0.00 | 0.00 |  |
| 4                                                                                               | 3      | Song, Q                | CHI         | 37.43 | 2      | 0.00   | 0.00 | 0.00 | 0.00 |  |
| 5                                                                                               | 2      | Gapp, B                | UKR         | 36.80 | 2      | 0.00   | 0.00 | 0.00 | 0.00 |  |
| 6                                                                                               | 1      | Semple, D              | USA         | 36.31 | 2      | 0.00   | 0.00 | 0.00 | 0.00 |  |
| 7                                                                                               | 4      | Kuck, T                | MEX         | 38.24 | 2      | 0.00   | 0.00 | 0.00 | 0.00 |  |
| 8                                                                                               | 6      | Rowbotham, S           | KEN         | 39.85 | 2      | 0.00   | 0.00 | 0.00 | 0.00 |  |
| 9                                                                                               | 9      | Anderson, S            | BRZ         | 43.49 | 2      | 0.00   | 0.00 | 0.00 | 0.00 |  |
| 10                                                                                              | 10     | Grann, J               | IRQ         | 43.77 | 2      | 0.00   | 0.00 | 0.00 | 0.00 |  |

#### Figure 77: Stored Race Tab

- Select the appropriate *Database File*, *Title*, *Race*, *Event*, *Heat*, *Length*, and *Date/Time*.
- The *Name*, *Affiliation*, and *Time* are all editable. To edit these fields, click on a desired field and click **Edit** or double-click in the selected field.
- Press **Print** to send the stored race data to the printer, and click **Save** to store the edited data to a file.

Another editing option for the user is to right-click on a field (*Figure 78*) and select an option from the following menu:

- Edit allows the user to change the field.
- DQ initiates the disqualification flag for that lane.
- **Use Backup** sets the backup time as the lane time.
- Lane Log opens the lane log file.

#### Scoreboard

The **Scoreboard** tab (*Figure 79*) is used to control what is on the display.

 The Display to Matrix area contains options for displaying data on a matrix display. Select the desired event and information type and click **Request > Set**

| Current Race Stored Races<br>Set Display Off<br>Show Time of Day<br>Dimming:<br>Bright Dim | Scoreboards Test  <br>Display to Matrix<br>Event:<br>1 *<br>Heat: Roundt<br>1 *<br>Request | Start List     Event Results     Heat Results     Wenn's Scores     Men's Scores     Scores | Team Scotes | Score<br>0<br>0<br>0 |
|--------------------------------------------------------------------------------------------|--------------------------------------------------------------------------------------------|---------------------------------------------------------------------------------------------|-------------|----------------------|
| Auto-Dimming                                                                               |                                                                                            | C Combined Scores                                                                           |             | 0                    |

Figure 79: Scoreboard Tab

Display Off button to turn the display off.

- Use the slider to adjust the display **Dimming**.
- Pressing **Show Time of Day** shows the time-of-day on the display.
- The **Team Scores** text boxes show what the current team scores are.

#### Test

The **Test** tab (*Figure 80*) is used to test the battery, display, lane modules, and touchpads.

- The *Battery* field displays the power source and the power level of that supply.
- The *Lane Modules* field displays which touchpad or backup buttons is

| Current Race Stored Races Sc | coreboards T | est        |     |           |        |     |     |   |   |   |          |     |                       |
|------------------------------|--------------|------------|-----|-----------|--------|-----|-----|---|---|---|----------|-----|-----------------------|
| Battery                      | Lane Modul   | es         |     |           |        |     | Lan | e |   |   |          |     |                       |
| Source:                      |              | ſ          | 1   | 2         | 3      | 4   | 5   | 6 | 7 | 8 | 9        | 10  |                       |
| Level:                       |              | TP         | - [ |           |        |     |     |   |   |   | 1        | [   |                       |
|                              |              | B1         |     | · · · · · |        |     |     |   | [ |   | }        | [   |                       |
| Scoreboard                   | Near         | B2         |     |           |        |     |     |   |   |   | 1        |     | Lane Module Test Mode |
|                              |              | B3         | - i | - 1       | i      | i i |     |   |   |   | i i      | i i | Lane module rest mode |
| Cycle On/Off                 |              |            |     |           |        |     |     |   |   |   |          |     |                       |
| Show Address                 |              | TP         | i   | i         |        |     |     |   |   |   | i        | į   |                       |
| JHOW Address                 | Far          | B1         |     |           |        |     |     |   | L |   | <u>.</u> |     |                       |
| Show Digit                   |              | B2         |     |           | ····.} |     |     |   |   |   | Į        |     |                       |
|                              |              | <b>B</b> 3 | - i | i.        | i      | į   |     |   |   |   | 1        | 1   |                       |

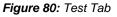

being activated. An *X* indicates the lane being tested if the equipment is working properly. It is possible to enable and disable certain devices and lanes by clicking the appropriately labeled buttons. This test procedure requires at least two people; one to monitor the system and another to activate the input devices.

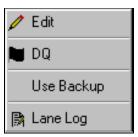

Figure 78: Right-Click Menu

If there is only one person available, click **Lane Module Test Mode**, then turn the computer monitor so it can be seen from the touchpads and lane modules. Go to the input devices and active them. The monitor will display the activated device so that it can be seen from the poolside.

- The *Scoreboard* section contains three buttons for testing the scoreboard:
  - **Cycle On/Off:** Click to send an all on signal to the scoreboard approximately every 3 seconds until deselected.
  - **Show Address:** Click to display the driver addresses. The number or letter will show which output on the driver that digit is plugged into.
  - **Show Digit:** Click to confirm the digits are operational and properly plugged at the time of installation and if the system needs debugging.

# 6.6 **Pro Configuration**

Configuring the OmniSport 2000 Pro software is an important for managing swimming events. To access the Pro configuration, go to **Options > Configure** on the main application screen.

This information pertains to both the OmniSport 2000 Pro software and the OmniSport 2000 console. For information on programming the console settings listed in this section, refer to **Section 5:** *The Console's Swimming Menus and Settings*.

# Pool

The **Pool** tab (*Figure 81*) configures the OmniSport 2000 Pro software to the pool being used.

• Select the *Number of Lanes* from 1 to 10.

determined by how

• Lane Order is

 Configure

 Pool
 Timer
 Console Printer
 Pro Printer
 SCBD
 Results
 Event Order
 Comm Ports

 Number of Lanes:
 Image: Common common com

Figure 81: Pool Configuration

the lane modules are connected to the timing console. If the lane connected to the console is the first lane, then select *Normal* option button. If it is not, select *Reversed*.

- *Lane Label* is used to accommodate pools with lane numbering of 1-10 or 0-9. Select the appropriate option button.
- *Lane Length* should be set to the length that matches the pool being used, either **25 yards**, **25 meters**, or **50 meters**. The lane length is used with the race length to calculate how many lengths or touches the timer should expect for that race.

Click **OK** to save the data.

## Timer

The **Timer** tab (*Figure 82*) configures the inputs and precision of the timer.

| Configure        |                                                                                                    |                                                                               |                                                                       |
|------------------|----------------------------------------------------------------------------------------------------|-------------------------------------------------------------------------------|-----------------------------------------------------------------------|
| Pool Timer Conso | ole Printer   Pro Printer   SC                                                                                 | BD   Results   Event Order                                                    | Comm Ports                                                            |
| Arming Delay:    | Start Input<br>C N.C. • Other<br>N.O. • Daktronics<br>Primary Time<br>Touchpads<br>C Button 1<br>C Buttons 1-3 | Lane Module Input<br>C Near<br>C Near/Far<br>Precision<br>C 1/100<br>C 1/1000 | Relay Take-off Platforms<br>Type: None  Input: Button 1 Arm Time: 0.8 |

Figure 82: Timer Configuration

- The *Arming Delay* is the length of time that the touchpad will be inactive following a split time. This is extremely useful for relay exchanges to provide enough time for the swimmers to exit the pool. Typically 15 to 20 seconds is set.
- The *Flag Time* determines the time used to compare the touchpad time to the backup time. If the discrepancy exceeds the flag time, the timer puts an asterisk (\*) next to that touchpad time on the final results.
- The *Start Input* configures the start signals to receive Normally Open (**N.O.**) or Normally Closed (**N.C.**). NO is used if the Daktronics Horn Start 100 or 200 is used at the facility. NC is used if the start system is not produced by Daktronics.
- *Primary Time* option buttons tell the timer to use the touchpad, button 1, or buttons 1-3 for primary event split and finish times. The touchpad is the typical selection.
- *Lane Module Input* option buttons configure the timer for touchpads and push buttons at the **Near** end only, or both **Near/Far** ends of the pool.
- *Precision* option buttons set the timer to store and print times depending on whether times are displayed to **1/100** or **1/1000** of a second.

Note: 1/100 will show two decimal places, while 1/1000 will show three.

*Relay Takeoff Sensors* allows the operator to select the *Type* of sensors from
 **Button/Daktronics** or **Omega Platform** and the *Input* (**Button 1-3**) used for relay
 exchanges. It's also possible to select the *Arm Time* of the input from **0.1-9.9** seconds.

Click **OK** to save the data.

# **Console Printer**

The Console Printer tab Figure 83 configures the printer settings for the printer built into the timing console.

Each setting's option buttons are described

below:

Configure Pool Timer Console Printer Pro Printer SCBD Results Event Order Comm Ports Print Results Race Log Results Print Backups Print Splits C No. C Off Eane C No No • Yes C Cumulative 🖲 On Yes C Place Subtractive ÷ Number of Copies: 0

Figure 83: Console Printer Configurations

- *Print Results* enables the console printer to print the results of the event.
- *Race Log* enables the console printer to print the race log of the event.
- *Results* determines how the results will be printed: by *Lane* or by *Place*.
- Print Backups enables the console printer to print the backup times of the event.
- Print Splits enables the console printer to print splits of the event.
  - Select No to disable this option.
  - Select **Cumulative** to print the split times as a cumulative time. (Lap1 0:58.32, Lap2 1:57.68, Lap3 2:57.39).
  - Select **Subtractive** to print the split times as single lap times (Lap1 0:58.32, Lap2 0:59.36, Lap3 0:59.71).
- Select the Number of Copies to print up to 5.

Click OK to save the data.

# **Pro Printer**

The Pro Printer tab (Figure 84) configures the printouts for the printer attached to the computer running the pro software.

The Printout Format drop-down list boxes allow the user to set which printouts will be printed and the

| Configure           |                                |         |                     |                              |          |
|---------------------|--------------------------------|---------|---------------------|------------------------------|----------|
| Pool Timer Co       | nsole Printer Pro Printer SCBD | Results | Event Order Corr    | nm Ports                     |          |
|                     |                                |         |                     |                              |          |
| Printout Format 1:  | Finish by Lane                 | -       | Printout Format 6:  | Finish by Lane & Place       | •        |
| Printout Format 2:  | Finish by Place                | •       | Printout Format 7:  | Finish by Lane w/ Backup     | •        |
| Printout Format 3:  | Cumulative Splits              | •       | Printout Format 8:  | Finish by Place w/ Backup    | •        |
| Printout Format 4:  | Subtractive Splits             | -       | Printout Format 9:  | Cumulative Splits w/ Backup  | •        |
| Printout Format 5:  | All Splits                     | -       | Printout Format 10: | Subtractive Splits w/ Backup | •        |
|                     |                                |         |                     |                              |          |
| B                   |                                |         |                     |                              | Race Log |
| Print Header Line 1 |                                |         |                     |                              | O Off    |
| Print Header Line 2 | :                              |         |                     |                              | • On     |
|                     |                                |         |                     |                              |          |

Figure 84: Pro Printer Configuration

order in which they are printed.

Note: Printouts must be unlocked (registered) before this configuration tab will work.

- Finish by Lane prints the results of the event by lane.
- Finish by Place prints the results of the event by place.
- **Cumulative Splits** prints the split times as a cumulative time.
- **Subtractive Splits** prints the split times as single lap times.
- All Splits prints the split times.
- Finish by Lane and Place prints the results by both *Lane* and *Place*.
- Finish by Lane w/ Backup prints the results of the event by *Lane* with backup times.
- Finish by Place w/ Backup prints the results of the event by *Place* with backup times.
- **Cumulative Splits w/Backup** prints the split times as a cumulative time along with backup times.
- **Subtractive Splits w/Backup** prints the split times as single lap times along with backup times.
- All Splits w/ Backup prints the split times with backup times.
- **Finish by Lane and Place w/ Backup** prints the results by both *Lane* and *Place* with backup times.
- **Finish by Place w/ Exchanges** prints the results of the event by *Place* and shows the times of the relay exchanges.
- (**Page Break**) places the following printout on the next page.
- (None) means no reports will print.
- To print the *Race Log*, select **On**. To turn the race log printout off, select **Off**.

Type in a descriptive *Print Header* for the printouts, and then click **OK** to save the data.

#### Notes:

No event may have more than ten print formats. If all formats are set to *None* and the race log is set to *Off*, reports will not print. Otherwise, all printouts can be sent to the console printer.

The race log can be printed to a full size printer attached to the Pro computer. Printouts are sent to the computer's default printer.

# SCBD

The **SCBD** tab (*Figure 85*) configures the output for both a numeric scoreboard and a matrix display. The drop down list boxes set the appropriate lines and times and the option buttons select the order results are displayed.

| Configure                                                                                                    |                                                                                                    |  |
|----------------------------------------------------------------------------------------------------|----------------------------------------------------------------------------------------------------|--|
| Pool       Timer       Console Printer       Pro Printer         Numeric (Fixed Digit)         Number of Lines:       1       •         Split Hold Time:       5 | SCBD       Results       Event Order       Comm Ports         RTD/Matrix       Image: Split Hold Time:       Image: Split Hold Time:       Im |  |
|                                                                                                    | OK Cancel                                                                                                    |  |

Figure 85: SCBD Configuration

#### Numeric (Fixed Digit):

This field configures data for use on numeric scoreboards.

- *Number of Lines* designates how many lines there are on the display.
- *Split Hold Times* sets the amount of time the split times remain on the display. (Default=5 seconds). Enter a value from 1-99 seconds.
- *Finish Page Times* configures the time that finish times will hold on a scoreboard (Default=5 seconds). Enter a value from 1-99 seconds.
- *Results* sets whether the results are displayed by *Lane Order* or by *Place Order*.
- *DQ Status* allows users to display that a swimmer was **DQ Only** or display both the **DQ and Time** the swimmer finished.
- Select Show Subtractive Splits to display split times as single lap times.
- Select **Show Start Reaction Time** to show the time it took from the sound of the horn to when the swimmer left the starting blocks.

**RTD/Matrix:** This field configures data for use on matrix displays. The same options are available as described above under *Numeric/Fixed Digit* plus:

- Select Show Place for Intermediate Splits to display places with split times.
- Use *RTD Offset* to add **0K**, **5K**, **10K**, or **15K** to the RTD in cases where there is more than one pool (and accompanying OmniSport and Pro software) with data from both setups going to a single display.

Click **OK** to save the data.

# Results

The **Results** tab (*Figure 86*) is disabled. Currently, only a serial connection is available until future expansion of the software.

# **Event Order**

The Event Order tab

(*Figure 87*) displays the current event order and allows the user to edit an

| onfigure<br>Pool Timer | Console Printer   Pro | Printer SCBD Results | Event Order Comm | Ports |  |
|------------------------|-----------------------|----------------------|------------------|-------|--|
| Interface Type:        | Serial                | Y                    |                  |       |  |
|                        |                       |                      |                  |       |  |
|                        |                       |                      |                  |       |  |
|                        |                       |                      |                  |       |  |
|                        |                       |                      |                  |       |  |

Figure 86: Results Configuration

event list and change the active list if more than one list has been created.

- Click **Set Active File** to choose which event file is to be used.
- Click View Event File to view any event file created and stored in the current OmniSport 2000 Pro computer system.

| Event #  | Round             | Distance    | Туре         | Age     | Stroke            | Heat            | Record Time     | ^ |
|----------|-------------------|-------------|--------------|---------|-------------------|-----------------|-----------------|---|
| 001      | (Blank)           | 0200        | Womens       | (Blank) | Medley Relay      | (Blank)         |                 |   |
| 002      | (Blank)           | 0200        | Womens       | (Blank) | FreeStyle         | (Blank)         |                 |   |
| 003      | (Blank)           | 0200        | Womens       | (Blank) | Individual Medley | (Blank)         |                 |   |
| 004      | (Blank)           | 0050        | Womens       | (Blank) | FreeStyle         | (Blank)         |                 |   |
| 005      | (Blank)           | 0000        | Womens       | (Blank) | 1 Meter Diving    | (Blank)         |                 |   |
| 006      | (Blank)           | 0100        | Womens       | (Blank) | Butterfly         | (Blank)         |                 |   |
| 007      | (Blank)           | 0100        | Womens       | (Blank) | FreeStyle         | (Blank)         |                 |   |
| 008      | (Blank)           | 0500        | Womens       | (Blank) | FreeStyle         | (Blank)         |                 |   |
| 009      | (Blank)           | 0200        | Womens       | (Blank) | Freestyle Relay   | (Blank)         |                 |   |
| 010      | (Blank)           | 0100        | Womens       | (Blank) | Backstroke        | (Blank)         |                 |   |
| 011      | (Blank)           | 0100        | Womens       | (Blank) | Breaststroke      | (Blank)         |                 | ~ |
| Active E | Event Order File: | Women's Hig | h School.evt |         | Set Active File   | View Event File | Edit Event File |   |

Figure 87: Event Order Configuration

• Click Edit Event File to edit or create a new event file.

# Comm Ports

The **Comm Ports** tab (*Figure 88*) allows the user to select the input/output port types.

The *Timer Port Configurations* area configures the ports for the correct output device used with this system.

• *Meet Manager Port* drop down box selects which

| Pool Timer Console Printer Pro Printer SCBD Re | esults Event Order Comm Ports |
|------------------------------------------------|-------------------------------|
| Timer Port Configurations                      | Interface Comm Port           |
| Meet Manager Port: Omni 2000                   | Configure Monitor             |
| Scoreboard Port: Multiline                     |                               |
|                                                |                               |
|                                                |                               |
|                                                |                               |

Figure 88: Comm Port Configure

protocol (**Omni2000, Omni 6000,** or **CTS**) will be used to communicate with the meet management software.

- *RTD Port* drop down box determines which protocol (**RTD** or **CTS**) will be transmitted out of the RTD port (J5) connector on the OmniSport 2000 timer.
- *Scoreboard Port* drop down box selects which protocol (**Multidrop**, **Multiline Multicast**, or **Omega**) will be transmitted out of the scoreboard outputs (J2 and J3).

The *Interface Comm Port* area configures which port is used to interface the OmniSport 2000 timing console to the OmniSport 2000 Pro computer.

- Click **Configure** to change the port number to the desired port.
- Click Monitor to ensure data is flowing between the two systems.

If no data is flowing, make sure the OmniSport 2000 console is powered on and in the swimming mode. Verify that the cable is connected between the COM port selected and J4 on the console. Also be sure that another program is not open and already configured to the selected COM port.

# 6.7 Typical Operation

This section details the operational procedures used before a meet, and during and after each event.

## Before the meet

Before each meet, three things must be done:

#### Verify the Configurations

Open the **Configurations** menu (*Figure 81*) and go through each tab to make sure all the configurations are set to the necessary settings. The system will maintain the setting that it used during the last time it was operated. If any configuration setting was changed while the timer and software were not connected, the system will request that the configuration be synchronized upon reconnection.

Though the configuration will not change unless the user changes them, it is recommended to print the configuration settings so that they can be reentered if there is a sudden loss of power or damage to any equipment that may cause a loss of memory. This can be done from the timer. Press **[Menu]>[3]>[3]>[3]>[Enter]** on the keypad of the OmniSport 2000 console.

#### Test the System

The OmniSport 2000 console and Pro system must be operating properly for a meet to run smoothly. Test the system by following the steps below:

- **1.** Test the start input device by pressing **Start**. The tone should sound, the strobe should flash, and the time should begin counting on both the timer and the software. If not, ensure the cables are properly connected.
- 2. On the main application screen, select the **Test** tab. Test each lane input device by pressing the backup buttons and touching the touchpads. Refer to **Subsection Main Application Screen Tabs** for more information on this operation.

If using a display, test run an event to ensure the display shows what is expected.

## Set Up Event Order

Open the event order file by selecting the **Event Order** tab on the *Configure* window. From here, a new file can be downloaded or an old file can be opened. Make any adjustments to this file by clicking **Edit**. Refer to **Subsection Pro Configuration** for more details on editing and downloading event order files.

## **Before a Race**

Though the event order file establishes the event order, there may be situations where an event changes or combines with another event. All events can be edited during a race from the main application screen.

#### Three things must be remembered when doing this:

## Verify Console Settings

The OmniSport 2000 timer must be set to the correct race in order for the system to function accurately. Press **[Edit]** on the console to change the event order, insert an event, delete an event, or clear the event order as shown in **Section 4.3** of this manual. Verify that the correct information is shown for the current event.

To edit current race information using the Pro software, select the **Current Race** tab on the main application screen, which shows information pertaining to the current swimmers and event. *Name, Affiliation,* and *Time* are all editable fields. To edit one of these fields, select the field desired and click **Edit** or double-click in the selected field and a cursor flashes in the active text box. To disqualify a lane, select the lane row and click **DQ**. Click **Split Arm All** or **[Finish Arm All]** to arm the touchpads for split times or finish times respectively. Click **[Store Print]** to send the current event data to the printers and save the data into a file.

#### Verify the Lengths

Once the console settings have been verified, the lengths of the pool must be set correctly. To do this, select the **Options>Configure>Pool**.

Lane Length should be set to the length that matches the pool being used. The lane length is used in conjunction with the race length to calculate how many lengths or touches the timer should expect for that race. Choose from the following three sizes: 25 yards, 25 meters, or 50 meters and then click OK.

#### Always Ready Start

The **Always Ready Start** feature functions because the OmniSport 2000 timer has an internal time-of-day clock that continually runs when the timer is turned on. The internal clock continues to run even when the race clock has been stopped.

If a start was missed because the timer was not reset (race clock was still running from the previous race), the start impulse is logged in the memory and on the printer. To use the missed start, first reset the timer. If the operator chooses to use the received start signal, the timer will automatically start timing the event by calculating the correct running time. **Edit** can also be used to retrieve the start impulse used for the last race.

If two independent OmniSport 2000 timers are being used in parallel for an especially critical application and one timer misses a start impulse completely because of a technical problem, a start time may be manually entered when read from the printout of the other timer.

**Example:** Editing a Start - If a start is missed because the timer was not reset before the start:

- The time-of-day of the start impulse will be logged on the printer.
- The OmniSport will inform the operator of the start after the timer is reset.

#### **Procedure:**

- **1.** Reset the timer.
  - a. Click Reset > YES to reset the time to zero. The message in *Figure 89* displays on the screen at this time.

| 0\$2000Int |                  |                    | ×           |
|------------|------------------|--------------------|-------------|
| Use        | e missed start a | it 15:59:48.637, ( | 09/02/2008? |
| [          | Yes              | No                 |             |

Figure 89: Always Ready Start Dialog Box

- **b.** Accept the missed start by clicking **YES** and the timer will start from the missed start time. If the missed start is to be ignored, press **NO** and the timer will be reset.
- **2.** If the start time needed was *not* on the LCD, click the **Edit Start Time** button on the OmniSport 2000 Pro menu, shown at right (on the upper left-hand corner of the main application screen).

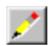

- **a.** With the timer reset, press **Edit Start Time**. This reveals the time-of-day of the last start impulse on the LCD.
- **b.** Confirm that the time-of-day shown on the LCD is the correct time for the start of the race. The start time may be edited using the number keys.
- **c.** Click **OK** to complete the editing operation. The race clock will start and the running time will be correct based on the entered start time.

# **During a Race**

During a race, the lane status may be changed using three editable areas: *Lane On/Off, Current Lengths,* and the *Arming Buttons*. The user may monitor the lane status by viewing the *Near/Far Lane Indicator,* also located on the main application screen of the Pro software.

#### Lane Status

During the race, verify the lane status using the editable areas listed below.

- Lane On/Off area is a toggle that turns that lane on or off. If the lane is off, no data will be received for this lane. Turn the lane off if no one is using that lane during the current event.
- **Current Lengths** can be changed by clicking the up or down arrows on the right side of this area. The current length will not go beyond the maximum lengths set for the current event.

• **Arming Buttons** are used to change the lane arming status during an event. There may be a time when a swimmer's touch is not registered by the touchpad. When this happens, use these buttons to change the arming of the lane.

To verify the current arming state of a lane, refer to the *Near/Far Lane Indicator* on the main application screen of the Pro software. *Section 6.6* of this manual provides a description of each icon the indicator uses and what it represents.

# After a Race

After a race is finished, the following actions must be completed:

# Store/Print

Click **Store/Print** to store the current event data into an event file and print the results according to the configurations set in the *Configure* window. Refer to *Section 6.6*.

# Reset

Clicking **Reset** will reset the time and begin a new event. **Reset** also stores the current event data into an event file and prints the data according to the configurations set in the *Configure* window. If **Store/Print** was not clicked, refer to *Section 6.6*.

# Advance Event/Heat to Next Race

The **Event**, **Heat**, **Length** and **Round** are set by the event order file, but can be edited from the main application screen by clicking  $[\uparrow\downarrow]$  to the right of the data fields at the top of the screen. At the end of an event or heat, the user must manually increment the event number, heat number and round.

# Section 7: OmniSport 2000 Console for Diving

#### Sport Insert LL-2566

#### **Reference Drawings:**

Insert; Diving; Omni 2000 ..... Drawing B-180044

The sport insert drawing is located in *Appendix B:*. If an insert is lost or damaged, a copy of the insert drawing can be used until a replacement can be ordered.

Refer to **Section 3: General Console Features and Operations (non-sport specific)** for information on starting the timer and for instructions on using the sport insert.

# 7.1 General Features

The OmniSport 2000 console includes a diving program that is useful for smaller dive meets. If the meet requirements exceed the functionality of the program built into the console, check out *Section 9*: **OmniSport 2000 Pro Diving Software.** 

- Up to four separate dive orders (events) labeled A, B, C and D
- Up to 25 divers per dive order
- Up to 13 rounds per diver
- Uses 2, 3, 5, 7 or 9 judge's scores to calculate the award
- Three methods of entering dive sheets:
  - **a.** Manually before the event
  - **b.** While the event is running
  - c. Download from a results program like E-dive or DiveMeets.com
- Dive sheets contain the four digit dive number, position and degree of difficulty for each dive
- Ability to cut divers
- Log and results printouts
- Judges' scores can be entered:
  - **a.** By the Omnisport 2000 console operator using the keypad
  - **b.** By individual judge consoles (optional)

#### Three things to remember about the OmniSport 2000 diving program:

- Divers' names or affiliation are not entered into the console and do not appear on the display or printouts.
- Judges' scores and round scores are not stored in the console.
- The console does not have a pre-programmed dive list with the Degree of Difficulty (DD) for each dive. The operator will need to enter a DD for each dive.

The three LCD screens on the OmniSport 2000 keep the operator informed during all operations. Note the following layout of the LCDs shown in the diving mode.

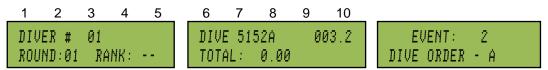

The left LCD screen shows the diver number, round and diver rank. The middle screen displays the current diver's dive type, position, degree of difficulty and total score for that round. The right screen shows the selected dive order and the event number.

# 7.2 Keypad Insert Descriptions

There are several different key types on the diving insert, **LL-2566**. Each key has a specific use. When looking at the keys (*Figure 90*), notice that some of them have been grouped together by location and others have been grouped with a border. The keys with borders are used together or perform similar operations as described in the following section:

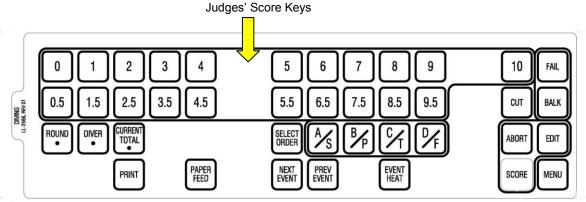

Figure 90: Diving Insert LL-2566

# Judges' Score Keys

The numbers along the top of the insert are the scoring keys. These keys contain numbers ranging from zero to ten at intervals of 0.5 (0, 0.5, 1.0, 1.5...). The keys with borders are used to enter the judges' scores. The console then calculates the awarded score using the formula selected and the degree of difficulty.

**Note:** Do not confuse the scoring keys with the permanent number keypad at the right side of the console. The number keypad is used to enter in all of the editable

information such as menu selections, round and diver edits. The scoring keys are only used to enter scores.

# **Round Key**

The diving program in the console scores up to 13 rounds. To view which round the console is currently scoring, look at the left second line of the LCD. To change the current round, press **[ROUND •]** then use **[0]-[9]>[Enter]** to input the desired round #.

Pressing  $[\uparrow]$  or  $[\downarrow]$  is another method to increment or decrement the current round number.

# **Diver Key**

The diving program in the console manages up to 25 divers per event. To view which diver is the current diver, look at the left first line of the LCD. To change the current diver, press **[DIVER•]** then use **[0]-[9]>[Enter]** to input the diver's #.

Pressing  $[\uparrow]$  or  $[\downarrow]$  is another method to increment or decrement the current diver number.

# **Current Total**

Judges scores and round scores are not stored in the console. Each diver has current total score – the cumulative score of all rounds for that diver. To change the cumulative score, press **[CURRENT TOTAL •]** then use **[0]-[9]>[Enter]** to input the correct cumulative score.

#### When to use this:

• If the total score in the console is different than the actual total because the console has an incorrect D of D or judge's score.

**Note:** This is the only way to edit the total score. If the operator returned to the diver with the incorrect total score and reentered the information and pressed **[Accept]**, those points will be added onto the current total score. The console does not automatically remove the incorrect score.

# Select Order

See A/S, B/P, C/T and D/F section below.

# A/S, B/P, C/T and D/F Keys

These keys are used in two different functions in the diving system.

The first function is to pick which Dive Order is currently being scored on the console. Press **[Select Order]** followed by the desired key: **[A]**, **[B]**, **[C]** or **[D]**.Line two of the right LCD screen displays the Dive Order currently selected.

The second function is to select the Dive Position when entering each dive. The table below outlines those positions.

**OmniSport 2000 Letter** 

| Pike | B/P |
|------|-----|
| Tuck | C/T |
| Free | D/F |
|      |     |

A/S

**Dive Position** 

# Print Key

Straight

At any time in the meet, the operator may print the Dive Results, Individual Dive List or the All Dive List to the console's built-in printer. Press [Print]>[1, 2 or 3]>[Enter] for the desired printout:

[1]=Dive Results

[2]=Individual Dive List

[3]=All Dive List

# Paper Feed

Press [Paper Feed] to have the printer advance the paper. The printer will not print on the advanced lines.

# Score Abort and Edit

See Section 7.4 for a description of when to use.

In order for the console to calculate a score for the dive, the following data is needed:

- Dive # •
- Position •
- Degree of Difficult •
- Judges' scores •

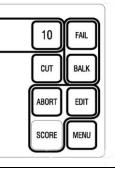

Figure 91: Right side of Dive Insert

When pressing [Score] (Figure 91) the console will determine if a dive

#, Dive Position and Degree of Difficulty (D of D) have been pre-programmed, or if it still needs that information. If the console has this information, it prompts the operator to either manually enter the judges' scores, or the judges' scores will be filled in by the judge consoles. After all the judges' scores are displayed, press [Score] again to calculate the award for that round and add it on to the total for that dive.

If the console did not have the Dive #, Dive Position or D of D for that diver and that round, the console will first prompt the operator to input that information before allowing the judges' scores to be entered.

Press [Abort] anytime after pressing [Score] to back out of the Score function without affecting the Total Score.

Press [Edit] to enter the dive information ahead of time, or to change the dive information entered for the current diver and round.

# Fail and Balk

**Fail** and **Balk** keys are only used when the score operation is active. If an official determines that a diver balked on the dive or failed to perform the dive properly, the judges are notified and the scores will be determined based on this. Pressing **[Balk]** subtracts two points from each judges' score. Pressing **[Fail]** sets the awarded score to 0.

**Note:** The **Balk** and **Fail** keys are only available after **[Score]** has been pressed the first time and the judges' scores are being entered. The center LCD shows *Fail* or *Balk* if this button has been pressed for the current diver.

# Cut

When a diver is cut, that athlete will not be executing any dives in any future rounds. The individual cut will be skipped when the console gets to that point in the Dive Order. The

results will show that individual's score, up to the point of being cut. Press **[Cut]** to toggle the cut setting from OFF/ON or ON/OFF. Verify a diver's cut status by looking at the left first line of the LCD, next to the Diver #. If a diver is active, the LCD will be blank next to the Diver #. If the diver is cut, the LCD will show (*Cut*).

|   | DIVER#  | 05 |        |
|---|---------|----|--------|
|   | ROUND:  | 03 | RANK : |
| Ì |         |    |        |
|   | DIVER#  | 05 | (CUT)  |
|   | ROUND : | 03 | RANK:  |

# Next Event, Prev Event and Event/Heat

The OmniSport 2000 console has the capability of pre-programming an Event Order (see *Section 5.3*).

Press **[Next Event]** to advance the console to the next event in the Event Order. **[Prev Event]** returns the console back to the previous event in the Event Order. **[Event/Heat]** sets the

console to whatever Event/Heat was entered. If that event is swimming it will prompt the user *Event is Swim Switch Y/N*. If the event is a diving event, it will set the console to that Dive Order.

| EVENT IS<br>SWITCH | SWIM |
|--------------------|------|
| SWITCH             | YZN  |

# 7.3 Before Each Event Operations

# **Clearing the Order**

Before a new diving competition or event can be performed, the Dive Order must be set. Clear any old information from the Dive Orders to eliminate any confusion that may arise. Complete the following steps to clear the orders.

- 1. Press [Select Order]>[A] to set the current Dive Order to A.
- 2. Press [Menu]>[2]>[3]>[Enter] to clear out Dive Order A.
- 3. Repeat this step selecting **[B]**, **[C]** and **[D]** to clear the remaining Dive Orders.

# **Entering Dive Lists (Optional)**

Each diver must perform certain dives during an event. The **Dive List** of each diver can be stored in the **Dive Orders.** To enter the Dive List for each of the divers in Dive Order A, follow the steps below:

- 1. Press [Select Order]>[A] to set the current Diver Order to A.
- 2. Verify on the left LCD that the Diver # and Round are both set to 01.
- 3. Enter the first diver's dive list by pressing [Menu]>[2]>[4]>[Enter].
- 4. The LCD will prompt the user to enter the dive and position. Use the numeric keypad to enter the four-digit dive number and the letter keys to select the position. Press [Enter] to accept the dive and position. Use the numeric keypad to enter the DD for the dive selected. Press [Enter] to accept the DD and increment the round by one. Repeat this sequence to enter the dive, position, and DD for each additional round for the selected diver.

**Note:** When in the **Editing Order** menu, press [ $\leftarrow$ ] to decrement the round by one, [ $\rightarrow$ ] to increment the round by one, [ $\uparrow$ ] to decrement the diver by one and [ $\downarrow$ ] to increment the diver by one.

- After the first diver's dive list is entered, press [↓] to increment the diver by one.
   Press [←] as many times as necessary to decrement the round to one. Now repeat the above instructions for each diver's dive list.
- 6. Press [**Print**]>[3]>[Enter] to print the dive list for all the divers in the selected *Dive Order*.
- 7. Repeat this step selecting **[B]**, **[C]**, and **[D]** to pre-program each of the Dive Orders.

# **Configure Number of Judges**

The correct number of judges is a critical part of scoring an event. To set the number of judges, press **[Menu]>[4]>[1]** and select **2**, **3**, **5**, **7** or **9** for the correct number of judges. If 7 or 9 judges are selected, the LCD screen prompts the user for the correct formula.

# 7.4 During the Event Operations

# **Selecting the Order**

At the beginning of a diving event, the correct *Dive Order* must be selected by pressing **[Select Order]** and the correct letter key. Verify on the left LCD that the Diver # and Round # are both set to 01.

# **Entering Scores**

Entering the scores is the most important part of a diving event. The following image represents what the LCD should look like if scores with nine judges were entered. The top row of the two left-hand LCDs displays the judges' scores. The bottom row of those two LCDs show the dive number, position, degree of difficulty, total points awarded and the round. If a diver fails a dive or balks on a dive, *AWARD* is replaced with *FAIL* or *BALK*.

| 1 2 3 4 5        | 6 7 8 9 10      |                 |
|------------------|-----------------|-----------------|
| 5 5½ →           | RND             | DIVER# 05 RANK: |
| DIVE 51528 003.2 | Award: 00.00 01 | TOTAL: 0:00     |

To start entering scores, first select a diver, dive, position and DD. The two methods to enter scores are as follows:

When the **Dive Order** is pre-programmed: (Refer to *Section 7.3.*)

- 1. Verify on the center LCD that the correct dive, position, and DD is programmed.
- 2. If not, press [Edit] and correct any mistakes.
- 3. Press [Score] and the left two LCDs will request the judges scores.

When the **Dive Order** is not pre-programmed:

- 1. Press **[Score]** and the left two LCDs will prompt the user to enter dive and position. Use the numeric keypad to enter the three or four digit dive number and the **A**, **B**, **C** and **D** keys for the position. Press **[Enter]** to accept the dive and position.
- **2.** Use the number pad to enter the DD for the dive selected, then press **[Enter]**. The left two LCDs prompt the user for the judges' scores.

Use the **[0]-[10]** insert buttons to fill in the judges' scores. Press **[Fail]** or **[Balk]** if they apply. When the correct judges' scores have been filled in, press **[Score]** to accept the awarded score and advance to the next diver in that round. Repeat for each dive.

If that was the last diver for that round, press  $[\rightarrow]$  to increment the round by one. Next, press **[DIVER •]>[1]>[Enter]**. Repeat the above steps until all dives and rounds are completed.

# 7.5 Menu Key

There are two methods of navigating through the menus in the OmniSport 2000 console.

Refer to the **OmniSport 2000 Quick Reference Guide ED-13584** (*Figure 92*) or *Appendix C:* in this manual for the diving menu navigation list.

**Note:** Refer to *Section 5.1* to review how to start and navigate through the menus. If the console is set in the swimming mode and the operator wants to change to diving, either turn the console off and restart to select the new sport or select an event in the *Event Order* that is configured for a diving event.

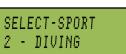

Scoreboard Menu

7.6

# <section-header><section-header><section-header><text><text><text><text><text><text><text><text><text><text><text><text><text><text><text><text><text><text>

Figure 92: Diving Menu Navigation - ED13584

This menu is where the user can turn the scoreboard output ON or OFF, set the dimming level for Multi-drop/Multicast displays and show Time-of-Day on the scoreboard.

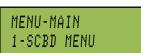

Press **[Menu]>[1]** to open the scoreboard menus. Each step is illustrated as shown by the console's right LCD screen.

# Scoreboard ON/OFF

This menu toggles the scoreboard between blank and displaying the current data.

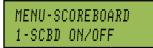

From Main Menu – [1]

# SCBD IS ON SET OFF? Y/N

From Main Menu – [1]>[1]

If the scoreboard is blank, the setting is OFF and it will remain blank until the next diver.

When to use this:

- The scoreboard is displaying false information due to equipment or operator error and needs to be blanked.
- The error is corrected and the scoreboard output can be turned back on.

Note: This is a menu that uses the YES/NO keys which are the same as Enter/Clear.

# Dimming

Dimming adjusts the dimming level of the scoreboards that are configured to receive Multi-drop protocol.

| SCBD  | DIMMI | NG   |
|-------|-------|------|
| LEVEL | 0-9:  | NONE |

#### From Main Menu – [1]>[2]

Use the numeric keypad to select one of the values between 0-9 shown in the table to the right, or use the arrow keys to toggle through the settings. Press **[Enter]** to save the setting. Press **[Clear]** to return to the Dimming Menu without saving the setting.

#### When to use this:

- In low light conditions the scoreboard may be too bright.
- In direct sunlight the scoreboard may need to be turned to full bright.

# Time-of-Day

This menu is used to display the TOD on the scoreboard.

MENU-SCOREBOARD DISPLAY TOD?

#### From Main Menu – [1]>[3]

Press **[YES]** to clear the scoreboard and show Time-of-Day. Press **[NO]** to do nothing and return to the TOD menu. The running time must be **[Reset]** before the console will display TOD on the scoreboard.

Time-of-Day will remain on the scoreboard until:

- **1.** The start of the next event.
- **2.** The operator presses **[Reset]** a second time to re-display the current results on the scoreboard.
- **3.** It is toggled off in the menu. When it is toggled off, the current results will display on the scoreboard.

#### When to use this:

• Anytime the console is reset and the operator wants to display TOD on the scoreboard. This might be during a break in the meet.

# 7.7 Edit Menu

This menu lets the user manually edit the team scores to display on auxiliary team score scoreboards and edit the basic **Event Order**. MENU-MAIN 2-EDIT MENU

Remember the operator has three options to manage the Event Order (Section 4.3).

MENU-SCOREBOARD 2-DIMMING

Dimming levels: 0 = none (full bright) 1 = 90% 2 = 80% 3 = 70% ...each number represents 10% to... 9 = 10% (dimmest)

MENU-SCOREBOARD 3-TIME OF DAY

# **Team Score**

This menu is used to manually edit up to four team scores for display on auxiliary team score scoreboards. The \* identifies which team score is being edited.

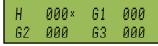

#### From Main Menu – [2>[1]

Enter a score of 0 to 999 using **[0]-[9]**. Press **[Enter]** after the last score and post the scores to the scoreboard. The menu advances to the *Edit-Event Order Menu*. If the user is in the *Edit-Team Score Menu* and wants to exit without saving the data, press **[Clear]**. This exits the menu and returns to the 1-*Team Score Menu*.

Some operators will use the four scores (H, G1, G2 & G3) as HOME and GUEST for men and women or HOME and GUEST for varsity and junior varsity. Another option is to post the men's scores when a men's event is finished, and the women's scores when a women's event is finished.

If the console is connected to Hy-Tek's MEET MANAGER, it is possible to automatically update the team scores in the console when the team scores in MEET MANAGER are updated (refer to **ED-13876 OmniSport 2000 and Hy-Tek MEET MANAGER**, p. 6).

#### When to use this:

• Typically team scores are updated on the scoreboard after each event is finished and scored.

# **Event Order**

This menu is where the operator can edit, insert, or delete an event and to clear the event order entirely. For more information on Event Orders see *Section 5.3*.

MENU-EDIT 2-EVENT ORDER

# Edit Order

This group of menus is used to manually enter a basic event order in the OmniSport 2000 timing console.

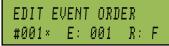

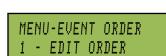

From Main Menu – [2>[2]

#### From Main Menu – [2>[2]>[1]

The OmniSport 2000 timer can hold up to 500 events and some events may carry the same number but have an alpha character (example: event 001 and 001A), event locations have been numbered from 1 to 500. The asterisk indicates OK to press **[Enter]** and begin to edit this event location. Use [↑][↑] to move the cursor to select the event location number. Press **[Enter]** when the location number to be edited is shown. Press **[Clear]** to return to the menu selection.

Use **[0]-[9]** to change the event number. Press  $[\leftarrow]$  or  $[\rightarrow]$  to set the events alpha designator and press **[Enter]** to accept. Press  $[\leftarrow]$  or  $[\rightarrow]$  to change the round type (final, semi-final, prelim, blank) then press **[Enter]** to accept.

# MENU-EDIT 1-TEAN SCORE From Main Menu – [2]

| #001  | =   | EVT:   | 000× |
|-------|-----|--------|------|
| RND : | : 1 | (BLANH | ()   |

Entering a **[0]** inserts a diving event and displays the dive order (A, B, C, or D) set for that event.

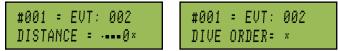

#### When to use this:

- If the console is not connected to a results program that can download the event order.
- If the console is not connected to a computer running the OmniSport Pro Diving software.

#### Insert Event

This group of menus is used to insert an event into the event order.

MENU-EVENT ORDER 2-INSERT EVENT

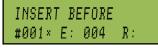

From Main Menu – [2>[2]>[2]

Press [ $\uparrow$ ][ $\downarrow$ ] to move the cursor to choose the event location number where the new event will be inserted. Press **[Enter]** when the location number is shown. Press **[** $\leftarrow$ ] or **[** $\rightarrow$ ] to change the round type (final, semi-final, prelim, blank) then press **[Enter]** to accept. Subsequent events shift to new locations.

Press **[0]-[9]** to change the *Event Number*. Press **[** $\leftarrow$ **]** or **[** $\rightarrow$ **]** to change the events alpha designator and press **[Enter]** to accept. Press **[** $\leftarrow$ **]** or **[** $\rightarrow$ **]** to change the round type (final, semi-final, prelim, blank) and press **[Enter]**.

Pressing a **[0]** will insert a diving event and displays dive order (A, B, C, or D) set for that event.

#### When to use this:

- If an event was missed and not programmed into the original event order.
- An additional event was added, like a prelim, and needs to be placed into the event order.

# Delete Event

This menu is used to delete an event from the event order list.

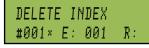

From Main Menu – [2>[2]>[3]

MENU-EVENT ORDER 3-DELETE EVENT

Press  $[\uparrow][\downarrow]$  to move the cursor to select the event location number to be deleted. Press **[Enter]** to delete the location number shown.

#### When to use this:

• If an extra event was programmed into the original event order.

## Clear Order

This menu is used to completely erase the entire event order stored in the OmniSport 2000 console. Use this with caution.

MENU-EVENT ORDER 4-CLEAR ORDER

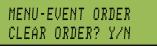

#### From Main Menu – [2>[2]>[4]

This is one of the menus that use **[YES]** and **[NO]**. Remember they are the same as **[Clear]** and **[Enter]**. Press **[YES]** to clear the entire event order and exit the menu. Press **[NO]** to exit the menu and leave the event order as is.

## When to use this:

• If a new event order is needed to be built in the OmniSport 2000 console.

# Clear Order A (A-D)

This menu is used to clear one of the four dive orders (A, B, C or D). The specific dive order to be cleared must be selected before entering the menu. Refer to *Select Order* in *Section 7.4*.

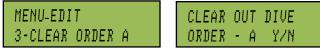

#### From Main Menu – [2>[3]

Press **[YES]** to clear the order. Press **[NO]** to leave order as is and return to the main menu. Remember pressing **[Menu]** twice always returns the console to the main menu.

When to use this:

• Refer to *Before-Each-Event Operations* (Section 7.3) and During the Event Operations Section 7.4.

# **Diver Order**

This menu is used to edit one of the four dive order. The specific dive order to be edited must be selected before entering the menu. To do this, refer to *Select Order* in *Section 7.4*.

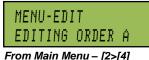

Verify on the left LCD that the diver **#** and round are both set to 01. Use the numeric keypad to enter the four-digit dive number and the letter keys to select the position. Press **[Enter]** to accept the dive and position. Use the numeric keypad to enter the DD for the dive selected. Press **[Enter]** to accept the DD and increment the round by one. Repeat this sequence to enter the dive, position and DD for each additional round for the selected diver.

Use  $[\leftarrow]$  to decrement the round by one,  $[\rightarrow]$  to increment the round by one,  $[\uparrow]$  to decrement the diver by one and  $[\downarrow]$  to increment the diver by one.

Press [Clear] to return to the Main menu.

#### When to use this:

• Refer to *Entering Dive Lists* in *Section 7.3*.

# **Clear Totals**

This menu is used to clear one of the four dive order's scores. The **Dive Order** to be cleared must be selected before entering the menu. To do this, refer to *Select Order* in *Section* 7.4.

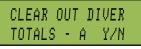

#### From Main Menu – [2>[5]

Press **[YES]** to clear the totals. Press **[NO]** to leave the totals as is and return to the Main menu.

#### When to use this:

• If the Dive Order has been pre-entered and due to testing or for whatever reason, the divers have points awarded to them, the function will set all of the stats for the selected Dive Order to 0.00.

# **Diver Totals**

This menu is used to edit the total scores for each diver in the selected **Dive Order**. The *Event Order* to be edited must be selected before entering the menu. To do this, refer to *Event Order* in *Section* 7.7.

MENU-EDIT 6-DIVER TOTALS

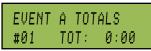

#### From Main Menu – [2>[6]

Press [Enter] to select a diver to edit. Use the number keypad to edit the totals of a diver. Press [Enter] to accept the changes. The arrow keys increment and decrement the diver number by one. Press [Clear] to leave the menu and return to the Edit menu. When to use this:

• One example of when to use this might be if the divers are carrying a score from a previous round like from prelims to finals.

# 7.8 Print Menu

When choosing this menu, the operator can print a specific event result, the current event order in the OmniSport 2000 console, or the settings for the current console configuration.

## **Print Dive Results**

This menu is used to print results from the Dive Order currently selected. *Figure 93* is an example of a dive results printout.

# MENU-PRINT PRINT RESULTS?

From Main Menu – [3]>[1]

To print a stored race, use **[0]-[9]** to enter the

desired event number and press **[Enter]**. The LCD screen will then prompt the operator to verify the entered event number. Press **[YES]** to print the selected results (*Figure 94*). Press **[NO]** to ignore the selection and return to the *Print Menu*.

#### When to use this:

• Use this when the event results are needed to be re-printed onto the console's built-in thermal printer.

| MENU-MAIN<br>3-PRINT MENU    |  |  |  |  |  |  |  |
|------------------------------|--|--|--|--|--|--|--|
| MENU-PRINT<br>1-DIVE RESULTS |  |  |  |  |  |  |  |
| From Main Menu – [3]         |  |  |  |  |  |  |  |

| DI | VE  | RESU | LTS | - 1 | 0 | R | D | ER | A |
|----|-----|------|-----|-----|---|---|---|----|---|
| ті | ME: | 20:  | 16: | 00  | 1 |   |   |    |   |
| Ra | nk  | Div  | er  | S   | c | 0 | r | e  |   |
| #  | 1   |      | 6   | 31  | 6 |   | з | 2  |   |
| #  | 2   |      | 3   | 28  | 8 |   | 3 | 0  |   |
| #  | 3   |      | 5   | 28  | ? |   | 6 | 1  |   |
| #  | 4   |      | 4   | 28  | 2 |   | 2 | 1  |   |
| Ħ  | 5   |      | 1   | 28  | 0 |   | 0 | 2  |   |
| #  | 6   |      | 2   | 27  | 4 |   | 8 | 3  |   |

Figure 93: Dive Results Printout

| Diver 1 Dive# 405C<br>Rnd: 2 DofD 2.7<br>JUDGES SCORES<br>4.5 5.0 5.0 4.5 4.5<br>5.0 5.0<br>Award 38.88<br>Total 86.76  |
|----------------------------------------------------------------------------------------------------|
| Diver 2 Dive# 303A<br>Rnd: 2 DofD 2.6<br>JUDGES SCORES<br>5.0 5.0 5.5 5.5 5.5<br>5.0 5.0<br>Award 40.56<br>Total 83.40  |
| Diver 3 Dive# 205C<br>Rnd: 2 DofD 2.8<br>JUDGES SCORES<br>6.5 6.0 6.0 6.0 6.5<br>5.0 6.5<br>Award 52.08<br>Total 85.92  |
|                                                                                                    |
| Diver 6 Dive# 305C<br>Rnd: 5 DofD 2.8<br>JUDGES SCORES<br>6.5 6.5 7.0 7.0 6.5<br>7.0 7.0<br>Award 57.12<br>Total 254.16 |
| Diver 1 Dive#5335D<br>Rnd: 6 DofD 2.9<br>JUDGES SCORES<br>6.5 6.0 6.0 6.0 5.5<br>5.5 5.5<br>Award 50.46<br>Total 280.02 |
| Diver 6 Dive# 107C<br>Rnd: 6 DofD 2.8<br>JUDGES SCORES<br>7.5 7.0 7.0 7.5 7.5<br>7.5 7.5<br>Award 62.16<br>Total 316.32 |
| Diver 6 wins the Event with 316.32 points                                                                               |

Figure 94: Dive Event Results

#### **Print Event Order**

This menu is used to print the event order to the console's built-in thermal printer.

MENU-PRINT PRINT ORDER? Y/N

From Main Menu – [3]>[2]

Press **[YES]** to print the event order (*Figure 95*). Press **[NO]** to exit the menu without printing.

#### When to use this:

• It is a good idea to print out an event order before starting to time each session to verify that the console is expecting to time the events in the desired order.

#### **Print Settings**

This menu is used to print the console's configuration to the thermal printer inside the console (*Figure 96*).

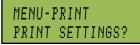

#### From Main Menu – [3]>[3]

Press **[YES]** to print the event order. Press **[NO]** to exit the menu without printing.

#### When to use this:

- Print the settings after the console has been set up and verified that all is functioning correctly. Keep this printout for future reference. It will be valuable if the console is loaned out to someone else, unknowingly a change was made in the console, or if the console was returned to or exchanged by Daktronics for service.
- It is a good idea to pull out the known good settings and verify them to a new printout when the equipment is being set up for a meet.

#### MENU-PRINT 2-EVENT ORDER

|      | ΕŲ  | EN | Т  | OR | D | ER | -  |   |
|------|-----|----|----|----|---|----|----|---|
| EUEN | Т   |    |    |    |   |    |    |   |
| 1 1  | OUN | D  |    |    |   |    |    |   |
| ł    | 1   | DI | ST | AN | C | E  |    |   |
| 1    | 1   |    | 1  |    | R | EC | QR | D |
| 1    |     | Di | ve | 0  | r | de | r  | A |
| 2    |     | Di | ve | 0  | n | de | r  | B |
| з    |     | Di | ve | 0  | p | de | r  | С |
| 4    |     | -  | ve | ~  |   | de |    | D |

Figure 95: Event Order Printout

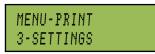

| DIVING SETTINGS<br>- VERSION 7.11.30 -<br>JUDGE CONFIGURATIONS:<br>1.Num Judges- 7<br>Scoring Formula<br>Drop 1Hi & 1L0<br>SCOREBOARD CONFIGS:<br>1.Num of Lines- 8<br>2.Display Lead- NO<br>3.Multisport- YES<br>PORT CONFIGURATIONS: |     |      |       |       |        |
|----------------------------------------------------------------------------------------------------|-----|------|-------|-------|--------|
| - VERSION 7.11.30 -<br>JUDGE CONFIGURATIONS:<br>1.Num Judges- 7<br>Scoring Formula<br>Drop 1Hi & 1LO<br>SCOREBOARD CONFIGS:<br>1.Num of Lines- 8<br>2.Display Lead- NO<br>3.Multisport- YES                                            | D   | тит  | NG S  | ETTIN | GS     |
| <ol> <li>Num Judges- 7<br/>Scoring Formula<br/>Drop 1Hi &amp; 1LO</li> <li>SCOREBOARD CONFIGS:</li> <li>Num of Lines- 8<br/>2.Display Lead- NO</li> <li>Multisport- YES</li> </ol>                                                     |     |      |       |       |        |
| Scoring Formula<br>Drop 1Hi & 1LO<br>SCOREBOARD CONFIGS:<br>1.Num of Lines- 8<br>2.Display Lead- NO<br>3.Multisport- YES                                                                                                    | JUD | GE   | CONF  | IGURA | TIONS: |
| Scoring Formula<br>Drop 1Hi & 1LO<br>SCOREBOARD CONFIGS:<br>1.Num of Lines- 8<br>2.Display Lead- NO<br>3.Multisport- YES                                                                                                    | 1.  | Num  | Jud   | ges-  | 7      |
| Drop 1Hi & 1LO<br>SCOREBOARD CONFIGS:<br>1.Num of Lines- 8<br>2.Display Lead- NO<br>3.Multisport- YES                                                                                                    |     |      |       |       |        |
| 1.Num of Lines- 8<br>2.Display Lead- NO<br>3.Multisport- YES                                                                                                    |     |      |       |       |        |
| 1.Num of Lines- 8<br>2.Display Lead- NO<br>3.Multisport- YES                                                                                                    | sco | REB  | OARD  | CONF  | IGS:   |
| 2.Display Lead- NO<br>3.Multisport- YES                                                                                                    |     |      |       |       |        |
| 3.Multisport- YES                                                                                                    |     |      |       |       |        |
| PORT CONFIGURATIONS:                                                                                                    |     |      |       |       |        |
|                                                                                                    | POR | er c | ONFI  | GURAT | IONS : |
| 1. Schrd Port- M-DROP                                                                                                    | 1.  | Sct  | ord F | ort-  | M-DROP |
| 2.RTD Port- RTD                                                                                                    |     |      |       |       |        |
| 3.Results- OMNI2000                                                                                                    |     |      |       |       |        |
| PRINTER CONFIGS:                                                                                                    | PRI | NTE  | ER CO | NFIGS | 5 1    |
| 1.Printer Log- ON                                                                                                    | 1.  | Pri  | nter  | Log-  | ON     |

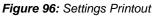

#### **Print Individual Dive List**

This menu is used to print the dive order of the current diver.

MENU-PRINT 4-IND DIVE LIST

MENU-PRINT

5-ALL DIVE LIST

## MENU-PRINT PRINT IND LIST?

#### From Main Menu – [3]>[4]

Press **[YES]** to print the Dive Order. Press **[NO]** to exit the menu without printing.

#### When to use this:

• If the operator needs to print an active order for an individual diver (*Figure 97*).

#### Print All Dive List

This menu prints the dive list for all divers in the current dive order.

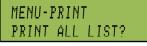

From Main Menu – [3]>[5]

Press **[YES]** to print the Dive Order. Press **[NO]** to exit the menu without printing.

#### When to use this:

• If the operator needs to print the Dive Order for all divers in that event.

## 7.9 Setup Menu

#### Timer Menu

This menu contains the settings that tell the console how many judges will score the events and what designators they will use for the positions.

#### Number of Judges

This menu configures the number of judges (2, 3, 4, 5, 7 and 9) used to score an event.

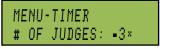

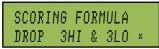

#### From Main Menu – [4]>[1]>[1]

Screen prompt when selecting 9 judges

Press **[0]-[9]** to input the number of judges used for the event. Press **[Enter]** to accept the selection. If seven or nine judges are selected, the console prompts the user for a formula selection. Use  $[\leftarrow][\leftarrow]$  to toggle to the correct formula and press **[Enter]** to accept or **[Clear]** to exit the judges' menu.

|                                            | LIST- EUENT A<br>2 1 EUENT A<br>Dive Dofd<br>107C 2.8<br>405C 2.7<br>205C 2.8<br>305C 2.8<br>5235D 2.8<br>5335D 2.9                                                                                               |
|--------------------------------------------|----------------------------------------------------------------------------------------------------|
| DIVEJ<br>Rnd<br>1<br>2<br>3<br>4<br>5<br>6 | 2         EUENT A           Dive         DofD           5235D         2.8           303A         2.6           205C         2.8           5335D         2.9           405C         2.7           107C         2.8 |
| DIVEJ<br>Rnd<br>2<br>3<br>4<br>5<br>6      | 3         EUENT A           Dive         Dofp           105B         2.4           205C         2.8           305C         2.8           405C         2.7           5235D         2.8           107C         2.8  |
|                                            | 2 4 EVENT A<br>Dive DofD<br>5235D 2.8<br>205C 2.8<br>305C 2.8<br>105B 2.4<br>405C 2.7<br>107C 2.8                                                                                                    |
| DIVEF<br>Rnd<br>1<br>2<br>3<br>4<br>5<br>6 | 5 EUENT A<br>Dive DofD<br>205C 2.8<br>305C 2.8<br>5335D 2.9<br>107C 2.8<br>5152B 3.0<br>405C 2.7                                                                                                    |
| DIVE<br>Rnd<br>1<br>2<br>3<br>4<br>5<br>6  | 6 EUENT A<br>Dive DofD<br>5233D 2.4<br>5235D 2.8<br>205C 2.8<br>405C 2.7<br>305C 2.8<br>107C 2.8                                                                                                    |

Figure 97: Individual Dive List

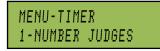

From Main Menu – [4]>[1]

#### Position Code

This is a user preference setting to identify if the Dive Positions are going to be labeled A, B, C, D or S, P, T, F.

| CODE-ABCD× COI |
|----------------|
|----------------|

#### MENU-TIMER 2-POSITION CODE

#### From Main Menu – [4]>[1]>[2]

Use  $[\leftarrow][\rightarrow]$  to toggle to the desired selection and press **[Enter]** to save.

ION

#### **Setup Numeric Scoreboard**

This menu is where the output data for the numeric display is configured.

#### Number of Lines

This menu sets the number of lines (1-10) that the scoreboard displays. The default is 10.

MENU-NUMERIC 1-# OF LINES:

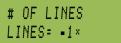

MENU-SCOREBOARD 1-NUMERIC

From Main Menu – [4]>[2]

MENU-NUMERIC

2-LEAD DIVER

MENU-NUMERIC

3-MULTISPORT SB

#### From Main Menu – [4]>[2]>[1]

Press **[0]-[9]** to enter the number of lines and then press **[Enter]** to save.

#### Lead Diver

This menu determines whether or not the diver with the most points is displayed.

DISPLAY LEAD DIVER-YES ×

From Main Menu – [4]>[2]>[2]

Press [ $\uparrow$ ][ $\downarrow$ ] to select *YES/NO* and press [Enter] to save.

#### Multisport Scbd

This menu determines whether or not the display in use at the facility is a multisport scoreboard.

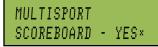

From Main Menu – [4]>[2]>[3]

Press  $[\uparrow][\downarrow]$  to select *YES/NO* and press **[Enter]** to save.

#### **Comm Ports**

The following *Comm (Communication) Ports* menus select the protocol used for transmitting data to the display.

#### Scbd Outputs

Select *Scoreboard Outputs* to assign a protocol (*Multicast, Multidrop* or *Multiline*) to be used to transmit data on outputs (*J*2 and *J*3).

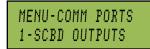

From Main Menu – [4]>[3]

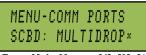

#### From Main Menu – [4]>[3]>[1]

Press  $[\leftarrow][\rightarrow]$  to choose *Multicast, Multidrop* or *Multiline* protocol, depending on which type of display is used and then press **[Enter]** to save.

#### When to use this:

- The OmniSport 2000 supports many different types of displays. *Multicast, Multidrop,* and *Multiline* are protocols that Daktronics has incorporated into its displays. The newest generation of displays is the SW-5000 series. This series of display will auto-detect the protocol being sent to it. In most cases the console should be set to *Multicast.*
- The previous generation of displays for swimming was the SW-2000 series. This generation required a protocol plug to know which protocol it was receiving. To test which protocol is used, unplug the signal to the display from the back of the console. Connect power to the display. When it powers up, it will display either a *P0* or *P1* on the left two digits:
  - P0 set the console to Multidrop
  - *P1* set the console to *Multiline*.
- If the display is one manufactured by Omega, set the console to *Omega*.

#### RTD Port

This menu configures which protocol (*RTD* or *CTS*) will be transmitted out of the *RTD* port (J5) connector on the OmniSport 2000 timer. *RTD* means "Real Time Data" that is

MENU-COMM PORTS 2-RTD PORT

used for communication to a matrix scoreboard and CTS is for Colorado Timing System scoreboards.

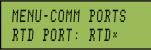

#### From Main Menu – [4]>[3]>[2]

Select *RTD* to send information to a Daktronics Venus 7000 or 1500 display controller. Select *CTS* to send information to a numeric CTS scoreboard. Press **[Enter]** to accept the setting.

#### **Results Port**

The *Results Port* is used to configure which protocol (Omni 2000, Omni 6000, or CTS) will be used to communicate with the meet management software.

MENU-COMM PORTS 3-RESULTS PORT

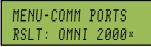

#### From Main Menu – [4]>[3]>[3]

Press  $[\leftarrow][\rightarrow]$  to select between OmniSport 2000 and 6000 consoles, or CTS console. OmniSport consoles are bi-directional protocols. The CTS console is a unidirectional protocol, utilizing the standard CTS scoreboard information.

From Main Menu – [5]>[1] **OmniSport 2000 Console for Diving** 

CHARGED

This menu checks the battery power level.

BATTERY TEST

LEVEL :

Note: Selecting Omni 6000 tells the timer to transmit Omni 6000 RTD item numbers on the RTD output.

## 7.10 Printer

This menu offers the following submenus to set the type of printouts desired.

## Dive Log

This menu allows logging to be turned *ON/OFF*. Typically the **Dive Log** is ON.

MENU-PRINTER DIVE LOG: ON×

#### From Main Menu – [4]>[4]>[1]

Press  $[\leftarrow][\leftarrow]$  to toggle between *ON/OFF* and then press **[Enter]** to save.

#### When to use this:

Using the **Dive Log** is the most thorough way to identify issues with the system. Daktronics recommends that the **Dive Log** is always turned on.

#### Intensity

This menu sets the printer's depth of contrast for easy readability. The default level is 5.

From Main Menu - [4]>[4]>[2]

PRINT INTENSITY LEVEL 1-5: 4×

Press [1]-[5] to select a new intensity and then press [Enter] to save.

## 7.11 Time-of-Day

This menu is used to set the console's date and time.

DATE 01/01/00 X TOD 01:55:11

#### From Main Menu – [4]>[5]

Press [0]-[9] to enter the correct date and time and then press [Enter] to save. Press [Clear] twice to exit without saving and retain the previous time and date.

## 7.12 Test Menu

Battery

The OmniSport 2000 timer is equipped with test features that can be used to test battery level and the numeric scoreboard. The following submenus explain how to use each of these tests.

# MENU - TEST

From Main Menu – [5]

MENU - SETUP 5 - TIME OF DAY

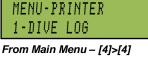

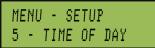

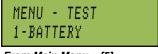

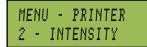

The battery level will show as *CHARGED* or *LOW*. Press **[Enter]** to exit the menu.

#### Scoreboard

These menus test the scoreboard drivers.

Cycle ON/OFF

This menu checks the signal to the scoreboard.

SB TEST MENU 1-CYCLE ON/OFF

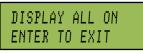

#### From Main Menu – [5]>[2]>[1]

Press **[1]** to toggle the scoreboard *ON* and *OFF*. When this menu is selected, an all ON signal is sent at intervals of approximately 3 seconds. This will continue to cycle ON and OFF until pressing **[Enter]** to continue.

#### Driver Address

This menu shows which drivers control the digits.

SHOWING ADDRESS ENTER TO EXIT

From Main Menu – [5]>[2]>[2]

Press [3] to display the driver addresses. The number or letter will show which output on the driver that digit is plugged into. This will remain on the display until [Enter] is pressed.

#### Digit Number

This menu confirms the digits are operational and properly plugged at the time of installation and if the system needs debugging. Call Daktronics for service.

SHOWING DIGIT # ENTER TO EXIT

*From Main Menu* – *[5]>[2]>[3]* Press **[Enter]** to exit. SB TEST MENU 3-DIGIT NUMBER

## 7.13 Judge Consoles

This menu tests whether or not the judge consoles are connected to and communicating with the OmniSport 2000 timing console.

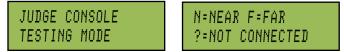

The right LCD screen alternates between the above messages.

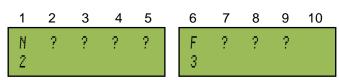

The two left screens LCD indicate where a judge console is connected in the rear of the OmniSport 2000 console:

MENU-TEST

3-JUDGE CONSOLES

From Main Menu – [5]>[3]

- N = Near jack (J14)
- F = Far jack (J15)
- ? = No connection

The LCD screens also indicate that judge consoles One and Six are currently operational – judge console One is plugged into J14 and judge's console Six is plugged into J15. The numbers on the bottom row correspond to the key recently pressed on the judge console, to help verify correct 2-way communication. Note the data on the judges console LCD screens also verify the data. Test each judge console being used. Press **[Enter]** to exit.

For more information on judges consoles, refer to *Section 8* in this manual.

## Section 8: Judge Consoles

#### **Reference Drawings:**

System Riser, RC-100, Rodeo/Diving/Sync Swimming......Drawing A-230608

Judge consoles are used to enter scores during diving and synchronized swimming events. The OmniSport 2000 console can be setup to operate with two, three, five, seven or nine judge's consoles. The consoles are connected to the "J14" or "J15" ports on the back of the console. If wireless judge's consoles are used, the wireless base station is connected to the "J14" or "J15" ports on the back of the OmniSport console. Refer to Drawing B-220003 for connection details.

Besides the appearance and physical connections, the only difference between a JC-100 console and a RC-100 console is the turn on (power up) of the RC-100 console. For more information on the RC-100 console, refer to **ED-15133 Remote Control System RC-100**.

## 8.1 Console Setup

The first time a judge console (*Figure 98*) is connected to the OmniSport timer it will prompt the user to enter a judge number.

The LCD screen on the judge console prompts the user to enter a number from one to the maximum number of judge's consoles the OmniSport 2000 console has been configured to use. If a number is entered that has already been used by another judge or is higher than the number of judges configured, the console will beep and wait for a new number to be entered.

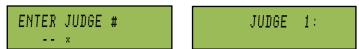

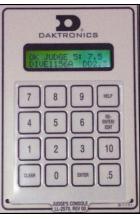

Figure 98: JC-100 Console

JUDGE 1:: •••×

DD1.4

DIVE 101A

Once a judge number has been set for the judge's console, it will appear on the LCD display. This information is the same for both the JC-100 console and the RC-100 console.

## 8.2 Diving Event Operation

The request for scores will show on the judge consoles when the OmniSport 2000 console has entered scoring mode for the dive. The dive number and degree-of-difficulty (DD) will also be displayed.

One or two panels of judges can score a synchronized swimming event. If there is one panel of judges, the judge numbers on the consoles are entered as one through the number of judges configured for the event. If there are two panels of judges, the second panel would be entered as the next set of judge numbers available after the first panel. If there are two panels of five, the second panel is entered as judge numbers 6-10. There can be up to 2 panels of 9 judges or 18 total judges per OmniSport 2000 console.

If there is only one panel of judges, they enter both sets of scores for the event. When there are two panels of judges, each panel enters a separate set of scores.

Enter the score for the current dive, then press **[Enter]** to accept. When the score has been entered, **OK** appears to the left of the JUDGE number.

#### **Score Editing**

After a score has been entered it may be changed by pressing **[Edit]**. This puts the console back into score entering mode to allow the score to be re-entered. The score cannot be edited if the OmniSport 2000 console operator has already accepted the judge's scores.

## 8.3 Synchronized Diving Event Operation

The judge consoles used to enter scores during synchronized diving events are grouped by their entry function. The OmniSport Pro Synchronized Diving program can be set to use 7 or 9 judge's consoles. Refer to the following table to set the appropriate program:

| Using 7 Consoles<br>Judge's Numbers | Score                | Using 9 Consoles<br>Judge's Numbers | Score                 |
|-------------------------------------|----------------------|-------------------------------------|-----------------------|
| 1-3                                 | Dive synchronization | 1-5                                 | Diver synchronization |
| 4-5                                 | Diver #1 execution   | 4-5                                 | Diver #1 execution    |
| 6-7                                 | Diver #2 execution   | 6-7                                 | Diver #2 execution    |

## 8.4 Synchronized Swimming Event Operation

One or two panels of judges can score a synchronized swimming event. If there is one panel of judges the judge numbers on the consoles are entered as one through the number of judges configured for the event. If there are two panels of judges, the second panel would be entered as the next set of judge numbers available after the first panel. If there are two panels of five, the second panel is entered as judge numbers 6-10. There can be up to 2 panels of 9 judges or 18 total judges per OmniSport 2000 console.

If there is only one panel of judges, they enter both sets of scores for the event. When there are two panels of judges, each panel enters a separate set of scores. The operations for one and two panels are detailed in the sections that follow.

#### **One Judge Panel Operation**

01:

When there is one panel of judges, all judges are responsible for entering both sets of scores for the routine. The prompts are shown below:

| Technical Routine Operation                               |   |
|-----------------------------------------------------------|---|
| The first score to enter for the technical routine is for | F |
| execution of the routine.                                 |   |

The second score to enter for the technical routine is for the overall impression of the routine.

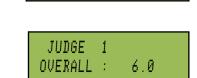

JUDGE 1 EXECUTION :

5.0

JUDGE : 5.0

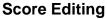

After a score has been entered it may be changed by pressing [Edit]. This puts the console back into score entering mode allowing the score to be re-entered. The score cannot be edited if the OmniSport 2000 operator has already accepted the judge's scores.

## Free Routine Operation

JUDGE 1 TM: 5.0 A1:

JUDGE 1

JUDGE 6

OVERALL : 5.5

The first score to enter for the free routine is for the technical merit portion of the routine.

The second score to enter for the free routine is for the artistic impression portion of the routine.

The LCD screen will then show the two scores and an OK after they have been entered.

The LCD screen will then show the two scores and an OK after they have been entered.

#### **Two Judge Panel Operation**

When there are two panels of judges the first panel enters the first set of scores and the second panel enters the second set of scores for the routine. The prompts are shown below.

#### Technical Routine Operation

0K

0K

In a technical routine the first panel of judges enters the score for the execution of the routine.

The *OK* will display by the judge's number after the score is entered.

The second panel of judges enters the score for the overall impression of the routine.

The *OK* will display by the judge number after the score is entered.

#### Free Routine Operation

In a free routine the first panel of judges enters the score for the technical merit portion of the routine.

0K JUDGE 1 TECHNICAL : 5.0

The OK will display by the judge number after the score is enter second panel of judges enters the score for the artistic JUDGE 6

impression portion of the routine.

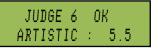

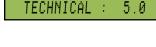

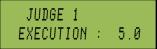

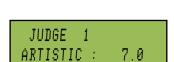

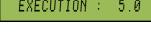

JUDGE 6

JUDGE 1

OVERALL :

5.5

| red. | In | a fre | ee ro | utin | e the | 2 |
|------|----|-------|-------|------|-------|---|

ARTISTIC : 👘

5.5

## Section 9: OmniSport 2000 Pro Diving Software

The OmniSport 2000 Pro Diving software interfaces with the OmniSport 2000 console to receive scores via judge consoles and also uses the OmniSport 2000 console to interface with scoreboards and displays. The software can handle multiple meets with multiple events in each meet. Each event in turn can have unlimited divers in up to 99 rounds. Other features include synchronized diving and the ability to import and export to third party results programs such as DiveMeets.com and E-dive. Daktronics Pro Diving software does not verify dive sheets, but it does almost all other functions required to score an event.

This section describes how to install, configure, and operate the Daktronics OmniSport 2000 Pro Diving software system, Version 2.0.4.

## 9.1 Computer Requirements

The OmniSport 2000 Pro software operates on a Windows<sup>®</sup> based computer. The following list describes the requirements for the OmniSport 2000 Pro software.

- Internet Explorer 6.0 or higher
- 1.6 GHz CPU or higher
- Windows XP operating system or better
- Minimum 1GB of RAM
- Standard keyboard and mouse

The following list describes the optional equipment that may be used with the Pro software:

- One open serial (COM) port for connection to the OmniSport 2000 timing console
- OmniSport 2000 timing console
- 2-9 RC-100 wireless (or JC-100 wired) judges consoles

## 9.2 Connecting the Hardware

The OmniSport 2000 Pro software is a computer interface to the OmniSport 2000 timing console. The software can be used to judge a diving event without the timing console, but there must be a console present to send the data to a scoreboard or to interface with the handheld judge consoles. The OmniSport 2000 timer must be connected properly to all competition equipment and accessories if using a display or judge consoles. Refer to **Section 2** for more information on hardware installation of the OmniSport 2000 timer.

### 9.3 Installation

To install the Pro Diving software from the Internet:

- 1. Open an Internet browser to: http://dakfiles.daktronics.com/downloads/Sports\_Products/OmniSport 2000/Pro/Diving/
- **2.** Click the **"OmniSport Pro Diving 2.0 (Web).exe**" file, and then click **Run** to begin the installation.

Note: Click Run again if a security warning appears.

3. Follow the onscreen instructions to complete the installation.

#### To install the Pro Diving software from a CD:

- 4. Insert the software CD into the CD-Rom drive, and it should run automatically.
- **5.** If the auto run program does not start, navigate to the CD-Rom drive that contains the installation disk (usually "D:").
- 6. Double-click the "DivingInstallation.msi" file.
- 7. Follow the onscreen instructions to complete the installation.

## 9.4 Opening and Exiting the Application

#### To open the application:

- Double-click the OmniSport 2000 Pro Diving icon on the desktop.
- Click the Start menu and navigate to All Programs > Daktronics > OmniSport Pro > Pro Diving 2.

#### To exit the application:

- Click the exit button in the upper right corner of the window.
- Left- or right-click the icon in the upper left corner of the window and click **Close**.
- Click the Daktronics 'D' in the upper left corner and click **Close** or **Exit**.

### 9.5 Registering the Software

On initial startup, the registration window is displayed (*Figure 99*). The software may be registered online or by phone/email. The user will be able to receive an unlock code once the software is purchased.

**Note:** Users may temporarily bypass registration by clicking **Evaluate**, and the software will run for up to 30 days before registration is required. To continue using the software after the trial period has ended, the user must register.

#### **Online Registration**

**1.** Enter the *Customer ID* and *Password* for the online registration account. This information will be provided after purchasing the software online.

- 2. Click Register Online.
- **3.** Click **OK** in the registration confirmation box (*Figure 99*).

**Note:** Online registration offers up to 3 unlocks and may be used on any internet connected computer.

#### **Manual Registration**

- 1. Call 1-888-325-7828 or email <u>DakStats@daktronics.com</u>.
- 2. Give the Serial Number to Daktronics.
- **3.** Type in the *Code* from Daktronics to unlock the software and receive confirmation (*Figure 100*).

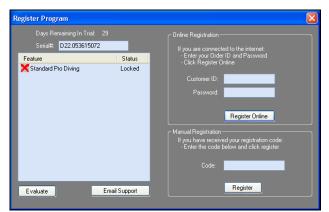

Figure 99: Registration Window

| Thank You For Reg | stering Daktronics | s OmniSport 2000 Pro Divir |
|-------------------|--------------------|----------------------------|
|                   | ОК                 |                            |
|                   |                    |                            |

Figure 100: Registration Confirmation

**Note:** Installing the software on a separate computer requires a new registration code.

## 9.6 Splash Screen

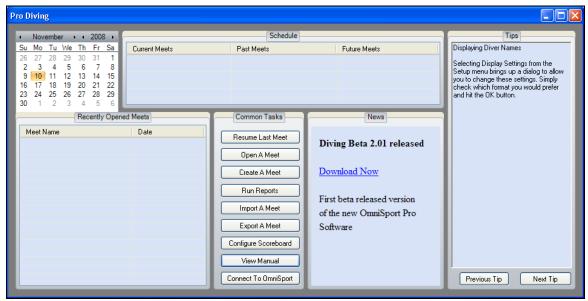

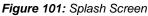

The Pro Diving splash screen (*Figure 101*) appears after the registration screen. This is a central hub for setting up the software, launching meets, and viewing completed, present, and upcoming meets. News and tips for the software are visible here as well. Below are descriptions of the available features and tasks that can be performed on the splash screen.

#### **Splash Screen Features**

- *Schedule* shows *Current*, *Past*, and *Future Meets* for the preceding and following 30 days, depending on the selected date on the calendar in the upper left hand corner.
- *Recently Opened Meets* lists the *Meet Name* and *Date* for recently created/opened meets. Double-click a meet to quickly resume it.
- *Tips* offers short suggestions for operating and configuring the software. Click **Previous Tip** and **Next Tip** to see more helpful hints.
- *News* displays important notices and information about software releases and provides links to users so they always have the most up-to-date version of the software.
- *Common Tasks* provides frequently used functions within the software. All of these tasks are also available from within the main application.

#### Splash Screen Tasks

- Click Resume Last Meet to instantly open the last opened meet. If no meets have been created, clicking this button will open the main application screen (see *Section* □).
- **2.** Click **Open A Meet** to select a previously created meet to open (*Figure 102*).
  - Choose the meet name from the drop-down list.
  - Click **OK** and the meet will open within the main application screen.
- **3.** Click **Create A Meet** to begin a setup wizard to add new meets (*Figure 103*).
  - Type in a descriptive *Meet Name*.
  - Choose a date on the calendar if different from the current date, and then click **Next**.
  - On the following screen (*Figure 104*), users can add, delete, and edit all of the events for the meet. To skip this step for now and add events at another time, click **Finish**.

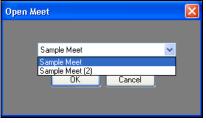

Figure 102: Open Meet Window

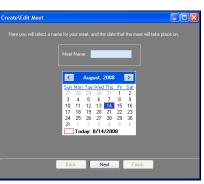

Figure 103: Create\Edit Meet Window -Set Name and Date

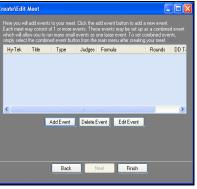

Figure 104: Create\Edit Meet Window-Add Events

- 4. Click Add Event to insert a new event to the meet (*Figure 105*).
  - Type in a descriptive *Title* for the event.
  - Select the number of *Rounds*, from **1-13**.
  - Select a *Gender*, **Male** or **Female**.

**Note:** Change the *External* settings (*Number, Section,* and *Alpha*) if necessary, to match those of the third-party Hy-Tek<sub>LTD</sub> MEET MANAGER software.

- 5. Click **Next** to continue.
  - On the next screen (*Figure 106*), first set whether the event is **Synchronized** by checking the box.
  - Select the number of *Judges* from 2, 3, 5, 7, or 9. Synchronized events may select from 7, 9, or 11 judges.
  - Select the *Formula* for calculating the scores (only applicable for **7** or **9** *Judges* in non-synchronized events).
  - Select the *Type* of board: **1M Springboard**, **3M Springboard**, or **Platform**.
  - Select the how the dive *Position* will be annotated, either **A-D** or **S-F**.
  - Select the *DD Table* if different from FINA (*Figure 135*).
- 6. Click **Next** to continue.
  - On the next screen (*Figure 107*), users may assign the diving roster.
  - Fill in the information for the diver(s), and then click **Add**, or simply click **Finish** now to add divers later.
  - Add or Remove divers from the roster as needed, and then click **Finish**.
- 7. Continue to click **Add Event** as needed, or edit or delete existing events.
- 8. Click **Finish** when all events are set up.

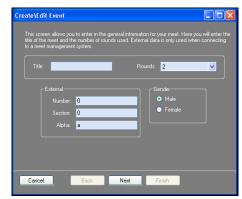

Figure 105: Create\Edit Meet Window -Set up Events

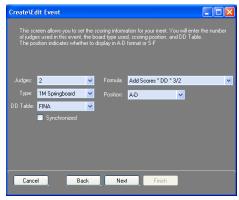

Figure 106: Create\Edit Meet Window - Set up Judges

| Create\Edit Ev | vent                                  |   |
|----------------|---------------------------------------|---|
| Rosters - Op   | otional Step, you may add divers late |   |
| Name           | Affiliation                           |   |
| New Diver-     |                                       |   |
| First Name:    | Affiliation:                          | ~ |
| Last Name:     | Affil Abbrev:                         | ~ |
|                | Add Remove                            |   |
| Cancel         | Back Next Finish                      |   |

Figure 107: Creating Rosters

#### **Run Reports**

Click **Run Reports** from the splash screen to configure reports and printouts. This screen (*Figure 108*) has numerous options for printouts that can be used before or after the meet.

| Create Reports         |                                                                                                    |                                                                                       |                                                                                     |
|------------------------|----------------------------------------------------------------------------------------------------|---------------------------------------------------------------------------------------|-------------------------------------------------------------------------------------|
| Select Events<br>Meet: | Printouts<br>Event Results - Overall<br>By Rank<br>By Dive Order<br>Dive Sheets<br>Hide scores<br>Dive Orders | Event Results - Detailed<br>By Round<br>By Dive Order<br>Announcer Script<br>DD Table | Print Options<br>Show Border<br>Alternating Row Color<br>Color<br>Generate<br>Close |

Figure 108: Create Reports Window

#### Select a Meet

Choose one or more events within the meet.

#### Printouts

Under Printouts, choose one or more of the following options:

- *Event Results Overall*: Select to show basic meet results arranged **By Rank** or **By Dive Order**.
- *Event Results Detailed:* Select to show more complete meet results arranged **By Round** or **By Dive Order**.
- *Dive Sheets:* Select to print dive sheets for all divers. Choose **Hide scores** to prevent scores and rankings from appearing on the dive sheets.
- *Dive Orders:* Select to print the dive order.
- *Announcer Script:* Select to print diver/dive order information that can be read by an announcer at the meet.
- *DD Table:* Select to print a DD table.
- *Print Options:* Set the appearance options of the printouts.
  - Select **Show Border** to separate each cell of information with a gray border, or select **Alternating Row Color** to show a row of information in white followed by a colored row. Change the row **Color** if applicable.

#### Path & Generate Buttons

Click **Path** to select a different folder in which to save the printouts.

After selecting all of the desired printout settings, click **Generate**. Reports open as HTML files in the default Internet browser. Users may then make hardcopy printouts, typically by going to **File > Print** within the Internet browser.

**Note:** With **DD Table** selected, as soon as **Generate** is clicked, a new window will appear telling the user to select a DD table. Find the appropriate DD table from the drop-down list, and then click **OK** to continue generating the printout(s).

#### **Import A Meet**

Click **Import A Meet** to import a meeting file from an external location. See *Import* for more information.

#### **Export A Meet**

Click **Export A Meet** to export a meeting file to an external location. See *Export* for more information.

#### **Configure Scoreboard**

Click **Configure Scoreboard** to adjust the display settings for matrix displays or scoreboards and other display options. See *Section 9.7* for more information.

#### **View Manual**

Click **View Manual** to open the PDF version of the software user manual.

#### **Connect to OmniSport**

Click **Connect to OmniSport** to choose the serial (COM) port to communicate with an OmniSport control console. See *Section* 9.7 for more information.

## 9.7 Configuring the Software

Before creating meets, some initial communication and display options must be configured.

**Note:** Users may skip this section if the software will not be used with an OmniSport console to send data to a display or to interface with handheld judge's consoles.

#### **Communication Configuration**

If the Pro Diving software is unable to detect the console, ensure the cable is connected to a serial (COM) port on the computer and to the expansion port on the OmniSport 2000 console. If they are, check the COM port settings in the *Configure Communications* menu.

- 1. From the splash screen, click **Connect to OmniSport**.
- **2.** In the *Select Com Port* window (*Figure 109*), select the proper serial port that is connected to the OmniSport console.
- 3. Click OK.

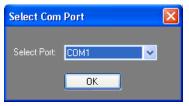

Figure 109: Com Port

**Note**: If the cables are connected properly, the connection indicator in the main application will be green (*Figure 110*). If there is a problem with the connection, it will remain red.

Additionally, judge consoles that are not connected will have a red box beneath their number (*Figure 111*). When properly connected, no box will appear.

Once the hardware and software are installed and the software is running, the OmniSport 2000 Pro system should synchronize with the timing console. The console's LCD screen will then display *Controlled by Pro Diving*.

#### **Display Configuration**

The *Configure Settings* window (*Figure 112*) contains options for outputting meet information and results to scoreboards and displays.

#### Matrix Display Settings

- *Diver Name* allows the operator to select how the divers will be listed: First Last; Last, First; Last, Abbr., or Last.
- Determine how to display the *Affiliation* by selecting **Full Name** or **Abbreviation**.
- Select a number (**2-10**) of *Leaderboard Lines* to display.

Numeric (Fixed Digit) Display Settings

- Click the **Yes/No** buttons if using a *Multisport* display and whether to *Show Lead*.
- Set the number (1-10) of *Lines* the board can display.
- Select from **12 Hour** or **24 Hour** for the *Display Time*.
- Set the *Dimming Level* in increments of 10%.

#### Timer Port Configurations

- Under *Meet Manager Port,* use the drop-down box to select the correct timing console being used: **Omni 2000**, **Omni 6000** or **CTS**.
- Under *RTD Port*, select **RTD** or **CTS** for the type of Real Time Data output.
- Under *Scoreboard Port*, select **Multiline**, **Multidrop**, **Omega**, or **Multicast**, depending on the particular model of scoreboard in use.
- Use the *RTD Offset* setting when multiple timers are in use. Select from **5,000**; **10,000**; or **15,000** to ensure the data from all timers is accessible.

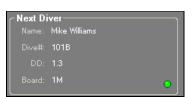

Figure 110: Green Connection Indicator

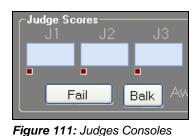

Not Connected

| onfigure Settings                                   |                                                     | X                                                         |
|-----------------------------------------------------|-----------------------------------------------------|-----------------------------------------------------------|
| - Matrix Display Setting<br>Diver Name              | ns                                                  | Timer Port Configurations<br>Meet Manager Port: Omni 2000 |
| <ul> <li>First Last</li> <li>Last, First</li> </ul> | <ul> <li>Full Name</li> <li>Abbreviation</li> </ul> | RTD Port: RTD 👻                                           |
| 🔵 Last, Abbr.                                       |                                                     | Scoreboard Port: Multiline                                |
| <ul> <li>Last</li> </ul>                            |                                                     | RTD Offset: 0                                             |
| Leaderboard Lines:                                  |                                                     | Importing Dive Orders                                     |
| Show Lead:                                          | 🔵 Yes 🛛 💿 No                                        |                                                           |
| Multisport:                                         | 🔵 Yes 🛛 💿 No                                        | Console Printer Logging Tooltips                          |
|                                                     | 6 💌                                                 | ● Yes ● No   ● On ● Off                                   |
| Display Time:                                       | 24 Hour 💌                                           |                                                           |
| Dimming Level:                                      | 70% 💌                                               | OK Cancel                                                 |
|                                                     |                                                     |                                                           |

Other Settings

- Under *Importing Dive Orders*, select whether to **Keep Dives** or **Replace Dives** after importing a meet file.
- Enabling the *Console Printer Logging* option will use the OmniSport 2000 console's built-in printer to automatically print dive information at the end of each round.
- Turn the software *Tooltips* **On** or **Off**.

## 9.8 Main Application Screen

Diving meets take place within the main application screen (Figure 113). Here users follow the action of meets and record the scores for each diver in every event. Users may also create and edit meets, print reports, adjust the software settings, and perform all of the tasks that are available on the splash screen and more. This section discusses each area of the main application screen and how it is used.

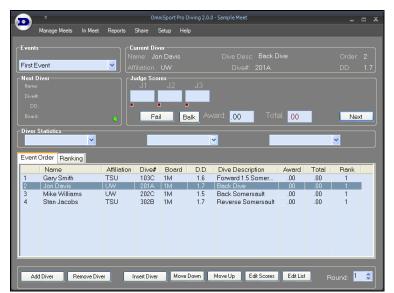

Figure 113: Main Application Screen

#### Events

Use the drop-down box to quickly switch between meet events.

#### **Current Diver**

View the *Name*, *Affiliation*, *Dive Desc*(ription), *Dive* #, *Order*, and *DD* for the current diver(s).

#### **Next Diver**

View the *Name*, *Dive* #, *DD*, and *Board* for the upcoming diver(s).

#### Judge Scores

This area of the main application screen (*Figure 114*) includes a list of all the assigned judges with buttons for the user to accept/enter scores or to balk/fail the diver(s).

After a diver/team has been made active (*Figure* 116), click Next to begin accepting scores. If the judges are equipped with properly configured consoles, their scores will populate automatically. Otherwise, type in each judges' score(s).

| Judge Sco | res       | .13                  |             |
|-----------|-----------|----------------------|-------------|
|           | JZ<br>8.0 |                      |             |
| 7.0       | 0.0       | 9.0                  |             |
| Fa        | il E      | B <mark>alk</mark> A | ward: 19.20 |

Figure 114: Judge Scores

2. Click Accept when all of the scores have been entered correctly.

*Note:* If a diver fails to dive, click **Fail** followed by **Yes** to confirm. Similarly, if the diver balked before or during the dive, click **Balk**, and then click **Yes**.

**3.** Click **Next** when it is time to allow scores to be entered for the next diver(s), and continue to do so until every round of the event is complete.

#### **Diver Statistics**

Use the three drop-down lists to select **Score to take place** *X*, where *X* would represent a place other than where the active diver/team currently sits. The software calculates how many points are needed to take the selected place (*Figure 115*). The number of places available to select is determined by the number of divers/teams in the event.

| Score to take place 1 | 19.80          | · · · · · · · · · · · · · · · · · · ·          |                  |             | ~    |
|-----------------------|----------------|------------------------------------------------|------------------|-------------|------|
| Event Order Ranking   |                | Score to take place 1<br>Score to take place 2 |                  |             |      |
| Name                  | Affiliation Di | Score to take place 3<br>Score to take place 4 | Dive Description | Award Total | Rank |

Figure 115: Diver Statistics

#### **Event Order**

Users assign the active diver(s) and make changes to the diving roster. Pro Diving offers several ways to perform the same tasks based on user preference.

#### Making Divers Active

Before scores may be entered for a diver or diving team, they must be made active. To do so, simply right-click a diver/team from the *Event Order* list, and select **Make Active** (*Figure 116*).

| Eve | nt Order Ranking |   |             |       |     |
|-----|------------------|---|-------------|-------|-----|
|     | Name             | A | Affiliation | Dive# | B   |
| 1   | Jon Davis        |   | NAZ         | 1024  | 11, |
| 2   | Mike Williams    |   | Make Act    | ive   |     |
| 3   | Stan Jacobs      |   | Add Dive    |       |     |
| 4   | Dave Johnson     |   | Add Dive    | r     |     |

Figure 116: Making a Diver Active

#### Adding/Removing Divers To Add Divers:

- Click **Add Diver**, or right-click the *Event Order* list and select **Add Diver**. This places a new diver/team at the bottom of the roster.
- Select a diver/team from the *Event Order* list, and then click **Insert Diver**, or right-click the *Event Order* list and select **Insert Diver**. This places a new diver/team before the selected diver(s).

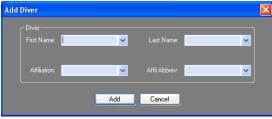

Figure 117: Add or Insert Diver

**Note:** Whether the user chooses to add or insert a diver, the same window will appear (*Figure 117*). Fill in the appropriate diver information, then click **Add**. If it is a synchronized event, the user will have to enter two divers to continue.

#### To Remove Divers:

- Select a diver/team in the *Event Order* list, and click **Remove Diver** or right-click a diver(s) and select **Remove Diver**.
- Click **Yes** to confirm the diver deletion.

#### **Editing Scores**

1. Select a diver/team from the *Event Order* list, and then click **Edit Scores**, or right-click a diver/team, and then select **Edit Scores**.

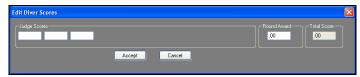

Figure 118: Edit Diver Scores Window

- 2. In the *Edit Diver Scores* window (*Figure 118*), type in the scores for each judge.
- 3. Click Accept to apply the scoring changes.

#### Editing Diver Information

To edit the information for a diver/team, rightclick them in the *Event Order* list, and then select **Edit Name** or **Edit Affiliation**. Either choice will open the *Edit Diver* window (*Figure 119*), where the *Diver* information may be changed.

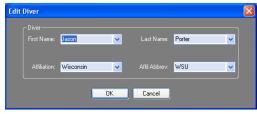

Figure 119: Edit Diver Window

#### Editing Dive List

To change the dives a diver performed or will be performing, right-click the diver/team and click **Edit Dive List**, or select the diver/team and click the **Edit List** button. In the *Edit Dive List* window (*Figure 120*), type in an acceptable dive number from the DD Table for each round, and then click **OK**. Use the **Previous** and **Next** buttons to switch between the other divers' and teams' dive lists.

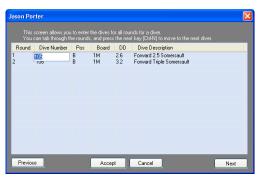

Figure 120: Edit Dive List Window

#### **Editing Dives**

Double-click a diver/team in the *Event Order* list to edit the dive number and position (*Figure* **121**). If no dive number was entered, this window appears before the user can accept scores.

### Rearranging Divers

- Select a diver/team from the *Event Order* list and click **Move Up** or **Move Down** to move them one position at a time.
- Edit Dive
  Name: Jon Davis
  Dive#: 102
  Affit
  UW
  Position: A
  Position: A
  Position: A
  Position: A
  Position: A
  Position: A
  Position: A
  Position: A
  Position: A
  Position: A
  Position: A
  Position: A
  Position: A
  Position: A
  Position: A
  Position: A
  Position: A
  Position: A
  Position: A
  Position: A
  Position: A
  Position: A
  Position: A
  Position: A
  Position: A
  Position: A
  Position: A
  Position: A
  Position: A
  Position: A
  Position: A
  Position: A
  Position: A
  Position: A
  Position: A
  Position: A
  Position: A
  Position: A
  Position: A
  Position: A
  Position: A
  Position: A
  Position: A
  Position: A
  Position: A
  Position: A
  Position: A
  Position: A
  Position: A
  Position: A
  Position: A
  Position: A
  Position: A
  Position: A
  Position: A
  Position: A
  Position: A
  Position: A
  Position: A
  Position: A
  Position: A
  Position: A
  Position: A
  Position: A
  Position: A
  Position: A
  Position: A
  Position: A
  Position: A
  Position: A
  Position: A
  Position: A
  Position: A
  Position: A
  Position: A
  Position: A
  Position: A
  Position: A
  Position: A
  Position: A
  Position: A
  Position: A
  Position: A
  Position: A
  Position: A
  Position: A
  Position: A
  Position: A
  Position: A
  Position: A
  Position: A
  Position: A
  Position: A
  Position: A
  Position: A
  Position: A
  Position: A
  Position: A
  Position: A
  Position: A
  Position: A
  Position: A
  Position: A
  Position: A
  Position: A
  Position: A
  Position: A
  Position: A
  Position: A
  Position: A
  Position: A
  Position: A
  Position: A
  Position: A
  Position: A
  Position: A
  Position: A
  Position: A
  Position: A
  Position: A
  Position: A
  Position: A
  Position: A
  Position: A
  Position: A
  Position: A
  Position: A
  Position: A
  Position: A
  Position: A
  Position: A
  Position: A
  Position: A
  Position: A
  Position: A
  Position: A
  Position: A
  Position: A
  Position: A
  Position: A
  Position: A
  Position: A
  Position: A
  Position: A
  Position: A
  Position: A
  Position: A
  Position: A
  Position: A
  Position: A
  Position: A
  Position: A
  Position: A
  Position: A
  Position: A
  Position: A
  Position: A
  Position: A
  Position: A
  Position: A
  Position: A
  Position: A
  Position: A
  Position: A
  Position: A
  Position: A
  Position

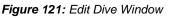

• To move a diver/team many positions at once, simply click and drag them to the desired location in the roster.

#### Cutting/Uncutting Divers

To skip the turn of a diver/team in the roster, right-click them and select **Cut Diver**. This removes the diver/team from the competition as well as the finals. Right-click them again and select **Uncut Diver** to return to the diving rotation.

#### Round

After all divers/teams have been scored for a particular round, the next round will begin automatically. Users can switch to previous or upcoming rounds by clicking the small up and down arrows in the bottom right corner of the **Event Order** tab (*Figure* 122).

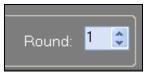

Figure 122: Switch Rounds

#### Ranking

Click the **Ranking** tab (*Figure 123*) to view competitors in order from highest to lowest score. Right-click a diver/team to perform the following commands:

| Rank | Name                | Affiliation                | Total S |
|------|---------------------|----------------------------|---------|
| 0    | Gary Smit           | n TSU                      | .00     |
| 0    | Jon Derin<br>Mike V | Cut this score and below   | .00     |
| 0    | Stan Je             | Cut this diver only        | .00     |
|      |                     | Uncut this score and above |         |
|      |                     | Uncut all divers           |         |
|      |                     | Uncut this diver only      |         |
|      |                     | Uncut all divers           |         |

Figure 123: Ranking Tab

*Cut this score and below* Click to skip a selected diver/team and every diver/team below that score.

#### Cut this diver only

Click to skip over the turn of a specific diver/team in the roster.

#### Uncut this score and above

Click to restore a cut diver/team as well as all those above back into the roster.

#### Uncut all divers

Click to restore every cut diver/team back into the roster.

Uncut this diver only

Click to restore a cut diver/team back into the roster.

## 9.9 Ribbon Menu Bar

The OmniSport Pro Diving software includes an expandable ribbon menu bar with several tabs across the top. Click a tab to see all of the available commands. Below is an explanation of each tab and its commands.

#### Manage Meets

The **Manage Meets** tab contains commands for creating and managing meets, divers, and events (*Figure 124*).

|        | Manage | e Meets | In Me  | et Re | ports     | Share                     | Setup       | Help |      |        |          |        |
|--------|--------|---------|--------|-------|-----------|---------------------------|-------------|------|------|--------|----------|--------|
| Create | Open   | Edit    | Delete | Сору  | 23<br>Add | 32 <sup>2</sup><br>Insert | S<br>Delete | Add  | Edit | Remove | Combined | Finals |
|        |        | Meets   |        |       |           | Divers                    |             |      |      | Events | 3        |        |

Figure 124: Manage Meets Tab

#### Meets

#### Create

Click to create a new meet. This is the same process as described in (*Figure 101*) on the splash screen *Common Tasks*.

#### Open

Click to open a meet. This is the same process as described in (*Figure 102*) on the splash screen *Common Tasks*.

#### Edit

Click to edit the currently opened meet. This is the same process as creating a meet except that previously entered information is already available for edit.

#### Delete

Click to delete a whole meet.

- **1.** Select the meet to delete from the drop-down list (*Figure* 125).
- 2. Click OK.
- 3. Click Yes to confirm the deletion.

#### Copy

Click to copy some or all components of an existing meet.

- **1.** Select the meet to be copied from the drop-down list (*Figure 126*).
- **2.** Select the event(s) to copy from the meet.
- 3. Select whether to
  - **Copy Divers:** The copied meet will include the same divers as the original.

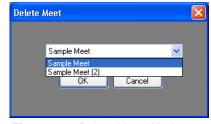

Figure 125: Delete Meet Window

| Copy A Meet<br>Copy Options<br>Select Meet: Sample Meet<br>Selected Date: 8/13/2008 | First Event     Second Event | Copy Divers<br>Copy Divers<br>Copy Scores |
|-------------------------------------------------------------------------------------|------------------------------|-------------------------------------------|
| <ul> <li>New Meet</li> <li>New Meet Name: Copy Of Sample Meet</li> </ul>            | New Date: 8/1                | 8/2008                                    |

Figure 126: Copy A Meet Window

- **Copy Dive Lists:** The copied meet will include the same dive numbers and DD table as the original.
- **Copy Scores:** The divers in the copied meet will retain the same awards, totals, and ranks as the original divers.
- 4. Select whether to:
  - Create Finals: The copied meet will include only uncut divers.
  - Keep Scores: The copied uncut divers will start with the same final scores.

**Note:** Users may select **Copy Divers** or **Create Finals**, but not both at the same time.

- 5. Type in a descriptive *New Meet Name*.
- 6. Select a *New Date* if necessary.

7. Click **Create**, and then click **Yes** to make a copy of the meet. Click **Yes** once more to immediately open the meet if desired, otherwise click **No** to stay in the current meet.

**Note:** If using combined events, users are given the option to reorder the events before the copy is completed.

#### Divers

#### Add/Insert/Delete

Click each button to respectively add, insert, or delete divers. See Adding/Removing Divers.

#### Events

#### Add

Click to make a new event for the currently opened meet. See (*Figure 103*) for more information about adding events to new meets.

#### Edit

Click to edit the currently opened event. This is the same process as creating a meet except that previously entered information for the current meet is available for edit.

#### Remove

Click to delete the currently opened event. Click Yes to confirm the deletion.

#### Combined

Click to create a combined event. Typically events move from round to round automatically, and when one event ends, the user must manually switch to the next event in the meet. With a combined event, when the first round of the first event ends, the first round of the second event will begin and continue on through the first round of every event before moving on to the second round.

1. Click the cell below the *Order* column to type in the order of the event within the combined event (*Figure 127*).

**Note:** For any event that will not be included in the combined event, enter "0".

**2.** Repeat step 1 until all the events are properly ordered.

| Order Events                                                      |                             |        |       | E |
|-------------------------------------------------------------------|-----------------------------|--------|-------|---|
| Enter the order the events will<br>For events not part of the com |                             |        |       |   |
|                                                                   | bined evenic simply enter e | ~      |       |   |
| Event Name                                                        | Judges                      | Rounds | Order |   |
| First Event                                                       | 3                           | 2      | 1     |   |
| Second Event                                                      | 3                           | 2      | 0     |   |
|                                                                   |                             |        |       |   |
|                                                                   |                             |        |       |   |
|                                                                   |                             |        |       |   |
|                                                                   |                             |        |       |   |
|                                                                   |                             |        |       |   |
|                                                                   |                             |        |       |   |
|                                                                   |                             |        |       |   |
|                                                                   |                             |        |       |   |
|                                                                   |                             |        |       |   |
|                                                                   | ОК С                        | ancel  |       |   |
|                                                                   |                             | anoor  |       |   |

Figure 127: Order Events Window

3. Click OK when finished.

#### Finals

See *Copy* (*Figure 126*) for an explanation of creating a finals meet.

#### In Meet

The **In Meet** tab contains commands for adjusting the dive order, handling scores and leaderboards, and adding/deleting divers during meets (*Figure 128*).

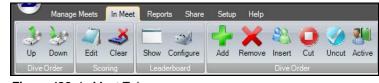

Figure 128: In Meet Tab

#### Dive Order

#### Up

Select a diver/team in the *Events Order* list and click **Up** to move them one position higher in the roster.

#### Down

Select a diver/team in the *Events Order* list and click **Down** to move them one position lower in the roster.

#### Scoring

#### Edit

Select a diver/team in the *Events Order* list and click **Edit** to change their scores (*Figure 118*).

#### Clear

Click to completely erase all scores for every diver/team in each round of an event. Click **Yes** to confirm the deletion.

#### Leaderboard

#### Show

Click to view the current leaderboard (*Figure 129*). The number of divers per page and total pages available is determined by the *Display Settings* or the *Configure Leaderboard* window.

#### Configure

Click to set up how many lines to show per page in the leaderboard (*Figure 130*).

#### Dive Order

#### Add

Click to add a new diver/team to the bottom of the roster.

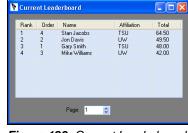

Figure 129: Current Leaderboard Window

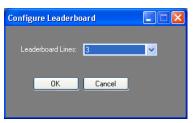

Figure 130: Configure Leaderboard Window

#### Remove

Click to remove a selected diver/team.

#### Insert

Click to insert a new diver/team before a selected diver/team.

Cut

Click to remove a selected diver/team from the roster.

#### Uncut

Click to return a selected diver/team to the roster.

#### Active

Click to make a selected diver/team active.

#### Reports

The **Reports** tab contains commands for generating and configuring various reports and printouts (*Figure 131*). After users select a report, it will open as an HTML file in the default Internet browser. Go to **File > Print** within the browser to print a hard copy.

Note: All reports

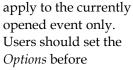

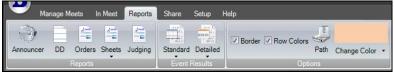

Figure 131: After Meet Tab

generating Reports or Event Results.

#### Announcer

Click to print diver and dive order information that can be read by an announcer at the meet.

#### DD

Click to print the DD table that is being used for the current event.

#### Orders

Use this menu to print the dive order. After clicking **Orders**, users are given two choices for printing reports.

#### Sheets

Use this menu to print dive sheets for every diver in the event. After clicking **Sheets**, users are given two choices for printing reports.

- With Scores: Shows scores and rankings on the dive sheets.
- Without Scores: Prevents scores and rankings from appearing on the dive sheets.

#### Judging

Click to show how many times each judge was the high or low score per round.

#### Event Results

#### Standard

Select to show basic meet results By Rank or By Dive Order.

#### Detailed

Select to show more complete meet results broken down **By Rank** or **By Diver**.

#### Options

These settings pertain to the appearance of the reports.

- Select **Border** to separate each cell of information with a gray border.
- Select **Row Colors** to show a row of information in white followed by a colored row. Click **Change Color** to select a different row color, if applicable.
- Click Path to select a different folder in which to save the printouts.

#### Share

The **Share** tab includes commands for importing and exporting meets, DD tables, and rosters for use with third-party meet management software and other Pro Diving software users (*Figure 132*).

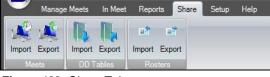

Figure 132: Share Tab

#### Meets

#### Import

Click to import a meet.

- 1. Navigate to the XML file of the meet to import, and then click **Open**.
- 2. Click **OK** on the *Import successful* window.

**Note:** If the *Replace meet?* window appears, click **Yes** to replace the current meet, or press **No** to import the meet as a new meet.

#### Export

Click to export a meet.

- 1. Type in a descriptive name for the XML meet file, and then click **Save**.
- 2. Click **OK** on the *Export successful* window.

#### DD Tables

#### Import

Click to import a DD table.

- 1. Navigate to the XML file of the DD table to import, and then click Open.
- 2. Click OK on the *Import completed* window.

#### Export

Click to export a DD table.

- 1. Type in a descriptive name for the XML DD table file, and then click **Save**.
- 2. Click **OK** on the *DD Table exported successfully* window.

#### Rosters

## Import

Click to import a roster.

**1.** Navigate to the XML file of the roster to import, and then click **Open**.

**2.** On the *Replace*? window, click **Yes** to replace the current rosters, or click **No** to add the imported roster together with the current roster.

Note: Importing rosters will not insert divers into any events.

#### Export

Click to export a roster.

- 1. Type in a descriptive name for the XML roster file, and then click **Save**.
- 2. Click **OK** on the *Rosters exported successfully* window.

#### Setup

The **Setup** tab includes various program options (*Figure 133*).

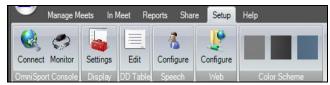

Figure 133: Setup Tab

#### **OmniSport Console**

#### Connect

Click to connect to the OmniSport console. Select an open serial (COM) port that goes to the OmniSport console, and then click **OK** (see *Section 9.7*).

#### Monitor

Click to view the *Bidirectional Monitor* (*Figure 134*). This window shows the data *Received* through and *Transmitted* from the selected serial (COM) port. The Monitor is primarily used for troubleshooting connectivity issues.

- Click **Clear** to remove the *Received* and *Transmitted* data from the monitor.
- Click **Save** to save either the *Received* or *Transmitted* data.
- Click **Text/Hex** to view the data as text or in hexadecimal code.

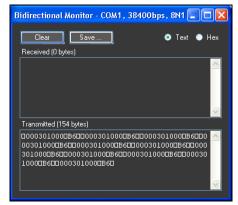

Figure 134: Bidirectional Monitor

#### Display

#### Settings

See *Section* 9.7 for more information on Display Settings.

#### DD Table Edit

Click to view, create, and edit DD tables and dives (*Figure 135*).

**Note:** The default FINA table cannot be deleted. While still possible to edit the table, it is recommended that users create a copy of the table with the desired changes instead.

#### **Creating new DD Tables**

- 1. Click New Table
- **2.** Type in a descriptive name for the new table, then click **OK**.

#### **Copying DD Tables**

- **1.** Under *Choose Table*, select an existing DD table.
- 2. Click Copy Table.
- **3.** Type in a descriptive name for the copied table, and then click **OK**.

| Edit | Degree of  | Difficult   | y Table                            |           |             |          | × |
|------|------------|-------------|------------------------------------|-----------|-------------|----------|---|
|      |            |             |                                    |           |             |          |   |
|      | Degree o   | f Difficult | y Table                            |           |             |          |   |
|      | Choose     | e Table:    | FINA                               |           | ~           |          |   |
|      |            |             |                                    |           |             |          |   |
|      |            |             | 1.4                                |           |             |          |   |
|      | Dive #     | Dive Des    | •                                  |           |             | <u> </u> |   |
|      | 101        | Forward D   | iomersault                         |           |             |          |   |
|      | 102        |             | 5 Somersault                       |           |             |          |   |
|      | 104        | Forward D   | ouble Somersa                      | ult       |             | =        |   |
|      | 105        |             | .5 Somersault                      |           |             |          |   |
|      | 106        |             | riple Somersaul                    | t         |             |          |   |
|      | 107        |             | 1.5 Somersault                     |           |             |          |   |
|      | 109        |             | .5 Somersault<br>Iving 1.5 Somer   | o pult    |             |          |   |
|      | 115        |             | lying 1.5 Somer<br>lying 2.5 Somer |           |             |          |   |
|      | 201        | Back Div    |                                    | sdak      |             |          |   |
|      | 202        | Back Son    | -<br>nersault                      |           |             |          |   |
|      | 203        |             | Somersault                         |           |             |          |   |
|      | 204        |             | ible Somersault                    |           |             |          |   |
|      | 205        |             | Somersault                         |           |             |          |   |
|      | 206<br>207 |             | le Somersault<br>Somersault        |           |             |          |   |
|      | 212        |             | ng Somersault                      |           |             |          |   |
|      | 213        |             | ng 1.5 Somersau                    | ult       |             |          |   |
|      | 215        |             | ng 2.5 Somersau                    |           |             |          |   |
|      | 301        | Reverse [   |                                    |           |             |          |   |
|      | 302        |             | Somersault                         |           |             |          |   |
|      | 303<br>304 |             | I.5 Somersault<br>Double Somersa   | . dt      |             |          |   |
|      | 304        |             | Jouble Somersa<br>2.5 Somersault   | un        |             |          |   |
|      | 305        |             | riple Somersau                     | lt        |             |          |   |
|      | 307        | Reverse 3   | 3.5 Somersault                     |           |             | -        |   |
|      | 24.2       | D           | 1                                  | h.        | _           |          |   |
|      | Options-   |             |                                    |           |             |          |   |
|      | New Ta     | ble         |                                    | Edit Dive | Delete Dive |          |   |
|      |            |             |                                    |           |             | -        |   |
|      | Delete T   | able        | Copy Table                         | Add Dive  | Close       |          |   |
|      |            |             |                                    |           | ·           |          |   |
|      |            |             |                                    |           |             |          |   |

*Figure 135:* Edit Degree of Difficulty Table Window

#### **Deleting DD Tables**

- **1.** Under *Choose Table*, select an existing DD table.
- 2. Click Delete Table, and then click Yes to confirm the deletion.

#### **Editing Dives**

- **1.** Select a DD table, and then select a specific dive from the list.
- **2.** Click **Edit Dive** to adjust the settings for scoring the dive.

**Note:** Quickly edit dives by simply double-clicking them in the list.

- 3. In the *Edit Degree of Difficulty* window (*Figure 136*), users may change the *Dive Number, Description,* and the *Degree of Difficulty* for each platform and position. Highlight a current value to type in the new degree of difficulty.
- 4. Click **OK** to save the dive changes.

| Edi | t Degree of I | Difficulty    |     |        |     | X |
|-----|---------------|---------------|-----|--------|-----|---|
|     |               | Dive Number   | 104 |        |     |   |
| ٢   | Degree of Dif | ficulty——     |     |        |     | — |
|     |               | Α             | В   | С      |     |   |
|     | 1 Meter       | 2.6           | 2.3 | 2.2    | 0.0 |   |
|     | 3 Meter       | 2.4           | 2.1 | 2.0    | 0.0 |   |
|     | 5 Meter       | 2.6           | 2.3 | 2.2    | 0.0 |   |
|     | 7.5 Meter     | 2.4           | 2.1 | 2.0    | 0.0 |   |
|     | 10 Meter      | 2.5           | 2.2 | 2.1    | 0.0 |   |
|     |               |               |     |        |     |   |
|     | Description   |               |     |        |     |   |
|     | Forward Doub  | le Somersault |     |        |     |   |
|     |               |               |     |        |     |   |
|     |               |               |     |        | _   |   |
|     |               | OK            |     | Cancel |     |   |
|     |               |               |     |        |     |   |

Figure 136: Edit Degree of Difficulty Window

#### **Adding Dives**

Select a DD table.

- 1. Click Add Dive to create a new dive.
- 2. Use the window that appears to fill in all the necessary dive/scoring information.
- **3.** Click **OK** to save the new dive.

#### **Deleting Dives**

- 1. Select a DD table, and then select a specific dive from the list.
- 2. Click Delete Dive.
- 3. Click OK to confirm the deletion of the selected dive number.

#### Speech

#### Configure

Click to set up the speech function (*Figure 137*).

 Under *Diver Information*, click **Speak** to enable or disable the voice. Individually select whether or not to have the voice read aloud the **Diver Order**, **First Name**, **Last Name**, **Affiliation**, **Dive #**, **D.D.**, or **Start of Round**.

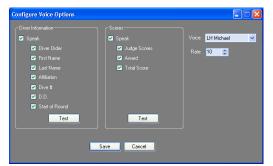

 Under *Scores*, click **Speak** to enable or disable the voice. Individually select whether or not to have the voice read aloud the **Judge Scores**, **Award**, or **Total Score**.

Figure 137: Configure Voice Options

- 3. Under *Voice*, select a voice from the list of voices that are installed on the system.
- **4.** Use the slider bar to adjust the speech *Rate*.
- **5.** Click **Test** under either *Diver Information* or *Scores* to listen to the selected voice read the selected information.
- 6. Click **Save** to retain the speech options or **Cancel** to discard the changes.

#### Web

#### Configure

Click to configure the settings to broadcast live diving scores over the Internet with the Daktronics NetBoard program (*Figure 138*).

- 1. Click Enable.
- **2.** Under *Access*, enter the *User Name*, *Password*, and *Web Address*.
- 3. Under *Transmission*, select **FTP** or **HTTP**, type in an appropriate *File Name*, and select a *Speed* for the number of seconds between data transmissions.
- **4.** Click **OK** to retain the web settings or **Cancel** to discard the changes.

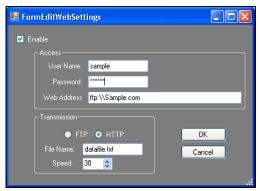

Figure 138: Configure Web Settings

#### Color Scheme

Select from a light gray, black, or blue color scheme for the software windows.

#### Help

The **Help** menu bar includes commands for registering, viewing user guides, and viewing information about the software (*Figure 139*).

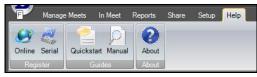

Figure 139: Help Menu Bar

#### Register

#### Online

Click to register the software online (*Figure 140*). See *Section 9.5* for more information about registering the software.

#### Serial

Click to register the software using a registration code (*Figure 141*). See *Section 9.5* for more information about registering the software.

#### Guides

#### Quickstart (currently inactive)

Click to view a small guide for basic program installation and operation.

#### Manual

Click to view a complete user manual containing detailed instruction on program setup and functionality.

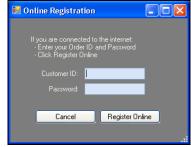

Figure 140: Online Registration Window

| Enter Registration Code                                                 |   |
|-------------------------------------------------------------------------|---|
|                                                                         |   |
| If you have received your registrat<br>- Enter the code below and click |   |
| Code:                                                                   |   |
|                                                                         |   |
| Cancel Register                                                         | J |
|                                                                         |   |

Figure 141: Enter Registration Code Window

#### About

#### About

Click to view the End User License Agreement (EULA) and software version information

#### **OmniSport Start Button**

Click the OmniSport Start Button (the Daktronics 'D' logo) in the upper left hand corner to view more of the most commonly used functions within the program (*Figure 142*).

#### New Meet

Click to create a new meet. This is the same process as described in (*Figure 103*) on the splash screen *Common Tasks*.

#### Open Meet

Click to open a meet. This is the same process as described in (*Figure 102*) on the splash screen *Common Tasks*.

#### Edit Meet

Click to edit the currently opened meet. This is the same process as creating a meet except that previously entered information is already available for edit.

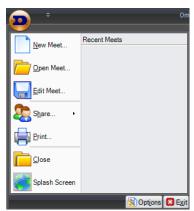

Figure 142: Daktronics Menu

#### Share

Go to **Share > Import Meet** or **Export Meet** to share meet files. Importing and exporting meets are discussed in the *Share* menu bar section.

#### Print

Click to generate **Standard Event Results** listed **By Rank** as an HTML file in the default Internet browser. Go to **File > Print** within the browser to print a hard copy.

#### Close

Click to exit the Pro Diving software. Click Yes to confirm.

#### Splash Screen

Click to exit the main application screen (Figure 113) and return to splash screen (Figure 101).

#### Options

Click to view the *Configure Settings* window which contains options for outputting meet information and results to scoreboards and displays. See *Section* **9.7** for more information on the Display Configuration.

#### Exit

Click to exit the Pro Diving software. Click Yes to confirm.

#### Recent Meets

This area displays recently opened/created meets. Click a meet name in the list to open.

#### **Quick Access Toolbar**

Users may customize the layout of the menu bar with the Quick Access Toolbar. Click the small arrow button next to the OmniSport Start Button to open the *Customize Quick Access Toolbar* menu (*Figure 143*).

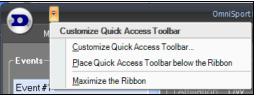

Figure 143: Customize Quick Access Toolbar Menu

#### Customize Quick Access Toolbar

Click to open the Customize Quick Access Toolbar window (Figure 144).

- 1. Under *Choose commands from,* select a general category of commands in the drop-down list.
- **2.** In the left white box, select a specific command.
- **3.** Click **Add** to place this command on the Quick Access Toolbar.
- **4.** Repeat steps 1-3 to add up to 20 additional buttons to the toolbar.
- **5.** To remove any buttons, click the command in the right white box, and then click **Remove**.

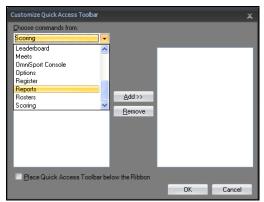

Figure 144: Customize Quick Access Toolbar Window

- 6. Click and drag the commands in the right white box to arrange them in any order.
- 7. Click **Place Quick Access Toolbar below the ribbon** if desired.
- 8. Click **OK** to save the Quick Access Toolbar buttons (*Figure* 145).

#### Maximize/Minimize the Ribbon (currently inactive)

Click to permanently expand the ribbon menu bar. Click again to allow the ribbon menu bar to collapse when not in use.

#### **Keyboard Shortcuts**

In addition to buttons and menus, the Pro Diving software includes keyboard shortcuts for certain commands for quicker access.

| [Ctrl] + 0-9 | Switch between events, with [0] for event 10   |
|--------------|------------------------------------------------|
| [Ctrl] + A   | Add a new diver/team                           |
| [Ctrl] + T   | Make a diver/team active (after selecting one) |
| [Ctrl] + I   | Insert a new diver/team (after selecting one)  |
| [Ctrl] + R   | Remove a diver/team (after selecting one)      |
| [Ctrl] + S   | Edit scores (after selecting a diver/team)     |
| [Ctrl] + N   | Edit name (after selecting a diver/team)       |
| [Ctrl] + L   | Edit dive list (after selecting a diver/team)  |
| [Ctrl] + C   | Cut a diver/team (after selecting one)         |
| [Ctrl] + U   | Uncut a diver/team (after selecting one)       |

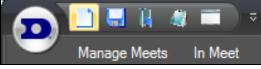

Figure 145: Quick Access Toolbar with Buttons

# Section 10: OmniSport 2000 Pro Synchronized Swimming Software

The OmniSport 2000 Pro software interfaces with the OmniSport 2000 timer and allows officials to control the competition through a Windows-based user interface. Synchronized swimming is only available with the OmniSport Pro software; the timer by itself cannot score synchronized swimming.

This section describes how to install, configure, and operate the Daktronics OmniSport 2000 Pro Synchronized Swimming software system, Version 1.0.1.1.

## **10.1 Computer Requirements**

The OmniSport 2000 Pro software operates on a Windows-based computer. In most circumstances, the computer used by the software will be purchased through Daktronics. This ensures the software hardware requirements will be met. If a computer is not purchased through Daktronics, the following list describes the requirements for the software:

- Internet Explorer 5.0 or higher
- 400 MHz CPU or higher
- Windows 98 operating system or better
- Minimum 32 MB of RAM
- Standard keyboard and mouse

## 10.2 Hardware Setup

The OmniSport 2000 Pro software is a computer interface to the OmniSport 2000 timing console. Judging a synchronized swimming event can be completed without the timing console, but there must be a console present to send the data to a display or to interface with the judge consoles. The OmniSport 2000 timer must be connected properly to all competition equipment and accessories if using a display or judge consoles.

## 10.3 Installation

To install the Pro Diving software from the internet:

- 1. Open an Internet browser to http://dakfiles.daktronics.com/downloads/Sports\_Products/OmniSport%202000/ Pro/Synchro
- **2.** Click the "OmniSport Pro Synchro.exe" file, and then click **Run** to begin the installation procedure.

Note: Click Run again if a security warning appears.

3. Follow the onscreen instructions to complete the installation.

To install the Pro Diving software from a CD:

- 1. Insert the software CD into the CD-Rom drive.
- 2. If the auto run program does not start, click on the Windows Start menu, select *Run* and the dialog box shown in *Figure 146* should appear. Type the CD-Rom drive address (usually *D*:) and click **OK**. This will display the files on the OmniSport 2000 Pro CD.
- **3.** Select **OmniSport ProSynchro.exe** as shown in the InstallShield Wizard dialog box (*Figure* 147).
- 4. Click **Next** to continue.
- **5.** Follow the on-screen instructions to complete the installation.

## 10.4 Opening and Exiting the Application

To open the application:

- Double-click the OmniSport 2000 Pro Synchronized Swimming icon on the desktop (*Figure 148*). If no icon is present, locate the OmniSport Pro Synchro file and doubleclick OSPSS.exe. The folder should be located under Program
- Files on the local disk (usually *C*:) of the computer.
  Click the Start menu and navigate to
  All Programs > Deletancies > OmniSport Pro > Pro Synchro
  - All Programs > Daktronics > OmniSport Pro > Pro Synchro.

To exit the application:

- Click the exit button in the upper right corner of the window.
- Left- or right-click the icon in the upper left corner of the window and click Close.
- Go to File > Exit.

## **10.5 Registering the Software**

On initial setup, the registration window appears (*Figure 149*). Register the software online or by phone/email. The user will be able to receive an unlock code once the software is purchased. To buy the full version, call 1-877-605-1115.

Either register or click **Continue** to bypass registration. Not registering allows access to the demo version, which has all the same functions as the registered version for up to 30 days.

After 30 days the software will lock if it has not been registered. The registration code must then be entered to

| Run   | 25                                                                                                    |
|-------|----------------------------------------------------------------------------------------------------|
| -     | Type the name of a program, folder, document, or<br>Internet resource, and Windows will open it for you. |
| Open: |                                                                                                    |
|       | OK Cancel Browse                                                                                         |

#### Figure 146: Run Dialog Box

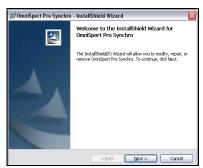

Figure 147: OmniSport Pro Software Installation

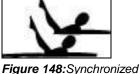

Swimming Icon

| Dialog                                                        | X        |
|---------------------------------------------------------------|----------|
| Serial #: 24333966<br>Evaluation<br>27 Days until Demo Expire | 15       |
| Feature                                                       | Status   |
| Standard OmniSport Pro Synchro                                | Locked   |
| <                                                             | >        |
| Enter Registration Code:                                      | Register |
|                                                               | Continue |

Figure 149: Registration Dialog

continue running the software. Upon proof of purchase the operator receives the unlock code which allows unlimited use of the software. To register the software, follow these steps:

- 1. Start the program.
- 2. Enter the "Registration Code" received from Daktronics.
- 3. Click Register.

Note: Installing the software on a separate computer requires a new registration code

## Using the Software Without the Console

The OmniSport 2000 Pro Synchronized Swimming software may be used independently. It does not depend on the console for calculating judges' scores or printing reports. A complete synchronized swimming competition can be recorded with only the Pro software and by manually entering the individual judge's scores.

If a video display or a scoreboard is used with the software, the OmniSport 2000 timer must be present and connected. The timing console only acts as an interface in this configuration and handles no operational functions. The timer must also be used to interlink the judge consoles with the Pro software. The following table describes the equipment needed to perform different levels of competition recording.

| Scoring<br>Devices                    | Scoring Display Type | Equipment                                                                                                    |
|---------------------------------------|----------------------|----------------------------------------------------------------------------------------------------|
| Pro Software                          | Paper Score Pin-Up   | OmniSport 2000 Pro Computer; printer                                                                         |
| Pro Software<br>and Judge<br>Consoles | Numeric Display      | OmniSport 2000 Pro Computer; Printer; OmniSport<br>2000 timer; Judge Consoles                                |
| Pro Software<br>and Judge<br>Consoles | Matrix Display       | OmniSport 2000 Pro Computer; Printer; OmniSport 2000 timer; Judge Consoles; Venus <sup>®</sup> 7000 Computer |

## Synchronization with Timer

Once the hardware and software have been installed and the software is running, the OmniSport 2000 Pro system should synchronize with the timer.

If the OmniSport Pro software is unable to detect the console, ensure the cable is connected to a COM port on the back of the computer and to the EXPANSION port on the OmniSport 2000 timer. Set the COM port properties by going to **Options > Communications > Setup**.

**Note:** If the cables are connected properly the connection icon on the main dialog will be green. It will flash green when receiving data, and will be red when it is not connected (*Figure 150*).

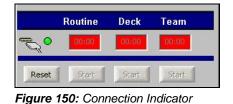

A message box will display requesting which configuration settings are preferred, when

differences are found in the configurations stored on the timer and the Pro software. Once a selection has been made, both system configurations will be exactly the same. Any change made to the configuration operating on one system will be recorded on the other as long as

the serial connections are operating properly. Console detection is continual; others only come across when changed.

When connected and operating properly the LCD on the timer will read, "Controlled by Pro."

**Note:** Some computers purchased with this software will have a Rocket<sup>®</sup> port installed with the system. The port labeled "Port 0" will be normally set as COM 5 in the computer system. The next port would then be COM 6, then COM 7, and finally COM 8 for a four-port Rocket port. The OmniSport 2000 Pro software recognizes these ports regardless of which port number has been assigned to them.

# 10.6 OmniSport 2000 Pro Synchronized Swimming Operation

Once the OmniSport 2000 Pro Synchronized Swimming system is synchronized and configured, event management is quick and simple. The main synchronized swimming application screen (*Figure 151*) sends the data to output devices, such as matrix displays, numeric scoreboards and paper printouts.

This section describes the operation of the buttons and indicators for the OmniSport 2000 Pro Synchronized Swimming software.

| 1                                                                 |                                                           | Event State                                                                                                    | Competition                                                                                 | : Womens Du                                                                                                    | et S                             | wimmers L                                     | .eft: 6                 |
|-------------------------------------------------------------------|-----------------------------------------------------------|----------------------------------------------------------------------------------------------------|---------------------------------------------------------------------------------------------|----------------------------------------------------------------------------------------------------|----------------------------------|-----------------------------------------------|-------------------------|
| кт                                                                | RONICS                                                    | Tech Free                                                                                                    | Name: Linds                                                                                 | say Distel                                                                                                    | Affiliat                         | tion: South                                   | Dakota                  |
| 1                                                                 | J2 .                                                      |                                                                                                    | J5 J6 J                                                                                     | 7 J8 J9                                                                                                    | Totals:                          | Resu                                          | lts:                    |
| 7.0                                                               | 7.5                                                       | 8.0 7.0                                                                                                    | 7.5                                                                                         |                                                                                                    | 48.333                           | Figures:                                      | 2.60                    |
| 11                                                                | J2 .                                                      | Artistic Sco<br>J3 J4 J                                                                                                    | <sup>nes</sup> J5J6J                                                                        | 7 J8 J9                                                                                                    |                                  | Technical:                                    | 0.00                    |
| 7.5                                                               |                                                           |                                                                                                    | 7.5                                                                                         |                                                                                                    | 49.167                           | Free:                                         | 17.29                   |
|                                                                   | Routine                                                   | Deck Team                                                                                                    | Team: 0.0                                                                                   | Alties Next                                                                                                    | 97.500                           | Total:                                        | 19.89                   |
| 3                                                                 | 00:00                                                     | 00:00 00:00                                                                                                    | Time: 5.0                                                                                   |                                                                                                    | Scorebo                          | ard Control                                   |                         |
|                                                                   |                                                           | And the second second s | Tech: 0.0                                                                                   | Technic                                                                                                    | al Artistic                      | Total                                         | Blank                   |
| Rese                                                              |                                                           | Start Start                                                                                                    |                                                                                             | Test \                                                                                                    |                                  |                                               |                         |
|                                                                   | ▶ H / Event Or                                            | <b>der</b> V Rank V Rost                                                                                                    | ters ( Affiliations (                                                                       |                                                                                                    | Merit Artistic Impres            | Penalties                                     | Total                   |
|                                                                   |                                                           |                                                                                                    |                                                                                             | Test Age Group Technical N<br>22-25 0.000                                                                                                    | 1erit Artistic Impres            |                                               | Total                   |
| •                                                                 | ▶ ▶ / Event Or<br>First Name                              | r <b>der</b> V Rank V Rost                                                                                                    | ers V Affiliations V                                                                        | Age Group Technical N                                                                                                    |                                  | 0.0 0                                         |                         |
| •                                                                 | ► ►I / Event Or<br>First Name<br>Trisha                   | rder V Rank V Rost<br>Last Name<br>Kindel                                                                                                    | Affiliation South Dakota St                                                                 | Age Group Technical M<br>22-25 0.000                                                                                                    | 0.000                            | 0.0 0                                         | 0.000                   |
| <ul> <li>↓</li> <li>1</li> <li>2</li> </ul>                       | First Name<br>Trisha<br>Annie                             | rder V Rank V Rost<br>Last Name<br>Kindel<br>Berkner                                                                                                    | Affiliation X<br>Affiliation<br>South Dakota St<br>University of No                         | Age Group         Technical N           22-25         0.000           18-21         0.000                                                                                           | 0.000                            | 0.0 C<br>0.0 C<br>0.0 C                       | 0.000                   |
| <ul> <li>↓</li> <li>1</li> <li>2</li> <li>3</li> </ul>            | ► I / Event Or<br>First Name<br>Trisha<br>Annie<br>Krista | rder V Rank V Rost<br>Last Name<br>Kindel<br>Berkner<br>Salley                                                                                                    | Affiliation X<br>South Dakota St<br>University of No<br>South Dakota St                     | Age Group         Technical N           22-25         0.000           18-21         0.000           22-25         0.000                                                             | 0.000 0.000 0.000                | 0.0 C<br>0.0 C<br>0.0 C<br>0.0 C              | 0.000<br>0.000          |
| <ul> <li>▲</li> <li>1</li> <li>2</li> <li>3</li> <li>4</li> </ul> | First Name<br>Trisha<br>Annie<br>Krista<br>Jessica        | rder V Rank V Rost<br>Last Name<br>Kindel<br>Berkner<br>Salley<br>Schelske                                                                                                    | Affiliation X<br>South Dakota St<br>University of No<br>South Dakota St<br>University of Wi | Age Group         Technical N           22-25         0.000           18-21         0.000           22-25         0.000           22-25         0.000           22-25         0.000 | 0.000<br>0.000<br>0.000<br>0.000 | 0.0 00<br>0.0 00<br>0.0 00<br>0.0 00<br>5.0 6 | 0.000<br>0.000<br>0.000 |

Figure 151: Main Synchronized Swimming Dialog

#### Event Routine

These buttons (*Figure 152*) allow the operator to switch between Technical and Free routines if configured for the current event.

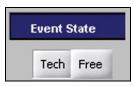

Figure 152: Event Routine

### Competitor Information

This section of the main application screen (*Figure 153*) displays the current swimmer's name and affiliation, the competition, and how many swimmers are left in the event.

#### Judges Scores

Individual technical and artistic judges' scores and the total scores are shown in (*Figure 154*).

| Competition: Womens Duet | Swimmers Left: 1           |  |  |
|--------------------------|----------------------------|--|--|
| Name: Annie Berkner      | Affiliation: University of |  |  |

Figure 153: Competitor Information

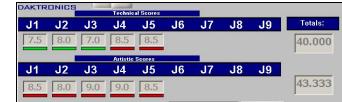

Figure 154: Judges' Scores

#### Results

This section shows the final calculated results for each swimmer (*Figure 155*).

#### Connection/Timers

This section displays a Connection icon (*Figure 150*) that flashes green when the OmniSport 2000 console is connected, red if not connected. *Routine, Deck* and *Team* timers are also displayed.

| Result     | s:     |
|------------|--------|
| Figures:   | 3.600  |
| Technical: | 27.125 |
| Free:      | 0.000  |
| Total:     | 30.725 |

Figure 155: Results

Team:

Time:

Tech:

Penalties

v

-

## Penalties

The drop down menus shown in *Figure 156* are used to calculate a swimmer's score minus penalties. Penalties automatically appear when the associated timer indicates a penalty.

#### Scoreboard Control

These buttons (*Figure 157*) allow the operator to choose what information is displayed on the scoreboard (*Technical/Execution scores, Artistic/Overall Impression* scores, *Total* scores, or *Blank* no information).

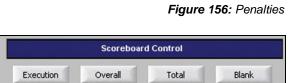

Figure 157: Scoreboard Control Buttons

# 10.7 Event Menu/Creating Events

To create a new event, go to **Event > New Event** located on the main menu. The *Event Setup* window appears (*Figure 158*). In the *Event Setup* section, enter the appropriate *Event Name, Event Type, Event Date* and *Event Time*. Next, if there is more than one age group competing, designate the different *Age Groups* participating in the competition.

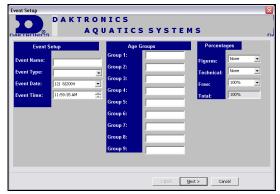

Figure 158: Event Setup Window

The *Percentages* section allows the operator to set up which percentages of the *Figures*, *Technical* and *Free* scores drop-down list box used to calculate the final score. Click **Next** when completed.

The *Technical Routine Time Limits* window (*Figure 159*) allows the operator to enter the appropriate time limit and penalty in each field, as well as the number of judges and panels for this portion of the event. Click **Next** when completed.

The *Free Routine Time Limits* window is exactly the same as the technical routines, but is used for free routines. After setting the appropriate data in each field, click **Finish**.

| Event Setup<br>DAKTRONICS<br>AQUATI                             | CSSYSTEMS                                      |
|-----------------------------------------------------------------|------------------------------------------------|
| Technical Routine T<br>Deck<br>Time: 00:10<br>Penalty: 1.0      | Combination Only<br>Time: 2:50<br>Penalty: 1.0 |
| Filme:     2:00       Penalty:     1:0       Allowance     0:15 | Judge Setup<br>Judges: S<br>Panels: 2          |
|                                                                 | < <u>B</u> ack Next > Cancel                   |

Figure 159: Technical Routine Time Window

Note: Technical and Free Routines cannot

be configured (grayed out) if their percentage is set to NONE. Refer to Figure 158.

## **Opening Events**

To open an event, go to **Event > Open Event**. Select an event from the list and click **Open**. Then enter competitor names and affiliations in the *Rosters* and *Affiliations* tabs.

### Editing Events

To edit an event, go to **Event > Edit Event**. Select the event to edit and click **Edit**.

#### Copying Events

To copy an event, go to **Event > Copy Event**. Select the event to copy of and click **Copy**. This uses a previously created event as a template for a new event if there are only a few differences between events.

#### Deleting Events

To delete an event, go to **Event > Delete Event**. Select the event to delete and click **Delete**.

## 10.8 Main Application Screen

The main application screen contains five tabs (*Figure 160*). Click on each tab to view a different function of the system.

|   | First Name | Last Name | Affiliation      | Age Group | Technical Merit | Artistic Impres | Penalties | Total   | ^ |
|---|------------|-----------|------------------|-----------|-----------------|-----------------|-----------|---------|---|
| 1 | Trisha     | Kindel    | South Dakota St  | 22-25     | 0.000           | 0.000           | 0.0       | 0.000   |   |
| 2 | Annie      | Berkner   | University of No | 18-21     | 0.000           | 0.000           | 0.0       | 0.000   |   |
| 3 | Krista     | Salley    | South Dakota St  | 22-25     | 0.000           | 0.000           | 0.0       | 0.000   | = |
| 4 | Jessica    | Schelske  | Univeristy of Wi | 22-25     | 0.000           | 0.000           | 0.0       | 0.000   |   |
| 5 | Lindsay    | Distel    | South Dakota St  | 22-25     | 51.667          | 56.667          | 0.0       | 108.334 |   |
| 6 | Carrie     | Smith     | University of Mi | 18-21     | 0.000           | 0.000           | 0.0       | 0.000   |   |
| 7 | Dany       | Rozier    | University of No | 22-25     | 0.000           | 0.000           | 0.0       | 0.000   | ~ |
|   |            |           |                  |           |                 |                 |           |         |   |

#### Event Order

The **Event Order** tab shows

Figure 160: Main Application Screen

information pertaining to the

current swimmers and event. The name of the current swimmer is highlighted in yellow or green depending on the mode of scoring.

Select a swimmer's name and Click **Up/Dn** to change the order of the swimmers shown on the event order tab.

Right-click in the **Event Order** tab for other options. Refer to the pop-up menu as illustrated in *Figure 161*.

#### Add/Insert/Remove Swimmer

Click **Add Swimmer** from the pop-up menu, and *Add/Insert Swimmer* window appears (*Figure 162*). Use the drop-down list box to choose swimmers previously entered in other events, or manually enter new swimmers. Follow the same procedure to *Insert* or *Remove* swimmers.

#### Change Swimmer Order

Right-click the name of the swimmer to move then click **Move Up** or **Move Down**. This can also be done using **Up/Dn** located on the event order tab.

#### Back to Next

Click **Back to Next** so another swimmer can be selected as current. This function allows the operator to abort a score entry in the *Accept* mode. The operator must be in the *Next* mode to use the *Make Current* option. When in *Accept* mode, the judge's scores can be entered but the swimmer's scores and order cannot be edited.

#### **Note:** Determine the mode (*Next* or *Accept*)

by looking at the button located next to the penalties box on the main menu (*Figure 163*).

#### Edit Options

To edit a swimmer's score, rightclick that swimmer and select **Edit Score** from the pop-up menu. Click the type of score to update. In the *Edit Score* window (*Figure 164*), enter the proper scores and click **Accept**.

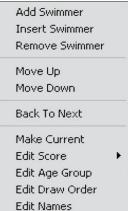

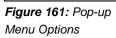

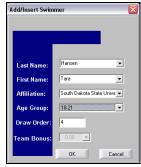

Figure 162: Add/Insert Swimmer Window

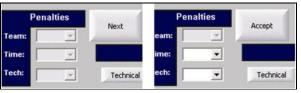

Figure 163: Next/Accept Mode

|       |           | ×                 |
|-------|-----------|-------------------|
|       |           |                   |
|       |           |                   |
| 8.0   |           |                   |
|       |           | 4                 |
| Accep | ot Cancel | 1                 |
|       | 8.0       | 8.0 Accept Cancel |

Figure 164: Edit Score Window

To edit a swimmer's age group, draw number or name, right click on that swimmer and select the information to edit. The appropriate information may be edited; the rest of the options in the box will be locked to prevent accidental changes (Figure 165). Click OK when finished.

#### Rank

The Rank tab shows the swimmer ranks in order from first to last for the current event selected (Figure 166).

Note: The scores shown under the rank tab take into account the pre-configured percentages for Figures, Technical and Free scores.

First Na

Lindsay

Trisha

Carrie

Jessica Krista

#### Roster

The Roster tab (Figure 167) is used to enter new swimmers names and assign them to the correct affiliations. To add swimmers to the correct affiliations, first select the Affiliation in the drop down list, and then click New Swimmer. Enter the First Name, Last Name and Event Type. Click Save.

To edit a swimmer, select the swimmer in the roster list on the left side of the tab and simply change the

University of Nort... 22-25 2.600 0.000 0.000 2.600 Dany Figure 166: Rank Tab

22-25

22-25

Affiliation Age G South Dakota Stat... 22-25

University of Nort... 18-21

South Dakota Stat... 22-25

University of Minn... 18-21

South Dakota Stat...

Univeristy of Wisc...

| Last Name | First Name | Affil | Event |                                           |
|-----------|------------|-------|-------|-------------------------------------------|
| Berkner   | Annie      | UND   | Duet  | Affiliation: University of North Dakota - |
| Koerner   | Becca      | UND   | Solo  |                                           |
| Rozier    | Dany       | UND   | Duet  | Last Name:                                |
|           |            |       |       | First Name:                               |
|           |            |       |       | Event Type:                               |
|           |            |       |       |                                           |
|           |            |       |       | Save Delete Swimmer New Swimmer Undo      |

Figure 167: Roster Tab

A ← → → / Event Order / Rank / Rosters / Affiliations / Test /

Last Nam

Distel

Berkne

Kindel

Salley

Smith

Schelske

diver's data to the right. Click Save when complete or Undo to replace the original data. Click **Delete Diver** to remove the diver from the roster.

#### Affiliations

The Affiliations tab (Figure 168) is used to create and edit affiliations. To add affiliations, click Add Team. Enter the Team Name and Team Abbreviation and click Save. To edit the affiliation, select the team in the list on

| Team Name                     | Abbr |                                          |
|-------------------------------|------|------------------------------------------|
| South Dakota State University | SDSU |                                          |
| Univeristy of Wisconsin       | UOW  | Team Name: South Dakota State University |
| University of Minnesota       | UOM  | ream Name: )                             |
| University of North Dakota    | UND  | Team Abbreviation: SDSU                  |
|                               |      |                                          |

#### Figure 168: Affiliation Tab

the left side of the tab and change the team's data on the right. Click **Save** when complete or Undo to replace the original data. Click Delete Team to remove it from the list.

#### Test

This tab is currently disabled

OK Figure 165: Edit Age Group Window

27.084

0.000

0.000

0.000

0.000

0.000

0.000

0.000

0.000

0.000

0.000

0.000

18-21

 $\overline{\mathbf{v}}$ 

-

Cancel

Total Score

29.684 3.600

3.400

3.000

2.800

2.800

Add/Insert Swimmer

Last Name:

First Name:

Affiliation:

Age Group:

Draw Order

Team Bonus:

Figure:

2.600

3.600

3.400

3.000

2.800

2.800

## **10.9 Configurations**

## **Timer Configuration**

Configuring the OmniSport 2000 Pro Synchronized Swimming software is an important part of managing events efficiently and completely. Once running the software, go to **Options > Timer Configurations**. The *Timer* window includes (*Figure 169*) the following functions:

• *Number of Lines* tells the software how many lines are on the numeric scoreboard.

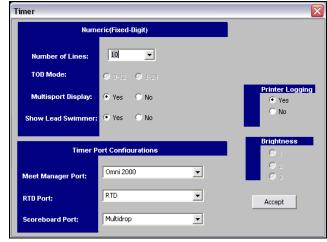

Figure 169: Timer Configuration

- *TOD Mode* (time-of-day mode) sets how the time-of-day will be displayed.
- *MultiSport Display* sets whether or not a multisport module is in use.
- *Show Lead Swimmer* sets whether or not the lead swimmer will be displayed.
- *Printer Logging* turns on/off printing from the timer thermal printer.
- *Brightness* adjusts the light intensity of the display.
- *Meet Manager Port* configures which protocol (**Omni2000, Omni6000** or **CTS**) communicates with the meet management software out of the Results port (J6) of the OmniSport timer.
- *RTD Port* configures which protocol (**RTD** or **CTS**) will be transmitted out of the RTD port (J5) connector on the OmniSport 2000 timer.
- *Scoreboard Port* configures which protocol (**Multidrop** or **Multiline**) will be transmitted out of the scoreboard outputs (J2 and J3).

## **Setup Configurations**

The Communication Configurations area sets which port interfaces the OmniSport 2000 timing console to the OmniSport 2000 Pro computer. To enter this area, go to **Options > Communications > Setup.** 

## General Configurations

The **General** field configures the settings common to all stream types (*Figure* **170**).

- *Enable:* Should always be checked.
- Type: COM Port
- *Name:* Should be a descriptive name for the port.
- *Encrypt:* Should never be checked
- *Key:* Enter password in the text box.
- After entering the correct data, click **Com Settings**.

# DLStreams Wizard DLStream Configuration Wizard Specify settings common to all stream types General Consistings Protocol List Uspe: COM Port Security Engupt Keg management Engupt Keg management Eng

Figure 170: DL Streams Wizard; General

## Com Settings Configurations

This area configures the serial COM port settings (*Figure 171*).

- *Port:* Com # (Use the port # to which the serial cable is connected)
- Baud: 38400 (Default do not change)
- *Data Bits:* 8 (Default do not change)
- *Parity:* None (Default do not change)
- After entering the correct data, click **Protocol List.**

## Protocol List Configurations

Verify the following check boxes in the *Protocol List* (*Figure* **172**):

- *HTTP:* Should never be checked.
- *Standard/Enhanced RTD:* Should never be checked.
- After verifying the correct settings,, click **Finish**.

## **Monitor Data Flow**

#### Go to **Options > Communications > Monitor**

to ensure data is flowing from the timer to the Pro software (*Figure 173*). The top section shows incoming data and the bottom shows outgoing data.

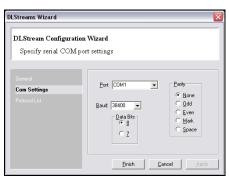

Figure 171: DL Stream Wizard, Com Settings

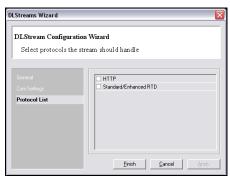

Figure 172: DL Stream Wizard, Protocol Settings

|                  | normal entertained |                    |                  |                 |                 |            |                  |
|------------------|--------------------|--------------------|------------------|-----------------|-----------------|------------|------------------|
| Clear <u>B</u> x | Clear <u>I</u> x   | Start Chars:       | 13 22            | <u>B</u> × [    |                 | <u>I</u> x |                  |
| 0000100          | 000083+0           | 000010000          | 0083+00          | 0010000         | 000B34          | 00001      | 00000 <b>0</b> B |
| 3+00001          | 00000083           | 3+0000100          | 000 <b>9</b> B3+ | 0000100         | 10000           | 3+000      | 0100000          |
| 063+000          | 0100000            | B3+00001           | 00000066         | 3+00001         | 100000          | 683+0      | 0001000          |
|                  |                    | 00083+000          |                  |                 |                 |            |                  |
|                  |                    | 0000 <b>9</b> B3+0 | 0001000          | 000B3+0         | 000010          | 00000      | 83+0000          |
| 100000           | 63•                |                    |                  |                 |                 |            |                  |
| 000301           | 000086+0           | 00030100           | 0986+00          | 003010          | 009864          | 00003      | 01000 <b>9</b> B |
| 6+00003          | 01000000           | \$+0000301         | 000066+          | 0000301         | 1000 <b>9</b> E | 6000       | 0301000          |
| 000+680          | 0301000            | 66+00003           | 01000066         | 5+0000          | 301000          | 085+0      | 0003010          |
|                  | 00030100           | 000000000          | 0301000          | <b>9</b> 86+000 | 003010          | 00086      | 000030           |
| 00088940         |                    |                    |                  |                 |                 |            |                  |
|                  | +0000301           | 000086+0           | 0003010          | 00086+0         | 000030          | 10000      | 86+0000          |

Figure 173: DL Stream Monitoring Screen

## **10.10Typical Operation**

This section deals with the operational procedures used before a meet and during and after each event.

## **Before the Meet**

Before each meet, three things must be done:

- **1.** Verify the configurations.
- **2.** Test the system.
- 3. Setup event and swim order.

## Verify the Configurations

Once the system is tested, open the **Configurations** dialog. Go through each setting (*Figure 169* and *170*) and make sure all the configurations are set correctly. The system will maintain the settings that it used during the last time it was operated. If any configuration setting were changed while the timer and software were not connected, the system will request that the configuration be synchronized upon reconnection.

Though the configurations remain the same unless the operator changes them, it is recommended to print the configuration settings so that they can re-entered if there is a sudden loss of power or damage to equipment that may cause a loss of memory. Press **[Menu]>[3]>[3]>[Enter]** on the keypad of the OmniSport 2000 console.

## Test the System

The OmniSport 2000 timer and Pro system must be operating properly for a meet to run smoothly. Turn on the system and ensure the cables are properly connected. Once the software is running, it should detect the OmniSport 2000 timer. If not, reconfigure the Comm Port. Test the system by following the steps below:

1. Test the peripheral devices such as the judge's consoles. Using a test event and swim order, enter the judges' scores on each console. If the scores do not appear on the software score area, check the cables on the rear of the OmniSport 2000 timer.

**Note:** If the judge's consoles are connected properly the bars under each judge's score will be green. If not connected properly they will be red.

2. If using a display, test run an event to ensure the display shows what is expected.

## During an Event

During a synchronized swimming competition, judges must make decisions on the quality of the performances. These judgments affect the swimmers' final scores. This subsection details what must be done in order to score a competition successfully.

There are two ways scores are entered into the OmniSport 2000 Pro Synchronized Swimming software: manually with the software or through peripheral judge consoles. Once entered, the software calculates the awarded score by using the formula set. Ensure the correct percentages are selected before the event.

Once a swimmer has been awarded his or her points, click **Accept** to move on to the next swimmer.

## After an Event

After the event is finished, print the reports by going to **Reports > View Reports**. The results available for print are: **Starting Lists, Figure Results, Technical Results (by Draw), Technical Results (by Rank), Free Results (by Draw), Free Results (by Rank)** and **Total Results**. Refer to *Figure* 174.

Click **Create** to print the results to an HTML file, which can be sent to a printer or published on a web site.

Once the competition is officially completed, turn off and store all equipment in a safe location.

|              | Choose       | a Donoi | <b>.</b>   |        |
|--------------|--------------|---------|------------|--------|
| Technical Re |              |         |            |        |
| reenneerne   | ,30(3(D) D10 | ,       |            |        |
|              | Choose       | an Eve  | nt:        |        |
| Event        |              |         |            |        |
| Womens Du    | et           |         |            |        |
| Womens So    | lo           |         |            |        |
| Championsh   | iips         |         |            |        |
|              |              |         |            |        |
| se < Ctrl>   | or < Shift>  | To sele | ect multip | ole ev |
|              |              |         |            |        |

Figure 174: Results Reports

# Section 11: OmniSport 2000 Console for Water Polo

#### Sport Insert LL-2569

#### **Reference Drawings:**

Insert, LL-2569; Water Polo, OmniSport2000.....Drawing B-182350

The sport insert drawing is located in *Appendix B:*. If an insert is lost or damaged, a copy of the insert drawing can be used until a replacement can be ordered.

Refer to **Section 3: General Console Features and Operations** for information on starting the timer, selecting water polo sport mode and for instructions on using the sport insert.

## **11.1 General Features**

When starting the OmniSport 2000 console, set the console to the water polo mode. Refer to *Section 3.5* and press **[Enter]** when the right LCD screen shows 4-WATER POLO.

SELECT SPORT 4-WATER POLO

The water polo mode of the OmniSport 2000 timer will perform timing and scoring operations for water polo events. It can store period, shot, timeout, and penalty times as well as each team's scores.

The three LCD screens on the OmniSport 2000 keep the operator informed during all operations. Note the following layout of the LCDs shown in the water polo mode.

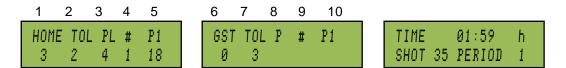

The first two screens show the home and guest team information respectively. Both teams' LCD screens display the same information for each team. The first area under the *HOME* or *GST* caption shows the score. The number under the TOL caption shows the number of time outs left. *PL* shows the player's number who has the penalty. The # caption shows the number of penalties that player has; the final area shows the amount of time remaining in the penalty.

The caption above the penalty time remaining (*P1* in this example) shows which of the three available penalties is currently being viewed. Up to three players' penalties can be entered. Press [ $\uparrow$ ], [ $\downarrow$ ], [ $\rightarrow$ ], or [ $\leftarrow$ ] to cycle through the penalties to select the desired one. The scoring system may be configured to display all three penalties for both teams at the same time.

The right screen displays the game time, shot time and period. The *h* after the game time designates that the automatic horn has been enabled. The *TIME* caption will show *REST* when in a rest period.

## 11.2 Keypad Insert Descriptions

The Water Polo keypad insert is **LL-2569** (included in *Appendix B*:). Refer to (*Figure 175*) in the following pages which describe the functions of each key. Notice that some of them have been grouped together by location and others have been grouped with a border. The keys with borders are used together or perform similar operations.

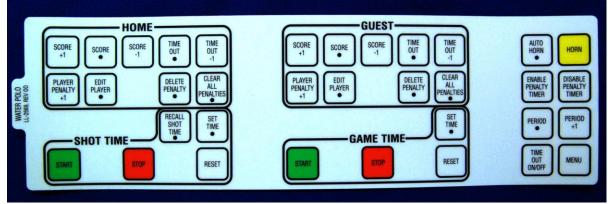

Figure 175: Water Polo Keypad Insert

## Auto Horn-

When **[Auto Horn•]** is turned on and the game clock reaches zero, the OmniSport 2000 console will signal the horn to sound. An *"h"* will display in the upper right corner of the right LCD screen when Auto Horn is enabled.

## Manual Horn

Pressing **[Horn]** will sound the horn. This key can be pressed at any time whether or not the clock is counting.

## Game Time Keys

The keys in the Game Time section control the main clock. This clock can be set to count the period time, rest time, or overtime. One more setting to be aware of is the *Horn Control* setting. This can be set so that the main clock horn and the shot time horn are either tied together so that if either one sounds, they both sound, or they can be independent.

## Set Time

*Set Time* is used to set the time on the main clock. Pressing **[Set Time**] more than once accesses the preset times. While pressing the *Set Time* key, read the right LCD to view the value the clock is being set to. During any step, press **[Clear]** to exit without changing the main clock.

Note: The main clock must first be stopped otherwise the Set Time key will be ignored.

Press **[Set Time•]** once to set the current time on the clock. Use the numeric keypad to input the desired time and then press **[Enter]** to set the main clock to that value.

Press **[Set Time-]** twice to set the default period time. Press **[Enter]** to set the main clock to that value. Use the numeric keypad to change the main clock to the desired default period

time, then press **[Enter]**. This sets the main clock to the new period time and it changes the default period time in the console's stored memory.

Press **[Set Time-]** three times to set the *Rest 1* time – typically the rest period between quarters 1 and 2 or quarters 3 and 4. Press **[Enter]** to set the main clock to that value. Use the numeric keypad to change the default *Rest 1* time, then press **[Enter]**. This sets the new *Rest 1* time in the main clock and the default time in the console's stored memory.

Press **[Set Time-]** four times to set the *Rest 2* time – typically the rest period for half time and before overtime, if the match goes into overtime. Press **[Enter]** to set the main clock to that value. Use the numeric keypad to change the default *Rest 2* time, then press **[Enter]**. This sets the new *Rest 2* time in the main clock and the default time in the console's stored memory.

Press **[Set Time-]** five times to set the default overtime. Press **[Enter]** to set the main clock to that value. To change the default overtime, use the numeric keypad to input the desired default overtime and then press **[Enter]**. This sets the main clock to the new overtime and it changes the default overtime in the console's stored memory.

#### Start

Press [Start] to start the clock counting.

## Stop

Press [Stop] to stop the clock.

#### Reset

Press **[Reset]** followed by **[Enter]** to set the main clock to the default period time value. To cancel resetting the clock, press **[Clear]**. The clock must be stopped otherwise the *Reset* key will be ignored.

## Shot Time Keys

The keys in the Shot Time section control the shot clock.

#### Set Time-

Press **[Set time-]** to set a specific value onto the shot clock. One use would be if the official wanted to put 5 seconds back onto the shot clock.

#### Reset Time

Press **[Reset]** to reset the shot clock time to the default value. *Reset* can be pressed while the clock is running or stopped.

#### Recall Shot Time-

Press **[Recall Shot Time•]** to set the shot clock back to the time that was on the clock before *Reset* was pressed. This is helpful if *Reset* was accidentally pressed, or if a turnover was nullified by an official's ruling.

## Start

Press **[Start]** to start the clock counting. If the main clock is not counting, the shot clock will start counting when the main clock is started.

## Stop

Press [Stop] to stop the clock.

## Home and Guest Keys

The keys in the Home and Guest sections work the same for their respective team. The keys in the Home section effect the home team only and Guest keys effect only the guest team.

## Score +1

Press **[Score +1]** to add a point to that team.

## Score-

Press **[Score•]** and then use the numeric keypad followed by **[Enter]** to input a specific score for that team.

## Score -1

Press **[Score -1]** to subtract a point from that team.

## Timeout•

Press **[Timeout-]** use the numeric keypad followed by **[Enter]** to input the number of *Full* timeouts for that team. Next the right LCD prompts the user for the number of *Partial* timeouts. Use the numeric keypad followed by **[Enter]** to input the number of *Partial* timeouts for that team.

## Timeout -1

Press **[Timeout -1]** once followed by **[Enter]** to decrement a full timeout from that team and start the timeout counting on the main clock. Press **[Timeout -1]** twice followed by **[Enter]** to decrement a partial timeout from that team and start the timeout counting on the main clock. If no timeouts are available for that team, the right LCD shows *No Timeouts Left*.

## Player Penalty +1

Press **[Player Penalty +1]** followed by the player number that committed the penalty using the numeric keypad followed by **[Enter].** There can be a maximum of three different penalty timers counting per team and each player can have a max of three penalties per game.

## Edit Player

Press [Edit Player•] to adjust the number of penalties that have been assigned to a player. Input the player number to adjust and press [Enter]. The player and their current number of penalties will be displayed on the right LCD. Use the numeric keypad to input the correct number of penalties for that player and press [Enter].

## Delete Penalty

Press **[Delete Penalty•]** and the LCD for that team will show a  $(\rightarrow)$  next to the penalty time. If there is more than one penalty time counting for that team, use [ $\uparrow$ ] and [ $\downarrow$ ] to select which penalty needs to be deleted. Press **[Enter]** to delete the penalty or press **[Clear]** to exit without deleting the penalty.

## Clear All Penalties

Press **[Clear All Penalties•]>[Enter]** to remove all penalties that are currently being counted for that team.

## Settings to Note

The **Horn Control** setting can be set so that the main clock horn and the shot time horn are either tied together so that when one sounds, they both sound, or they can be independent.

The **Shot=0 Control** setting is set to **On** and the shot clock counts down to 0 second, the game clock stops. If the **Shot=0 Control** setting is set to **Off**, the game time will not stop when the shot time reaches 0 seconds. Refer to *Section* **11.10** to review or change this setting.

## 11.3 Pre-Game Operations

Complete the following steps before each game. Review *Section 3: General Console Features and Operations* thoroughly before beginning operations.

- **1.** Set up and test the system. Turn on the timer. Enter the correct date and time. Then select the proper sport operation.
- 2. Printout the consoles settings [Menu]>[2]>[2]>[Enter] and verify they are correct. Specifically review:
  - Horn Control (Section 11.13)
  - Shot=0Control ( *Section 11.10*)
  - Default Time Set (Section 11.3)
  - Auto Sequence (*Section* 11.9) is on or off. If the **Auto Sequence** is set to ON, the console will:
    - a. Count Period 1 time down to zero.
    - **b.** Switch to Rest 1 time and start counting. Count down to zero.
    - c. Switch to Period 2 and reset time to period time. Wait for start.
    - d. Operator presses [Start].
    - e. Count Period 2 time down to zero.
    - f. Switch to Rest 2 time and start counting down to zero.
    - g. Switch to Period 3 and reset time to period time. Wait for start.
    - h. Operator presses [Start].
    - i. Count Period 3 time down to zero.
    - j. Switch to Rest 1 time and start counting down to zero.
    - k. Switch to Period 4 and reset to period time. Wait for start.

- 1. Operator presses [Start].
- m. Count Period 4 time down to zero.
- n. Switch to Rest 2 time and start counting. Count down to zero.
- o. Switch to Period 5 and reset to overtime. Wait for start.

## 11.4 In-Game Operations

The functions during a match should be available through one of the keys on the keypad. Thoroughly review these keys in *Section 11.2.* 

## **Enable/Disable Penalty Timer Keys**

Press **[Enable Penalty Timer]** and **[Disable Penalty Timer]** to enable or disable the penalty times respectively.

## **Period Keys**

To increment the period, press [Period+1]. To edit the period directly, press [Period•].

## Time Out ON/OFF

The *Time Out ON/OFF* key toggles the timeout clock. If the timeout clock is on it will turn it off, if off it will allow for selection of a full or partial timeout without it being assigned to either team. Each press of the key will select the next type available. Press **[Enter]** to start the type shown on the LCD.

## 11.5 Menu Key

There are two methods of navigating through the menus. Refer to *Section 5.1* to review how to start and navigate through the menus. If the console is set in the swimming or diving mode, turn the console off and restart to select water polo.

Refer to the **OmniSport 2000 Quick Reference Guide ED-13584** (*Figure 177*) or *Appendix C*: for the water polo navigation list.

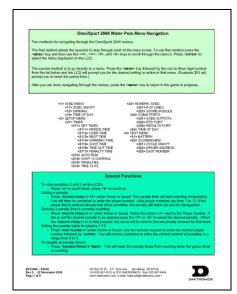

Figure 176: Water Polo Menu Navigation ED13584

## 11.6 Scoreboard Menu

The Scoreboard Menu is where the operator can turn the scoreboard output ON or OFF, set the dimming level for Multi-drop displays and display Time-of-Day on the scoreboard.

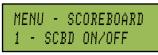

From Main Menu – [1]

## Scoreboard On/Off

Scoreboard On/Off toggles the scoreboard between blank and showing the current game data.

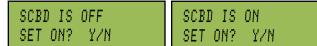

#### From Main Menu – [1]>[1]

If the setting is ON, it will be displaying data on the scoreboard. If this setting is OFF, the scoreboard will be blank until either:

- The start of the next game
- The scoreboard is turned back ON in the menu.

When to use this:

- The scoreboard is displaying false information due to equipment or operator error and needs to be blanked.
- The error is corrected and the scoreboard output can be turned back on.

Note: This uses the [YES] and [NO] keys, which are the same as [Enter] and [Clear].

## **Scoreboard Dimming**

This menu is used to adjust the diming level on scoreboards that receive Multi-drop protocol.

SCBD DIMMING LEVEL 0-3: NONE

#### From Main Menu – [1]>[2]

Use the numeric keypad to select one of the values (0-9) shown in the table to the right, or use an  $[\uparrow]$  or  $[\downarrow]$  to toggle through the settings. To save the setting, press **[Enter]**. To return to the Dimming Menu without saving, press **[Clear]**.

#### When to use this:

- In low light conditions the scoreboard may be too bright.
- In direct sunlight the scoreboard may need to be turned to full bright.

## **Display Time-of-Day**

This menu is used to display Time-of-Day on the scoreboard. Press **[Yes]** to clear the scoreboard and show Time-of-Day. Press **[No]** to do nothing and return to the Time-of-Day menu.

MENU - SCOREBOARD 2-DIMMING

| Dimming levels:        |
|------------------------|
| 0 = none (full bright) |
| 1 = 90%                |
| 2 = 80%                |
| 3 = 70%                |
| each number            |
| represents 10% to      |
| 9 = 10% (dimmest)      |
|                        |
|                        |

MENU-SCOREBOARD 3-TIME OF DAY

## MENU-SCOREBOARD DISPLAY TOD?

#### From Main Menu – [1]>[3]

The running time must be reset before the console will display Time-of-Day on the scoreboard.

Time-of-Day will remain on the scoreboard until:

- 1. The start of the next game when the operator presses [Reset] a second time to redisplay the current results on the scoreboard.
- 2. It is toggled off in the menu. When it is toggled off, the current results will go back on the scoreboard.

## When to use this:

Anytime the console is reset and the operator wants to display Time of Day on the scoreboard. This might be during a break in the game.

## 11.7 Print Menu

This will advance the paper one line (the same as pressing the paper feed button in swimming mode, Section 4.3).

From Main Menu – [2]

| 1-PAPER                  | FEED |  |
|--------------------------|------|--|
| From Main Menu – [2]>[1] |      |  |

## Print Settings

MENU-PRINT

MENIL-PRINT

This menu is used to print the console's configuration to the thermal printer inside the console.

PRINT SETTINGS From Main Menu – [2]>[2]

Press [YES] to print the settings. Press [NO] to exit the menu without printing.

## 11.8 Setup Menu

The Setup Menu contains all of the user configurations in the OmniSport 2000 console. When the console is powered off, it will retain these configurations.

Selecting this menu offers the following submenus:

- Timer is for configuring the timer settings. •
- Numeric SCBD is used to select the type of scoreboard. •
- Comm Ports allows selection of communication ports.
- Time-of-day allows the setting of the time and day. •

MENU-MAIN

MENU-MAIN 2-PRINT MENU

MENU-PRINT

2-SETTINGS

**3-SETUP MENU** 

**OmniSport 2000 Console for Water Polo** 

## Timer

The following is a more detailed look at timer configurations.

## Set Times

These menus establish the times used while playing the game from overtime minutes to the number of timeouts allowed for each team. MENU SETUP 1 TIMER

From Main Menu – [3]

| MENU TIMER |  |
|------------|--|
| SET TIMES  |  |

From Main Menu – [3]>[1]

MENU SET TIME

**1-PERIOD TIME** 

MENU SET TIME 2-OVER TIME

MENU SET TIME

3-REST TIME

**Note:** For each of the following menus, set the time length pressing **[0]-[9]>[Enter]**. Press **[Clear]** twice to leave this setting as is and exit to the **Timer** menu.

## Period Time

This menu sets the period time for the game.

MENU SET TIME PERIOD: 04;22×

From Main Menu – [3]>[1]>[1]>[1]

## Overtime

This menu sets the minutes to be played during overtime.

| MENU  | SET | TIME |  |
|-------|-----|------|--|
| OVER: | 03  | :00× |  |

From Main Menu – [3]>[1]>[2]

## Rest Time

This menu set the rest period values.

MENU SET TIME REST 1: 02:00× MENU SET TIME REST 2: 05:00×

From Main Menu – [3]>[1]>[3]

## Warning Time

This menu sets the warning time.

MENU SET TIME WARNING: 00:20×

From Main Menu – [3]>[1]>[1]>[4]

Shot Time This menu sets the shot clock time.

| MENU<br>SHOT: | SET | TIME |  |
|---------------|-----|------|--|
| SHOT:         | 00  | :35× |  |

From Main Menu – [3]>[1]>[1]>[5]

MENU SET TIME 4-WARNING TIME

MENU SET TIME 5-SHOT TIME

## *Timeout Time* This menu sets the **Timeout** time.

MENU SET TIME TO FULL: 01:00× TO PART: 00:20×

From Main Menu – [3]>[1]>[6]

Penalty Time

This menu sets the time for each penalty.

MENU SET TIME PENALTY: 00:20×

From Main Menu – [3]>[1]>[1]>[7]

# 11.9 Auto Sequence

When the **Auto Sequence** menu is turned *ON*, the console will Advance to the next time that needs to be counted. For example,

Period 1→Reset Time→Period 2→Rest Time, etc. See *Section* 11.3 for a complete description.

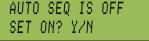

## From Main Menu – [3]>[1]>[2]

=0 STOPS CLK-OFF

SET ON? Y/N

If the right LCD reads: *AUTO SEQ IS OFF, SET ON? Y/N,* press **[Yes]** to turn it ON, or press **[No]** to leave it set to OFF. Press **[Yes]** to set the **Auto Run** OFF, or **[No]** to leave ON.

# 11.10Shot=0 Control

The **Shot=0 Control** sets whether the game clock stops when the shot time reaches zero or if the two clocks run independently of the each other. MENU-TIMER 3-SHOT =0 CONTROL

From Main Menu – [3]>[1]>[3]
If the right LCD reads: =0 STOPS CLK-OFF, SET ON? Y/N, press [Yes] to turn it ON, or press
[No] to leave it set to OFF.

RESET SHOT-OFF

YZN -

# 11.11Penalties

The **Max Penalty** menu sets the maximum number of penalties allowed for a player before being removed from the pool.

MENU-TIMER 4-PENALTIES

| From Main Menu – [3]>[1]>[4] |
|------------------------------|
|------------------------------|

MENU-PENALTIES

MAX PENALTY 3×

Press [0]-[9] to set the maximum number of penalties and press [Enter].

SET ON?

The operator may choose to reset the shot clock after a penalty by selecting **[Yes]**. Press **[Clear]** twice to leave this setting as is and go to the **Reset Shot** selection.

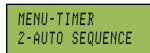

MENU SET TIME 6-TIMEOUT TIME

MENU SET TIME

7-PENALTY TIME

## 11.12Timeouts

The **Timeouts** menu sets the maximum number of timeouts allowed for each team.

MENU-TIMER MENU # FULL T.O. 3× # PA

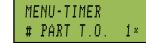

From Main Menu – [3]>[1]>[5]

Press **[0]-[9]** to set the maximum number of full timeouts allowed for each team and press **[Enter]**.

Follow the same steps to set the number of partial timeouts.

Press [Clear] twice to leave this setting as is and return to the Timer menu.

## 11.13Horn Control

The game clock horn and the shot clock horn can be set to operate independently or together.

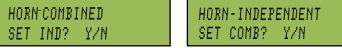

#### From Main Menu – [3]>[1]>[6]

Press **[Yes]** or **[No]** to make the shot clock and game clock horn sound together (COMBINED) or separately (INDEPENDENT).

## 11.14Numeric Scoreboard Menu

The following menus explain how to set up the scoreboard configurations:

## **Number of Lines**

This menu sets the number of lines (1-10) that the scoreboard will display. If the number of active lanes in

the pool is greater than the value set, the timer automatically pages the information in place order according to the time set in the FIN PAGE TIME. The default is 10.

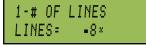

From Main Menu – [3]>[2]>[1]>[1]

Press **[0]-[9]** to enter the number of lines. When the correct setting is shown on the LCD screen, press **[Enter]** to save.

## Score Module

This menu tells the console whether it will be displaying team scores on a separate team score module on the numeric scoreboard, or if the console's scores will display on the Lane, Place, Time portion of the numeric scoreboard.

MENU-SCOREBOARD 2-SCORE MODULE

MENU-SCOREBOARD 1-NUMERIC

MENU-TIMER

6-HORN CONTROL

From Main Menu – [3]>[2]

MENU-SCOREBOARD 1 # OF LINES

MENU-TIMER 5-TIMEOUTS

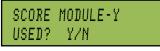

From Main Menu – [3]>[2]>[1]>[2]

Press **[Yes]** if a module is used and **[No]** if no nodule will be used.

# 11.15Matrix Scoreboard Menu

## **RTD Offset**

This menu will add 0K, 5K, 10K, or 15K to the RTD data being sent to the matrix display.

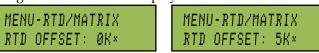

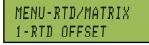

From Main Menu – [3]>[2]>[2]

## From Main Menu – [3]>[2]>[2]>[1]

Use a [ $\uparrow$ ] or [ $\downarrow$ ] to toggle through the RTD offset # settings (0K, 5K, 10K or 15K). 0K uses no offset and 5K adds 5000 to the item #. To save the setting, press [Enter].

## When to use this:

- If using a Daktronics Venus 1500 M2 or M3 controlled display, this menu allows multiple RTD input directly into the display.
- If data from more than one OmniSport console is going to one display.

## 11.16Comm Ports

The following *Comm (Communication) Ports* menus select the protocol used for transmitting data to the display.

## **Scoreboard Outputs**

Select *Scoreboard Outputs* to assign a protocol (Multidrop or Multiline) used to transmit data in outputs (*J*2and *J*3).

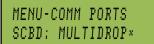

#### From Main Menu – [3]>[3]>[1]

Press  $[\leftarrow]$  or  $[\rightarrow]$  to select *Multicast, Multidrop, Multiline* or *Omega* protocol, depending on the type of display used, and then press **[Enter]** to save.

## When to use this:

- The OmniSport 2000 supports many different types of displays. *Multicast, Multidrop,* and *Multiline* are protocols that Daktronics has incorporated into its displays. The newest generation of displays is the SW-5000 series. This series of display will auto-detect the protocol being sent to it. In most cases the console should be set to *Multicast.*
- The previous generation of displays for swimming was the SW-2000 series. This generation required a protocol plug to know which protocol it was receiving. To test

MENU-SETUP 3-COMM PORTS

MENU-COMM PORTS 1-SCBD OUTPUTS

From Main Menu – [3]>[3]

which protocol is used, unplug the signal to the display from the back of the console. Connect power to the display. When it powers up, it will display either a *P0* or *P1* on the left two digits:

*P0* – set the console to *Multidrop* 

*P1* – set the console to *Multiline*.

• If the display is one manufactured by Omega, set the console to *Omega*.

## **RTD Port**

The *RTD Port* is used to select the protocol (RTD or CTS) to transmit out of the *J*5 RTD port on the OmniSport 2000 console. *RTD* means Real Time Data. *CTS* means Colorado Timing System. The default is RTD.

MENU-COMM PORTS 2-RTD PORT

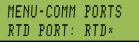

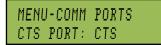

From Main Menu – [3]>[3]>[2]

Press [ $\leftarrow$ ] or [ $\rightarrow$ ] to select *RTD* to send information to a Daktronics Venus<sup>®</sup> 7000 or 1500 controller or *CTS* to send to a numeric CTS scoreboard., and then press [Enter] to save.

## **Results Port**

The *Results Port* configures which protocol (OmniSport 2000 or 6000 console, or a CTS console) will be used to communicate with the meet management software.

MENU-COMM PORTS 3-RESULTS PORT

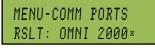

#### From Main Menu – [3]>[3]>[3]

The OmniSport 2000 (default) and the OmniSport 6000 are bi-directional protocols. The CTS console is unidirectional protocol, utilizing the standard CTS scoreboard information.

Press **[Enter]>** [ $\leftarrow$ ] or [ $\rightarrow$ ] to select *OmniSport 2000, OmniSport 6000* or *CTS* protocol, depending on what the meet management software is expecting to receive, and then press **[Enter]** to save.

**Note:** If using an older version of Hy-Tek Meet Management, it may require configuring this port to the OmniSport 6000 data. Selecting Omni 6000 transmits Omni 6000 RTD item numbers on the RTD output.

## 11.17Printer Menu

## Game Log

This menu is used to turn the game log printout ON or OFF.

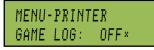

MENU-SETUP 4-PRINTER

MENU-PRINTER 1-GAME LOG

From Main Menu-[3]>[4]

If the *Game Log* is turned on, each time a clock is started, stopped, score +1, score -1, player penalties, etc., the printout shows the time-of-day the action occurred. Press [ $\leftarrow$ ] or [ $\rightarrow$ ] to set the *Game Log* ON or OFF, and then press [**Enter**] to save.

## Intensity

This menu sets the printer's depth of contrast for easy readability. The typical level is set at 5.

From Main Menu-[3]>[4]>[2]

PRINT INTENSITY LEVEL 1-5: 4×

Press [Enter]>[1-5] to select a new intensity, and then press [Enter] to save.

## Time-of-Day

This menu is used to set the console's date and time.

| DULL | 01/01/00 |
|------|----------|
| TOD  | 01:18:37 |

DATE 01/01/00

## MENU-SETUP 5 — TIME OF DAY

MENU-PRINTER

2-INTENSITY

*From Main Menu-[3]>[5]* Press **[0-9]** to enter the correct date and time, and then press **[Enter]** to save. Press **[Clear]** 

## 11.18Test Menu

The OmniSport 2000 timer is equipped with features that test battery level and the numeric scoreboard. It is

twice to exit without saving and retain the previous time and date.

important to run through these tests before the game begins to prevent problems from occurring during the game.

## Battery

This menu checks the battery power level.

| BATTERY TEST   | BATTERY TEST |
|----------------|--------------|
| LEVEL: CHARGED | LEVEL: LOW   |

#### From Main Menu-[4]>[1]

The battery level will show as CHARGED or LOW. Press [Enter] to exit the menu.

## Scoreboard

These menus check the numeric scoreboard drivers.

## Cycle ON/OFF

This menu checks the signal to the scoreboard.

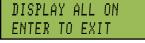

#### From Main Menu-[4]>[2]>[1]

Press **[1]** to toggle the scoreboard *ON* and *OFF*. When this menu is selected, an all ON signal is sent at intervals of approximately 3 seconds. This will continue to cycle ON and OFF until pressing **[Enter]** to continue.

MENU-MAIN 4-TEST MENU

MENU-TEST 1-BATTERY

From Main Menu-[4]

SB TEST MENU 1-CYCLE ON/OFF

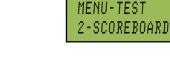

## Driver Address

This menu shows which drivers control the digits.

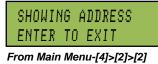

## SB TEST MENU 2-DRIVER ADDRESS

Press **[2]** to display the driver addresses. This will remain on the display until **[Enter]** is pressed.

## Digit Number

This menu displays the digit designation.

SB TEST MENU 3-DIGIT NUMBER

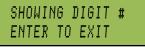

From Main Menu-[4]>[2]>[3]

Press **[3]** to display a digit number. The number or letter will show which output on the driver that digit is plugged into. This will remain on the display until **[Enter]** is pressed.

# Section 12: OmniSport 2000 for Pace Clock

## Sport Insert LL-2581

### **Reference Drawings:**

Insert, Omni 2000, Pace Clock ..... Drawing B-188395

The pace clock mode, available through the OmniSport 2000 console, serves as a workout manager.

The sport insert drawing is located in *Appendix B*:. If an insert is lost or damaged, a copy of the insert drawing can be used until a replacement can be ordered. Refer to *Section 2:* for information on starting the timer and for instructions on using the sport insert.

## 12.1 Getting Started & Menu Navigation

When starting the OmniSport 2000 console, set the console to the pace clock mode. Refer to *Section 3.5* and press **[Enter]** when the right LCD screen shows *3-PACE CLOCK*.

There are two methods of navigating through the menus. Refer to *Section 5.1* to review how to start and navigate through the menus. If the console is set in the swimming or diving mode, turn the console off and restart to select pace clock.

Refer to the **OmniSport 2000 Quick Reference Guide ED-13584** (*Figure 178*) or *Appendix C*: for the pace clock navigation list.

## **12.2 General Features**

## The Keypad

The Pace Clock keypad insert is LL-2581 (included in

*Appendix B:*). Refer to (*Figure 179*) in the following pages which describe the functions of each key. Notice the grouping by lanes 1-10 allowing the operator to perform the four basic functions by individual lane or to start, stop or reset ALL by using the keys on the right.

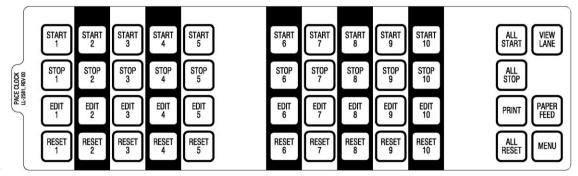

Figure 178: Pace Clock Keypad Insert

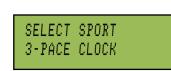

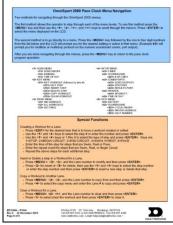

Figure 177: Pace Clock Menu Navigation

## LCD Screens

The pace clock can manage up to ten different simultaneous workouts. Each workout will display consecutively on the scoreboard's lane 1-10. The pace clock also works with a downloaded workout from Hy-Tek Workout Manager. The Results Port (6) is used to download the workout. The OmniSport will accept 50 steps of the workout for each lane.

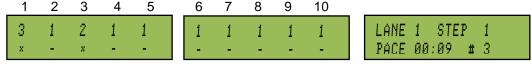

The three LCD displays on the console keeps the operator informed during all operations. The two left screens contain information for lanes 1-10 while the right LCD screen displays detailed information for a specific lane plus editing information when in the editing mode. The following table describes each symbol and function.

| Function                                                                                                    | Location and Definition                                                                                                    |
|----------------------------------------------------------------------------------------------------|----------------------------------------------------------------------------------------------------|
| Lane #                                                                                                    | (# above left & middle screens) Clearly identifies the lane.                                                                                                    |
| Step #                                                                                                    | ( <i>top row # in left screen [far left – ex. 3]</i> ) Displays which step a specific swimmer is performing. Up to 50 steps for each lane may be entered.                                                                                                    |
| Lane Activity                                                                                                    | ( <i>bottom row * and - in left screen and middle screens</i> ) The – indicates the timer is stopped and the flashing * indicates the timer for that lane is running.                                                                                                    |
| Step Type<br>Lane details<br>are contained<br>in the right<br>LCD. For<br>example the<br>lane and step<br>numbers<br>currently<br>shown are<br>identified on<br>the top row. | <ul> <li>(bottom row word on right screen [ex. PACE]) Following is a list of possible steps:</li> <li>Beg Circuit — for a workout, enter a combination of desired steps: swim, rest, pace and stop. Repeat a certain number of times. Basically, this is a workout within the whole workout. Press [Enter] to select this step. The prompt requests entering the number of times this circuit will repeat. Adding different steps within this circuit is the same as adding steps to the whole workout.</li> <li>End Circuit — ends the circuit that was entered within the BEG CIRCUIT option. When ending a circuit, steps may still be added before finishing the total workout.</li> <li>Swim — selects the amount of time athletes will swim within one step.</li> <li>Rest — within a workout, enter the amount of time for the swimmers' rest within one step.</li> <li>Pace — overrides the rest of the workout (or circuit if a pace step is entered within one) and continue to count up to the entered time, return to 0:00 and start counting again. It can repeat this step indefinitely.</li> </ul> |
| Timer                                                                                                    | Stop — identifies where to end or "Stop" the workout. (bottom row on right screen center) Counts up during the swimming and pace steps or down during the rest step.                                                                                                    |
| Repeat Count<br>#                                                                                                    | ( <i>bottom row on right screen [far right ex. #3]</i> ) Displays which repetition the swimmer<br>is currently on.<br>For example, the step was programmed to repeat 5 times. Swimmer in Lane 1 is<br>currently completing that step's third repetition.<br><b>Note</b> : When the repeat count number is "0," the swimmer has not started.                                                                                                    |

## 12.3 Scoreboard Menu

Selecting the *Scoreboard Menu* is where the operator can turn the scoreboard output ON or OFF, set the dimming level for Multi-drop displays and display Time-of-Day on the scoreboard.

## Scoreboard On/Off

## From Main Menu – [1]>[1]

Y/N

SCBD IS ON SET OFF?

If the setting is ON, it will be displaying data on the scoreboard. If this setting is OFF, the scoreboard will be blank until either the start of the next race, or the scoreboard is turned back ON in the menu.

## When to use this:

- The scoreboard is displaying false information due to equipment or operator error and needs to be blanked.
- The error is corrected and the scoreboard output can be turned back on.

Note: This menu uses the [YES] and [NO] keys, which are the same as [Enter] and [Clear].

## Dimming

This menu is used to adjust the dimming level on scoreboards that receive Multi-drop protocol.

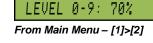

SCBD DIMMING

Use the numeric keypad to select one of the values of 0-9 shown in the table to the right, or use the **Arrow** keys to toggle through the levels. To save the setting, press **[Enter]**. To return to the *Dimming Menu* without saving, press **[Clear]**.

## When to use this:

- In low light conditions the scoreboard may be too bright.
- In direct sunlight the scoreboard may need to be turned to full bright.

## **Time-of-Day**

This menu is used to display *Time-of-Day* on the scoreboard. Press **[YES]** to clear the scoreboard and show Time-of-Day. Press **[NO]** to do nothing and return to the Time-of-Day menu. MENU-SCOREBOARD 2-DIMMING

| Dimming levels:        |
|------------------------|
| 0 = none (full bright) |
| 1 = 90%                |
| 2 = 80%                |
| 3 = 70%                |
| each number            |
| represents 10% to      |
| 9 = 10% (dimmest)      |
|                        |

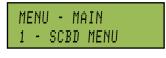

MENU - SCOREBOARD 1 - SCBD ON/OFF

From Main Menu – [1]

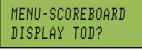

## MENU-SCOREBOARD Format: 24 Hour×

#### From Main Menu – [1]>[3]

The running time must be reset before the console will display *Time-of-Day* on the scoreboard. Press the **Arrow** keys to toggle between 12 and 24 hour setting.

*Time-of-Day* will remain on the scoreboard until:

- The start of the next race.
- The operator presses **[Reset]** a second time to re-display the current results on the scoreboard.
- It is toggled off in the menu. When it is toggled off, the current results will go back on the scoreboard.

#### When to use this:

• Anytime the console is reset and the operator wants to display Time of Day on the scoreboard. This might be during a break in the workout.

## 12.4 Edit Menu

The *Edit Menu* allows the operator to manually edit the workout for each lane (1-10).

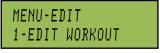

#### From Main Menu – [2]

## **Edit Workout**

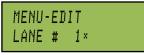

#### From Main Menu [2]>[1]

Press **[Enter]** to edit a workout. After selecting to edit a workout, select a lane. Use **[0]-[9]** to enter the lane number. Press **[Enter]** to begin editing that lane.

#### Edit Step

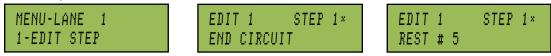

#### From Main Menu [2]>[1]>[Lane #]>[Enter]

After selecting a lane, press **[Enter]** twice then select the step number by pressing an **[Arrow]>[Enter]** or by entering the step number and pressing **[Enter]**.

Within the selected step choose from the following six modes:

- 1=STOP
- 2=BEG CIRCUIT (has a repeat count)
- 3=END CIRCUIT
- 4= SWIM (has a repeat count)
- 5=REST
- 6=PACE

For example selecting mode 4 (Swim) the following LCD screens appear:

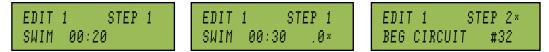

- Enter in the desired amount of time and press [Enter].
- Enter the number of times to repeat this step and press **[Enter]**. The LCD will automatically display the next step for the selected lane to edit.
- To insert another step, press [Enter]. To return to the main menu, press [Menu] twice.

## Insert Step

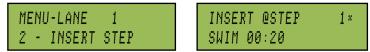

From Main Menu [2]>[1]>[Lane #]>[Enter]>[2]

To insert a step into the workout order, press [Enter].

First enter the step number to insert a step into by either using the arrow keys or by entering the lane number and pressing **[Enter]**. For example, to insert resting as Step 3, enter 3 and press **[Enter]**.

#### Delete Step

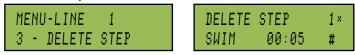

#### From Main Menu [2]>[1]>[Lane #]>[Enter]>[3]

To delete a step from the workout order for a specific lane, press **[Enter]**. Enter the step number to delete by either using the arrow keys or by entering the lane number and then press **[Enter]**.

## Copy Workout

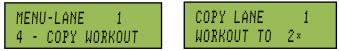

From Main Menu [2]>[1]>[Lane #]>[Enter]>[4]

To copy a workout from one lane to another, press [Enter].

Enter the lane number to copy the workout to and press **[Enter].** In this example, the workout is being copied from Lane 1 to Lane 2.

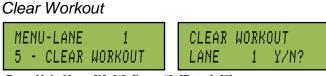

From Main Menu [2]>[1]>[Lane #]>[Enter]>[5]

To clear the entire workout that has been set up for a specific lane press **[Enter]**. Press **[Yes]** to clear the entire workout or press **[No]** to go back to the menu selection.

# 12.5 Print Menu

The *Print Menu* is where the operator can print a specific workout result.

## Individual Workout

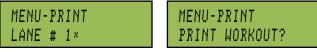

# MENU-MAIN 3-PRINT MENU MENU-PRINT

1 - IND WORKOUT From Main Menu [3]

#### From Main Menu [3]>[1]

This menu prints the results of an individual workout in a specific lane. Enter the lane number for the workout to print and press **[Enter]**. The LCD displays a prompt verifying the workout to be printed. Press **[Enter]** to print or press **[Clear]** to return to the Print Menu.

## All Workouts

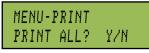

MENU-PRINT 2-ALL WORKOUTS

MENU-PRINT

3-SETTINGS

From Main Menu [3]>[2]

This menu prints the workouts for every lane. Press **[Enter]** to print all workouts or press **[Clear]** to return to the **Print** menu.

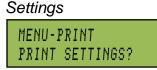

#### From Main Menu [3]>[3]

This menu configures settings to be printed. Press **[Enter]** to allow the settings to print or press **[Clear]** to return to the **Print** menu.

## 12.6 Setup Menu

This menu contains the settings that tell the console which inputs to use, how to read then and what to do with them.

# MENU-MAIN 4-SETUP MENU MENU-SETUP

## Timer

This feature is not activated. Press **[Enter]** and the display automatically proceeds to choice number two under the **Setup** menu.

1-TIMER

## Numeric Scoreboard Menu

This menu configures the numeric scoreboard. Press **[Enter]** to select the number of lines on the display.

| MENU-NUMERIC | # OF LINES |
|--------------|------------|
| 1-# OF LINES | LINES = 4× |

MENU-SETUP 2-SCOREBOARD From Main Menu [4]>[1] MENU-SCOREBOARD 1-NUMERIC From Main Menu [4]>[2]

From Main Menu [4]>[2]>[1]

Use **[0]-[9]** to enter desired lines then press **[Enter]**. If the number of active lanes in the pool is greater than the value set, the timer will automatically page the information in place order according to the time set in the FIN PAGE TIME (Default=10).

## **Matrix Scoreboard Menu**

This menu will add 0K, 5K, 10K, or 15K to the RTD data being sent to the matrix display.

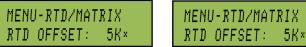

MENU-RTD/MATRIX 1-RTD OFFSET

## From Main Menu [4]>[2]>[2]

Use a [ $\uparrow$ ] or [ $\downarrow$ ] to toggle through the RTD offset # settings (0K, 5K, 10K or 15K). 0K uses no offset and 5K adds 5000 to the item #. To save the setting, press **[Enter]**.

## When to use this:

- If using a Daktronics Venus 1500 M2 or M3 controlled display, this menu allows multiple RTD input directly into the display.
- If data from more than one OmniSport console is going to one display.

## Comm Ports

The following *Comm (Communication) Ports* menu sets the protocol used for transmitting data to the display and communicating with a results program.

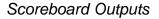

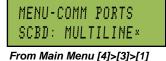

MENU-SETUP 3-COMM PORTS

| MENU-CO | DMM | PORTS |  |
|---------|-----|-------|--|
| 1-SCBD  | 001 | TPUTS |  |

From Main Menu [4]>[3]

This menu selects which protocol (Multidrop, Multiline, Multicast, or Omega) will be transmitted out of the scoreboard outputs (J2 and J3). Use the arrow keys to select the output then press **[Enter]**.

**Note**: To identify a display as either **Multiline** or **Multidrop**, power up the scoreboard with the signal disconnected. If the Lane and Place digits show P0, the scoreboard is a **Multidrop** display. If the digits show P1, the scoreboard is **Multiline**.

## RTD Port

From Main Menu [4]>[3]>[2]

This menu configures which protocol (RTD or CTS) will be transmitted out of the RTD port (J5) connector on the OmniSport 2000 timer. Select RTD to send information to a Venus controller. Select CTS to send information to a numeric CTS Scoreboard (Default = RTD).

Use  $[\uparrow]$  [ $\downarrow$ ] to choose between RTD and CTS ports. Press [Enter] to accept the selection.

## Results Port

MENU-COMM PORTS RSLT: OMNI 2000× From Main Menu [4]>[3]>[3]

This menu configures which protocol (Omni2000, Omni 6000, or CTS) will be used to communicate with the meet management software.

[Enter]. Omni 2000 and Omni 6000 are bi-directional protocols. CTS is a unidirectional protocol that uses the standard CTS scoreboard information (Default = Omni 2000).

Use the arrow keys to choose between OMNI 2000, OMNI 6000 and CTS TIMER then press

Note: Selecting Omni 6000 will tell the timer to transmit Omni 6000 RTD item numbers on the RTD output.

## **Printer**

This menu configures the intensity of the print on printouts.

## Intensity

PRINT INTENSITY LEVEL 1-5: 4×

## From Main Menu [4]>[4]>[1]

Press [1]-[5] to select a new intensity. Press [Enter] or [Clear] to return to the Printer menu.

## Time-of-Day

164

This menu is used to set the console's date and time.

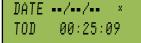

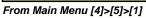

Use [0]-[9] to enter the correct date and time. Press [Enter] to accept and continue. Press [Clear] to clear the time and date, and press it again to exit without saving and retain the previous time and date.

| 5-TIME OF DAY                  |
|--------------------------------|
| DATE 01/01/00<br>TOD 00:25:09× |

## From Main Menu [4]>[5]

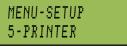

MENU-COMM PORTS 2-RTD PORT

MENU-COMM PORTS

3-RESULTS PORT

MENU-PRINTER

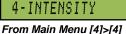

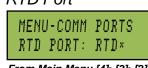

**OmniSport 2000 for Pace Clock** 

### 12.7 Test Menu

The OmniSport 2000 timer is equipped with features that test battery level and the numeric scoreboard.

#### Battery

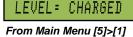

BATTERY TEST

The battery level will show as CHARGED or LOW. Press [Enter] to exit the menu.

#### Scoreboard

These menus check the numeric scoreboard drivers.

#### Cycle On/Off

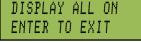

#### From Main Menu [5]>[2]>[1]

Press **[1]** to cycle scoreboards ON and OFF. When this menu is selected, an ALL ON signal is sent at intervals of approximately three seconds apart. This will continue to cycle on and off until pressing **[Enter]**.

#### Driver Address

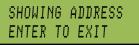

#### From Main Menu [5]>[2]>[2]

Press **[2]** to display driver addresses. All digits on the display will be showing which driver controls this digit. This will remain on the display until pressing **[Enter]**.

#### Digit Number

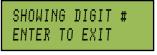

From Main Menu [5]>[2]>[3]>[Enter]

Press **[3]** to display the digit designation (digit number) for all digits on the display. This will remain on the display until pressing **[Enter]**.

| MAIN MENU<br>5-TEST MENU |
|--------------------------|
| MENU-TEST                |

From Main Menu [5]

1-BATTERY

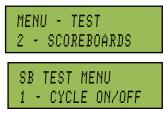

From Main Menu [5]>[2]

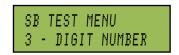

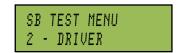

## Section 13: Relay Take-Off Platform

The Relay Take-Off Platform (RTOP) triggers the OmniSport 2000 console when a swimmer leaves the start block. The touchpad time is also fed to the console where it is compared to the time when the swimmer left the RTOP. The difference between these two times is either positive or negative. A positive time is a legal exchange while a negative time indicates that there was an early exchange. The RTOP senses human contact and not pressure or force. It is not affected by loose, vibrating blocks, weight of the swimmer, or hop starts. There is NO manufacturer's tolerance to set on Daktronics RTOPs.

The RTOP also plays an important part in training. When used with a Daktronics touchpad, horn start and pace clock, it allows athletes to perfect their relay exchange time and reaction times. When the platform and touchpad are connected to a pace clock, it will display the relay exchange time of the athletes. When the platform is used in conjunction with the horn start and pace clock, it determines the reaction time from when the start tone sounds and when the athlete leaves the platform.

### 13.1 System Setup

#### **Reference Drawing:**

Mounting, Relay Take-Off Platform ..... Drawing A-268945

The lightweight plastic construction of the RTOP allows for easy setup and removal of the platform. Follow the steps below each time the RTOP is used.

### **Before Securing the RTOP**

- Before placing the RTOP on the block with the platform bend towards the pool, inspect the sides, back and front for cracks or breaks.
- Inspect the gray electronics box for cracks (*Figure 179*). Also check that the sticker covering the red LED on the end is not peeling or torn, plus verify that the cable strain reliefs are secure and not broken, loose or missing.

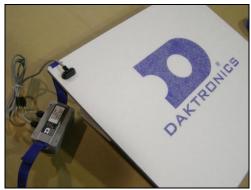

Figure 179: RTOP

- **a.** Loosen the four screws on the gray electronics box cover to remove the cover. Do not completely remove the screws.
- **b.** Do not allow the inside of the box to get wet when the cover is loose or removed for inspection and replacement of batteries.
- **c.** Check the inside of the box for any indication of water. Next inspect the gasket that seals the cover of the box for any tears, kinks or anything that may cause the box to no longer be waterproof.

d. The RTOP uses two AA batteries inside the electronics box. These batteries should be replaced before the meet, whenever the LED indicator shows a constant solid light, or the light is off when plugged into the deck cabling and the timing console is powered on.

Typically the batteries need replacing every two days of competition or 20 hours of use. Verify that the batteries are installed so that the springs are pressing on the negative end of the batteries.

The console's two left LCD screens can indicate weak or dead batteries. The letter "R" appears on the screen in the lane where the RTOP's batteries are low. When the batteries are completely dead, the *R* will not display on the screen (*Figure 180*).

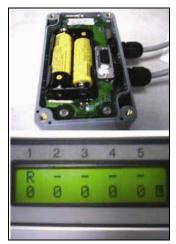

Figure 180: Batteries and LCD Indicator

- **e.** Return the cover squarely onto the box. Start the screws and tighten until they are snug and then twist them <sup>1</sup>/<sub>4</sub> turn more. If any of these screws are missing, the cover will leak and the RTOP may have problems.
- Examine the cable for cuts or exposed wires between the electronics box and platform and between the electronics box and the dual banana cable.
- Remove any corrosion on the dual banana plug with the maintenance kit included with the OmniSport 2000 console.
- Loosen the strap so each end is free. Verify that the straps securing the RTOP to the starting block are not cut/frayed and that the buckles are in place.

#### Attach and Connect the RTOP

• Attach both straps on each side by placing the loose end into the end with the cam buckle. Once inserted into the cam buckle, pull loose end until platform is snug on the block. Make sure there are no twists in the strap and that the electronics box is flat against the bottom of the starting block. Tie the excess strap up so that it is not hanging in the water that splashes up on the pool deck (*Figure 182*). Refer to **Drawing A-268945** to correctly mount the RTOP.

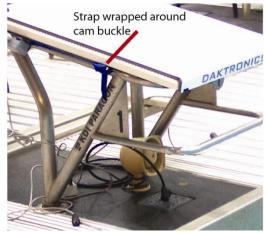

Figure 181: Wrap Excess Strap

• The dual banana cord attached to the gray electronics box will be plugged into either the lane module for an on-deck system or a deck plate for an in-deck system.

Typically the RTOP is plugged into the Button 3 input (*Figure 183*). The push button and RTOP cables are stackable connectors. If all three push buttons are in use, piggy-back the RTOP plug on one of the button plugs. For more information refer to *Section 2.4*.

Tip: Usually swim meets use one

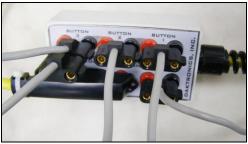

Figure 182: Plug RTOP into Lane Module

or two backup buttons leaving Button 3 empty. Dedicate Button 3 for the RTOP. This way the configuration for the OmniSport 2000 console can stay on input 3.

### Test the RTOP

#### When using the OmniSport 2000 console:

- Plug the RTOP into a button input on the deck cabling, typically Button 3 input. Configure the OmniSport 2000 console for that button (*Section 5.6*).
- The red LED on the RTOP's gray electronics box should be flashing.
- Place hand flat on the RTOP, hold for two seconds. Remove hand quickly. The red LED should turn on solid for approximately 1 sec then begin flashing again.
- Verify that the times are appearing on OmniSport printouts. Times should also appear in Pro Swim computer if using that software.

**Note:** The OnmiSport 2000 console must be configured for a relay event in order to see Exchange times.

#### When using the pace clock:

- Set the pace clock to Program 11.
- Connect the RTOP cord into the pace clock jack labeled "Platform" (*Figure 183*).
- Place hand on the RTOP, hold for 2 seconds and quickly pull away. The top colon on the pace clock will quickly flash on and off if there is proper connection.

### 13.2 Operations

The Relay Take-Off Platform's main function is for relay exchanges during competitive events. When used in conjunction with a complete Daktronics timing system it can be used to detect relay exchanges to 1/100<sup>th</sup> of a second. Daktronics RTOPs will only work with an OmniSport 2000 timer or a Daktronics pace

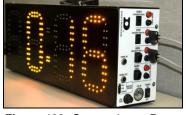

Figure 183: Connecting to Pace Clock

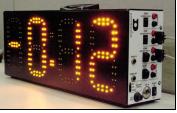

Figure 184: Pace Clock Showing Negative Exchange

clock. Coaches can use the RTOP in practices with the pace clock to improve start reaction times. *Figure 184* shows a negative exchange when the swimmer left the platform early.

#### **Operating with OmniSport 2000 Console Only**

When operating the OmniSport 2000 timing console with the RTOPs, users need to configure the timer

correctly. The configuration is done in the *Swimming Menu* option (*Section 4:*). Press [Menu]>[4]>[2]>[7] to edit the following right screen information:

- BTN / DAKTRONICS: For Daktronics Relay Take-Off Platform. Press [Enter].
- RELAY TAKE-OFF INPUT USED: This is the button input that the platform is plugged into. Use **[1-3]** to to select the button # the RTOP is plugged into then press **[Enter]**.
- RELAY TAKE-OFF ARM TIME: This is the duration window between touchpad time and RTOP time (0.8sec suggested). Use **[0-9]** to select the desired arm time

then press [Enter] to save. Return to the main menu by clicking [Menu] once.

**Notes:** The relay race printout shows a positive or negative time on the paper. For a sample printout, refer to *Figure 57*. The results section shows the times for each relay exchange at the end of the race.

The OmniSport 2000 timing console needs to be Version 8.3.27 or newer to properly operate the RTOP. The console's version should display in the middle LCD screen when first powered up. Refer to *Section 3.7* for more information on updating the software.

#### **Operating with OmniSport Pro Swimming Software**

When OmniSport Pro Swimming is connected to the console, the RTOP settings can be configured in the software itself. From the Pro Swim software go to **Options > Configuration > Timer** (*Figure 185*).

**Note:** Pro Swim requires a version 1.1.18 or newer. This will be displayed in the top header of the software.

| 15 *<br>Flag Time:<br>0.3 * | C N.C Other<br>C N.D Daktronics<br>Primay Time<br>C Touchpads<br>C Button 1<br>C Buttons 1-3 | C Near/Far<br>C Near/Far<br>Precision<br>C 1/100<br>C 1/1000 | Type: Button/Daktronics<br>Input: Button 3<br>Arm Time:<br>0.8 | × |
|-----------------------------|----------------------------------------------------------------------------------------------|--------------------------------------------------------------|----------------------------------------------------------------|---|
|-----------------------------|----------------------------------------------------------------------------------------------|--------------------------------------------------------------|----------------------------------------------------------------|---|

RELAY TAKE-OFF

RELAY TAKE-OFF

INPUT USED: 3×

RELAY TAKE-OFF

ARM TIME: 0.8SEC×

BTN/DAKTRONICS ×

Figure 185: RTOP Configured in Software

### 13.3 System Storage

When storing the platform:

- Store in a dry location.
- Daktronics cart is the preferred method (*Figure 186*).
- Make sure cord is not pinched or torn.
- Keep the surface free from debris.
- Avoid storing the RTOP on platform lip.

### 13.4 Troubleshooting

If the RTOP is not working:

- Replace batteries
- Inspect cable
- Inspect and clean banana jack
- Try a different lane module or deck plate
- Call technical Help Desk at 800-843-5843

### 13.5 FAQ

#### Q: What if the swimmer does a hop start?

The RTOP tells the timing console each and every time that the swimmer left the block. The console then compares the last input from the RTOP to the touchpad time.

#### Q: Is the RTOP affected by block vibrations?

No. The RTOP does not sense movement, it senses the human contact.

#### Q: What if the swimmer places a towel on the block?

That is not recommended. The RTOP may trigger early if there is something between the swimmer's skin and the RTOP.

#### Q: Is the RTOP affected by the weight of the athlete?

No. The RTOP senses human contact and not pressure or force to activate it.

#### Q: What is a safe exchange time and what is a DQ?

0.0 seconds or higher is safe and -.01 or lower is a DQ.

#### Q: Is the equipment approved by the sanctioning body?

Organizations like the NCAA and FINA do not approve equipment. They do write the rule books that outline what the equipment needs to do. The RTOP meets and exceeds all requirements of the NCAA, USA Swimming, FINA and NFHS.

DATERONIES DATERONIES DESERVICE

Figure 186: RTOP Storage Cart

#### Sport Insert LL-2573

#### **Reference Drawing:**

Insert, LL-2573; OmniSport 2000 Console Track Timing ...... Drawing B-184685

The sport insert drawing is located in *Appendix B:*. If an insert is lost or damaged, a copy of the insert drawing can be used until a replacement can be ordered. Refer to *Section 3:* for information on starting the timer and for instructions on using the sport insert. This section familiarizes the user with the OmniSport 2000 console operation in track mode.

### **14.1 General Features**

The normal display of timing information on a single-line or multi-line scoreboard is completely automatic and does not require any operator input. The following information is for normal (automatic) operation. Also included are some special actions that can be done with operator input.

#### Single-line Scoreboards

- **Timer Reset:** The scoreboard shows last race data.
- Start of Race: The scoreboard shows running time.
- **Final Time:** The first place final time is held on the scoreboard for at least five seconds (default). The page time (time for the scoreboard to page) can be configured in the **Setup-Numeric Scoreboard** menu. All of the subsequent final times are then automatically sequenced on the scoreboard as they finish. When all of the active lanes have completed the race, the system displays all of the final times in sequence from first place to last place and repeats the sequence until the next race is started.

#### **Multi-line Scoreboards**

- **Timer Reset:** The scoreboard shows last race.
- **Start of Race:** The scoreboard shows the running time on line one of the scoreboard and blanks the remaining lines.
- **Final Time:** Final times are displayed on the scoreboard until the next race begins.

### 14.2 LCD Screens

*Figure 187* shows the right LCD screen when starting the OmniSport 2000 console in the track mode. The top line shows the running time (*RT*). The bottom line displays the event number (*E*), the heat (*H*) and the timed *Lane*.

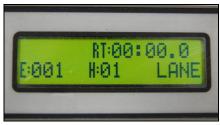

Figure 187: Track LCD Screen

#### Lane Status

The two left LCD screens show lane status symbols that may appear on the left screens during a race. The following symbols are used to show the lane status.

| Lane Status<br>Symbols | Represents                                                                |
|------------------------|---------------------------------------------------------------------------|
| (Blank)                | Lane is off                                                               |
| -                      | Timer has been reset                                                      |
| nn                     | Arming delay (NN represents a number from 1-2 that is counting down to 0) |
| *                      | Lane armed for a final time                                               |
| 0                      | Lane has finished the race                                                |
| ٦                      | There is a problem with the button interface                              |

An example of the LCD is shown below. (All possible lane status symbols are shown, though it is unlikely it would appear like this in an actual meet setting.) The top line shows each lane status. Use the table above to determine what each symbol represents.

| 1 | 2 | 3 | 4 | 5 | 6 | 7 | 8 | 9 | 10 |                                  |
|---|---|---|---|---|---|---|---|---|----|----------------------------------|
| x | 2 |   | ? | x | x | 1 | 0 | x |    | RT: 00:19.5<br>E: 013 H: 01 LANE |

### 14.3 Track Keypad

This section defines the keys on the sport insert for track, part # LL-2573, as illustrated in *Figure 188. Section 3.2* explains how to install or remove the sport insert.

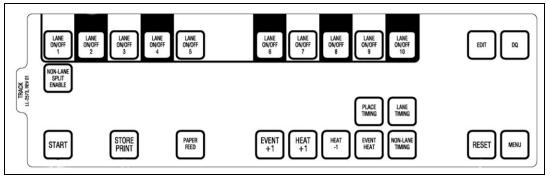

Figure 188: Track Insert LL-2573

#### Lane On/Off for Each Individual Lane

At the start of a race, the timer automatically turns every lane on. It is up to the operator to turn them off if needed. Use these keys to disable the empty lanes after the start of a race.

For each lane that is empty (no athlete in that lane), press **[Lane ON/OFF]** to tell the timer to not expect any data from that lane. A second use of the key is to temporarily disable a lane and then turn it back on.

#### Start

The operator has the option to start the timer counting by pressing **[Start]**. The printer will label the results with the source of the start. If the keypad was used it would be labeled *Source: Keyboard*. If the start was from the horn start it would be labeled *Source: External*.

Examples when to use **Start**:

- Test the timing system or scoreboard
- If there were a start system failure, press **[Start]** then **[Split Arm All]** and **[Enter]**. The timer will at least record the finish order of the race. The time will be incorrect, but some data is better than no data.

#### **Store Print**

The **[Store Print]** key stores the race data for later use and prints the results for verification. When pressed, the event data is stored up to its current status. It then performs the printer commands set up in the **Setup-Printer** menu. To print information from a previous race, go to the **Print Stored Data** Menu. Refer to *Section 15.4* for further information.

If an error is observed on the printout, use the **[Edit]** key to make corrections. Press **[Store Print]** to verify the correction. After all corrections have been completed, press **[Reset]>[Enter]**. The timer is now ready to begin the next event.

| Symbol  | Definition          |
|---------|---------------------|
| B (1-3) | Buttons 1 through 3 |
| B or BK | Backup time         |
| E       | Edited time         |
| М       | Manual time         |

The OmniSport 2000 printer uses the following symbols on its printouts to label data.

#### Edit

When the running time is counting, the **[Edit]** key allows corrections to be made to times in the current race memory. Press **[Edit]** then the desired lane number key. Enter the new time with the numeric keypad then press **[Enter]**. **[Edit]** is disabled during non-lane timing.

#### Paper Feed

Press **[Paper Feed]** to have the printer advance the paper. The printer will not print on the advanced lines.

#### **Event Heat**

- **Event +1:** This function increments the event number by one.
- **Heat +1:** This function increments the heat number by one.
- Heat -1: This function decrements the heat number by one.
- Event Heat: Press [Event Heat] to enter a particular event and heat number.

#### Place/Lane/Non-Lane Timing

- **Lane Timing:** Pressing **[Lane Timing]** enables all lanes and buttons configured in the system. When this is enabled, each lane has one to three buttons that will record when a racer finishes the race.
- **Place Timing:** Pressing **[Place Timing]** enables all places and buttons configured in the system. When this is enabled, each place has one to three buttons that will record when a racer finishes the race.
- **Non-Lane Timing:** Pressing **[Non-Lane Timing]** disables all of the buttons except Lane 1, Button 1. The official should press the button for every competitor finishing the race.
- Non-Lane Split Enable: [Non-Lane Split Enable] uses the next button recorded to calculate the cumulative and subtractive split for that last lap. The split time will be printed and displayed on the scoreboard. The [Non-Lane Split Enable] key only works if the [Non-Lane Timing] key has been pressed.

#### Reset

The timer is automatically reset when first turned on. The timer may be reset any time the race clock is running by pressing **[Reset]>[Enter].** 

When a race is complete, the operator presses [Reset]>[Enter] to reset the timer.

**Note:** If the operator has not pressed **[Store Print]** before resetting the timer, pressing **[Reset]** will store the race and print the results in addition to resetting the clock.

If the timer was not reset before the start of the next race, see Section 14.6 Always Ready Start.

#### Menu

Press **[Menu]** to access additional functions and setting in the console. *Section* **15**: describes the menus in track mode and how to navigate them.

#### **Disqualification (DQ)**

The DQ (disqualification) flag can be used to disqualify a racer with subsequent re-ranking on printouts and on the scoreboard.

**Typical operation:** Press **[DQ]** and **[Lane On/Off]** key for the desired lane or enter the lane number on the number keypad and press **[Enter]**. Doing this sets the DQ flag for that lane. The DQ operation should normally be done at the conclusion of the race, after the officials have ruled on the situation that caused the athlete to be disqualified. On exit from the DQ command, the scoreboard is automatically updated and any subsequent printouts will show the revised placing. The DQ operation can be done at any point in the race and *does not* affect arming or recording of times for the lane. By pressing the same lane number again while in the DQ command, the lane is "re-qualified" and the original status indicator is returned Before the meet, the timing operator should clarify with the meet referee if he/she wants the athletes to be disqualified on the timer. Clarification of this is important for results to be properly ranked on the printouts and meet management software which will show as a DQ on the scoreboard.

### 14.4 Event/Heat, Home/Guest and Record Time Scoreboards

The Event/Heat Number and Home/Guest Scores can be displayed on the appropriate scoreboard module if it is included in the system.

When the Event/Heat module is present, the event and heat numbers will automatically be displayed whenever they are changed with the **[Event/Heat]** key.

When the Home/Guest or Guest/Guest modules are present, the home, guest 1, guest 2 and guest 3 scores will automatically be displayed after being entered in the **Edit-Team Score** menu.

When the Record Time module is present, record data for the corresponding event will be displayed at the start of the race. One record can be pre-entered for each event in the **Edit-Event Order** menu (refer to *Section 15.3*).

### 14.5 Pre-race Setup for the Timer Operator

#### **Printer Setup**

Before the start of the first race, the printer should be set up to print the desired information. Refer to **Section 15.9** to configure the printer.

#### Verify the Console is Reset

Confirm the console is reset and that RT shows 00:00.0 (*Figure 187*). Set the correct Event Heat and Lane. Press **[Next Event]>[Heat +1** or **Heat-1]** or simply press **[Event Heat]** to enter the correct Event and Heat.

### 14.6 Timer Operation During Race

During the race, the operator watches the meet officials, lane status indicators on the console's LCD screen and athletes in their lanes. This section describes operations that must take place during an event. Doing these operations will increase the effectiveness and accuracy of the timer, and help ease the flow of running a track meet.

#### **Start Operations**

The timer will start any time a start impulse is received and the timer is reset (clock shows 00:00.00). As a backup operation or for testing, press **[Start]** to start the timer. The printer will note if the start is External or Keyboard.

#### **Check for Unused Lanes**

The timer operator should turn off any unused lanes after visually verifying any open lanes on the track. Press **[Lane ON/OFF]** for the appropriate lane.

#### Watch Lane Status LCDs

The operator watches the lane status indicators on the two left LCD displays to confirm that all times are recorded.

#### **Always Ready Start**

The *Always Ready Start* feature is based on the fact that the OmniSport 2000 timer has an internal time-of-day clock that continually runs when the timer is turned on. The internal clock continues to run even when the race clock has been stopped.

If a start was missed because the timer was not reset (race clock was still running from the previous race), the start impulse is logged in the memory and on the printer. To prompt the operator that a start has occurred, reset the timer. If the operator chooses to use the received start signal, the timer will automatically start timing the event by calculating the correct running time. Press **[Edit]** to retrieve the start impulse used for the last race.

If two independent OmniSport 2000 timers are being used in parallel for an especially critical application and one timer misses a start impulse completely because of a technical problem, a start time may be manually entered when read from the printout of the other timer.

**Example:** Editing a Start - If a start is missed because the timer was not reset before the start:

- The time-of-day of the start impulse will be logged on the printer.
- The OmniSport will inform the operator of the start after the timer is reset.

#### **Procedure:**

- **1**. To reset the timer:
  - Press [Reset], then [Enter].

- USE MISSED START: 02:23:14.50 Y/N
- The following message displays on the screen:
- Accept the missed start by pressing **[Enter]** and the timer will start from the missed start time. If the missed start is to be ignored, simply press the **[Clear]** key and the timer will be reset only.
- 2. If the start time was *not* on the LCD screen, use the **Edit-Start** menu:
  - With the timer reset, press [Edit]. This reveals the Edit-Start menu and puts the time-of-day of the last start impulse on the LCD.
  - Confirm that the time-of-day shown on the LCD is the correct time for the start of the race. The start time may be edited using the number keys.
  - Press **[Enter]**. This completes the editing operation. The race clock will start and the running time will be correct based on the entered start time.

### 14.7 Timer Operations After Race

This section describes operations that must take place after an event has completed. Doing these operations will increase the effectiveness of accurate timing and help ease the flow of running a large track meet.

#### Store Print

If an error is observed on the printout, press **[Edit]**. Press **[Store Print]** to verify the correction. After all corrections are made, press **[Reset]>[Enter]**. Refer to *Section 15.4* **The timer is now ready to begin the next event**. Advance to the next event or heat and continue. Follow the steps in *Sections 14.5* and *14.6* through each race.

### 14.8 Printouts from the Built-in Printer

This section illustrates typical printouts from the OmniSport 2000 console. To create a printout from the console's built-in printer, refer to *Section* **15.4**.

#### **Track Configurations**

It is important to save the printout (*Figure 189*) for system settings to reuse for future meets. The basis of the settings is letting the console know how the physical track and timer are configured.

#### **Results Printouts**

*Figure 190* illustrates a typical printout for an eight-lane track showing Lane and Place results for two heats.

--SYSTEM SETTINGS--- VERSION 8.6.02b -TIMER CONFIGURATIONS: 1.Number Lanes- 8 2.Start Input- N.O. 3.Timing Input- J7 4.Precision- 1/100 SCOREBOARD CONFIGS; 1.Num of Lines- 8 2.Finish Hold- 3 3.Results by- LANE 4.On FB SCBD- EV/HT 5.Run Time- Splits XID CONFIGURATIONS; 1.Num of Lines- 8 2.Finish Hold- 5 3.Results by- LANE PORT CONFIGURATIONS; 1.Sobrd Port- M-BROP 2.RID Port- M-BROP 2.RID Port- M-BROP 3.Results OMNI2000 PRINTER CONFIGS; 1.Printey Log- CN 2.Results by- LANE

Figure 189: Typical Track Settings

|     | DAK             | RONI | C  | \$ |     |     |    |    |     | DA                    | KI  | RO       | NI       | C   | S   |     |    |    |    |   |
|-----|-----------------|------|----|----|-----|-----|----|----|-----|-----------------------|-----|----------|----------|-----|-----|-----|----|----|----|---|
|     | OMNISI          |      |    |    | 2 9 |     |    |    |     | OMNI                  | SI  | OP       | T        | 2   |     | 2 6 |    |    |    |   |
|     | RT AT           |      |    |    |     |     | 05 | SI | C A | RT A                  | т   | 10       |          | 20  | . / | 10  |    | -9 | ~  | 4 |
|     | DATE:           |      |    |    |     |     | 23 |    |     | DATE                  | -   | 01       | -1       | q.  |     | 10  |    | *  | 4  | 1 |
|     | URCE:           |      |    |    |     |     |    | S  | i C | URCE                  |     | KE       | VI       | in  | ۵Ì  | 'n  |    |    |    |   |
| 24  | unor.           | Ente |    |    |     | 4   |    |    |     |                       | -   |          |          |     | 1.2 |     | 6  |    |    |   |
|     |                 | F    | A  | CI | E : | 5   | 09 |    |     |                       |     |          | Ţ        | A   | CI  | C : | 5  | C  | 8  |   |
| P   |                 | EU   | E  | N: | Г : | 0   | 01 | F  |     |                       |     |          | EĻ       |     |     |     |    |    |    |   |
| L   | L               | н    | E  | A' | r : | 0   | 1  | L  |     | L                     |     |          | H        | E   | ÌΓ  | : : | 0  | 1  |    |   |
| A   | A               |      |    |    |     |     |    | A  |     | A                     |     |          |          |     |     |     |    |    |    |   |
| C   | N               |      |    |    |     |     |    | C  |     | м                     |     |          |          |     |     |     |    |    |    |   |
| E   | E               |      | T  | I  | 11  | -1  |    | E  | -   | E                     |     |          | -        | T   | í M | E   | -  |    |    |   |
|     | 4               | 2    |    | 0  | з.  | 8   | 2  |    |     | 4                     |     |          |          | 5   | LO  |     | 2  | 1  |    |   |
|     | 5               | 2    |    | Ô  | э.  | 9   | 7  |    |     | 3                     |     |          |          |     | 11  |     | 2  | 5  |    |   |
|     | 3               | 2    |    | 1: | ι.  | 7   | 5  |    |     | 5                     |     |          |          | - 3 | lЗ  |     | 2  | 1  |    |   |
|     | 6               |      |    |    |     | 9   |    |    |     | 6                     |     |          |          | 1   | 4   |     | 3  | 3  |    |   |
|     | 7               | 2    |    | 1. | 4.  | 1   | 0  |    |     | 2                     |     |          |          | 1   | 15  |     | 8  | 1  |    |   |
|     | 2               | 2    |    | 1  | 5.  | 4   | 7  |    |     | 7                     |     |          |          | 1   | 17  |     | 3  | 3  |    |   |
|     | 1               | 2    |    | 10 | 5.  | 4   | 1  |    |     | 8                     |     |          |          | 1   | 8   |     | ?  | 4  |    |   |
|     | 8               | 2    |    | 11 | в.  | 3   | 3  |    |     | 1                     |     |          |          | 2   | 20  |     | 4  | 7  |    |   |
| STA | OMNISI<br>RT AT | 10:3 | 2  |    | 36  |     | 95 | ST | A   | DAI<br>OMNIS<br>RT AT | S P | OR<br>10 | T<br>: 3 | 20  | 0   | 3   |    | 1  | 21 | 9 |
|     | DATE:           |      |    |    |     |     |    | 0  |     | DATE                  |     |          |          |     |     |     |    |    |    |   |
| 50  | URCE:           | EXTE | R  | N  | A I |     |    | 3  | v   | URCE                  |     | RE       | AR       | QF  | IK  | D   |    |    |    |   |
|     |                 | F    | A  | CI | E : | 5   | 09 |    |     |                       |     |          |          | A ( |     |     |    |    |    |   |
| P   |                 |      |    |    |     |     | 01 | P  |     |                       |     |          | ΕŲ       |     |     |     |    |    |    |   |
| L   | L               | H    | E  | Ĥ' | Γ:  | 0   | 1  | L  |     |                       |     |          | н        | Ef  | T   | 1   | o  | 1  |    |   |
| A   | A               |      |    |    |     |     |    | A  |     | A                     |     |          |          |     |     |     |    |    |    |   |
| С   | N               |      |    |    |     |     |    | C  |     | м                     |     |          |          | _   |     |     | 20 |    | 22 |   |
| E   | E               | -    | R  | E  | SL  | I L | TS | E  |     | E                     |     |          | -        | RI  | S   | Ц   | L  | T  | S- |   |
| 7   | 1               | 2    | :: | 1  | 6.  | 4   | 1  | 8  |     | 1                     |     |          |          |     | 20  |     |    |    |    |   |
| 6   | 2               | 2    |    | 1  | 5.  | 4   | 7  | 5  |     | 2                     |     |          |          |     | . 5 |     |    |    |    |   |
| 3   | з               |      |    |    |     | ?   |    | 2  |     | 3                     |     |          |          |     | .1  |     |    |    |    |   |
| 1   | 4               | 2    | :: | 0  | в.  | 8   | 7  | 1  |     | 4                     |     |          |          |     | 0   |     |    |    |    |   |
| 2   | 5               |      |    |    |     | 9   |    | 3  |     | 5                     |     |          |          |     | 3   |     |    |    |    |   |
| 4   | 6               |      |    |    |     | 9   |    | 4  |     | 6                     |     |          |          |     | 4   |     |    |    |    |   |
| 5   | 7               |      |    |    |     | 1   |    | 6  |     | 7                     |     |          |          |     | . 7 |     |    |    |    |   |
| 8   | 8               | 2    | :: | 1: | 8.  | 3   | 3  | 2  |     | 8                     |     |          |          | - 3 | 8   |     | 2  | 4  |    |   |

Figure 190: Typical Track Results Printout

# Section 15: The Console's Track Menus and Settings

#### Sport Insert LL-2573

#### **Reference Drawings:**

| System Riser; FB/Track SCBD w/ Omni 20 | 000, in Field | . Drawing A-186535 |
|----------------------------------------|---------------|--------------------|
| System Riser; Track SCBD w/ Omni 2000  | , in Field    | . Drawing A-186548 |

The system riser diagrams are located in *Appendix A*:. Refer to *Section 2*: for information on starting the OmniSport 2000 timer and *Section 14*: for instructions on using the sport insert.

### **15.1 General Features**

The track mode of the OmniSport 2000 console has three different timing modes: by *lane*, by *place* and *non-lane*. By *lane* and by *place* are typically used to time events that run in lanes (sprints). The OmniSport 2000 console can time up to ten lanes with 1-3 buttons per lane.

*Non-lane* mode uses a single push button to press each time a runner crosses the finish line in a distance event.

The three LCD screens on the OmniSport 2000 keep the operator informed during all operations. Note the following layout of the LCDs shown in the track mode.

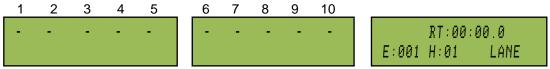

The lane status is shown on the first two LCD screens and other race information is shown on the right screen. During a race, the top line of the right LCD screen shows the race time (RT). The bottom line displays the event number (E), the heat (H), and whether it is in LANE or NON-LANE timing mode.

#### **Console menu navigation**

There are two methods of navigating through the menus in the OmniSport 2000 console.

Refer to the list in *Appendix C:* Track Menu Navigation. Daktronics provides a laminated copy (*Figure 191*) of the **Quick Reference OmniSport 2000 Timing Console (ED13584**).

**Note:** Turn the console on with the switch on the back left side. Refer to *Section 5.1* to review how to start and navigate through the menus.

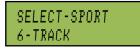

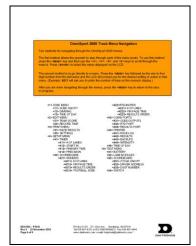

Figure 191: Track Menu Navigation

### 15.2 Scoreboard Menu

The Scoreboard Menu is where the operator can turn the scoreboard output ON or OFF, set the dimming level for Multi-drop displays and display Time-of-Day on the scoreboard.

#### Scoreboard ON/OFF

This menu is used to toggle the scoreboard output ON/OFF.

#### From Main Menu - [1]>[1]

SCBD IS ON

SET OFF? Y/N

If the setting is ON, it will be displaying data on the scoreboard. If this setting is OFF, the scoreboard will be blank until either the start of the next race, or the scoreboard is turned back ON in the menu.

#### When to use this:

- The scoreboard is displaying false information due to equipment or operator error • and needs to be blanked.
- The error is corrected and the scoreboard output can be turned back on. •

Note: This menu uses the [YES] and [NO] keys which are the same as [Enter] and [Clear].

#### Dimming

SCBD DIMMING LEVEL 0-9:

From Main Menu - [1]>[2]

70%

This menu is used to adjust the dimming level on scoreboards that receive Multi-drop protocol.

2-DIMMING

| Dimming levels:        |
|------------------------|
| 0 = none (full bright) |
| 1 = 90%                |
| 2 = 80%                |
| 3 = 70%                |
| each number            |
| represents 10% to      |
| 9 = 10% (dimmest)      |
|                        |

In low light conditions the scoreboard may be too bright.

Use the numeric keypad to select one of the values of 0-9 shown in the table to the right, or use the Arrow keys to toggle through the levels. To save the setting, press [Enter]. To return

to the Dimming Menu without saving, press [Clear].

In direct sunlight the scoreboard may need to be turned to full bright.

#### Time-of-Day

When to use this:

This menu is used to display *Time-of-Day* on the scoreboard. Press **[YES]** to clear the scoreboard and show Time-of-Day. Press [NO] to do nothing and return to the Time-of-Day menu. MENU-SCOREBOARD 3-TIME OF DAY

MENU-SCOREBOARD

| Dimming levels:        |  |
|------------------------|--|
| 0 = none (full bright) |  |
| 1 = 90%                |  |
| 2 = 80%                |  |
|                        |  |

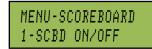

From Main Menu - [1]

MENU-MAIN

1-SCBD MENU

#### From Main Menu – [1]>[3]

The running time must be reset before the console will display *Time-of-Day* on the scoreboard. Press **Arrow** keys to toggle between 12 and 24 hour setting, and then press **[Enter]** to save.

MENU-SCOREBOARD FORMAT: 24 HOUR×

*Time-of-Day* will remain on the scoreboard until:

- The start of the next race.
- The operator presses **[Reset]** a second time to re-display the current results on the scoreboard.
- It is toggled off in the menu. When it is toggled off, the current results will go back on the scoreboard.

#### When to use this:

• Anytime the console is reset and the operator wants to display Time of Day on the scoreboard. This might be during a break in the meet.

### 15.3 Edit Menu

Н

62

The *Edit Menu* allows the operator to manually edit the team scores for display on auxiliary team score scoreboards and edit the basic event order.

MENU-MAIN 2-EDIT MENU

#### **Edit Team Score**

000\*

From Edit Menu – [2]>[1]

000

G1

63

This menu is used to manually edit up to 4 team scores for display on auxiliary team score scoreboards. The \* identifies which team score is being edited.

000

000

Enter a score of 0 to 999 using the **[0]-[9]** keys. The \* indicates which score is ready to enter. Press **[Enter]** on the last score to post the scores to the scoreboard and advance to the *Edit – Event Order Menu*. If the operator is in the *Edit – Team Score Menu* and wants to exit without saving the data, press **[Clear]**. This will exit the menu and return to the 1-*Team Score Menu*.

Some operators will use the four scores (H, G1, G2 & G3) as HOME and GUEST for men and women or HOME and GUEST for varsity and junior varsity. Another option is to post the men's scores when a men's event is finished, and the women's scores when a women's event is finished.

#### When to use this:

• Typically team scores are updated on the scoreboard after each event is finished and scored.

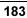

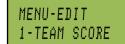

| From Main | Menu – | [2] |
|-----------|--------|-----|
|           |        |     |

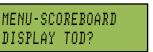

#### Record Time

This menu is used to set an event's record time to be displayed.

MENU-EDIT 2-RECORD TIME

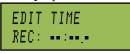

#### From Edit Menu – [2]>[2]>[2]

Enter a record time with the keypad and press **[Enter]**. Press **[Clear]** twice to leave this unchanged and return to the **Edit** menu.

### 15.4 Print Menu

The *Print* Menu is where the operator can print a specific race result, the current event order in the OmniSport 2000 console, or the settings for the current console configuration.

#### **Print Race Results**

This menu is used to print races that are stored in the OmniSport 2000 console's revolving race memory. See *Section* **4.12** for more information about the revolving race

MENU-MAIN 3-PRINT MENU

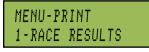

From Main Menu – [3]

memory. Each time the console times a race, that race is assigned a race number. The race number increments by one each time a new race is started and counts up from 1 to 999. When the console gets to race number 999, it rolls over and the next race number is 1. The console has enough memory to store approximately the last 50 races. If the memory in the console is full and a new race needs to be stored, the console deletes the oldest race in its memory.

### PRINT RESULTS RACE NUMBER 772×

#### From Main Menu – [3]>[1]

To print a stored race, press **[0]-[9]** to enter the desired race number and press **[Enter]**. The LCD screen will then prompt the operator to verify the entered race number. Press **[YES]** to print the selected results. Though *Section 4.10* refers to swimming, refer to that section for more information and printout samples. Press **[NO]** to ignore the selection and return to the *Print Menu*.

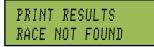

If the desired race has been deleted from the console's memory, the LCD screen will flash *Race Not Found*.

#### When to use this:

• Use this when a race result is needed to be re-printed on the console's built-in thermal printer.

#### **Print Settings**

This menu is used to print the console's configuration to the thermal printer inside the console.

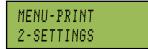

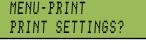

#### From Main Menu-[3>[2]

Press **[YES]** to print the settings. Press **[NO]** to exit the menu without printing.

#### When to use this:

- Print the settings after the console has been set up and verified that all is functioning correctly. Keep this printout for future reference. It will be valuable if the console is loaned out to someone else, unknowingly a change was made in the console, or if the console was returned to or exchanged by Daktronics for service.
- It is a good idea to pull out the known good settings and verify them to a new printout when the equipment is being set up for a meet.

### 15.5 Setup Menu

This menu lets the console know how the track is used, which inputs to use, how to read those inputs and what to do with

those inputs. The console will retain these configurations when it is powered up again.

#### Timer

This menu configures the track settings.

#### Number of Lanes

The console can be configured to time the number of lanes used.

| MENU-TIMER   | MENU-TIMER  |
|--------------|-------------|
| 1-# OF LANES | # OF LANES: |

#### From Main Menu-[4]>[1]

Press **[0]-[9]** to select the number (1-10) of lanes on the track, and then **[Enter]** to save.

8 \*

#### Start In

The console can be configured to receive inputs from different starting devices. Some start devices are an open switch that closes (*Normally Open*) and others are a closed switch that opens (*Normally Closed*).

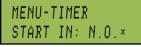

#### From Main Menu - [4]>[1]>[2]

The Start Input can be configured to receive normally open or normally closed start signals. Select "N.O." for normally open type start inputs. Select "N.C." for normally closed-type start inputs (Default=N.O.).

Press  $[\leftarrow]$   $[\rightarrow]$  to toggle the setting from *N.O.* to *N.C.*, and then press **[Enter]** to save.

**Note:** Normally Open (N.O.) is the standard setting for Daktronics timing accessories with the OmniSport 2000 timer.

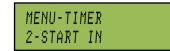

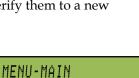

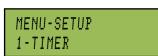

4-SETUP MENU

From Main Menu-[4]

#### Primary Time:

This menu will configure the console for which timing input(s) to use as the primary time.

| MENU-TIMER<br>IMPUT = J7 1BTN× | MENU-TIMER<br>IMPUT = J10 3BTN× |  |
|--------------------------------|---------------------------------|--|
|--------------------------------|---------------------------------|--|

#### MENU-TIMER 3-PRIMARY TIME

#### From Main Menu – [4]>[1]>[3]

Primary Time is used to tell the timer to use J7 and 1 button per lane for up to 8 lanes, or to use J10 1, 2, or 3 buttons for up to 10 lanes. Press  $[\leftarrow] [\rightarrow]$  to toggle between J7 or J10 settings.

- Input: J7 1 button
- Input: J10 1 button, 2 buttons, or 3 buttons

Press [Enter] to save or press [Clear] to exit without saving.

**Note:** When three buttons are used, final times are printed when the middle time is received. If two buttons are being used, the time of the second button is printed after both buttons are pressed. If one button is used, that is the time. In non-lane events, only one button for lane one is used for all racers.

#### Precision

The OmniSport 2000 console is an extremely accurate timing device. This menu tells the timer if it should report and display the times to one hundredth (1/100) or one thousandth (1/1000) of a second.

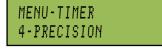

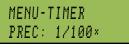

From Main Menu – [4]>[1]>[4]

Use [□][□] to select between 1/100 or 1/1000 of a second, and then press [Enter] to save.

### 15.6 Numeric Scoreboards

This menu configures how the console will display data on a Lane, Place and Time numeric scoreboard.

### Number of Lines

This menu sets the number of lines (1-10) of lane data that the scoreboard will display. If the number of active lanes in the track is greater than the value set, the timer will automatically page the information in place order. The default is 10.

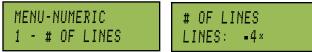

#### From Main Menu – [4]>[2]>[1]>[1]

Press [0]-[9] to enter the number of lines, and then press [Enter] to save.

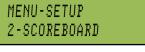

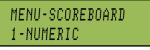

From Main Menu – [4]>[2]

#### Finish Page Time

This menu configures how long each page of the *Finish Times* will hold on the scoreboard.

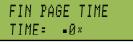

#### From Main Menu – [4]>[2]>[1]>[2]

The typical time is set at 5 seconds. Press **[0]-[9]** to enter the appropriate length of time the finish time will appear on the display, and then press **[Enter]** to save.

#### Results Order

This menu configures the console to display results on the scoreboard in either *Lane Order* or *Place Order*. If the number of lanes on the track is greater than the number of lines

MENU-NUMERIC 3-RESULTS ORDER

that the scoreboard will display, the timer will display the information in place order regardless of this setting. The default is *Lane Order*.

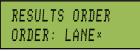

From Main Menu – [4]>[2]>[1]>[3]

Press  $[\leftarrow]$  or  $[\rightarrow]$  to select either Lane or Place, and then press [Enter] to save.

#### When to use this:

- Select **Lane** to display the results in the order of the lane in which the runners finished.
- Select **Place** to display the results in the order of which the runners placed.

#### Show DQ

This menu configures what will show on a numeric scoreboard when there is a disqualification (DQ).

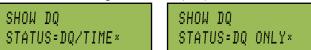

MENU-NUMERIC 4-SHOW DQ

MENU-NUMERIC

5-FOOTBALL SCBD

#### From Main Menu – [4]>[2]>[1]>[4]

Press [ $\leftarrow$ ] or [ $\rightarrow$ ] to display either DQ Time or DQ Only, and then press [Enter] to save.

#### Football SCBD

This setting determines if Event/Heat or Guest 2/3 will be displayed on the TO GO and BALL ON digits on the bottom of a on the bottom of a Football/Track scoreboard.

FOOTBALL SCBD FOOTBALL SCBD SHOW-EVENT/HEAT× SHOW-GUEST 2/3 ×

#### From Main Menu – [4]>[2]>[1]>[5]

Press [ $\leftarrow$ ] or [ $\rightarrow$ ] to display either **Event/Heat** data or **Guest 2/3** scores, and then press [**Enter**] to save.

MENU-NUMERIC 2-FIN PAGE TIME

#### **Running Time**

This menu sets what data is displayed on a single line numeric scoreboard.

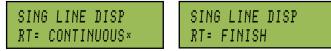

From Main Menu – [4]>[2]>[1]>[6]

Press [ $\leftarrow$ ] or [ $\rightarrow$ ] to display either **Continuous** running data or the **Finish** scores, and then press [**Enter**] to save.

### 15.7 RTD/Matrix Scoreboards

This menu sets the output data configuration for the specific matrix display in use.

MENU-SCOREBOARD 2-RTD/MATRIX

MENU-NUMERIC

**6-RUNNING TIME** 

#### Number of Lines

This menu sets the *# of Lines* of lane data being sent to the matrix scoreboard. If the number of lanes on the track is greater than the value set, the timer will automatically page the information in place order. The default is 10.

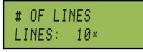

From Main Menu – [4]>[3]>[2]>[1]

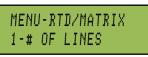

From Main Menu – [4]>[3]>[2]

Press **[0]-[9]** to enter the number of lines appropriate to the facility's display, and then press **[Enter]** to save.

**Note:** If the number of lanes on the track is greater than the number of lines set, the timer will automatically page the information in place order. For splits – only the first place split will display and hold for the amount of time set in the Split *Hold Time* menu. *Finish Times* will page according to the amount of time set in the *Finish Page Time* menu.

### Finish Page Time

Select *Finish Page Time* to configure the length of time that finish times remain on the scoreboard.

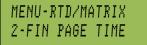

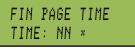

#### From Main Menu – [4]>[3]>[2]>[2]

The typical time is set at 5 seconds. Press **[0]- [9]** to enter the appropriate length of time the finish time will appear on the display, and then press **[Enter]** to save.

#### Results Order

This menu configures the console to display results on the scoreboard in either *Lane Order* or *Place Order*. If the number of lanes on the track is greater than the number of MENU-RTD/MATRIX 3-RESULTS ORDER lines that the scoreboard will display, the timer will display the information in place order regardless of this setting. The default is *Lane Order*.

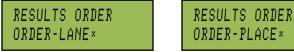

From Main Menu – [4]>[3]>[2]>[3]

Press [ $\leftarrow$ ] or [ $\rightarrow$ ] to select either Lane or Place. Press [Enter] to save.

When to use this:

- Select **Lane** to display the results in the order of the lane in which the athletes finished.
- Select **Place** to display the results in the order of which the athletes placed.

### 15.8 Comm Ports

The following *Comm (Communication) Ports* menus select the protocol used for transmitting data to the display and communicating with a results program.

#### **Scoreboard Outputs**

Select *Scoreboard Outputs* to assign a protocol used to transmit data in outputs (*J*2and *J*3).

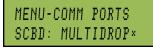

From Main Menu – [4]>[3]>[1]

MENU-SETUP 3-COMM PORTS

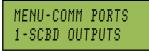

From Main Menu – [4]>[3]

Press [ $\leftarrow$ ] or [ $\rightarrow$ ] to select *Multicast, Multidrop, Multiline* or *Omega* protocol, depending on the type of display used, and then press [Enter] to save.

#### When to use this:

- The OmniSport 2000 supports several generations of displays. Currently there are three different types of Daktronics protocols. *Multicast, Multidrop, and Multi-line*.
- The newest generation of display for aquatics is the SW-5000 series. This series of display will auto-detect the protocol being sent by the OmniSport 2000 console. In most cases the console should be set to *Multicast*.
- The previous generation of displays for aquatics was the SW-2000 series. This generation required a protocol plug to determine which protocol it was receiving. To test which protocol is configured, unplug the signal to the display from the back of the console. Cycle power to the display. When it powers up, the display will show either *P0* or *P1* on the left two digits.

*P0* – console to *Multidrop P1* – console to *Multi-line*.

- An OmniSport 2000 cannot run a Daktronics glow cube display directly. A glow cube display will require an interface in order to be controlled by an OmniSport 2000 console. When using a glow cube interface, set the OmniSport 2000 console to *Multidrop*.
- If the display is one manufactured by Omega, set the console to *Omega*.

#### **RTD Configurations**

The *RTD Port* is used to select the protocol (RTD or CTS) to transmit out of the *J*5 RTD port on the OmniSport 2000 console. *RTD* means Real Time Data. *CTS* means Colorado Timing System. The default is RTD.

MENU-COMM PORTS 2-RTD PORT

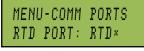

#### From Main Menu – [4]>[3]>[2]

Press [ $\leftarrow$ ] or [ $\rightarrow$ ] to select *RTD* to send information to a Daktronics Venus 7000 or 1500 display controller or *CTS* to send to a numeric CTS scoreboard, and then press [Enter] to save.

#### **Results Port**

The *Results Port* configures which protocol (OmniSport 2000 or 6000 console, or a CTS console) will be used to communicate with the meet management software. MENU-COMM PORTS 3-RESULTS PORT

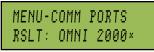

From Main Menu – [4]>[3]>[3]

The OmniSport 2000 (default) and the OmniSport 6000 are bi-directional protocols. The CTS console is unidirectional protocol, utilizing the standard CTS scoreboard information.

Press **[Enter]** and press **[** $\leftarrow$ **]** or **[** $\rightarrow$ **]** to select *OmniSport 2000, OmniSport 6000* or *CTS* protocol, depending on what the meet management software is expecting to receive, and then press **[Enter]** to save.

**Note:** If using an older version of Hy-Tek Meet Management, it may require configuring this port to the OmniSport 6000 data. Selecting Omni 6000 transmits Omni 6000 RTD item numbers on the RTD output

### 15.9 Printer

This menu configures which printouts will be printed on the built-in printer in the console as well as the intensity of the print on those printouts. MENU-SETUP 4-PRINTER

### Race Log

The *Race Log* allows the logging to be turned *ON/OFF*. Typically the *Race Log* is set *ON*.

*From Main Menu* – [4]>[4]>[1] Press [ $\leftarrow$ ] or [ $\rightarrow$ ] to toggle between *ON/OFF*, and then press [Enter] to save.

#### When to use this:

• Using the Race Log is the most thorough way to identify issues with the system. Daktronics recommends that the *Race Log* is always turned on.

#### Results

The *Results Menu* selects printouts by LANE or PLACE order. The *Results* printout format is usually determined by preference of the person handling the meet management program and is used for verification. MENU-PRINTER 2-RESULTS

RSLTS BY: LANE×

MENU-PRINTER

MENU - PRINTER BACKUPS : YES × From Main Menu – [4]>[4]>[3]

From Main Menu – [4]>[4]>[2]

Press [ $\leftarrow$ ] or [ $\rightarrow$ ] to toggle between *ON/OFF*, and then press [Enter] to save.

#### Backups

This menu configures if backup times will be printed with the race results. Printing Backup Times usually is determined by the preference of the person handling the meet management program.

MENU-PRINTER 3-BACKUPS

Press [ $\leftarrow$ ] or [ $\rightarrow$ ] to toggle between *YES/NO*, and then press [Enter] to save.

#### Intensity

This menu sets the printer's depth of contrast for easy readability. The typical level is set at 5.

PRINT INTENSITY LEVEL 1-5: 5×

From Main Menu – [4]>[4]>[4]

Press [Enter]>[1-5] to select a new intensity, and then press [Enter] to save.

| _ | 1    | 5       | 0   |
|---|------|---------|-----|
|   | MENU | - PRINT | ER  |
|   | RACE | LOG:    | ON× |

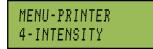

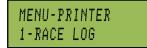

From Main Menu – [4]>[4]

### 15.10Time-of-Day

This menu is used to set the console's date and time.

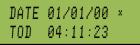

#### From Main Menu – [41>[5]

Press [0-9] to enter the correct date and time. Press [Enter] to accept the setting. Press [Clear] twice to exit without saving and retain the previous time and date.

### 15.11Test Menu

The OmniSport 2000 timer is equipped with features that test battery level, the lane modules and the numeric scoreboard. The following submenus explain how to use

MENU-SETUP 5-TIME OF DAY

MAIN MENU

5-TEST MENU

each of these tests. It is important to run through these tests before the meet begins to prevent problems from occurring during the meet.

#### Battery

This menu checks the battery power level.

BATTERY TEST LEVEL: CHARGED

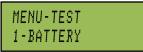

From Main Menu – [5]

MENU-TEST

2-LANE MODULES

From Main Menu – [5>[1]]

The battery level will show as CHARGED or LOW. Press [Enter] to exit the menu.

#### Lane Modules

This menu tests the lane module inputs.

#### From Main Menu – [5]>[2]

The two left LCDs will show the lane module input status by lane. Press [Enter] to exit the menu.

#### Scoreboard

These menus check the numeric scoreboard drivers.

#### Cycle On/Off

This menu checks the signal to the scoreboard.

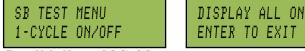

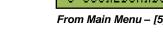

From Main Menu – [5]>[3>[1]

Press [1] to toggle the scoreboard ON and OFF. When this menu is selected, an all ON signal is sent at intervals of approximately 3 seconds. This will continue to cycle ON and OFF until pressing [Enter] to continue.

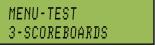

From Main Menu – [5]>[3]

#### Driver Address

This menu shows which addresses each of the drivers on the scoreboard are set to. The address plugs were inserted when the display was installed.

SB TEST MENU 2-DRIVER ADDRESS

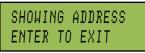

#### From Main Menu – [5]>[3]>[2]

Press **[2]** to display the driver addresses. This will remain on the display until **[Enter]** is pressed.

#### Digit Number

This menu displays the digit designation.

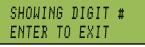

SB TEST MENU 3 - DIGIT NUMBER

MENU - TEST

From Main Menu – [5]>[3]>[3]

Press **[3]** to display a digit number. The number or letter will show which output on the driver that digit is plugged into. This will remain on the display until **[Enter]** is pressed.

#### Switch

This menu checks the lane buttons port on the rear of the console.

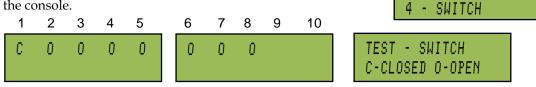

#### From Main Menu – [5]>[4]

When pressing one of the push buttons that is plugged into the Track Button Interface, a "C" will display in that lane on one of the left two LCD screens.

### Section 16: Daktronics Exchange and Repair & Return Programs

To serve customers' repair and maintenance needs, Daktronics offers both an exchange program and a repair & return program.

### 16.1 Exchange Program

Daktronics unique Exchange Program is a quick service for replacing key parts in need of repair. If a part requires repair or replacement, Daktronics sends the customer a replacement and the customer sends the defective part to Daktronics.

#### **Before Contacting Daktronics**

Identify these important part numbers:

| Console Serial Number:         |
|--------------------------------|
| Model Number:                  |
| Contract Number:               |
| Date Installed:                |
| Daktronics Customer ID Number: |
|                                |

#### Exchange Program

To participate in the Exchange Program, follow these steps: Call Daktronics customer service.

| Market Description                                                                                                    | Customer Service<br>Number |
|----------------------------------------------------------------------------------------------------|----------------------------|
| Schools (primary through community/junior colleges), religious organizations, municipal clubs, and community c[Enter]s | 877-605-1115               |
| Universities and professional sporting events, live events for auditoriums, and arenas                                 | 866-343-6018               |

#### When the new exchange part is received, mail the old part to Daktronics.

If the replacement part fixes the problem, send in the problem part which is being replaced.

- **a.** Package the old part in the same shipping materials in which the replacement part arrived.
- b. Fill out and attach the enclosed UPS shipping document.
- **c.** Ship the part to Daktronics. In most circumstances, the replacement part will be invoiced at the time it is shipped.

If, after the exchange is made the equipment is still defective, please contact Customer Service immediately. Daktronics expects *immediate return* of an exchange part if it does not solve the problem. The company also reserves the right to refuse parts that have been damaged due to acts of nature or causes other than normal wear and tear.

### 16.2 Repair & Return Program

For items not subject to exchange, Daktronics offers a Repair & Return Program. To send a part for repair, follow these steps:

- Call or fax Daktronics Customer Service: Refer to the appropriate market number in the chart listed on the previous page. Fax: 605-697-4444
- **Receive a Return Materials Authorization (RMA) number before shipping.** This expedites repair of the part.
- Package and pad the item carefully to prevent damage during shipment. Electronic components, such as printed circuit boards, should be placed in an antistatic bag before boxing. Daktronics does not recommend packing peanuts for packaging.
- Enclose:
  - a. Contact name
  - **b.** Address
  - **c.** Phone number
  - d. The RMA number
  - e. Clear description of symptoms

#### **Shipping Address**

Daktronics Customer Service PO Box 5128 331 32<sup>nd</sup> Ave Brookings, SD 57006

#### **Daktronics Warranty and Limitation of Liability**

The Daktronics Warranty and Limitation of Liability is located in Appendix F. The Warranty is independent of Extended Service agreements and is the authority in matters of service, repair, and display operation.

## Index

### Α

| 76 |
|----|
|    |
|    |
|    |
|    |

### B

| Backup Times |     |
|--------------|-----|
| Swim         |     |
| Track        | 191 |
| Battery test |     |
| Dive         |     |
| Pace clock   |     |
| Swim         | 59  |
| Track        |     |
| Water polo   |     |
|              |     |

### С

| Clear order        |     |
|--------------------|-----|
| Dive               | 90  |
| Clear Order        |     |
| Swim               | 46  |
| Cycle ON/OFF       | 60  |
| Numeric dive       |     |
| Numeric track      | 192 |
| Numeric water polo | 154 |

#### D

| DD tables     | 121 |
|---------------|-----|
| Deck plate    | 9   |
| Bulkhead      | 9   |
| Individual    | 9   |
| Start         | 9   |
| Delete event  |     |
| Dive          | 90  |
| Swim          | 45  |
| Digit number  |     |
| Numeric dive  | 98  |
| Numeric swim  | 60  |
| Numeric track | 193 |
| Pace clock    | 165 |
| Water polo    | 155 |
| Dimming menu  |     |
| Dive          | 87  |
| Pace clock    | 159 |
|               |     |

| Swim                   |  |
|------------------------|--|
| Track                  |  |
| Dive keys              |  |
| Abort                  |  |
| Current total          |  |
| Cut                    |  |
| Diver#                 |  |
| Fail and balk          |  |
| Judge scores           |  |
| Print                  |  |
| Score                  |  |
| Select order           |  |
| Dive order             |  |
| Diving mode            |  |
| Entering judges        |  |
| Entering scores        |  |
| Event operation        |  |
| Pre-event setup        |  |
| DQ                     |  |
| Swim                   |  |
| Track                  |  |
| Driver address         |  |
| Numeric dive           |  |
| Numeric swim           |  |
| Numeric track          |  |
| Pace clock             |  |
| Water polo             |  |
| Dual banana connectors |  |
|                        |  |

#### Ε

| Edit dive order         |  |
|-------------------------|--|
| Clear totals            |  |
| Diver totals            |  |
| Edit event order        |  |
| Dive                    |  |
| Swim                    |  |
| Edit key                |  |
| Dive                    |  |
| Swim                    |  |
| Edit team score         |  |
| Dive                    |  |
| Swim                    |  |
| Track                   |  |
| Event setup in software |  |
| Dive                    |  |
| Swim                    |  |
| Synchro swim            |  |
| •                       |  |

| Exchange Program19 | 5 |
|--------------------|---|
|--------------------|---|

#### F

| Finish Page Time |     |
|------------------|-----|
| Matrix swim      | 55  |
| Matrix track     |     |
| Numeric swim     | 53  |
| Numeric track    | 187 |
| Flag Time        | 51  |
| C                |     |

### Н

| Horn start  | 10 |
|-------------|----|
| Connections | 10 |

### Ι

| Insert event      |   |
|-------------------|---|
| Dive              | ) |
| Swim45            | , |
| Install           |   |
| In-deck swimming8 | , |
| On-deck swimming5 | , |
| Intensity         |   |
| Pace clock164     | Ł |
| Swim59            | ) |
| Water polo154     | Ł |
|                   |   |

### J

| Judge consoles |     |
|----------------|-----|
| Dive operation | 101 |
| Editing        |     |
| Setup          | 101 |
| Test           |     |
|                |     |

### K

| Keypad     | 24  |
|------------|-----|
| Dive       | 80  |
| Pace clock |     |
| Swim       | 24  |
| Track      |     |
| Water polo | 142 |

### L

| Lane Extension Module | 7   |
|-----------------------|-----|
| Lane label            | 49  |
| Lane length           | 49  |
| Lane module input     |     |
| Swim                  | 50  |
| Lane modules          | 5   |
| Connections           | 6   |
| Silicone lubricant    | 7   |
| Lane ON/OFF           |     |
| Track                 | 174 |

| Lane order | 48      |
|------------|---------|
| Lead diver | 95, 119 |

#### Μ

| Maintenance Kit |
|-----------------|
| Missed start    |

### Ν

| Next event         |     |
|--------------------|-----|
| Dive               |     |
| Swim               | 27  |
| Number of lanes    |     |
| Swim               |     |
| Number of lines    |     |
| Matrix swim        | 54  |
| Matrix track       |     |
| Numeric dive       | 95  |
| Numeric swim       | 52  |
| Numeric track      |     |
| Numeric water polo | 151 |

#### Р

| Pace clock edit             |
|-----------------------------|
| Step160                     |
| Workout                     |
| Pace clock print setup 162  |
| Pace clock scoreboard setup |
| Paper feed                  |
| Dive                        |
| Swim27                      |
| Track                       |
| Water polo148               |
| Precision                   |
| Swim51                      |
| Track                       |
| Primary time                |
| Track                       |
| Primary Time                |
| Swim                        |
| Print dive list94           |
| Print Event Order           |
| Dive                        |
| Swim                        |
| Print Log                   |
| Dive                        |
| Water polo154               |
| Print race results          |
| Swim                        |
| Print Race Results          |
| Track                       |
| Print results               |

| Dive                 | 92  |
|----------------------|-----|
| Print settings       |     |
| Dive                 | 93  |
| Swim                 | 48  |
| Printouts            |     |
| Lane/Place order     | 37  |
| Pool configurations  | 36  |
| Relay exchange       | 38  |
| Splits               | 38  |
| Swim                 | 35  |
| Swim race log        | 37  |
| Track configurations | 179 |
| Push buttons         | 7   |

### R

| Race Log                   |
|----------------------------|
| Swim                       |
| Radio channels18           |
| Setup18                    |
| Relay Take-Off Platform7   |
| Batteries168               |
| Mounting167                |
| Operations170              |
| Setup timer menu52         |
| Testing169                 |
| Troubleshooting171         |
| Repair & Return Program196 |
| Reset                      |
| Swim28                     |
| Track176                   |
| Results                    |
| Swim58                     |
| Track191                   |
| Water polo153              |
| Results order              |
| Matrix track189            |
| Numeric swim53             |
| Results Port               |
| Dive96                     |
| Pace clock164              |
| Swim58                     |
| Track190, 191              |
| Revolving race memory      |
| Round                      |
| Dive                       |
| RTD configurations         |
| Dive96                     |
| Pace clock164              |
| Swim57                     |
| Track190                   |
|                            |

| Water polo        |  |
|-------------------|--|
| RTD Offset        |  |
| Matrix swim       |  |
| Matrix water polo |  |
|                   |  |

### $\mathbf{S}$

| Scoreboard                 |     |
|----------------------------|-----|
| Finish times               | 31  |
| Multiple-line              | 32  |
| Running times              |     |
| Single-line                |     |
| Split times                |     |
| Scoreboard ON/OFF menu     |     |
| Dive                       | 86  |
| Pace clock                 | 159 |
| Swim                       | 42  |
| Track                      | 182 |
| Water polo                 |     |
| Scoreboard outputs         |     |
| Dive                       | 95  |
| Pace clock                 | 163 |
| Swim                       |     |
| Track                      |     |
| Water polo                 |     |
| Setup timer menu           |     |
| Dive                       | 94  |
| Number of judges           |     |
| Position code              |     |
| Pace clock                 |     |
| Swim                       |     |
| Show DQ                    |     |
| Matrix swim                | 56  |
| Numeric swim               | 54  |
| Numeric track              |     |
| Show place                 |     |
| Matrix swim                | 56  |
| Show start                 |     |
| Matrix swim                | 56  |
| Numeric swim               |     |
| Software buttons and icons |     |
| Dive                       | 107 |
| Swim                       |     |
| Synchro swim               |     |
| Software configuration     |     |
| Dive                       | 111 |
|                            |     |
| Synchro swim               |     |
| Software installation      |     |
| Pro dive                   | 105 |
| Pro swim                   |     |
|                            |     |

| Pro synchro swim129                                                                                                    |
|----------------------------------------------------------------------------------------------------|
| Software printouts                                                                                                    |
| Dive                                                                                                    |
| Swim71                                                                                                    |
| Synchro swim140                                                                                                    |
| Split Hold Time53                                                                                                    |
| Matrix swim                                                                                                    |
| Split times                                                                                                    |
| Swim                                                                                                    |
| Start in                                                                                                    |
| Swim                                                                                                    |
| Track                                                                                                    |
| Store print                                                                                                    |
| Track                                                                                                    |
| Store Print                                                                                                    |
| Swim                                                                                                    |
| Subtractive splits                                                                                                    |
| I I                                                                                                    |
| Matrix swim55                                                                                                    |
|                                                                                                    |
| Numeric swim54                                                                                                    |
|                                                                                                    |
| Numeric swim54<br>Swim keys                                                                                                   |
| Numeric swim                                                                                                    |
| Numeric swim                                                                                                    |
| Numeric swim                                                                                                    |
| Numeric swim54Swim keys27Event order27Finish arm25Lane ON/OFF25Split arm26Store print26                                       |
| Numeric swim.54Swim keys                                                                                                    |
| Numeric swim54Swim keys27Event order27Finish arm25Lane ON/OFF25Split arm26Store print26                                       |
| Numeric swim54Swim keys27Event order27Finish arm25Lane ON/OFF25Split arm26Store print26Swimming mode26Operator expectations39 |

### Т

| 159 <i>,</i> 164 |
|------------------|
| 59               |
| 43               |
|                  |
| 148, 154         |
| 11               |
| 12               |
|                  |

| Keypad inserts     | 15     |
|--------------------|--------|
| Maintenance        |        |
| Navigation         | 29     |
| Dive               |        |
| Pace clock         | 157    |
| Swim               | 41     |
| Track              |        |
| Water polo         | 146    |
| Paper installation | 17     |
| Printer            |        |
| Riser diagrams     | 13     |
| Software updates   |        |
| Startup            | 17     |
| Dive               |        |
| Swim               | 26, 41 |
| Track              | 175    |
| Water polo         | 141    |
| Touch+             |        |
| Touchpads          | 3      |
| Connections        | 5      |
| Maintenance        | 14     |
| Mounting           | 4      |
| Track mode         |        |
| During race        | 177    |
| Post race          |        |
| Pre-race setup     |        |
| Ĩ                  |        |

#### W

| Wall plate      | 9   |
|-----------------|-----|
| Water polo      |     |
| Horn            | 142 |
| Penalty         | 144 |
| Periods         | 146 |
| Scoring         | 144 |
| Set times menu  |     |
| Shot time       | 143 |
| Time out        | 146 |
| Water polo mode |     |
| Game operations | 142 |
| Pre-game setup  | 145 |

# **Appendix A: Drawings**

The Daktronics drawing number is located in the bottom right corner of the drawing. Refer to **Section 1.1** for information regarding how to read the drawing number.

The following drawings are filed in alphanumerical order.

# A Drawings

| OmniSport 2000 Connector Designations               | Drawing A-154282   |
|-----------------------------------------------------|--------------------|
| Channel Selection; Single Control Console, Gen IV   | Drawing A-180566   |
| Channel Selection; Single Broadcast Group, Gen IV   | Drawing A-180922   |
| Channel Selection; Multiple Broadcast Group, Gen IV | Drawing A-180923   |
| HS-200 Horn Start; On-Deck Configuration            | Drawing A-185695   |
| System Riser; FB/Track Scbd W/Omni 2000, Track Side | . Drawing A-186535 |
| System Riser; Track Scbd W/Omni 2000, Track Side    | . Drawing A-186548 |
| System Riser; RC-100, Rodeo/Diving/Sync Swimming    | Drawing A-230608   |
| Mounting, Relay Take-Off Platform                   | Drawing A-268945   |

# **B** Drawings

| Insert: OmniSport 2000 Swimming   | Drawing B-163808 |
|-----------------------------------|------------------|
| Insert: OmniSport 2000 Diving     | Drawing B-180044 |
| Insert: OmniSport 2000 Water Polo | Drawing B-182350 |
| Insert: OmniSport 2000 Track      | Drawing B-184685 |
| Insert: OmniSport 2000 Pace Clock | •                |

| LCAC LOCA LOAZOZ                                                                                                    | 01 SCALE: 1=4                                                                                                    | APPR. | ВҮ  | DESCRIPTION                  | DATE | REV. |
|----------------------------------------------------------------------------------------------------|----------------------------------------------------------------------------------------------------|-------|-----|------------------------------|------|------|
|                                                                                                    | REVISION APPR. BY:                                                                                                    |       |     |                              |      |      |
|                                                                                                    |                                                                                                    |       | 000 |                              |      | -    |
| DRAWN BY: CBRECZI DATE: 19 JUN 02                                                                                                    | DES. BY: CBRECZI DRAWN                                                                                                    |       | C B | 1 DA DEC 02 TO RESULTS PORT. |      | -    |
| IONS; OMNISPORT 2000                                                                                                    | TITLE: CONNECTOR DESIGNATIONS; OMNISPOI                                                                                                    |       |     |                              |      |      |
|                                                                                                    | PROJ: OMNI SPORT 2000                                                                                                    |       |     |                              |      |      |
| C. BROOKINGS, SD 57006                                                                                                    | DAKTRONICS, INC. BROOKINGS,                                                                                                    |       |     |                              |      |      |
| TALS SHOWN ON THIS DRAWING ARE CONFIDENTIAL AND<br>' ANY MEANS, INCLUDING ELECTRONICALLY WITHOUT THE<br>RONICS, INC. COPYRIGHT 2002 DACTRONICS, INC. | THE CONCEPTS EXPRESSED AND DETAILS SHOWN ON THIS D<br>PROPRIETARY. DO NOT REPRODUCE BY ANY MEANS, INCLUDING<br>EXPRESSED WRITTEN CONSENT OF DAKTRONICS, INC. CO |       |     |                              |      |      |

|       | J14 – NEAR LANE |
|-------|-----------------|
| PIN # | FUNCTION        |
| 1     | +VUNREG         |
| 2     | NEAR CAN-H      |
| 3     | NEAR CAN-L      |
| 4     | GND             |
|       |                 |

|       | J15 – FAR LANE |
|-------|----------------|
| PIN # | FUNCTION       |
| 1     | +VUNREG        |
| 2     | FAR CAN-H      |
| 3     | FAR CAN-L      |
| 4     | GND            |
|       |                |

|       | J10 – NEAR END    |
|-------|-------------------|
| PIN # | FUNCTION          |
| 1-BLK | GND               |
| 2-BLK | LM NEAR           |
| 3-BLK | CLK NEAR          |
| 4-RED | +VUNREG           |
|       | L.                |
|       | J11 – FAR END     |
| PIN # | FUNCTION          |
| 1-BLK | GND               |
| 2-BLK | LM FAR            |
| 3-BLK | CLK FAR           |
| 4-RED | +VUNREG           |
|       | k.                |
|       | J12 – START INPUT |
| PIN # | FUNCTION          |

|       | J12 – START INPUT |
|-------|-------------------|
| PIN # | FUNCTION          |
| 1-RED | START +, SWIN9-P  |
| 2-BLK | START -, SWIN9-N  |

|       | J13 - POWER IN   |
|-------|------------------|
| PIN # | FUNCTION         |
| 1     | N/C              |
| 2     | N/C              |
| 3     | 14VAC            |
| 4     | 14VAC            |
| SHELL | EARTH GND        |
|       | 1<br>2<br>3<br>4 |

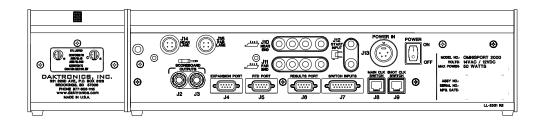

| J2-J3       | SCOREBOARD OUTPUTS    |
|-------------|-----------------------|
| CONTACT     | FUNCTION              |
| TIP         | CURRENT LOOP OUTPUT + |
| RING        | CURRENT LOOP OUTPUT - |
| SHAFT       | GND                   |
| SHAFT       | GND                   |
|             |                       |
| J۷          | – EXPANSION PORT      |
| J2<br>PIN # | - EXPANSION PORT      |

| <br>" |                     |
|-------|---------------------|
| 1     | NOT USED            |
| 2     | EXPANSION RS-232 TX |
| 3     | EXPANSION RS-232 RX |
| 4     | NOT USED            |
| 5     | GND                 |
| 6     | NOT USED            |
| 7     | NOT USED            |
| 8     | NOT USED            |
| 9     | NOT USED            |

|       | J5 – RTD PORT |
|-------|---------------|
| PIN # | FUNCTION      |
| 1     | NOT USED      |
| 2     | RTD RS-232 TX |
| 3     | RTD RS-232 RX |
| 4     | NOT USED      |
| 5     | GND           |
| 6     | RTD CL TX-P   |
| 7     | NOT USED      |
| 8     | RTD CL RX-P   |
| 9     | RTD CL RX-N   |

|       | J6 – RESULTS PORT |
|-------|-------------------|
| PIN # | FUNCTION          |
| 1     | NOT USED          |
| 2     | RESULTS RS-232 TX |
| 3     | RESULTS RS-232 RX |
| 4     | NOT USED          |
| 5     | GND               |
| 6     | RESULTS CL TX-P   |
| 7     | NOT USED          |
| 8     | RESULTS CL RX-P   |
| 9     | RESULTS CL RX-N   |

|       | J7 – SWITCH INPUTS    |
|-------|-----------------------|
| PIN # | FUNCTION              |
| 1     | SWITCH INPUT 1 +      |
| 2     | SWITCH INPUT 2 +      |
| 3     | SWITCH INPUT 3 +      |
| 4     | SWITCH INPUT 4 +      |
| 5     | SWITCH INPUT 5 +      |
| 6     | SWITCH INPUT 6 +      |
| 7     | SWITCH INPUT 7 +      |
| 8     | SWITCH INPUT 8 +      |
| 9     | SWITCH INPUT 9 +      |
| 10    | SWITCH INPUT-GND      |
| 11    | RELAY COMMON          |
| 12    | RELAY NORMALLY OPEN   |
| 13    | RELAY NORMALLY CLOSED |
| 14    | CURRENT LOOP OUT +    |
| 15    | CURRENT LOOP OUT -    |

| J8 –  | MAIN START/STOP/HORN |
|-------|----------------------|
| PIN # | FUNCTION             |
| 1     | SWITCH INPUT 2 -     |
| 2     | SWITCH INPUT 1 -     |
| 3     | RELAY OUTPUT -       |
| 4     | RELAY OUTPUT +       |
| 5     | SWITCH INPUT 1 +     |
| 6     | SWITCH INPUT 2 +     |
|       |                      |

| J9 —  | SHOT CLOCK START/STOP |
|-------|-----------------------|
| PIN # | FUNCTION              |
| 1     | SWITCH INPUT 5 -      |
| 2     | SWITCH INPUT 4 -      |
| 3     | SWITCH INPUT 3 -      |
| 4     | SWITCH INPUT 3 +      |
| 5     | SWITCH INPUT 4 +      |
| 6     | SWITCH INPUT 5 +      |
|       |                       |

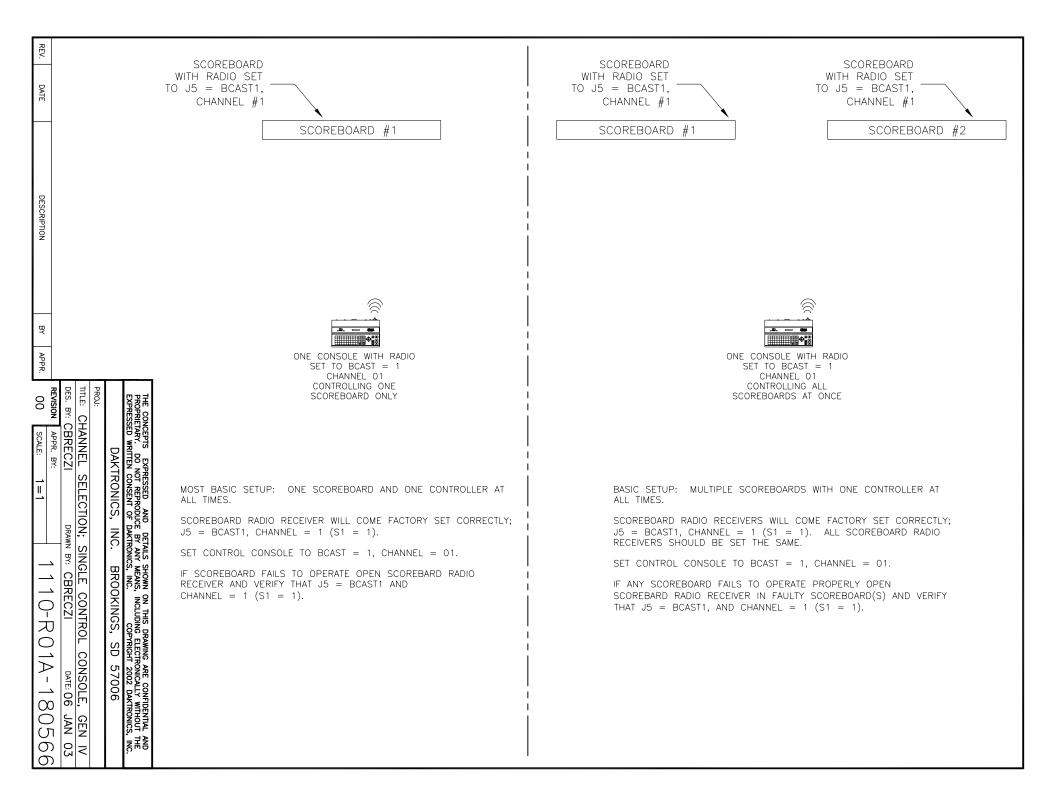

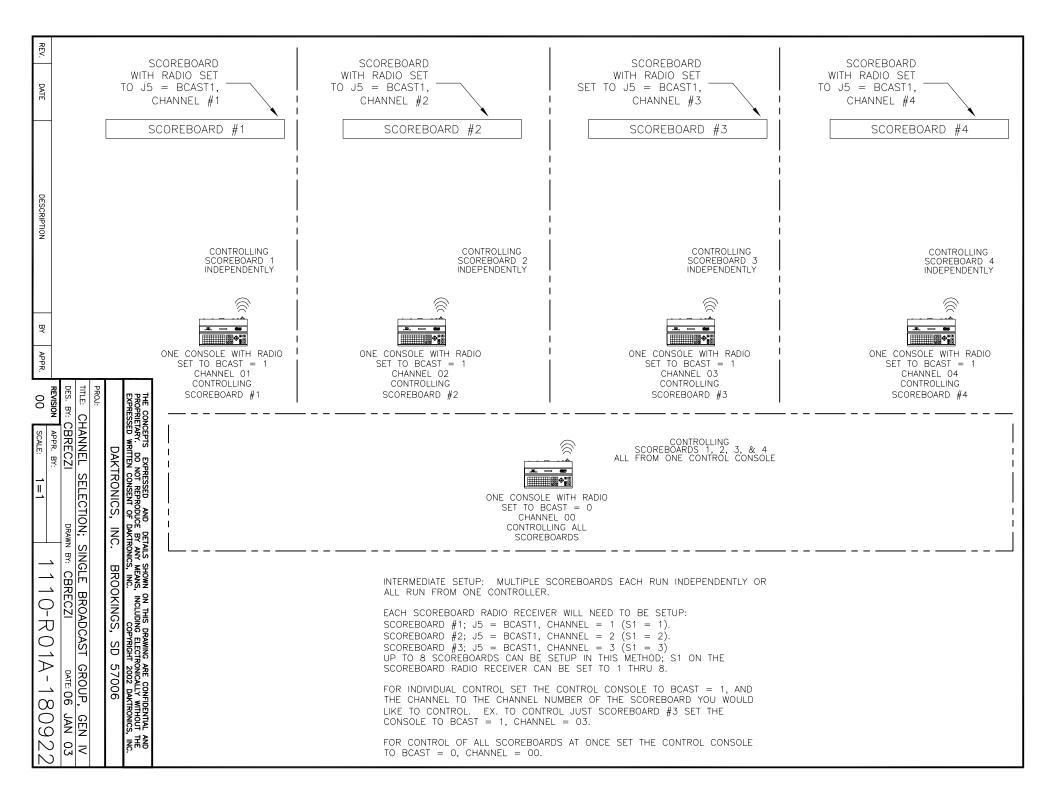

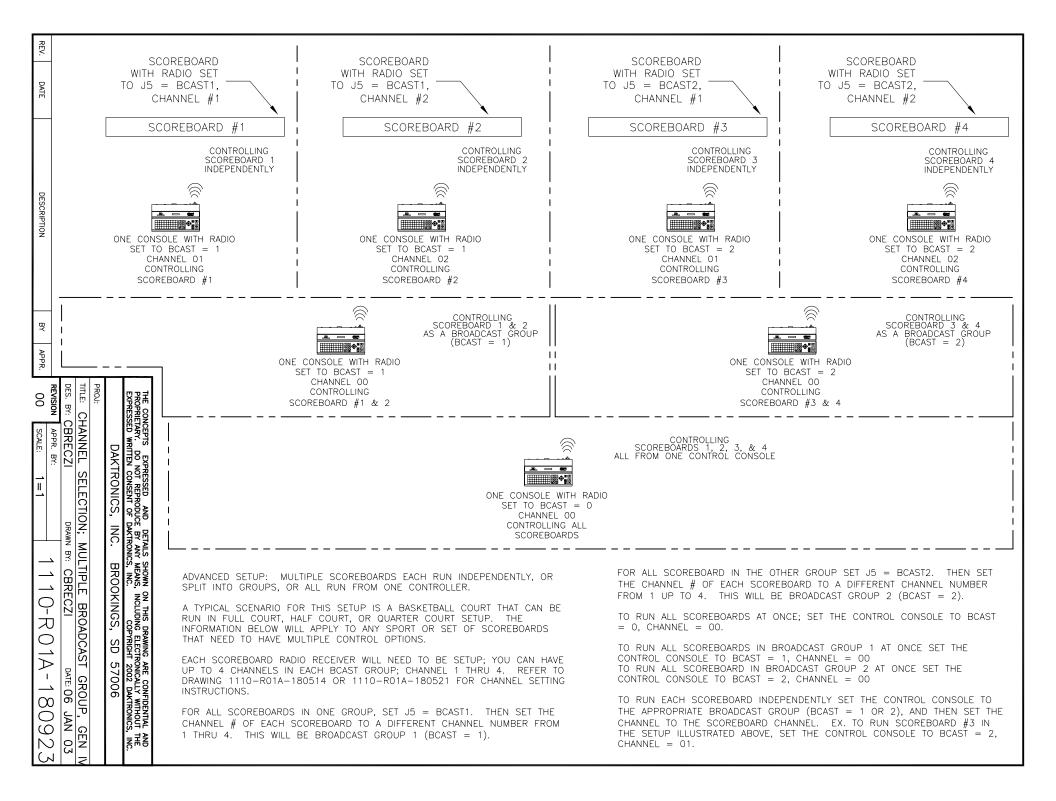

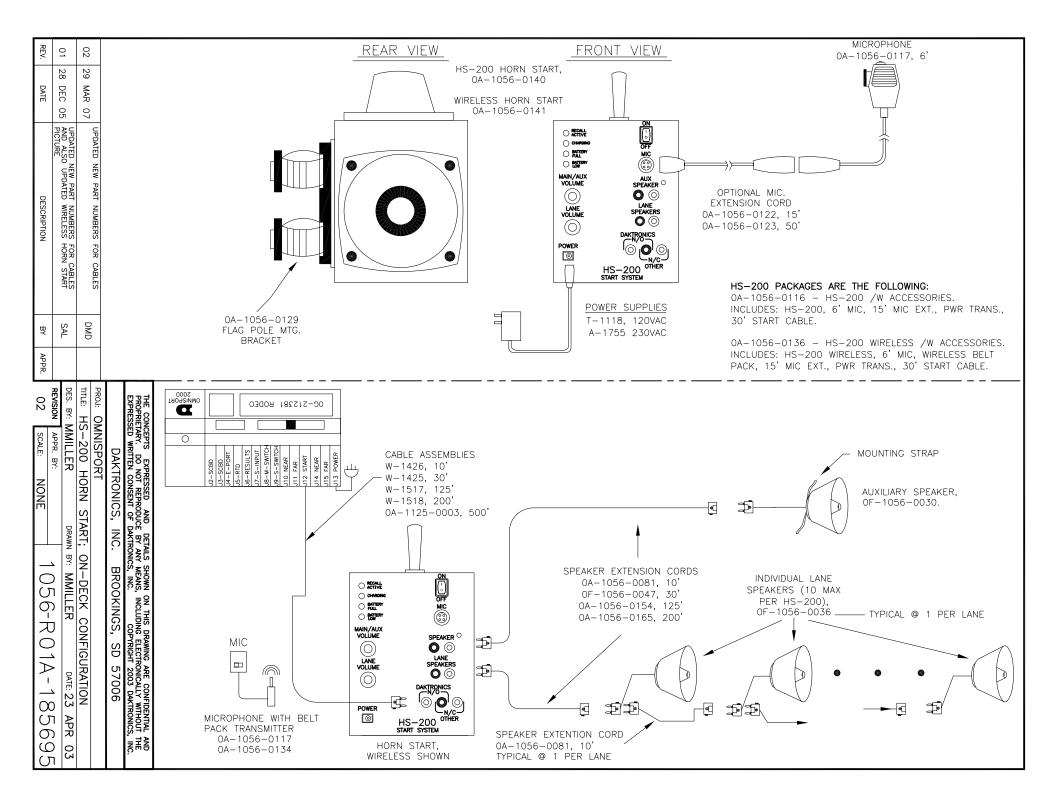

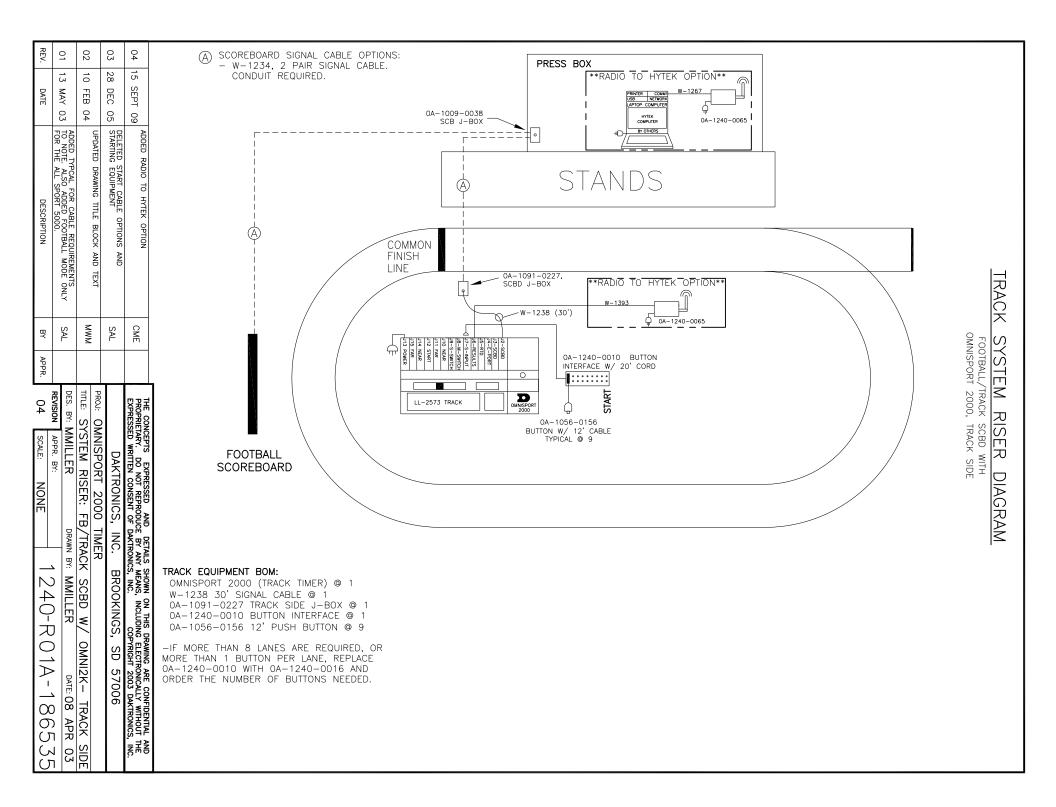

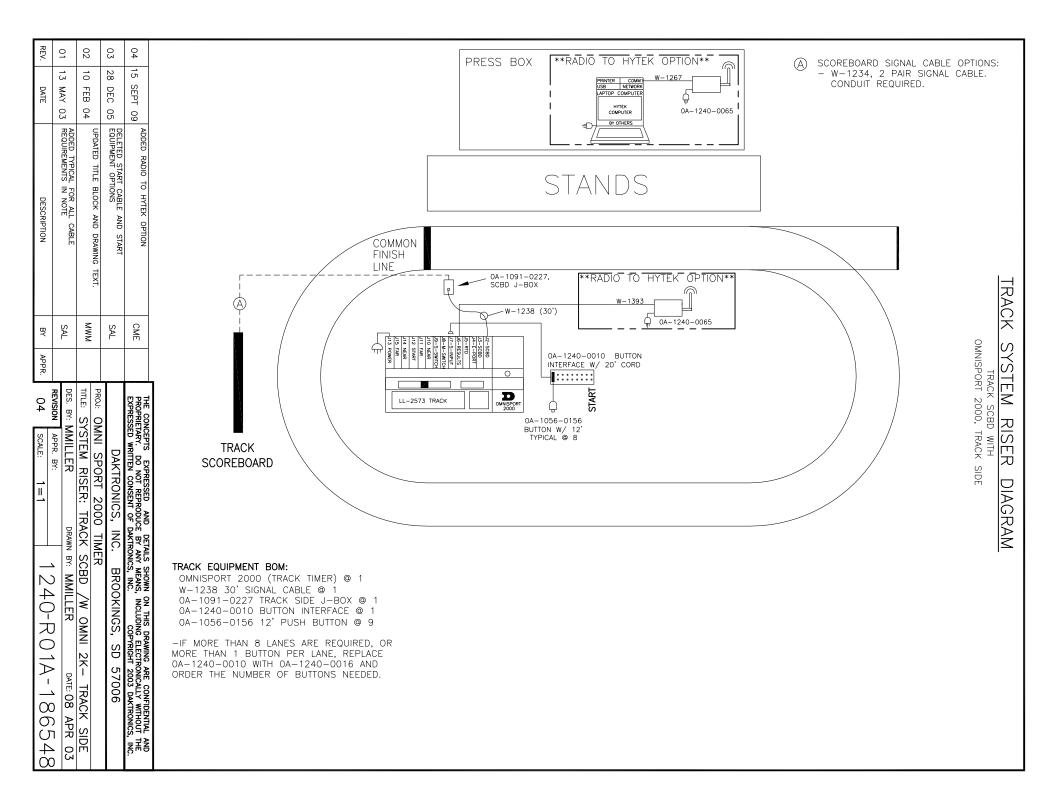

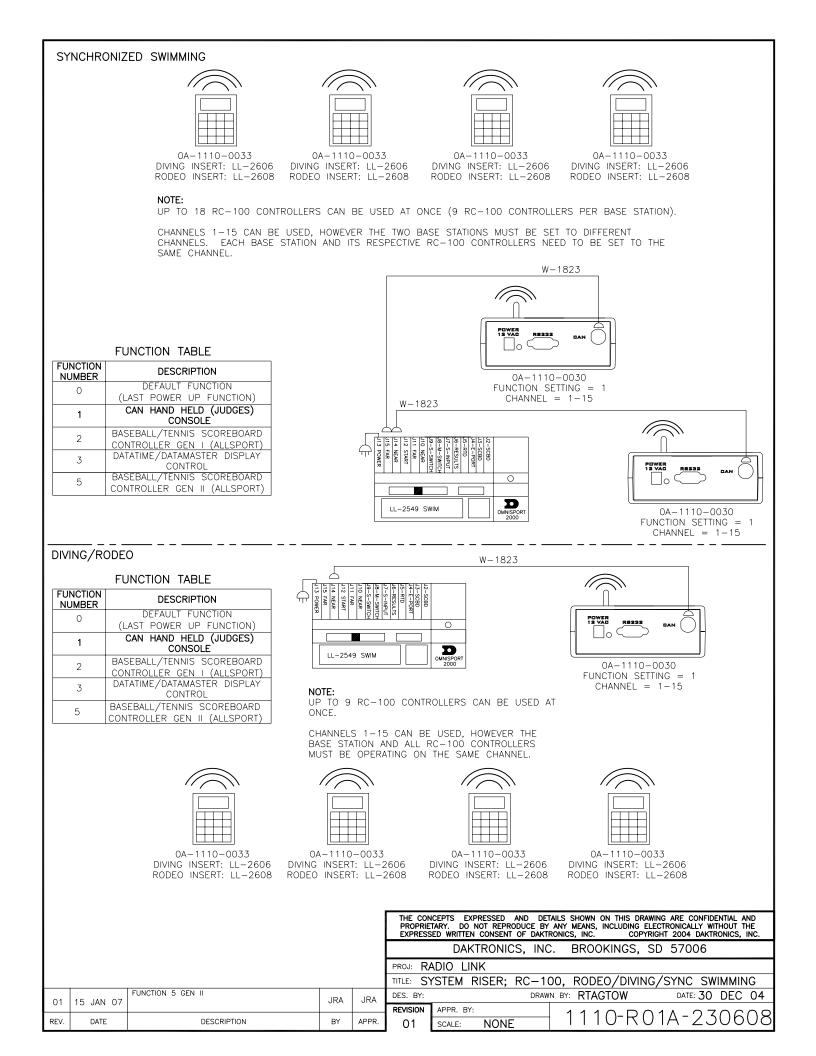

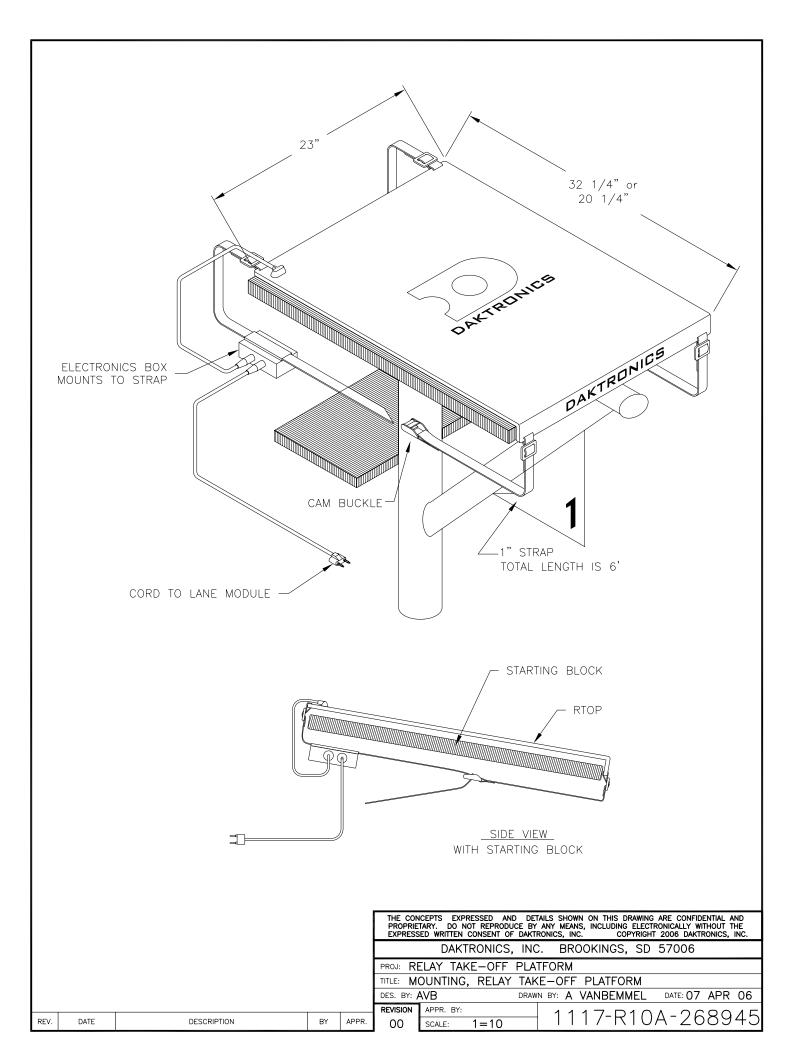

| REV | DATE:     | UPDATED YELLOW TO MATCH PMS NO. 108 | BY: |  |
|-----|-----------|-------------------------------------|-----|--|
| 02  | 12 NOV 10 |                                     | CRD |  |
| REV | DATE:     | UPDATED GRAY TO MATCH PMS NO. 429   | BY: |  |
| 01  | 29 JUN 10 |                                     | CRD |  |

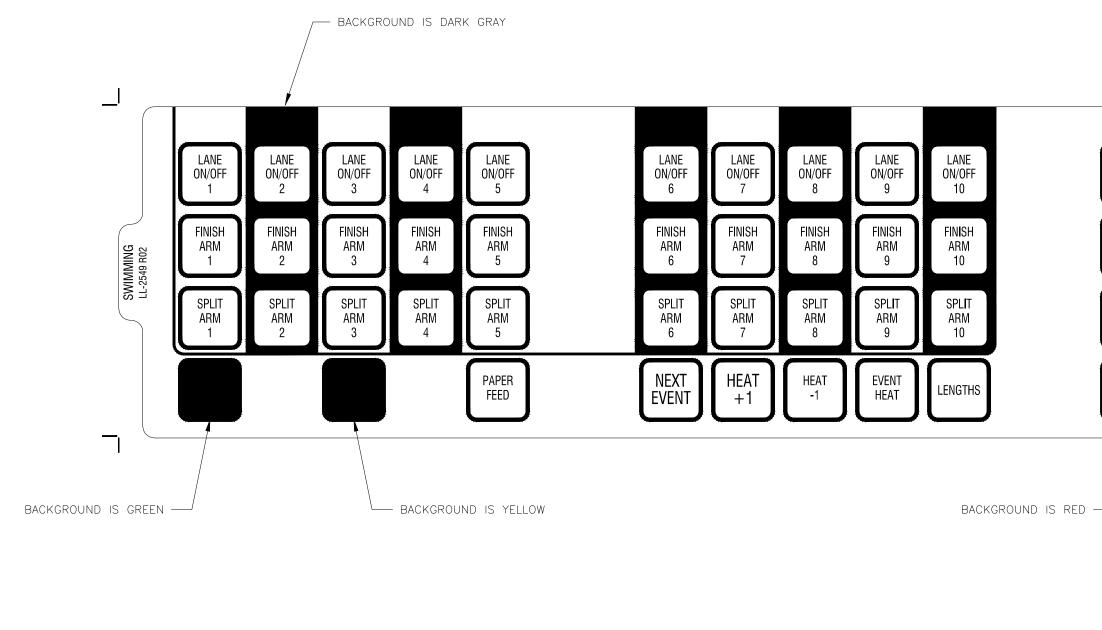

MATERIAL IS 10-MIL CLEAR POLYCARBONATE WITH SMOOTH FINISH. START KEY BACKGROUND IS GREEN TO MATCH PMS # 355 RESET KEY BACKGROUND IS RED TO MATCH PMS # 179 STORE PRINT KEY BACKGROUND IS YELLOW TO MATCH PMS # 108 ALL TEXT INSIDE OF KEYS AND ALL REMAINING COPY IS BLACK. BACKGROUND IS GRAY TO MATCH PMS # 429. BACKGROUND AREAS SHOWN ARE DARKER GRAY TO MATCH PMS # 430 COPY IS PRINTED ON THE BACK SIDE.

PLOT IN AUTOCAD USING .005 PEN WIDTH FOR ALL COLORS

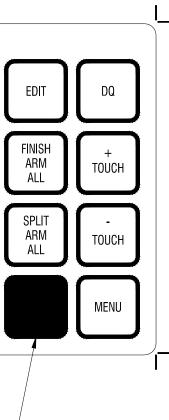

|                                  | KTRON<br>ROOKINGS, |       |                               | THIS DRAWING ARE C<br>DO NOT REPRODUCE | RESSED AND DETAILS SHOWN ON<br>CONFIDENTIAL AND PROPRIETARY.<br>BY ANY MEANS WITHOUT THE<br>CONSENT OF DAKTRONICS, INC. |  |
|----------------------------------|--------------------|-------|-------------------------------|----------------------------------------|----------------------------------------------------------------------------------------------------|--|
| DO NOT SCALE DRAWING             |                    |       |                               |                                        | 010 DAKTRONICS, INC.                                                                                                    |  |
| PROJ:OMNISPORT                   | 2000               | IIT ( | MER                           |                                        |                                                                                                    |  |
| TITLE: INSERT; LL-2549 OMNISPORT |                    |       |                               | 2000 SWIMM                             | ING                                                                                                    |  |
| DESIGN: EBRAVEK                  |                    |       | DRAWN:EBRAVEK DATE: 08 MAR 02 |                                        |                                                                                                    |  |
| SCALE: 1 = 1                     |                    |       |                               |                                        |                                                                                                    |  |
| SHEET                            | REV                |       | JOB NO:                       | FUNC-TYPE-SIZE                         | 107000                                                                                                    |  |
|                                  | 02 P1              |       | 240                           | E-07-B                                 | 163808                                                                                                    |  |

MATERIAL IS 10-MIL CLEAR POLYCARBONATE WITH SMOOTH FINISH. ALL TEXT AND COPY IS BLACK EXCEPT FOR SCORE KEY WHICH HAS GRAY TEXT (TO MATCH PMS #428) AND BLACK BACKGROUND. BACKGROUND IS GRAY TO MATCH PMS # 429. COPY IS PRINTED ON THE BACK SIDE. FINISHED PART IS DIE CUT PER DRAWING A-153416

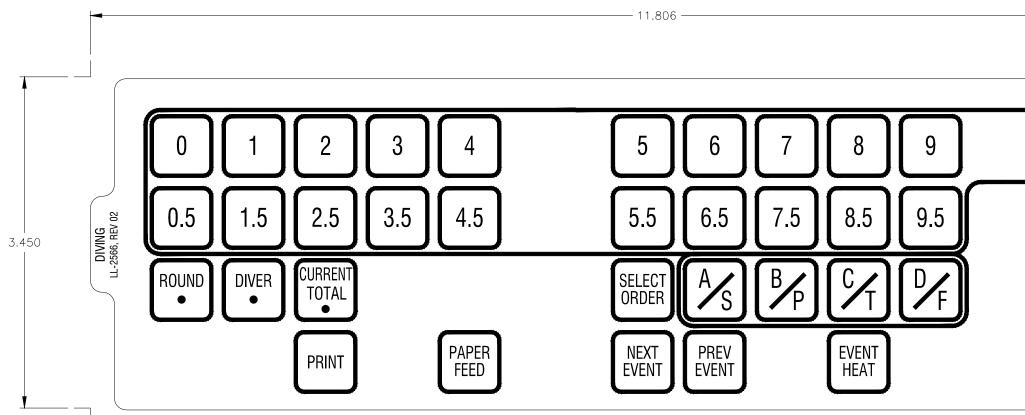

| REV | DATE:     | UPDATED GRAY TO MATCH PMS NO. 429          | BY: |  |
|-----|-----------|--------------------------------------------|-----|--|
| 02  | 29 JUN 10 |                                            | CRD |  |
| REV | DATE:     | ADDED EDIT CURRENT TOTAL BUTTON            | BY: |  |
| 01  | 06 FEB 03 | ADDED /S, /P, /T, /F TO BUTTONS A, B, C, D | AJL |  |

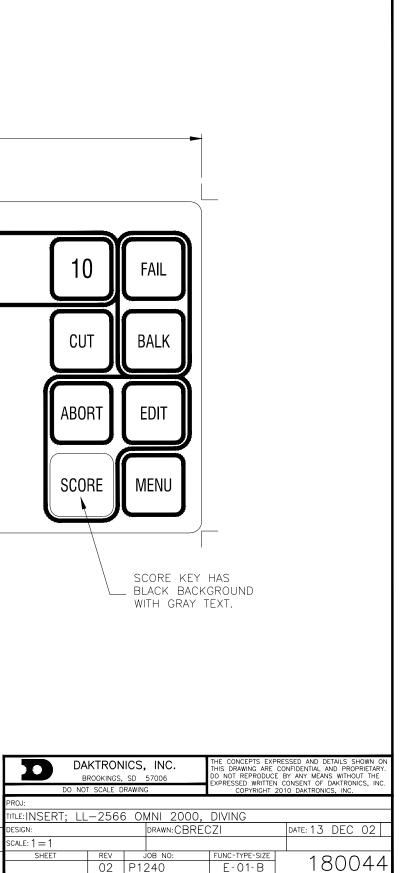

MATERIAL IS 10-MIL CLEAR POLYCARBONATE WITH SMOOTH FINISH. START KEYS BACKGROUND IS GREEN TO MATCH PMS # 355 STOP KEYS BACKGROUND IS RED TO MATCH PMS # 179 HORN KEY BACKGROUND IS YELLOW TO MATCH PMS # 108 ALL TEXT INSIDE OF KEYS AND ALL REMAINING COPY IS BLACK. BACKGROUND IS GRAY TO MATCH PMS # 429. COPY IS PRINTED ON THE BACK SIDE. DIE CUT PER DRAWING B-153416.

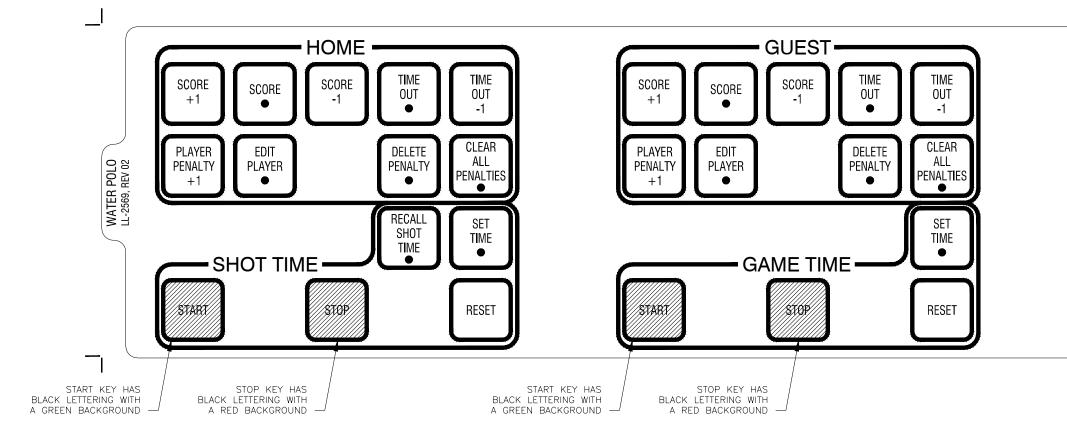

| REV | DATE:     | UPDATED YELLOW TO MATCH PMS NO. 108 | BY: |  |
|-----|-----------|-------------------------------------|-----|--|
| 02  | 12 NOV 10 |                                     | CRD |  |
| REV | DATE:     | UPDATED GRAY TO MATCH PMS NO. 429   | BY: |  |
| 01  | 29 JUN 10 |                                     | CRD |  |

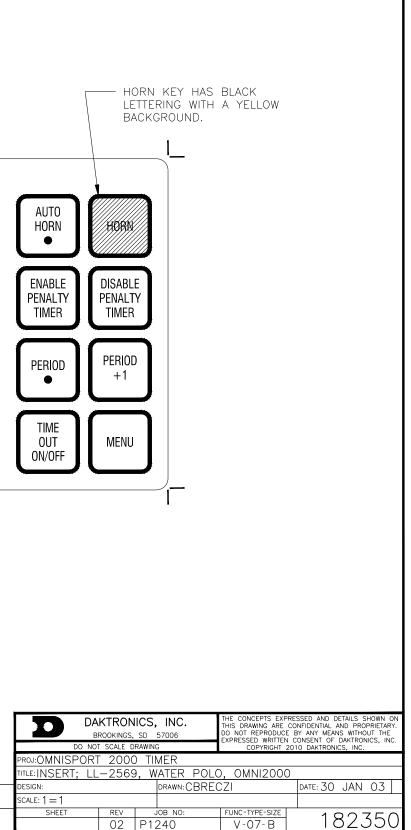

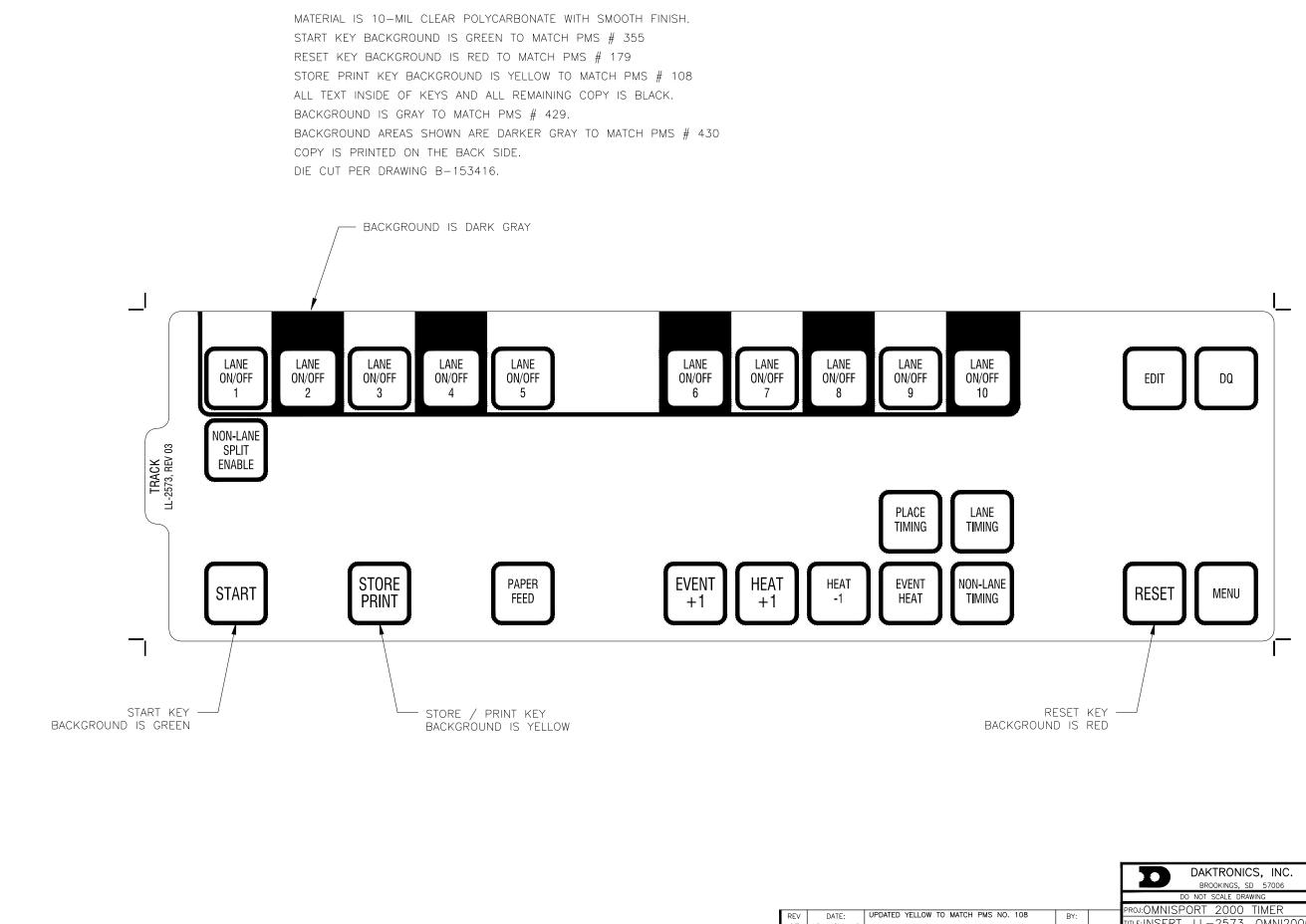

| 03  | 12 NOV 10  |                                   | CRD |  |
|-----|------------|-----------------------------------|-----|--|
| REV | DATE:      | UPDATED GRAY TO MATCH PMS NO. 429 | BY: |  |
| 02  | 29 JUN 10  |                                   | CRD |  |
| REV | DATE:      | ADDED "PLACE TIMING" KEY          | BY: |  |
| 01  | 22 APR 0.3 |                                   | CJB |  |

| DAKTRONICS, INC.<br>BROOKINGS, SD 57006 |     |     | THE CONCEPTS EXPRESSED AND DETAILS SHOWN ON<br>THIS DRAWING ARE CONFIDENTIAL AND PROPRIETARY.<br>DO NOT REPRODUCE BY ANY MEANS WITHOUT THE<br>EXPRESSED WRITTEN CONSENT OF DAKTRONICS, INC. |                |          | RIETARY.<br>JT THE |    |
|-----------------------------------------|-----|-----|----------------------------------------------------------------------------------------------------|----------------|----------|--------------------|----|
| DO NOT SCALE DRAWING                    |     |     | COPYRIGHT 2010 DAKTRONICS, INC.                                                                                                    |                |          | 03, mo.            |    |
| PROJ:OMNISPORT 2000 TIMER               |     |     |                                                                                                    |                |          |                    |    |
| TITLE: INSERT, LL-2573, OMNI2000        |     |     | MNI2000                                                                                                    | FRACK TIMING   |          |                    |    |
| DESIGN: CBRECZI DF                      |     |     | DRAWN:CBRE                                                                                                    | CZI            | DATE: 10 | MAR                | 03 |
| SCALE: 1 = 2                            |     |     |                                                                                                    |                |          |                    |    |
| SHEET                                   | REV |     | JOB NO:                                                                                                    | FUNC-TYPE-SIZE | 1 0      |                    | OF |
| 03 P12                                  |     | 240 | V-07-B                                                                                                    | 5              | 34C      | CQ                 |    |

MATERIAL IS 10-MIL CLEAR POLYCARBONATE WITH SMOOTH FINISH. ALL TEXT AND COPY IS BLACK. BACKGROUND IS GRAY TO MATCH PMS # 429. BACKGROUND AREAS SHOWN ARE DARKER GRAY TO MATCH PMS # 430 COPY IS PRINTED ON THE BACK SIDE. DIE CUT PER DRAWING 1240-E07B-153416

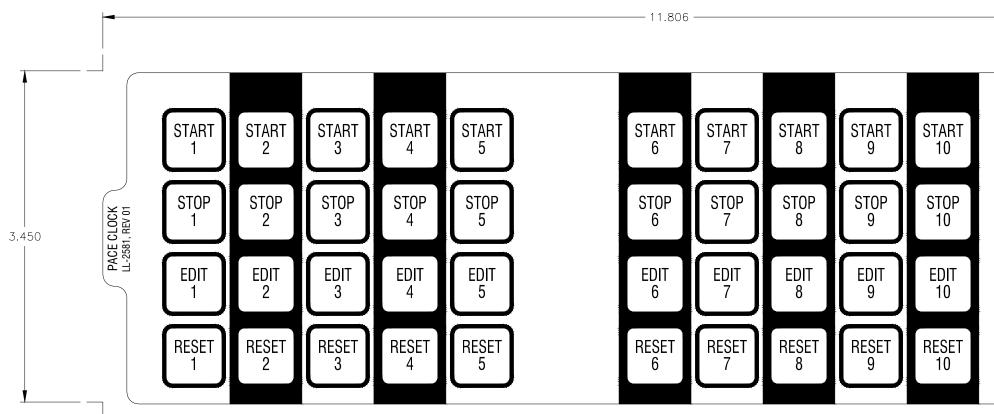

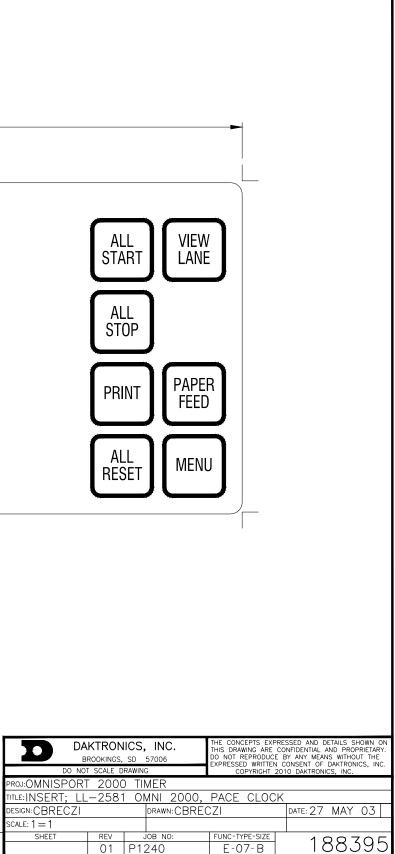

#### This section includes:

| OmniSport 2000 Swimming Quick Reference            | ED13584.pdf |
|----------------------------------------------------|-------------|
| OmniSport 2000 and Hy-Tek MEET MANAGER Quick Guide | -           |
| OmniSport 200 Pro Diving Quick Start Guide         | ED16444.pdf |

|                | INISPORT <sup>®</sup> 2000 SWIMMIN                                                                                                    | G QUICK REFERENCE                                                                                                    |
|----------------|----------------------------------------------------------------------------------------------------|----------------------------------------------------------------------------------------------------|
|                | 1. Confirm that the timer is reset.                                                                                                    | Look at the right LCD, line 1. If the running time is not 00:00.0, press [RESET]>[ENTER].                                                                                                    |
| Before<br>Race | <ol> <li>Set the timer to the correct event and heat. The right LCD,<br/>line 2 displays E:(event) H:(heat) R:(round) L:(total lengths).</li> </ol>                                                                                                    | Press [EVENT/HEAT] and type in the correct event and heat<br>numbers. If using a programmed event order, press [NEXT<br>EVENT], [HEAT +1] or [HEAT -1]                                                                                                    |
|                | <ol> <li>Verify the correct number of lengths for the current event and<br/>heat.</li> </ol>                                                                                                    | Look on the right LCD, line 2. If not correct, press<br>[LENGTHS] and type in the correct number.                                                                                                    |
|                | 1. Timer Starts.                                                                                                    | Typically started automatically from the horn start.<br>(Optional: [START] for manual start).                                                                                                    |
| During<br>Race | 2. Turn off any unused lanes.                                                                                                    | Press [LANE ON/OFF] to turn the desired lanes off. Press again to turn on.                                                                                                    |
|                | <ol> <li>Watch the lengths complete counter and lane status for each individual lane.</li> <li>With touchpads at the near end only, the timer will show the lane status on line 1 of the left two LCDs and line 2 will show the lengths completed for that lane.</li> <li>With touchpads at both ends, press [1] and [1] to scroll forward or backward through these three views:</li> <li>Page 1 Near end status on line 1 with lengths complete on line 2.</li> <li>Page 3 Lengths complete on line 1 with far-end status on line 2.</li> </ol> | If a lane has an extra touch and the arming delay is<br>counting for that lane, press [SPLIT ARM (1-10)]. This<br>removes the last touch and arm the lane for the next split.<br>• If a lane has an extra touch and the "", "" or "o"<br>displays, press [TOUCH], [(1-10)]>[ENTER]<br>• If a lane is missing a touch, press [+touch]>[(1-<br>10)]> [ENTER]<br>If the finish of the race is about to happen and the lane<br>status is not "*", either press [FINISH ARM (1-10)] for the<br>appropriate lane(s), or [FINISH ARM ALL]>[ENTER]. |
|                | 1. Confirm that all lanes with an athlete have finished.                                                                                                    | Look at the left two LCD's to verify that the final touch has been received.                                                                                                    |
| After<br>Race  | 2. DQ any disqualified athletes.                                                                                                    | Press [DQ], [(1-10)] and [ENTER] for each appropriate lane.                                                                                                    |
|                | 3. Print out the results with backup times.                                                                                                    | Press [STORE/PRINT] and review the printout.                                                                                                    |
|                | 4. Edit the race results (for advanced operators only).                                                                                                    | Press [EDIT] to get into this function. See the OmniSport 2000 operator's manual for complete instructions.                                                                                                    |
|                | 5. If any of the results were modified, print out the results again.                                                                                                    | Press [store/print].                                                                                                    |
|                | 6. Reset the timer and get ready for the next event.                                                                                                    | Press [RESET]>[ENTER]. The scoreboard will continue to<br>display the results of the last race until the start of<br>the next race.                                                                                                    |

|           | Lane Status Indicators:                  |    | Printout Time Label Description |                                         |  |
|-----------|------------------------------------------|----|---------------------------------|-----------------------------------------|--|
| (Blank)   | Lane is Off.                             |    | +                               | Plus touch                              |  |
| I.        | Timer is Reset.                          |    | -                               | Minus touch                             |  |
| 99-1      | Arming delay. When there are numbers     | В  | (1-3)                           | Buttons 1 through 3                     |  |
| (counting | counting down, the timer will ignore any |    | R                               | Relay take-off platform trigger         |  |
| down)     | touchpad presses.                        |    | *                               | Discrepancy between touchpad and backup |  |
| +         | Lane is armed for split time.            | Bo | or BK                           | Backup time                             |  |
| *         | Lane is armed for finish (last length).  |    | E                               | Edited time                             |  |
| 0         | Race is over for this lane.              |    | М                               | Manual time                             |  |
| ?         | There is a problem with the lane module. |    | F                               | Early relay exchange                    |  |
|           | •                                        | R  | (1-3)                           | Relay exchange 1 through 3              |  |

| Special Timer Operations                                                                                                    | Action                                                                                                    |
|----------------------------------------------------------------------------------------------------|----------------------------------------------------------------------------------------------------|
| <ul> <li>Always Ready Start</li> <li>If a start was missed because the timer was not reset, or if the timer was reset following a valid start you can still recover the race. It is important that this is completed before the timer receives the first touches.</li> </ul>                                                                                                    | After the timer has been reset, press [EDIT]. The timer prompts<br>you for the time of day that the start was received. The time<br>displayed on the LCD will be the time of day from the last start<br>received. If this is not the desired start time, you will find all of the<br>start times received printed on the log printout. Type in the<br>correct start time of day and press [ENTER]. |
| <ul> <li>Setting the arming delay</li> <li>The arming delay is the amount of time after a start or split that<br/>the timer will ignore touchpad presses. This is primarily used in<br/>relays to allow a finished athlete time to exit the pool without<br/>adding a touch to the timer. The arming delay for each<br/>touchpad is displayed on the LCD's under the appropriate lane<br/>number.</li> </ul> | Press [MENU]>[4]>[2]>[5] and then use the numeric keypad to<br>enter an arming delay of 0-99 seconds followed by [ENTER]. To<br>return to the main swimming screen, press [MENU].                                                                                                    |
| Test screen for the lane modules.                                                                                                    | Press [MENU]>[5> [2] to show the lane module test screen. To return to the main swimming screen press [MENU].                                                                                                    |
| Entering Home, Guest 1, Guest 2, and Guest 3 scores.                                                                                                    | Press [MENU]>[2]>[1] and then enter in the team scores using the numeric keypad followed by [ENTER]. To return to the main swimming screen, press [MENU].                                                                                                    |
| Printing an Event Order.                                                                                                    | Press [MENU]>[3]>[2], [ENTER]. To return to the main swimming screen, press [MENU].                                                                                                    |
| Printer Paper Specifications                                                                                                    | The OmniSport 2000 uses standard thermal calculator rolls of paper. They are $2^{-1}/_{4}$ " x 155'. Some rolls are 165' long; just tear off 10' and throw it away.                                                                                                    |

PO Box 5128 201 Daktronics Dr. Brookings, SD 57006 Tel 605-697-4300 or 800-DAKTRONICS Fax 605-697-4700 www.daktronics.com e-mail: helpdesk@daktronics.com

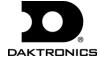

# **OmniSport 2000 Swimming Menu Navigation**

Two methods for navigating through the OmniSport 2000 menus:

The first method allows the operator to step through each of the menu levels. To use this method, press [MENU] and then use [ $\rightarrow$ ], [ $\leftarrow$ ], [ $\leftarrow$ ], [ $\leftarrow$ ], and [ $\downarrow$ ] to scroll through the menu's. Press [ENTER] to select the menu displayed on the LCD.

The second method is to go directly to a menu. Press [MENU] followed by the one to four digit number from the list below and the LCD will prompt you for the desired setting or action in that menu. (Example 425 will prompt you to enter a new Arming Delay.)

After you are done navigating through the menus, press [MENU] to return to the race in progress.

#### [1] SCBD MENU [11] SCBD ON/OFF [12] DIMMING [13] TIME OF DAY [2] EDIT MENU [21] TEAM SCORE [22] EVENT ORDER [221] EDIT ORDER [222] INSERT EVENT [223] DELETE EVENT [224] CLEAR ORDER [3] PRINT MENU [31] RACE RESULTS [32] EVENT ORDER [33] SETTINGS [4] SETUP MENU [41] POOL [411] # OF LANES [412] LANE ORDER [413] LENGTH [414] LANE LABEL

[42] TIMER [421] START IN [422] LM INPUT [423] PRIMARY TIME [424] FLAG TIME [425] ARMING DELAY [426] PRECISION [427] RELAY TAKE-OFF [43] SCOREBOARD [431] NUMERIC [4311] # OF LINES [4312] SPLIT HOLD TIME [4313] FIN PAGE TIME [4314] RESULTS ORDER [4315] SUBTRACTIVE [4316] SHOW DQ [4317] SHOW START [432] RTD/MATRIX [4321] # OF LINES [4322] SPLIT HOLD TIME [4323] FIN PAGE TIME [4324] RESULTS ORDER [4325] SUBTRACTIVE [4326] SHOW DQ

[4327] SHOW START [4328] SHOW PLACE [4329] RTD OFFSET [44] COMM PORTS [441] SCBD OUTPUTS [442] RTD PORT [443] RESULTS PORT [45] PRINTER [451] RACE LOG [452] RESULTS [453] BACKUPS [454] SPLITS [455] INTENSITY [46] TIME OF DAY [5] TEST MENU [51] BATTERY [52] LANE MODULES [53] SCOREBOARD [531] CYCLE ON/OFF [532] DRIVER ADDRESS [533] DIGIT NUMBER

|     |                                                                                                    | PREMEET SET-UP                                                                                                    |
|-----|----------------------------------------------------------------------------------------------------|----------------------------------------------------------------------------------------------------|
| 1.  | Place touchpads into the pool.                                                                                                    | Verify that the brackets are adjusted correctly.                                                                                                    |
| 2.  | Horn start                                                                                                    | Place the horn start in the desired start location.                                                                                                    |
| 3.  | Speakers                                                                                                    | Mount the lane and auxiliary speakers in their desired locations.                                                                                                    |
| 4.  | OmniSport 2000                                                                                                    | Place the OmniSport 2000 on the timing table (do not plug power in at this time).                                                                                                    |
| 5.  | Lay out the deck cabling.                                                                                                    | Inspect the cabling and connectors for corrosion and damage. Clean with the brush provided in the maintenance kit as needed.                                                                                                    |
| 6.  | Connect the deck cabling:<br>includes start cables, speaker<br>cables, lane modules (on-<br>deck), deck extensions<br>(on-deck), cables to wall plates<br>(in-deck), push buttons and<br>touchpads. | Squeeze a small amount of silicone, supplied in the maintenance kit, up into the neck of the silicone tube. Insert the male pins of the banana connectors into the neck of the tube to coat the connectors with a small amount of silicone. Connect the cables together. For the dual banana cables, make sure the GND tab on the male plug lines up with the black connector on the female jack. It is not necessary to silicone the connectors that plug directly into the horn start or the OmniSport 2000. |
| 7.  | Connect the scoreboard.                                                                                                    | Verify that power is turned on to the scoreboard and that signal is connected to the OmniSport 2000 J2 port.                                                                                                    |
| 8.  | Connect the results computer.                                                                                                    | Connect the results computer to the OmniSport 2000 J6 port using a straight through 9 pin male DB to 9 pin female DB cable.                                                                                                    |
| 9.  | Connect power to console.                                                                                                    | Plug the transformer into AC power and into the back of the OmniSport 2000 J13 port.                                                                                                    |
| 10. | Turn on the OmniSport 2000.                                                                                                    | Turn the power switch on the OmniSport 2000 on. Enter the date and time.                                                                                                    |
| 11. | Print the timer settings.                                                                                                    | Print the timer settings by pressing [MENU]>[3]>[3]>[ENTER]. Verify that the timer is configured correctly for the upcoming meet and pool set-up.                                                                                                    |
| 12. | Test the system.                                                                                                    | Run the system through at least one test race by starting with the horn start and finishing with all of the push buttons and touchpads. Also verify that all of the speakers are functional.                                                                                                    |

PO Box 5128 201 Daktronics Dr. Brookings, SD 57006 Tel 605-697-4300 or 800-DAKTRONICS Fax 605-697-4700 www.daktronics.com e-mail: helpdesk@daktronics.com

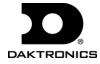

## **OmniSport 2000 Diving Menu Navigation**

Two methods for navigating through the OmniSport 2000 menus.

The first method allows the operator to step through each of the menu levels. To use this method press [MENU] and then use  $[\rightarrow]$ ,  $[\leftarrow]$ ,  $[\uparrow]$ , and  $[\downarrow]$  to scroll through the menu's. Press [ENTER] to select the menu displayed on the LCD.

The second method is to go directly to a menu. Press [MENU] followed by the one to three digit number from the list below and the LCD will prompt you for the desired setting or action in that menu. (Example: 32 will print the Event Order).

After you are done navigating through the menus, press [MENU] to return to the race in progress.

[1] SCBD MENU [11] SCBD ON/OFF [12] DIMMING [13] TIME OF DAY [2] EDIT MENU [21] TEAM SCORE [22] EVENT ORDER [221] EDIT ORDER [222] INSERT EVENT [223] DELETE EVENT [224] CLEAR ORDER [23] CLEAR ORDER (A-D) [24] DIVER ORDER [25] CLEAR TOTALS [26] DIVER TOTALS [3] PRINT MENU [31] DIVE RESULTS [32] EVENT ORDER [33] SETTINGS [34] IND DIVE LIST [35] ALL DIVE LIST

[4] SETUP MENU [41] TIMER [411] NUMBER JUDGES [412] POSITION CODE [42] NUMERIC SCBD [421] # OF LINES [422] LEAD DIVER [423] MULTISPORT SB [43] COMM PORTS [431] SCBD OUTPUTS [432] RTD PORT [433] RESULTS PORT [44] PRINTER [441] DIVE LOG [442] INTENSITY [45] TIME OF DAY [5] TEST MENU [51] BATTERY [52] SCOREBOARD [521] CYCLE ON/OFF [522] DRIVER ADDRESS [523] DIGIT NUMBER [53] JUDGES CONSOLE

#### **Special Functions**

Editing a Divers Total Score

Press [MENU]>[2]>[6]. Next, press [1] and [4] to display the diver number and their total score on the right LCD. Press [ENTER] and use [0]-[9] to input the correct total. Press [ENTER] to finish editing that diver.

- Clearing the Total Scores without clearing the Dive Order
- Press [MENU]>[2]> [5]>[ENTER].
- Printing the Total Scores for the current Dive Order • Press [PRINT> [1]>[ENTER].
- Printing the Dive List for the current Diver
  - Press [MENU]>[2]>[ENTER].

Printing the Dive List for all divers in the current Dive Order Press [MENU]>[3]>[ENTER].

PO Box 5128 201 Daktronics Dr. Brookings, SD 57006 Tel 605-697-4300 or 800-DAKTRONICS Fax 605-697-4700 www.daktronics.com e-mail: helpdesk@daktronics.com

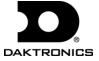

# **Typical Diving Operation**

The diving program in the OmniSport 2000 console will allow up to 25 divers for four different dive orders (labeled A, B, C, and D). Each Dive Order can have up to 13 rounds.

You can pre-program dive sheets for each diver, or you can enter them while the event is running.

If you are using a programmed Event Order configured with Swimming and Diving event numbers, the first event that is set to diving will be Dive Order A, the second will be Dive Order B, the third Dive Order C and the fourth will be Dive Order D. If there are more than four Diving events, they will switch back to Dive Order A when selected.

#### Step 1:

Clear any old information from the Dive Orders A to D.

- Press [SELECT ORDER]>[A] to set the current Diver Order to A.
- Press [MENU]>[2]>[3]>[ENTER] to clear out Dive Order A.
- Repeat this step selecting [B], [C], [D] to clear the remaining Dive Orders.

### Step 2: (Optional)

Enter the Dive List for each of the divers in Dive Order A.

- Press [SELECT ORDER]>[A] to set the current Diver Order to A.
- Verify on the left LCD that the Diver # and Round are both set to 01.
- Enter the first diver's dive list by pressing [MENU]>[2]>[4]>[ ENTER].
- The LCD will prompt you to enter the Dive and Position. Use the numeric keypad to enter the four digit dive number and the [A], [B], [C], or [D] key to select the position. Press [ENTER] to accept the dive and position. Use the numeric keypad to enter the degree of difficulty (DD) for the dive selected. Press [ENTER] to accept the DD and increment the round by one. Repeat this sequence to enter the dive, position, and DD for each additional round for the selected diver.
- After the first diver's dive list is entered, press [↓] to increment the diver by one. Press [←] as many times as necessary to decrement the round to one. Now repeat the above instructions for each diver's dive list.
- NOTE: When in the Editing Order menu, use [←] to decrement the round by one, [→] to increment the round by one, [↑] to decrement the diver by one, and [↓] to increment the diver by one.
- Press [Print]>[3]> [ENTER] to print the dive list for all the divers in the selected dive order.
- Repeat this step selecting [B], [C], [D] to pre-program each dive orders.

#### Step 3:

• Press [MENU]>[4]>[1] and enter [2], [3], [5], [7], or [9] to enter the correct number of judges. If seven or nine judges are selected, it will prompt you for the correct formula.

#### Step 4:

- Press [SELECT ORDER] and [A], [B], [C], or [D] to select the desired dive order.
- Verify on the left LCD that the diver number and round are both set to 01.

#### Step 5:

- Select a diver, dive, position, and DD.
  - When the Dive Order is pre-programmed: (pre-programming is done in Step 2 of this list.)
  - Verify on the center LCD that the correct dive, position and DD are programmed.
  - If not, press [EDIT] and correct any mistakes.
  - Press [SCORE] and the left two LCDs will prompt you for the judge's scores.

#### When the Dive Order is not pre-programmed:

- Press [SCORE] and the left two LCDs will prompt you to enter dive and position. Use the numeric keypad to enter the three or four digit dive number and [A], [B], [C], [D] for the position. Press [ENTER] to accept the dive and position. Use the number pad to enter the DD for the dive selected, then press [ENTER]. The left two LCDs will prompt you for the judge's score.
- Use [0], [.5] thru [10] on the insert to fill in the judge's scores. Press [FAIL] or [BALK] if they apply.
- When the correct judge's scores have been filled in, press [SCORE] to accept the award score and advance to the next diver in that round and repeat Step 5.
- If that was the last diver for that round, press [→] to increment the round by one. Next, press [DIVER •]>[1]>[ENTER] then repeat Step 5.

PO Box 5128 201 Daktronics Dr. Brookings, SD 57006 Tel 605-697-4300 or 800-DAKTRONICS Fax 605-697-4700 www.daktronics.com e-mail: helpdesk@daktronics.com

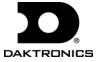

| DМ                      | NISPORT <sup>®</sup> 2000 TRAC                                                                                         | к фис                                                                                                    | K REFERENCE                                                                   |  |
|-------------------------|----------------------------------------------------------------------------------------------------|----------------------------------------------------------------------------------------------------|-------------------------------------------------------------------------------|--|
|                         | 1. Confirm that the timer is reset.                                                                                    |                                                                                                    | _CD, line 1 to verify that the running f it is not, press [RESET]>[ENTER].    |  |
| Before<br>Race          | <ol> <li>Set the timer to the correct Event and Heat.<br/>The right LCD, line 2 displays E:(event) H:(heat)</li> </ol> |                                                                                                    | T] and type in the correct event and<br>use [EVENT +1], [HEAT +1], [HEAT –1]. |  |
|                         | 3. Confirm that the timer is set correctly to time either a lane or non-lane event.                                    | Look at the right LCD; line 2 to verify which mode of timing the console is currently in. To change the mode of timing, press [LANE TIMING] or [NON-LANE TIMING]. |                                                                               |  |
| During<br>Race          | 1. Timer starts.                                                                                                    |                                                                                                    | automatically from the horn start,<br>n transducer. (Optional: [START] for    |  |
|                         | 2. Turn off any unused lanes.                                                                                          | Press [LANE ON/OFF (1-10)] to turn the desired lanes off.<br>Press again to turn them back on.                                                                    |                                                                               |  |
|                         | <ol> <li>Confirm that all lanes with an athlete have<br/>finished.</li> </ol>                                          | Look at the left two LCDs to verify that the final time has been received.                                                                                        |                                                                               |  |
|                         | 2. DQ any disqualified athletes.                                                                                       | Press [DQ]>[(1-10)]>[ENTER] for each appropriate lane.                                                                                                    |                                                                               |  |
|                         | 3. Print the results.                                                                                                  | Press [STORE/PRINT] and review the printout.                                                                                                    |                                                                               |  |
| After<br>Race           | 4. Edit the race results. (For advanced operators only.)                                                               | Press [EDIT] to get into this function. See the OmniSport 2000 operator's manual for complete instructions.                                                       |                                                                               |  |
|                         | <ol><li>If any of the results were modified, print the results again.</li></ol>                                        | Press [STORE/PRINT].                                                                                                    |                                                                               |  |
|                         | 6. Reset the timer and get ready for the next event.                                                                   | Press [RESET]>[ENTER]. The scoreboard will continue to display the results of the last race until the start of the next race.                                     |                                                                               |  |
|                         | Lane Status Indicators:                                                                                                | Printou                                                                                                    | ut Time Label Descriptions                                                    |  |
| (Blank)                 | Lane is Off.                                                                                                    | B (1-3)                                                                                                    | Buttons 1 through 3                                                           |  |
| _                       | Timer is Reset.                                                                                                    | B or BK                                                                                                    | Backup time                                                                   |  |
| <b>1-2</b><br>(counting | Arming delay. When there are numbers counting                                                                          | E                                                                                                    | Edited time                                                                   |  |
| down)                   | down, the timer will ignore any button presses.                                                                        | М                                                                                                    | Manual time                                                                   |  |
| *                       | Lane is armed for finish.                                                                                              |                                                                                                    |                                                                               |  |
| о                       | Race is over for this lane.                                                                                            |                                                                                                    |                                                                               |  |
| ?                       | There is a problem with the button interface.                                                                          |                                                                                                    |                                                                               |  |

| Special Timer Operations                                                                                                    | Action                                                                                                    |
|----------------------------------------------------------------------------------------------------|----------------------------------------------------------------------------------------------------|
| <ul> <li>Always Ready Start</li> <li>If a start was missed because the timer was<br/>not reset, or if the timer was reset following a<br/>valid start you can still recover the race. It is<br/>important that this is completed before the<br/>timer receives the first finish times.</li> </ul> | After the timer has been reset, press [EDIT]. The timer prompts you for<br>the time of day that the start was received. The time displayed on the<br>LCD will be time of day from the last start received. If this is not the<br>desired start time, you will find all of the start times received printed on<br>the log printout. Type in the correct start time of day and press [ENTER]. |
| Entering Home, Guest 1, Guest 2, and Guest 3 scores.                                                                                                    | Press [MENU]>[2]>[1] and then enter in the team scores using the numeric keypad, followed by [ENTER]. To return to the main track screen, press [MENU].                                                                                                    |
| Entering a record time.                                                                                                    | Press [MENU]>[2]>[2] and then enter in the record time using the numeric keypad followed by [ENTER]. To return to the main track screen, press [MENU].                                                                                                    |

PO Box 5128 201 Daktronics Dr. Brookings, SD 57006 Tel 605-697-4300 or 800-DAKTRONICS Fax 605-697-4700 www.daktronics.com e-mail: helpdesk@daktronics.com

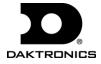

# **OmniSport 2000 Track Menu Navigation**

Two methods for navigating through the OmniSport 2000 menus.

The first method allows the operator to step through each of the menu levels. To use this method press [MENU] and then use [ $\rightarrow$ ], [ $\leftarrow$ ], [ $\uparrow$ ], and [ $\downarrow$ ] to scroll through the menu's. Press [ENTER] to select the menu displayed on the LCD.

The second method is to go directly to a menu. Press [MENU] followed by the one to four digit number from the list below and the LCD will prompt you for the desired setting or action in that menu. (Example: **4211** will ask you to enter the number of lines on the numeric display.)

After you are done navigating through the menus, press [MENU] to return to the race in progress.

[1] SCBD MENU [11] SCBD ON/OFF [12] DIMMING [13] TIME OF DAY [2] EDIT MENU [21] TEAM SCORE [22] RECORD TIME [3] PRINT MENU [31] RACE RESULTS [32] SETTINGS [4] SETUP MENU [41] TIMER [411] # OF LANES [412] START IN [413] PRINARY TIME [414] PRECISION [42] SCOREBOARD [421] NUMERIC [4211] # OF LINES [4212] FIN PAGE TIME [4213] RESULTS ORDER [4214] SHOW DQ [4215] FOOTBALL SCBD [4216] RUNNING TIME

[432] RTD/MATRIX [4321] # OF LINES [4322] FIN PAGE TIME [4323] RESULTS ORDER [43] COMM PORTS [431] SCBD OUTPUTS [432] RTD PORT [433] RESULTS PORT [44] PRINTER [441] RACE LOG [442] RESULTS [443]BACKUPS [444] INTENSITY [45] TIME OF DAY [5] TEST MENU [51] BATTERY [52] LANE MODULES [53] SCOREBOARD [531] CYCLE ON/OFF [532] DRIVER ADDRESS [533] DIGIT NUMBER [54] SWITCH

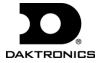

### **OmniSport 2000 Water Polo Menu Navigation**

Two methods for navigating through the OmniSport 2000 menus.

The first method allows the operator to step through each of the menu levels. To use this method press the [MENU] key and then use [ $\rightarrow$ ], [ $\leftarrow$ ], [ $\uparrow$ ], and [ $\downarrow$ ] to scroll through the menu's. Press [ENTER] to select the menu displayed on the LCD.

The second method is to go directly to a menu. Press [MENU] followed by the one to three digit number from the list below and the LCD will prompt you for the desired setting or action in that menu. (Example **211** will prompt you to enter the period time.)

After navigating through the menus, press [MENU] to return to the game in progress.

[1] SCBD MENU [11] SCBD ON/OFF [12] DIMMING [13] TIME OF DAY [2] PAPER FEED [3] SETUP MENU [31] TIMER [311] SET TIMES [3111] PERIOD TIME [3112] OVER TIME [3113] REST TIME [3114] WARNING TIME [3115] SHOT TIME [3116] TIME OUT TIME [3117] PENALTY TIME [312] AUTO RUN [313] SHOT =0 CONTROL [314] PENALTIES [315] TIME OUTS [316] HORN CONTROL

[321] NUMERIC SCBD [3211] # OF LINES [3212] SCORE MODULE [322] RTD/MATRIX [33] COMM PORTS [331] SCBD OUTPUTS [332] RTD PORT [333] RESULTS PORT [34] PRINTER [341] GAME LOG [342] INTENSITY [35] TIME OF DAY [4] TEST MENU [41] BATTERY [42] SCOREBOARD [421] CYCLE ON/OFF [422] DRIVER ADDRESS [423] DIGIT NUMBER

# **Special Functions**

To view penalties 2 and 3 on the LCD's

• Press [**\**] to scroll down, press [**†**] to scroll up. Adding a penalty:

• Press [PLAYER PENALTY +1] under Home or Guest. The penalty time will start counting immediately. You will then be prompted to enter the player number. Valid player numbers are from 1 to 13. If the player that is entered already has three penalties, the penalty will blank out and be disregarded.

Deleting a penalty that is currently counting:

• Press [DELETE PENALTY •] under Home or Guest. Notice the arrow [→] next to the Player number. If this is not the desired penalty to be deleted press the [↑] or [↓] to select the desired penalty. When the [DELETE PENALTY •] is first pressed, the arrow will be next to the last penalty entered for that team.

Editing the penalty totals for players 1-13:

- Press [EDIT PLAYER •] under Home or Guest. Use the numeric keypad to enter the desired player number followed by [ENTER]. You will now be prompted to enter the correct number of penalties in a range from 0 to 3.
- To disable all penalty timers:
  - Press [DISABLE PENALTY TIMER] to keep the penalty times from counting when the game clock is counting.

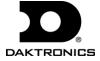

# **OmniSport 2000 Pace Clock Menu Navigation**

Two methods for navigating through the OmniSport 2000 menus.

The first method allows the operator to step through each of the menu levels. To use this method press [MENU] and then use [ $\uparrow$ ], [ $\downarrow$ ], [ $\leftarrow$ ], and [ $\rightarrow$ ] to scroll through the menus. Press [ENTER] to select the menu displayed on the LCD.

The second method is to go directly to a menu. Press [MENU] followed by the one to four digit numbers from the list below and the LCD will prompt you for the desired setting or action in that menu. (Example **431** will prompt you for multiline or multidrop protocol on the numeric scoreboard comm. port output).

After navigating through the menus, press [MENU] to return to the pace clock program operation.

[1] SCBD MENU [11] SCBD ON/OFF [12] DIMMING [13] TIME OF DAY [2] EDIT MENU [21] EDIT WORKOUT (followed by lane #) [21] EDIT STEP [212] INSERT STEP [213] DELETE STEP [213] DELETE STEP [214] COPY WORKOUT [215] CLEAR WORKOUT [31] IND WORKOUT [32] ALL WORKOUTS [33] SETTINGS [4] SETUP MENU [41] TIMER [42] SCOREBOARD [421] # OF LINES [422] MATRIX SCBD MENU [43] COMM PORTS [431] SCBD OUTPUTS [432] RTD PORT [433] RESULTS PORT [44] PRINTER [441] INTENSITY [45] TIME OF DAY [5] TEST MENU [51] BATTERY [52] SCOREBOARD [521] CYCLE ON/OFF [522] DRIVER ADDRESS [523] DIGIT NUMBER

# **Special Functions**

Creating a Workout for a Lane.

- Press [EDIT] for the desired lane that is to have a workout created or edited.
- Use [↑] and [↓] to select the step # or enter the number and press [ENTER].
- Use [↑] and [↓] or 1 thru 6 to select the type of step and press [ENTER]. Keys are 1=STOP,
- 2=BEGIN CIRCUIT, 3=END CIRCUIT, 4=SWIM, 5=REST, 6=PACE
- Enter the time of the step for steps that are Swim, Rest or Pace.
- Enter the repeat count for steps that are Swim, Rest, or Begin Circuit.
- Repeat the above steps for each additional step.

Insert or Delete a step in a Workout for a Lane.

- Press [MENU]>[2]>[1] and the Lane number to modify and then press [ENTER].
- Press [2] for insert or [3] for delete, then use [↑] and [↓] to select the step number or enter the step number and press [ENTER] to insert a new step or delete that step.

Copy a Workout to Another Lane.

- Press [MENU]>[2]>[1] and the Lane number to copy from and then press [ENTER].
- Press [4] to select the copy menu and enter the Lane # to copy and press [ENTER].

Clear a Workout for a Lane.

- Press [MENU]>[2]>[1] and the Lane number to clear and then press [ENTER].
- Press [5] to select the workout to clear and press [ENTER] to clear it.

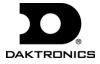

# Introduction

The OmniSport 2000 timer is tightly integrated with Hy-Tek's MEET MANAGEMENT software. The timing console is also the link between the software and a Daktronics Venus 1500 or 7000 matrix controller.

# MEET MANAGER's Timer Interface with the OmniSport 2000 Console

- **1.** Download Event Orders from MEET MANAGER to the OmniSport 2000 console.
  - A. Events are programmed in the order that they are actually swum. Example 2, 1, 4, 3. This might be used when distance events are swam at a different time than the main events.
  - B. Up to 500 different events numbered from 1-999Z can be included into one Event Order. The letter following the event number can be used to identify different divisions, sex, age, etc. example 25A, 25B, 122, 122Z
  - C. Events include a Round designator to distinguish prelims from semi's from finals.
  - D. The number one Record time in MEET MANAGER is included for display on a numeric Record Time scoreboard. This will eliminate the need for additional operator entry.
- 2. Retrieve times from the OmniSport 2000 to MEET MANAGER.
  - A. Touchpad times
  - B. Button times
  - C. Split times
  - D. By Event and Heat number
  - E. By Race number
  - F. With touchpad and button times, MEET MANAGER can calculate backup times according to the official rule book.
  - G. Start reactions
  - H. Exchanges

**3.** MEET MANAGER will send the current start list to the OmniSport 2000 Pro Swimming software.

# MEET MANAGER's Alpha Scoreboard Interface with the OmniSport 2000 Console

- 1. The OmniSport 2000 console is the link between MEET MANAGER and a Venus matrix controller. The following types of information are accessible from MEET MANAGER by the console for display onto a matrix scoreboard.
  - A. Start list
  - B. Results by Heat
  - C. Results by Event
  - D. Women's scores
  - E. Men's scores
  - F. Mixed scores
- 2. The above information is requested in Real Time, this guarantees the latest lane assignments, results and scores are displayed on

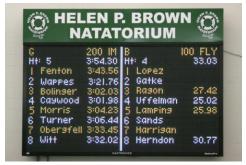

the matrix scoreboard. The possibility that a lane assignment was changed in MEET MANAGER and not on the scoreboard will not happen.

**3.** This interface reduces the number of connections and cables by 33% enabling the MEET MANAGER to be operated on a laptop requiring only one (1) serial port.

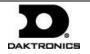

2 of 4

In addition to connections and cables, the user friendliness is also greatly improved making some operations work as if on autopilot.

#### Connections

- **1.** The cable between the OmniSport 2000 and MEET MANAGER is a straight through 9-pin DB male-to-female cable. Connect J6 on the console to the serial port on the MEET MANAGER computer.
- 2. The cable between the OmniSport 2000 console and Venus 7000 computer is a dedicated straight through 9-pin DB male-to-female cable. Connect J5 on the console to the serial port on the Venus computer.
- **3.** If using a Venus 1500 controller, the cable between the OmniSport 2000 console and the display is a two-conductor copper 22-guage shielded cable. Connect to the M2 or M3 controller on the display. Refer to your display manual.

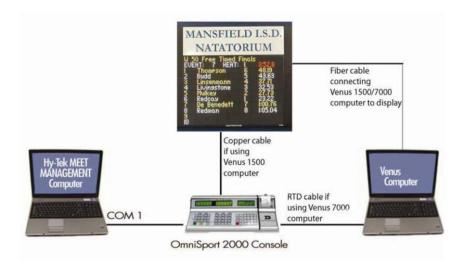

# Configuring the OmniSport 2000 Console

#### **OmniSport 2000 Console with MEET MANAGER Software**

To configure the console, press **[Menu]>[4]>[4]>[3]** from the main menu. Verify that the right LCD screen displays *RSLT: OMNI 2000* on

line 2. If it does not, press  $[\rightarrow]$  until it appears then press **[Enter].** Press **[Menu]** to return to the main menu.

nenu-comn Ports RSLT: omni 2000 \*

## **OmniSport 2000 Console with Venus Controller**

To configure the console, press **[Menu]>[4]>[4]>[3]** from the main menu. Verify that the right LCD screen display *RTD PORT: RTD* on

line 2. If it does not, press  $[\rightarrow]$  until it appears then press [Enter]. Press [Menu] to return to the main menu.

MENU-COMM PORTS RTD PORT: RTD \*

#### **OmniSport 2000 Console with Pro Swim Software**

From the main menu of the OmniSport 2000 Pro Swim software, select **Options > Configure.** 

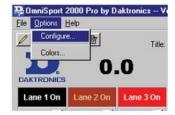

In the *Configure* menu, select the **Comm Ports** tab. Next make sure the MEET MANAGER Port is set to

OmniSport 2000 and that the RTD Port is set to RTD. Click **OK** when finished.

| Pool T    | Fimer   Console Printer   Pro Printer   SCB | D Results Event Order Comm Ports |
|-----------|---------------------------------------------|----------------------------------|
| - Timer I | Port Configurations                         | Interface Comm Port              |
| Meet I    | Manager Port: Omni 2000                     | Configure                        |
|           | RTD Port: RTD                               | Monitor                          |
|           | oreboard Port: Multidrop                    |                                  |

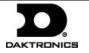

# Configuring MEET MANAGER Timer INTERFACE to the OmniSport 2000 Console

**1.** From the main menu of MEET MANAGER, select **Set-up** then **Timing Console INTERFACE.** 

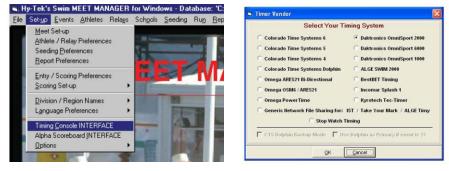

2. Next select **Daktronics OmniSport 2000** from the list and click **OK**.

# Configuring MEET MANAGER Alpha Scoreboard INTERFACE to Daktronics

**1.** From the main menu of MEET MANAGER, select **Set-up** the **Alpha Scoreboard INTERFACE**.

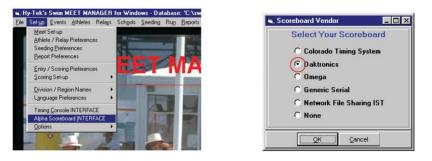

2. Next select **Daktronics** from the list and click **OK**.

# Configuring MEET MANAGER to Communicate with the OmniSport 2000 Console

 From the Run Menu of MEET MANAGER, select Interface >Timer(Dak2) > Open/Close Serial Port for Dak2.

| 1  | on. Then | as Pire     | ee Seco        | a Beports Labels Preferences   |                                   |    | Scon                                            |          |
|----|----------|-------------|----------------|--------------------------------|-----------------------------------|----|-------------------------------------------------|----------|
|    |          |             |                | Hy-Tek                         | mer (Dak2) 🔹                      |    | en/Close Satal Port to DAK2                     | DEMO ONI |
|    | EVE:     | EVES<br>Ros | NT LUST -      |                                | cgreboard (Dak) +<br>ace Analysis | 24 | It Communication with DAK2<br>lect Meet in DAK2 | 1 OMA    |
| 1  | 1        | F           | Screed         | Gale 1 est Diving              |                                   |    | white and Events to DMC2                        |          |
| C, | -2       | 1           | Stores         | Bloys 1 mbr Diving             |                                   |    |                                                 |          |
| 1  | 3        | 1           | Scores         | Owls 200 SC Meter Medley Relay |                                   | 1  | 1                                               |          |
| 1  | 4        |             | Scored         | Buys 200 SC Meter Medley Relay |                                   | 1  |                                                 |          |
|    | 5        |             | Stored.        | Oats 800 SC Meter Freedyle     |                                   | 1  | 1                                               |          |
| 1  | 8        | 1           | Screet         | Boys 000 SC Meter Freestyle    |                                   |    | Sender School                                   | - 1      |
| 1  | 7        |             | Scores         | Garls 200 SC Meter Freestyle   |                                   | 1  |                                                 |          |
| đ  |          |             | and the second | Brook WW UP Mades Competition  |                                   |    |                                                 |          |

2. The following menu will appear. Enter the *Serial Com Port* that will be used to connect MEET MANAGER to the OmniSport 2000. Typically this is **1**. Next click **OK**.

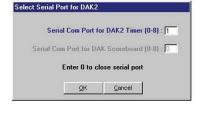

**3.** When all connections and configurations are correct,

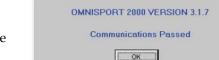

the menu shows

*Communications Passed* with the version of firmware in the OmniSport 2000 console. Click **OK**.

**Test Communication** 

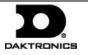

# Downloading an Event Order from MEET MANAGER to the OmniSport 2000 Console

|    |     |      |          | Hy Tas Ins Dall 1                              | Epen/Ours Senal Port to DAR2<br>Text Consumation with EAR2 |
|----|-----|------|----------|------------------------------------------------|------------------------------------------------------------|
| 17 |     | LVI. | AT LOST  | Ad Eventy - SC Matters - Elected Barn Analysis | Salect Meet in DAK2                                        |
|    | 1 1 |      | I Summer | Gets 1 we String                               | Disease Even in Data:                                      |
|    | 2 1 |      | Same.    | Devs f mit During                              | 1                                                          |
|    | 1   | .8   | Same:    | Gets 200 SC Meter Medley Relay                 |                                                            |
|    | 4   |      | Bisto    | Doyn 200 SC Mater Mades Reney                  |                                                            |
|    | 3   |      | Scent    | Circle 600 SC Maker Preestyle                  | Parameter and a second                                     |
|    | 8   |      | Distant  | Dove 800 SC Meter Presidute                    | Banche Dotnat                                              |
|    | 1   | 1    | Scent    | Onlo 200 SC Meter Freestyle                    |                                                            |
|    | 8   |      | - Downed | Boys 200 SC Meter Prevalue                     |                                                            |
|    |     |      | Same?    | Onto 50 SC Meter Franklum                      | COL .                                                      |
|    | 12  |      | Scores . | Buys 50 SC Meter Presstyle                     |                                                            |
|    | 11  |      | diam'    | Own 200 SC Mater Mr                            |                                                            |
|    | 12  |      | Scened 1 | Diaye 200 SC Nator M                           |                                                            |
|    | 4.5 |      | Bower.   | Overs 3 ret (sving                             |                                                            |
|    | 14  |      | There a  | Boys 2 Her Daving                              | 1.10                                                       |
|    | 45  | 1    | Same     | Carls, 1100 SC Maller Buller By                |                                                            |

When downloading an Event Order, make sure that the OmniSport 2000 console is in swimming mode and that the running time is reset. From the Run Menu of MEET MANAGER, select Interfaces >Timer (Dak2).

| ly-Tek's Meet Manager for Windows                                      |           |
|------------------------------------------------------------------------|-----------|
| Download the events listed at top left of the Run screen to the Omniss | port 2000 |
| Anothermal                                                             |           |

| essfully downlo | aded!            |                        |
|-----------------|------------------|------------------------|
|                 |                  |                        |
|                 | cessfully downlo | cessfully downloaded ! |

The following message will appear. Along as this is the correct Event Order, click **Yes**.

After the Event Order has been successfully transferred, the following message will appear. Click **OK**.

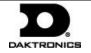

The OmniSport 2000 Pro software works together with the OmniSport 2000 timer and gives officials total control over dive meets through an easy-to-use, reliable, and convenient user interface.

# Registering the Software

The registration window appears when the Pro Diving software is first opened. You may temporarily skip the registration by clicking **Evaluate**. After 30 days you will be required to register the software.

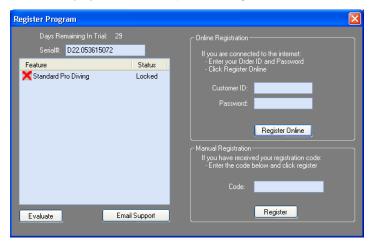

#### **Online Registration**

- 1. Enter the *Customer ID* and *Password* for the online registration account. This information will be provided after purchasing the software online at <u>buy.daktronics.com</u>.
- 2. Click Register Online.
- 3. Click **OK** in the registration confirmation box.

# Manual Registration

- 1. Call 1-888-325-7828 or email <u>DakStats@daktronics.com</u>.
- **2.** Give the *Serial Number* to Daktronics.
- 3. Type in the *Code* from Daktronics to unlock the software.

# Using the Splash Screen

The splash screen is the first screen you will see after the registration window. This screen contains many frequently-used tasks and other options for setting up the program and meets.

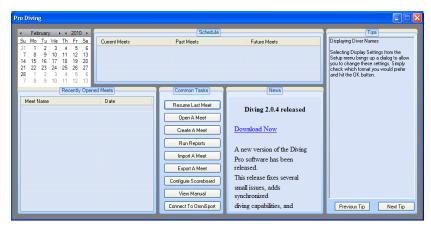

# **Communication Configuration**

If the Pro Diving software is unable to detect the OmniSport 2000 console, ensure the cable is connected to a serial (COM) port on the computer and to the expansion port on the console. If they are, check the COM port settings in the *Configure Communications* menu.

- 1. From the splash screen, click **Connect to OmniSport**.
- 2. In the *Select Com Port* window, select the proper serial port that is connected to the OmniSport console.
- 3. Click OK.
- **4.** The console's LCD screen should then display *Controlled by Pro Diving*.

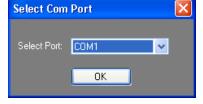

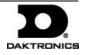

#### Creating a New Meet

Click Create A Meet to begin a setup wizard to add new meets.

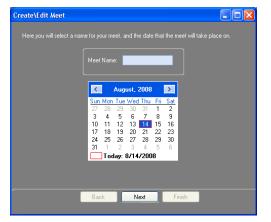

- **1.** Type in a descriptive *Meet Name*.
- 2. Choose a date on the calendar if different from the current date, and then click **Next**.

Use this screen to add, delete, and edit all of the events for the meet:

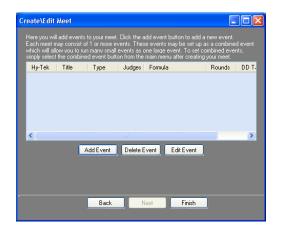

3. Click Add Event to insert a new event to the meet:

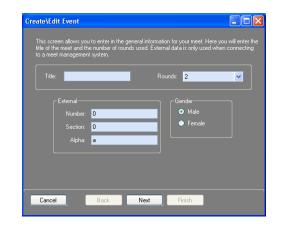

• Type in a descriptive *Title* for the event, and then select the number of *Rounds* and the *Gender*.

*Note:* Change the *External* settings if using the thirdparty Hy-Tek<sup>®</sup> MEET MANAGER software.

• Click **Next** to continue on to the next screen:

| 2                  | Add Scores * DD | * 3/2 | ~ |
|--------------------|-----------------|-------|---|
| 1M Springboard 🛛 👱 | A-D             | ~     |   |
| FINA 💌             |                 |       |   |
| Synchronized       |                 |       |   |
|                    |                 |       |   |
|                    |                 |       |   |

- Select if the event will be **Synchronized**.
- Select the number of *Judges*.
- Select the *Formula* for calculating the scores.

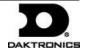

- Select the *Type* of board.
- Select the how the dive *Position* will be annotated.
- Select the *DD Table* if different from **FINA**.
- Click **Next** to continue on to the next screen.

Use this screen to add/remove divers from the roster:

| Name       |          | Affiliation   |   |
|------------|----------|---------------|---|
|            |          |               |   |
| New Diver  | ~        | Affiliation:  | ~ |
| .ast Name: | ▼<br>Add | Affil Abbrev: | * |

- Fill in the information for the diver(s), and then click **Add**.
- Add or Remove divers from the roster as needed, and then click Finish.
- 4. Add more events as needed, or edit/delete existing events.
- 5. Click **Finish** when all events for the meet have been set up.

# **Opening A Meet**

After creating a meet, click **Yes** to open the new meet right away. Otherwise click **No**, and then click **Open A Meet** and select the meet from the drop-down list.

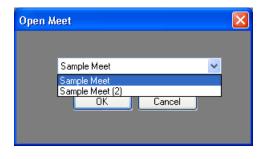

# **Running A Meet**

Once a meet has been opened, the main application screen will appear. This screen is where you follow the action of the meet to record divers' scores.

| <b>⋒</b> <sup>↓</sup>                                           | OmniSport Pro Diving 2.0                                                                                                    | .0 - Sample Meet                                                                      | _ = ×                           |
|-----------------------------------------------------------------|----------------------------------------------------------------------------------------------------|---------------------------------------------------------------------------------------|---------------------------------|
| Manage Meets In Meet                                            | Reports Share Setup Help                                                                                                    |                                                                                       |                                 |
| Events<br>First Event                                           | Current Diver<br>Name: Jon Davis<br>Affiliation: UW                                                                                                    | Dive Desc: Back Dive                                                                  |                                 |
| Name:<br>Name:<br>Dive#:<br>DD:<br>Board:                       | Judge Scores<br>J1 J2 J3                                                                                                    | ward: .00 Total: .00                                                                  | Next                            |
| Diver Statistics                                                |                                                                                                    |                                                                                       | <b>•</b>                        |
| Name                                                            | Affiliation Dive# Board D.D.                                                                                                    | Dive Description Award                                                                | Total Rank                      |
| 1 Gary Smith<br>2 Jon Devis<br>3 Mike Williams<br>4 Stan Jacobs | TSU         103C         1M         1.6           UW         201A         1M         1.7           UW         202C         1M         1.5           TSU         302B         1M         1.7 | Forward 1.5 Somer00<br>Back Dive .00<br>Back Somersault .00<br>Reverse Somersault .00 | .00 1<br>00 1<br>.00 1<br>.00 1 |
| Add Diver Remove Dive                                           | er Insert Diver Move Down                                                                                                    | Move Up Edit Scores Edit List                                                         | Round: 1 🗘                      |

- **1.** In the **Event Order** tab, right-click on diver or diving team and select **Make Active** to allow their scores to be entered.
- 2. Click the Next button in the *Judge Scores* section.
- 3. Select the Dive# and Position and click OK.

| Edit Dive |                         |        | ×   |
|-----------|-------------------------|--------|-----|
| Name:     | Mike Williams           | Dive#: | 0   |
|           | UW                      |        | С 💌 |
|           | 1                       |        | 0   |
|           | 1 Meter Springboard 🛛 💽 |        |     |
|           |                         |        |     |
|           |                         |        |     |
|           |                         |        |     |
|           | 01                      |        |     |
|           |                         | Cancel |     |

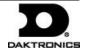

**4.** If the judges are equipped with properly configured consoles, their scores will populate automatically. Otherwise, you can manually type in each judges' score.

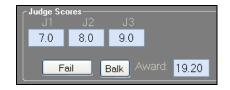

- 5. After receiving or entering all of the judges' scores, click **Accept**.
- **6.** Continue clicking **Next** and **Accept** to enter the scores for every diver/team in each round until the meet is finished.

#### **Other Meet Actions**

The Pro Diving software features several ways to perform common actions through onscreen buttons, right-clicking divers, the ribbon menu bar, and shortcut keys. Be sure to experiment with the software before running a meet to find the method that works best for you.

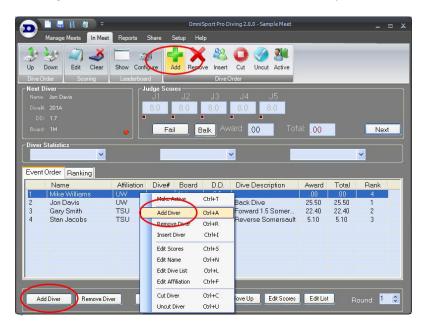

# **Generating Reports**

The Pro Diving software offers the ability to quickly create printouts of many types of meet information.

• Click **Run Reports** on the splash screen to open a window that allows you to generate many report types at a single time.

| Create Reports         |                                                                                                    |                                                                                       |                                                                                   |
|------------------------|----------------------------------------------------------------------------------------------------|---------------------------------------------------------------------------------------|-----------------------------------------------------------------------------------|
| Select Events<br>Meet: | Printouts -<br>Event Results - Overall<br>By Rank.<br>By Drive Order<br>Drive Sheets<br>Hide scores<br>Drive Orders<br>OmniSport Pro/SharpDive/Sample | Event Results - Detailed<br>By Round<br>By Dive Order<br>Announcer Script<br>DD Table | Print Options<br>Show Border<br>Atemating Row Color<br>Color<br>Generate<br>Close |

• Alternately, click the **Reports** tab on the main application screen to create individual reports during a meet.

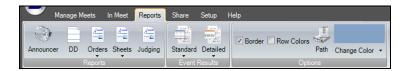

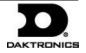

### **Appendix C: Menu Navigation Shortcuts**

#### **Swimming Menu Navigation**

1) SCOREBOARD MENU

- 1-1) SCBD ON/OFF clears the display; yes or no
- 1-2) DIMMING sets the brightness level of the display
- 1-3) TIME-OF-DAY displays the Time-of-Day; yes or no
- 2) EDIT MENU functions
  - 2-1) TEAM SCORE allows editing of team scores
  - 2-2) EVENT ORDER allows editing of event orders
    - 2-2-1) EDIT ORDER edits event order
    - 2-2-2) INSERT EVENT inserts an event into the order
    - 2-2-3) DELETE EVENT deletes an event
    - 2-2-4) CLEAR ORDER clears event order
- 3) PRINT MENU
  - 3-1) RACE RESULTS prints the results of a specific race or a complete meet
  - 3-2) EVENT ORDER prints out the selected event orders
  - 3-3) SETTINGS prints out all configurations entered in the Setup Menu
- 4) SETUP MENU functions
  - 4-1) POOL is for configuring the pool settings
    - 4-1-1) # OF LANES sets the number of lanes
    - 4-1-2) LANE ORDER selects the lane order
    - 4-1-3) LENGTH sets the pool length
    - 4-1-4) LANE LABEL selects lane labeling
  - 4-2) TIMER is used to configure the timer settings
    - 4-2-1) START IN selects the type of start input
      - 4-2-2) LM INPUT selects near and far end of pool
      - 4-2-3) PRIMARY TIME selects which input is the primary time: touchpads or buttons
    - 4-2-4) FLAG TIME selects the time period for flagging lane times
    - 4-2-5) ARMING TIME selects the time for arming touchpads after a touch
    - 4-2-6) PRECISION selects the timer precision; 1/100 or 1/1000 of a second
    - 4-2-7) RELAY TAKE-OFF sets timer to allow for relay results
  - 4-3) SCOREBOARD is used to set the scoreboard configurations
    - 4-3-1) NUMERIC sets output data for numeric scoreboards
      - 4-3-1-1) # OF LINES sets the number of lines on the display
      - 4-3-1-2) SPLT HOLD TIME sets the hold time for display of splits
      - 4-3-1-3) FIN PAGE TIME sets the hold time for finish page
      - 4-3-1-4) RESULTS ORDER selects for lane or place order
      - 4-3-1-5) SUBTRACTIVE SPLITS selects whether or not to page subtractive splits
      - 4-3-1-6) SHOW DQ chooses what data displays when there is a DQ
      - 4-3-1-7) SHOW START chooses whether or not to display the start reaction
    - 4-3-2) RTD/MATRIX sets output data for matrix displays
      - 4-3-2-1) # OF LINES sets the number of lines on the display
      - 4-3-2-2) SPLT HOLD TIME sets the hold time for display of splits
      - 4-3-2-3) FIN PAGE TIME sets the hold time for finish page
      - 4-3-2-4) RESULTS ORDER selects for lane or place order
      - 4-3-2-5) SUBTRACTIVE SPLITS selects whether or not to page subtractive splits
      - 4-3-2-6) SHOW DQ chooses what data displays when there is a DQ
      - 4-3-2-7) SHOW START determines whether or not to show the start reaction time
      - 4-3-2-8) SHOW PLACE determines whether or not to show split times with places
      - 4-3-2-9) RTD OFFSET chooses how data is sent to the display using multiple consoles
  - 4-4) COMM PORTS allows selection of communication ports
    - **4-4-1) SCBD OUTPUT** selects Multicast, Multidrop, Multiline, or Omega display protocol **4-4-2) RTD PORT** selects RTD or CTS protocol
    - 4-4-3) RESULTS PORT selects OmniSport 2000, Omni 6000, or CTS Results protocol
  - 4-5) **PRINTER** is used to configure the printouts and printer
    - 4-5-1) RACE LOG turns race logs on/off
    - 4-5-2) PRINT ORDER selects lane or place order
    - 4-5-3) BACKUPS selects whether backup times are printed or not
    - 4-5-3) SPLITS selects if split times are printed
    - 4-5-4) INTENSITY selects printer intensity
  - 4-6) TIME-OF-DAY allows the setting of the time and day

#### 5) TESTING MENU

5-1) BATTERY checks battery status

- 5-2) LANE MODULES allows the testing of lane modules
- 5-3) SCOREBOARD allows testing of the scoreboard
   5-2-1) CYCLE ON/OFF turns the display on and off
   5-2-2) DRIVER ADDRESS selects the driver address
   5-2-3) DIGIT NUMBER confirms digits are operational

#### **Diving Menu Navigation**

- 1) SCBD MENU
  - 1-1) SCBD ON/OFF clears the display; yes or no
  - 1-2) DIMMING sets the brightness level of the display
  - 1-3) TIME-OF-DAY displays the time-of-day; yes or no
- 2) EDIT MENU
  - 2-1) TEAM SCORE allows editing of team scores
  - 2-2) EVENT ORDER allows editing of event orders 2-2-1) EDIT ORDER edit event order 2-2-2) INSERT EVENT inserts an event into the order 2-2-3) DELETE EVENT deletes an event 2-2-4) CLEAR ORDER clears event order
  - 2-3) CLEAR ORDER <u>A</u> (A-D) clears only one of the four dive orders
  - 2-4) DIVER ORDER allows editing of the diver order
  - 2-5) CLEAR TOTALS clears scoring totals
  - 2-6) DIVER TOTALS edits diver score totals
- 3) PRINT MENU
  - **3-1) DIVE RESULTS** prints the results of the dives or a complete meet
  - 3-2) EVENT ORDER prints out the selected event orders
  - 3-3) SETTINGS prints out all configurations entered in the Setup Menu
  - **3-4) IND DIVE LIST** prints the individual dive list of a selected diver
  - 3-5) ALL DIVE LIST prints out the entire dive list
- 4) SETUP MENU
  - 4-1) JUDGES sets the number of judges used in the meet
  - 4-2) NUMERIC SCBD sets output data for numeric scoreboards
    - 4-2-1) # OF LINES sets the number of lines on the display
    - 4-2-2) LEAD DIVER sets the lead diver
    - 4-2-3) MULTISPORT SB selects the type of numeric scoreboard
  - 4-3) COMM PORTS allows selection of communication ports
    4-3-1) SCBD OUTPUT selects Multicast, Multidrop, Multiline, or Omega display protocol
    4-3-2) RTD PORT selects between RTD or CTS protocol
    - 4-3-3) RESULTS PORT selects OmniSport 2000, Omni 6000, or CTS Results protocol
  - 4-4) PRINTER configures the printouts and printer.
    4-4-1) DIVE LOG turns dive log on/off
    4-4-2) INTENSITY selects printer intensity
  - 4-5) TIME-OF-DAY allows the setting of the time and day
- 5) TEST MENU
  - 5-1) BATTERY checks battery status
  - 5-2) SCOREBOARD allows testing of scoreboard 5-2-1) CYCLE ON/OFF turns the display on and off 5-2-2) DRIVER ADDRESS selects the driver address 5-2-3) DIGIT NUMBER confirms digits are operational
  - 5-3) JUDGE CONSOLE indicates proper connection of judge consoles

#### Water Polo Menu Navigation

1) SCOREBOARD MENU

1-1) SCBD ON/OFF clears the display; yes or no

1-2) DIMMING sets the brightness level of the display

- 1-3) TIME-OF-DAY displays the Time-of-day; yes or no
- 2) PRINT MENU

2-1) PAPER FEED advances the printer paper

- 3) SETUP MENU functions
  - **3-1) TIMER** is for configuring the Track settings
    - 3-1-1) SET TIMES
      - 3-1-1-1) PERIOD TIME sets the timing length of the period
      - 3-1-1-2) OVERTIME sets the timing length of the overtime period
      - 3-1-1-3) REST TIME sets the timing length of the rest periods
      - 3-1-1-4) WARNING TIME sets the timing length of warning times
      - 3-1-1-5) SHOT TIME sets the timing length of the shot time
      - 3-1-1-6) TIMEOUT TIME sets the timing length of timeouts
      - 3-1-1-7) PENALTY TIME sets the timing length of the penalties
    - 3-1-2) AUTO SEQUENCE sets the automatic clock run
    - 3-1-3) SHOT = 0 CONTROL sets if the shot clock = 0 will stop the main clock
    - 3-1-4) PENALTIES sets the maximum amount of penalties, and reset of shot clock
    - 3-1-5) TIMEOUTS sets the maximum number of timeouts
    - 3-1-6) HORN CONTROL selects how the game clock and shot clock horns operate
    - 3-2-1) NUMERIC SCBD sets output data for numeric scoreboards 3-2-1-1) # OF LINES sets the number of lines on the display
      - 3-2-1-1) # OF LINES sets the number of lines on the display 3-2-1-2) SCORE MODULE sets the number of lines on the display
    - 3-2-2) RTD/MATRIX sets output data for matrix displays
  - 3-3) COMM PORTS allows selection of communication ports
    - 2-3-1) SCBD OUTPUT selects between RTD or CTS protocol
    - 2-3-2) RTD PORT selects between RTD or CTS protocol
    - 2-3-3) RESULTS PORT selects OmniSport 2000, Omni 6000, or CTS Results protocol
  - **3-4) TIME-OF-DAY** allows the setting of the time and day
- 4) TESTING MENU
  - 4-1) BATTERY checks battery status
  - 4-2) SCOREBOARD allows testing of scoreboard
    - 4-2-1) CYCLE ON/OFF tests the display by turning all digits on and off
    - 4-2-2) DRIVER ADDRESS displays which driver controls which digit
    - 4-2-3) DIGIT NUMBER displays the numerical address of each digit\

#### Pace Clock Menu Navigation

- 1) SCOREBOARD MENU
  - 1-1) SCBD ON/OFF clears the display; yes or no
  - 1-2) **DIMMING** sets the brightness level of the display
  - 1-3) TIME-OF-DAY displays the Time-of-day; yes or no
- 2) EDIT MENU
  - 2-1) EDIT WORKOUT selects which lane's workout to edit
    - 2-1-1) EDIT STEP edits a step within the order
    - 2-1-2) INSERT STEP inserts a step into the order
    - 2-1-3) DELETE STEP deletes a step
    - 2-1-4) COPY WORKOUT copies the workout from one lane to another
    - 2-1-5) CLEAR WORKOUT clears the workout from a lane
- 3) PRINT MENU
  - 3-1) IND WORKOUT prints the entire workout for a specific lane
  - 3-2) ALL WORKOUTS prints all workouts for every lane
  - 3-3) SETTINGS prints out all configurations entered in the Setup Menu
- 4) SETUP MENU
  - 4-1) TIMER is not activated
  - 4-2) SCOREBOARD sets output data for numeric scoreboards
    4-2-1) # OF LINES sets the number of lines on the display
    4-2-2) RTD/ MATRIX sets output data for matrix displays
    4-2-2-1) RTD OFFSET chooses how data is sent to the display using multiple consoles
  - 4-3) COMM PORTS allows selection of communication ports
    4-3-1) SCBD OUTPUTS selects Multicast, Multidrop, Multiline, or Omega display protocol
    4-3-2) RTD PORT selects between RTD or CTS protocol
    4-3-3) RESULTS PORT selects OmniSport 2000, Omni 6000, or CTS Results protocol
  - 4-3-3) RESULTS PORT selects Omnisport 2000, Omni 6000, or CTS Result.4-4) PRINTER configures the printouts and printer
    - 4-4-1) INTENSITY selects printer intensity
  - 4-5) TIME-OF-DAY allows the setting of the time and day
- 5) TESTING MENU
  - 5-1) BATTERY checks battery status
  - 5-2) SCOREBOARD allows testing of the scoreboard
    - 5-2-1) CYCLE ON/OFF turns the display completely on and off
    - 5-2-2) DRIVER ADDRESS displays the scoreboard address
    - 5-2-3) DIGIT NUMBER displays the digit number

#### **Track Menu Navigation**

- 1) SCOREBOARD MENU
  - 1-1) SCBD ON/OFF clears the display; yes or no
  - 1-2) DIMMING sets the brightness level of the display
  - 1-3) TIME-OF-DAY displays the time-of-day; yes or no
- 2) EDIT MENU
  - 2-1) TEAM SCORE allows editing of team scores
  - 2-2) RECORD TIME allows editing of record times
- 3) PRINT MENU
  - 3-1) RACE RESULTS prints the results of a specific race or a complete meet
  - 3-2) SETTINGS prints out all configurations entered in the Setup Menu
- 4) SETUP MENU
  - 4-1) TIMER is used to configure the timer settings
    - 4-1-1) # OF LANES sets the number of lanes
    - 4-1-2) START IN selects the start input
    - 4-1-3) PRIMARY TIME sets the number of timing buttons used per lane
    - 4-1-4) PRECISION selects the timer precision; 1/100 or 1/1000 of a second
  - 4-2) SCOREBOARD is used to set the scoreboard configurations
  - **4-2-1) NUMERIC** sets output data for numeric scoreboards
    - **4-2-1-1) # OF LINES** sets the number of lines on the display
    - 4-2-1-2) FIN PAGE TIME sets the hold time for finish page
    - 4-2-1-3) RESULTS ORDER selects for lane or place order
    - 4-2-1-4) SHOW DQ chooses what data displays when there is a DQ
    - 4-2-1-5) FOOTBALL SCBD sets the timer output to a football display
    - 4-2-1-6) RUNNING TIME determines what data is shown in a single line numeric scoreboard
    - 4-3-2) RTD/MATRIX selects near and far end of pool
      - 4-3-2-1) # OF LINES sets the number of lines on the display
      - 4-3-2-2) FIN PAGE TIME sets the hold time for finish page
      - 4-3-2-3) RESULTS ORDER selects lane or place order
  - 4-3) COMM PORTS allows selection of communication ports
    - 4-3-1) SCBD OUTPUT selects between RTD or CTS protocol
    - 4-3-2) RTD PORT selects between RTD or CTS protocol
    - 4-3-3) RESULTS PORT selects OmniSport 2000, Omni 6000, or CTS Results protocol
  - **4-4) PRINTER** is used to configure the printouts and printer
    - 4-4-1) RACE LOG turns race logs on/off
    - 4-4-2) **RESULTS** selects style in which race results are printed
    - 4-4-3) BACKUPS selects whether backup times are printed or not
    - 4-4-4) INTENSITY selects printer intensity
  - 4-5) TIME-OF-DAY allows the setting of the time and day
- 5) TESTING MENU
  - 5-1) BATTERY checks battery status
  - 5-2) LANE MODULES allows the testing of lane modules
  - 5-3) SCOREBOARD allows testing of the scoreboard
     5-3-1) CYCLE ON/OFF tests the display by turning all digits on and off
     5-3-2) DRIVER ADDRESS displays which driver controls which digit
     5-3-3) DIGIT NUMBER displays the numerical address of each digit
  - 5-4) SWITCH tests push button inputs over port J7

## **Appendix D: RTD Output Specifications**

This appendix contains Real-Time Data (RTD) output specifications for the OmniSport 2000/6000.

#### Serial Port (COM) Transmission Specifications

| Baud Rate: | 19,200   |
|------------|----------|
| Parity:    | None     |
| Data Bits: | 8        |
| Protocol:  | Enhanced |
| Size:      | 4096     |

#### **OmniSport 2000 Swim RTD Item Numbers (OS2-Swimming.itf)**

| Field # | Function                    | Length | Justification | Item Number |
|---------|-----------------------------|--------|---------------|-------------|
| 1       | Running time                | 9      | L             | 1           |
| 2       | Event title line 1          | 30     | L             | 10          |
| 3       | Event title line 2          | 30     | L             | 40          |
| 4       | Event title lines 1 & 2     | 30     | L             | 70          |
| 5       | Event number                | 3      | R             | 100         |
| 6       | Event number-Alpha          | 1      | L             | 103         |
| 7       | Heat number                 | 2      | R             | 104         |
| 8       | Heat number-Alpha           | 20     | L             | 106         |
| 9       | Round number                | 1      | L             | 126         |
| 10      | Maximum lengths to complete | 2      | R             | 127         |
| 11      | Lengths completed           | 2      | R             | 129         |
| 12      | Record 1 name               | 12     | L             | 131         |
| 13      | Record 1 code               | 2      | L             | 143         |
| 14      | Record 1 time               | 9      | L             | 145         |
| 15      | Record 2 name               | 12     | L             | 154         |
| 16      | Record 2 code               | 2      | L             | 166         |
| 17      | Record 2 time               | 9      | L             | 168         |
| 18      | Record 3 name               | 12     | L             | 177         |
| 19      | Record 3 code               | 2      | L             | 189         |
| 20      | Record 3 time               | 9      | L             | 191         |
| 21      | Record 4 name               | 12     | L             | 200         |
| 22      | Record 4 code               | 2      | L             | 212         |
| 23      | Record 4 time               | 9      | L             | 214         |
| 24      | Line 1 swimmer name         | 15     | L             | 223         |
| 25      | Line 1 team name            | 5      | L             | 238         |
| 26      | Line 1 lane number          | 2      | R             | 243         |
| 27      | Line 1 place number         | 3      | R             | 245         |
| 28      | Line 1 split/finish time    | 9      | L             | 248         |
| 29      | Line 1 lengths completed    | 2      | R             | 257         |

| Field # | Function                 | Length | Justification | Item Number |
|---------|--------------------------|--------|---------------|-------------|
| 30      | Line 2 swimmer name      | 15     | L             | 259         |
| 31      | Line 2 team name         | 5      | L             | 274         |
| 32      | Line 2 lane number       | 2      | R             | 279         |
| 33      | Line 2 place number      | 3      | R             | 281         |
| 34      | Line 2 split/finish time | 9      | L             | 284         |
| 35      | Line 2 lengths completed | 2      | R             | 293         |
| 36      | Line 3 swimmer name      | 15     | L             | 295         |
| 37      | Line 3 team name         | 5      | L             | 310         |
| 38      | Line 3 lane number       | 2      | R             | 315         |
| 39      | Line 3 place number      | 3      | R             | 317         |
| 40      | Line 3 split/finish time | 9      | L             | 320         |
| 41      | Line 3 lengths completed | 2      | R             | 329         |
| 42      | Line 4 swimmer name      | 15     | L             | 331         |
| 43      | Line 4 team name         | 5      | L             | 346         |
| 44      | Line 4 lane number       | 2      | R             | 351         |
| 45      | Line 4 place number      | 3      | R             | 353         |
| 46      | Line 4 split/finish time | 9      | L             | 356         |
| 47      | Line 4 lengths completed | 2      | R             | 365         |
| 48      | Line 5 swimmer name      | 15     | L             | 367         |
| 49      | Line 5 team name         | 5      | L             | 382         |
| 50      | Line 5 lane number       | 2      | R             | 387         |
| 51      | Line 5 place number      | 3      | R             | 389         |
| 52      | Line 5 split/finish time | 9      | L             | 392         |
| 53      | Line 5 lengths completed | 2      | R             | 401         |
| 54      | Line 6 swimmer name      | 15     | L             | 403         |
| 55      | Line 6 team name         | 5      | L             | 418         |
| 56      | Line 6 lane number       | 2      | R             | 423         |
| 57      | Line 6 place number      | 3      | R             | 425         |
| 58      | Line 6 split/finish time | 9      | L             | 428         |
| 59      | Line 6 lengths completed | 2      | R             | 437         |
| 60      | Line 7 swimmer name      | 15     | L             | 439         |
| 61      | Line 7 team name         | 5      | L             | 454         |
| 62      | Line 7 lane number       | 2      | R             | 459         |
| 63      | Line 7 place number      | 3      | R             | 461         |
| 64      | Line 7 split/finish time | 9      | L             | 464         |
| 65      | Line 7 lengths completed | 2      | R             | 473         |
| 66      | Line 8 swimmer name      | 15     | L             | 475         |
| 67      | Line 8 team name         | 5      | L             | 490         |
| 68      | Line 8 lane number       | 2      | R             | 495         |
| 69      | Line 8 place number      | 3      | R             | 497         |
| 70      | Line 8 split/finish time | 9      | L             | 500         |

| Field # | Function                      | Length | Justification | Item Number |
|---------|-------------------------------|--------|---------------|-------------|
| 71      | Line 8 lengths completed      | 2      | R             | 509         |
| 72      | Line 9 swimmer name           | 15     | L             | 511         |
| 73      | Line 9 team name              | 5      | L             | 526         |
| 74      | Line 9 lane number            | 2      | R             | 531         |
| 75      | Line 9 place number           | 3      | R             | 533         |
| 76      | Line 9 split/finish time      | 9      | L             | 536         |
| 77      | Line 9 lengths completed      | 2      | R             | 545         |
| 78      | Line 10 swimmer name          | 15     | L             | 547         |
| 79      | Line 10 team name             | 5      | L             | 562         |
| 80      | Line 10 lane number           | 2      | R             | 567         |
| 81      | Line 10 place number          | 3      | R             | 569         |
| 82      | Line 10 split/finish time     | 9      | L             | 572         |
| 83      | Line 10 lengths completed     | 2      | R             | 581         |
| 84      | Reserved 1                    | 418    | Ν             | 583         |
| 85      | Single line swimmer name      | 15     | L             | 1001        |
| 86      | Single line team name         | 5      | L             | 1016        |
| 87      | Single line lane number       | 2      | R             | 1021        |
| 88      | Single line place number      | 3      | R             | 1023        |
| 89      | Single line split/finish time | 9      | L             | 1026        |
| 90      | Single line lengths completed | 2      | R             | 1035        |
| 91      | Single line logo              | 30     | L             | 1037        |
| 92      | Reserved 2                    | 34     | N             | 1067        |
| 93      | Line 1 subtractive time       | 9      | L             | 1101        |
| 94      | Line 2 subtractive time       | 9      | L             | 1110        |
| 95      | Line 3 subtractive time       | 9      | L             | 1119        |
| 96      | Line 4 subtractive time       | 9      | L             | 1128        |
| 97      | Line 5 subtractive time       | 9      | L             | 1137        |
| 98      | Line 6 subtractive time       | 9      | L             | 1146        |
| 99      | Line 7 subtractive time       | 9      | L             | 1101        |
| 100     | Line 8 subtractive time       | 9      | L             | 1101        |
| 101     | Line 9 subtractive time       | 9      | L             | 1101        |
| 102     | Line 10 subtractive time      | 9      | L             | 1101        |
| 103     | Reserved 3                    | 310    | N             | 1191        |
| 104     | Women's event title           | 20     | L             | 1501        |
| 105     | Women's division name         | 15     | L             | 1521        |
| 106     | Women's team 1 place          | 3      | R             | 1536        |
| 107     | Women's team 1 name           | 20     | L             | 1539        |
| 108     | Women's team 1 abbreviation   | 5      | L             | 1559        |
| 109     | Women's team 1 score          | 6      | R             | 1564        |
| 110     | Women's team 2 place          | 3      | R             | 1570        |
| 111     | Women's team 2 name           | 20     | L             | 1573        |

| Field # | Function                     | Length | Justification | Item Number |
|---------|------------------------------|--------|---------------|-------------|
| 112     | Women's team 2 abbreviation  | 5      | L             | 1593        |
| 113     | Women's team 2 score         | 6      | R             | 1598        |
| 114     | Women's team 3 place         | 3      | R             | 1604        |
| 115     | Women's team 3 name          | 20     | L             | 1607        |
| 116     | Women's team 3 abbreviation  | 5      | L             | 1627        |
| 117     | Women's team 3 score         | 6      | R             | 1632        |
| 118     | Women's team 4 place         | 3      | R             | 1638        |
| 119     | Women's team 4 name          | 20     | L             | 1641        |
| 120     | Women's team 4 abbreviation  | 5      | L             | 1661        |
| 121     | Women's team 4 score         | 6      | R             | 1666        |
| 122     | Women's team 5 place         | 3      | R             | 1672        |
| 123     | Women's team 5 name          | 20     | L             | 1675        |
| 124     | Women's team 5 abbreviation  | 5      | L             | 1695        |
| 125     | Women's team 5 score         | 6      | R             | 1700        |
| 126     | Women's team 6 place         | 3      | R             | 1706        |
| 127     | Women's team 6 name          | 20     | L             | 1709        |
| 128     | Women's team 6 abbreviation  | 5      | L             | 1729        |
| 129     | Women's team 6 score         | 6      | R             | 1734        |
| 130     | Women's team 7 place         | 3      | R             | 1740        |
| 131     | Women's team 7 name          | 20     | L             | 1743        |
| 132     | Women's team 7 abbreviation  | 5      | L             | 1763        |
| 133     | Women's team 7 score         | 6      | R             | 1768        |
| 134     | Women's team 8 place         | 3      | R             | 1774        |
| 135     | Women's team 8 name          | 20     | L             | 1777        |
| 136     | Women's team 8 abbreviation  | 5      | L             | 1797        |
| 137     | Women's team 8 score         | 6      | R             | 1802        |
| 138     | Women's team 9 place         | 3      | R             | 1808        |
| 139     | Women's team 9 name          | 20     | L             | 1811        |
| 140     | Women's team 9 abbreviation  | 5      | L             | 1831        |
| 141     | Women's team 9 score         | 6      | R             | 1836        |
| 142     | Women's team 10 place        | 3      | R             | 1842        |
| 143     | Women's team 10 name         | 20     | L             | 1845        |
| 144     | Women's team 10 abbreviation | 5      | L             | 1865        |
| 145     | Women's team 10 score        | 6      | R             | 1870        |
| 146     | Reserved 4                   | 125    | N             | 1876        |
| 147     | Men's event title            | 20     | L             | 2001        |
| 148     | Men's division name          | 15     | L             | 2021        |
| 149     | Men's team 1 place           | 3      | R             | 2036        |
| 150     | Men's team 1 name            | 20     | L             | 2039        |
| 151     | Men's team 1 abbreviation    | 5      | L             | 2059        |
| 152     | Men's team 1 score           | 6      | R             | 2064        |

| Field # | Function                   | Length | Justification | Item Number |
|---------|----------------------------|--------|---------------|-------------|
| 153     | Men's team 2 place         | 3      | R             | 2070        |
| 154     | Men's team 2 name          | 20     | L             | 2073        |
| 155     | Men's team 2 abbreviation  | 5      | L             | 2093        |
| 156     | Men's team 2 score         | 6      | R             | 2098        |
| 157     | Men's team 3 place         | 3      | R             | 2104        |
| 158     | Men's team 3 name          | 20     | L             | 2107        |
| 159     | Men's team 3 abbreviation  | 5      | L             | 2127        |
| 160     | Men's team 3 score         | 6      | R             | 2132        |
| 161     | Men's team 4 place         | 3      | R             | 2138        |
| 162     | Men's team 4 name          | 20     | L             | 2141        |
| 163     | Men's team 4 abbreviation  | 5      | L             | 2161        |
| 164     | Men's team 4 score         | 6      | R             | 2166        |
| 165     | Men's team 5 place         | 3      | R             | 2172        |
| 166     | Men's team 5 name          | 20     | L             | 2175        |
| 167     | Men's team 5 abbreviation  | 5      | L             | 2195        |
| 168     | Men's team 5 score         | 6      | R             | 2200        |
| 169     | Men's team 6 place         | 3      | R             | 2206        |
| 170     | Men's team 6 name          | 20     | L             | 2209        |
| 171     | Men's team 6 abbreviation  | 5      | L             | 2229        |
| 172     | Men's team 6 score         | 6      | R             | 2234        |
| 173     | Men's team 7 place         | 3      | R             | 2240        |
| 174     | Men's team 7 name          | 20     | L             | 2243        |
| 175     | Men's team 7 abbreviation  | 5      | L             | 2263        |
| 176     | Men's team 7 score         | 6      | R             | 2268        |
| 177     | Men's team 8 place         | 3      | R             | 2274        |
| 178     | Men's team 8 name          | 20     | L             | 2277        |
| 179     | Men's team 8 abbreviation  | 5      | L             | 2297        |
| 180     | Men's team 8 score         | 6      | R             | 2302        |
| 181     | Men's team 9 place         | 3      | R             | 2308        |
| 182     | Men's team 9 name          | 20     | L             | 2311        |
| 183     | Men's team 9 abbreviation  | 5      | L             | 2331        |
| 184     | Men's team 9 score         | 6      | R             | 2336        |
| 185     | Men's team 10 place        | 3      | R             | 2342        |
| 186     | Men's team 10 name         | 20     | L             | 2345        |
| 187     | Men's team 10 abbreviation | 5      | L             | 2365        |
| 188     | Men's team 10 score        | 6      | R             | 2370        |
| 189     | Reserved 4                 | 125    | Ν             | 2376        |
| 190     | Combined event title       | 20     | L             | 2501        |
| 191     | Combined division name     | 15     | L             | 2521        |
| 192     | Combined team 1 place      | 3      | L             | 2536        |
| 193     | Combined team 1 name       | 20     | L             | 2539        |

| Field # | Function                      | Length | Justification | Item Number |
|---------|-------------------------------|--------|---------------|-------------|
| 194     | Combined team 1 abbreviation  | 5      | L             | 2559        |
| 195     | Combined team 1 score         | 6      | R             | 2564        |
| 196     | Combined team 2 place         | 3      | L             | 2570        |
| 197     | Combined team 2 name          | 20     | L             | 2573        |
| 198     | Combined team 2 abbreviation  | 5      | L             | 2593        |
| 199     | Combined team 2 score         | 6      | R             | 2598        |
| 200     | Combined team 3 place         | 3      | L             | 2604        |
| 201     | Combined team 3 name          | 20     | L             | 2607        |
| 202     | Combined team 3 abbreviation  | 5      | L             | 2627        |
| 203     | Combined team 3 score         | 6      | R             | 2632        |
| 204     | Combined team 4 place         | 3      | L             | 2638        |
| 205     | Combined team 4 name          | 20     | L             | 2640        |
| 206     | Combined team 4 abbreviation  | 5      | L             | 2661        |
| 207     | Combined team 4 score         | 6      | R             | 2666        |
| 208     | Combined team 5 place         | 3      | L             | 2672        |
| 209     | Combined team 5 name          | 20     | L             | 2675        |
| 210     | Combined team 5 abbreviation  | 5      | L             | 2695        |
| 211     | Combined team 5 score         | 6      | R             | 2700        |
| 212     | Combined team 6 place         | 3      | L             | 2706        |
| 213     | Combined team 6 name          | 20     | L             | 2709        |
| 214     | Combined team 6 abbreviation  | 5      | L             | 2729        |
| 215     | Combined team 6 score         | 6      | R             | 2734        |
| 216     | Combined team 7 place         | 3      | L             | 2740        |
| 217     | Combined team 7 name          | 20     | L             | 2743        |
| 218     | Combined team 7 abbreviation  | 5      | L             | 2763        |
| 219     | Combined team 7 score         | 6      | R             | 2768        |
| 220     | Combined team 8 place         | 3      | L             | 2774        |
| 221     | Combined team 8 name          | 20     | L             | 2777        |
| 222     | Combined team 8 abbreviation  | 5      | L             | 2797        |
| 223     | Combined team 8 score         | 6      | R             | 2802        |
| 224     | Combined team 9 place         | 3      | L             | 2808        |
| 225     | Combined team 9 name          | 20     | L             | 2811        |
| 226     | Combined team 9 abbreviation  | 5      | L             | 2831        |
| 227     | Combined team 9 score         | 6      | R             | 2836        |
| 228     | Combined team 10 place        | 3      | L             | 2842        |
| 229     | Combined team 10 name         | 20     | L             | 2845        |
| 230     | Combined team 10 abbreviation | 5      | L             | 2865        |
| 231     | Combined team 10 score        | 6      | R             | 2870        |

| Field # | Function                        | Length | Justification | Item Number |
|---------|---------------------------------|--------|---------------|-------------|
| 1       | Running time                    | 9      | R             | 1           |
| 2       | Event title line 1              | 30     | L             | 10          |
| 3       | Event title line 2              | 30     | L             | 40          |
| 4       | Event title lines 1 & 2         | 30     | L             | 70          |
| 5       | Event number                    | 3      | R             | 100         |
| 6       | Heat number                     | 2      | R             | 103         |
| 7       | Maximum lengths to be completed | 2      | R             | 105         |
| 8       | Lengths completed               | 2      | R             | 107         |
| 9       | Record 1 name                   | 12     | L             | 109         |
| 10      | Record 1 code                   | 2      | R             | 121         |
| 11      | Record 1 time                   | 9      | R             | 146         |
| 12      | Record 2 name                   | 12     | L             | 132         |
| 13      | Record 2 code                   | 2      | R             | 144         |
| 14      | Record 2 time                   | 9      | R             | 146         |
| 15      | Record 3 name                   | 12     | L             | 155         |
| 16      | Record 3 code                   | 2      | R             | 167         |
| 17      | Record 3 time                   | 9      | R             | 169         |
| 18      | Record 4 name                   | 12     | L             | 178         |
| 19      | Record 4 code                   | 2      | R             | 190         |
| 20      | Record 4 time                   | 9      | R             | 192         |
| 21      | Line 1 swimmer name             | 15     | L             | 201         |
| 22      | Line 1 team name                | 5      | L             | 216         |
| 23      | Line 1 lane number              | 2      | R             | 221         |
| 24      | Line 1 place number             | 3      | R             | 223         |
| 25      | Line 1 split/finish time        | 9      | R             | 226         |
| 26      | Line 1 lengths completed        | 2      | R             | 235         |
| 27      | Line 2 swimmer name             | 15     | L             | 237         |
| 28      | Line 2 team name                | 5      | L             | 252         |
| 29      | Line 2 lane number              | 2      | R             | 257         |
| 30      | Line 2 place number             | 3      | R             | 259         |
| 31      | Line 2 split/finish time        | 9      | R             | 262         |
| 32      | Line 2 lengths completed        | 2      | R             | 271         |
| 33      | Line 3 swimmer name             | 15     | L             | 273         |
| 34      | Line 3 team name                | 5      | L             | 288         |
| 35      | Line 3 lane number              | 2      | R             | 293         |
| 36      | Line 3 place number             | 3      | R             | 295         |
| 37      | Line 3 split/finish time        | 9      | R             | 298         |
| 38      | Line 3 lengths completed        | 2      | R             | 307         |
| 39      | Line 4 swimmer name             | 15     | L             | 309         |
| 40      | Line 4 team name                | 5      | L             | 324         |

#### OmniSport 6000 Swim RTD Item Numbers (os6000 swim.itf)

| Field # | Function                  | Length | Justification | Item Number |
|---------|---------------------------|--------|---------------|-------------|
| 41      | Line 4 lane number        | 2      | R             | 329         |
| 42      | Line 4 place number       | 3      | R             | 331         |
| 43      | Line 4 split/finish time  | 9      | R             | 334         |
| 44      | Line 4 lengths completed  | 2      | R             | 343         |
| 45      | Line 5 swimmer name       | 15     | L             | 345         |
| 46      | Line 5 team name          | 5      | L             | 360         |
| 47      | Line 5 lane number        | 2      | R             | 365         |
| 48      | Line 5 place number       | 3      | R             | 367         |
| 49      | Line 5 split/finish time  | 9      | R             | 370         |
| 50      | Line 5 lengths completed  | 2      | R             | 379         |
| 51      | Line 6 swimmer name       | 15     | L             | 381         |
| 52      | Line 6 team name          | 5      | L             | 396         |
| 53      | Line 6 lane number        | 2      | R             | 401         |
| 54      | Line 6 place number       | 3      | R             | 403         |
| 55      | Line 6 split/finish time  | 9      | R             | 406         |
| 56      | Line 6 lengths completed  | 2      | R             | 415         |
| 57      | Line 7 swimmer name       | 15     | L             | 417         |
| 58      | Line 7 team name          | 5      | L             | 432         |
| 59      | Line 7 lane number        | 2      | R             | 437         |
| 60      | Line 7 place number       | 3      | R             | 439         |
| 61      | Line 7 split/finish time  | 9      | R             | 442         |
| 62      | Line 7 lengths completed  | 2      | R             | 451         |
| 63      | Line 8 swimmer name       | 15     | L             | 453         |
| 64      | Line 8 team name          | 5      | L             | 468         |
| 65      | Line 8 lane number        | 2      | R             | 473         |
| 66      | Line 8 place number       | 3      | R             | 475         |
| 67      | Line 8 split/finish time  | 9      | R             | 478         |
| 68      | Line 8 lengths completed  | 2      | R             | 487         |
| 69      | Line 9 swimmer name       | 15     | L             | 489         |
| 70      | Line 9 team name          | 5      | L             | 504         |
| 71      | Line 9 lane number        | 2      | R             | 509         |
| 72      | Line 9 place number       | 3      | R             | 511         |
| 73      | Line 9 split/finish time  | 9      | R             | 514         |
| 74      | Line 9 lengths completed  | 2      | R             | 523         |
| 75      | Line 10 swimmer name      | 15     | L             | 525         |
| 76      | Line 10 team name         | 5      | L             | 540         |
| 77      | Line 10 lane number       | 2      | R             | 545         |
| 78      | Line 10 place number      | 3      | R             | 547         |
| 79      | Line 10 split/finish time | 9      | R             | 550         |
| 80      | Line 10 lengths completed | 2      | R             | 559         |
| 81      | Single line swimmer name  | 15     | L             | 561         |

| Field # | Function                      | Length | Justification | Item Number |
|---------|-------------------------------|--------|---------------|-------------|
| 82      | Single line team name         | 5      | L             | 576         |
| 83      | Single line lane number       | 2      | R             | 581         |
| 84      | Single line place number      | 3      | R             | 583         |
| 85      | Single line split/finish time | 9      | R             | 586         |
| 86      | Single line lengths completed | 2      | R             | 595         |
| 87      | Single line logo              | 30     | L             | 597         |
| 88      | Women's event title           | 20     | L             | 627         |
| 89      | Women's division name         | 15     | L             | 647         |
| 90      | Women's team 1 place          | 3      | R             | 662         |
| 91      | Women's team 1 name           | 20     | L             | 665         |
| 92      | Women's team 1 abbreviation   | 5      | L             | 685         |
| 93      | Women's team 1 score          | 8      | R             | 690         |
| 94      | Women's team 2 place          | 3      | R             | 698         |
| 95      | Women's team 2 name           | 20     | L             | 701         |
| 96      | Women's team 2 abbreviation   | 5      | L             | 721         |
| 97      | Women's team 2 score          | 8      | R             | 726         |
| 98      | Women's team 3 place          | 3      | R             | 724         |
| 99      | Women's team 3 name           | 20     | L             | 727         |
| 100     | Women's team 3 abbreviation   | 5      | L             | 757         |
| 101     | Women's team 3 score          | 8      | R             | 762         |
| 102     | Women's team 4 place          | 3      | R             | 770         |
| 103     | Women's team 4 name           | 20     | L             | 773         |
| 104     | Women's team 4 abbreviation   | 5      | L             | 793         |
| 105     | Women's team 4 score          | 8      | R             | 798         |
| 106     | Women's team 5 place          | 3      | R             | 806         |
| 107     | Women's team 5 name           | 20     | L             | 809         |
| 108     | Women's team 5 abbreviation   | 5      | L             | 829         |
| 109     | Women's team 5 score          | 8      | R             | 834         |
| 110     | Women's team 6 place          | 3      | R             | 842         |
| 111     | Women's team 6 name           | 20     | L             | 845         |
| 112     | Women's team 6 abbreviation   | 5      | L             | 865         |
| 113     | Women's team 6 score          | 8      | R             | 870         |
| 114     | Women's team 7 place          | 3      | R             | 878         |
| 115     | Women's team 7 name           | 20     | L             | 881         |
| 116     | Women's team 7 abbreviation   | 5      | L             | 901         |
| 117     | Women's team 7 score          | 8      | R             | 906         |
| 118     | Women's team 8 place          | 3      | R             | 914         |
| 119     | Women's team 8 name           | 20     | L             | 917         |
| 120     | Women's team 8 abbreviation   | 5      | L             | 937         |
| 121     | Women's team 8 score          | 8      | R             | 942         |
| 122     | Women's team 9 place          | 3      | R             | 950         |

| Field # | Function                     | Length | Justification | Item Number |
|---------|------------------------------|--------|---------------|-------------|
| 123     | Women's team 9 name          | 20     | L             | 953         |
| 124     | Women's team 9 abbreviation  | 5      | L             | 973         |
| 125     | Women's team 9 score         | 8      | R             | 978         |
| 126     | Women's team 10 place        | 3      | R             | 986         |
| 127     | Women's team 10 name         | 20     | L             | 989         |
| 128     | Women's team 10 abbreviation | 5      | L             | 1009        |
| 129     | Women's team 10 score        | 8      | R             | 1014        |
| 130     | Men's event title            | 20     | L             | 1022        |
| 131     | Men's division name          | 15     | L             | 1042        |
| 132     | Men's team 1 place           | 3      | R             | 1057        |
| 133     | Men's team 1 name            | 20     | L             | 1060        |
| 134     | Men's team 1 abbreviation    | 5      | L             | 1080        |
| 135     | Men's team 1 score           | 8      | R             | 1085        |
| 136     | Men's team 2 place           | 3      | R             | 1093        |
| 137     | Men's team 2 name            | 20     | L             | 1096        |
| 138     | Men's team 2 abbreviation    | 5      | L             | 1116        |
| 139     | Men's team 2 score           | 8      | R             | 1121        |
| 140     | Men's team 3 place           | 3      | R             | 1129        |
| 141     | Men's team 3 name            | 20     | L             | 1132        |
| 142     | Men's team 3 abbreviation    | 5      | L             | 1152        |
| 143     | Men's team 3 score           | 8      | R             | 1157        |
| 144     | Men's team 4 place           | 3      | R             | 1165        |
| 145     | Men's team 4 name            | 20     | L             | 1168        |
| 146     | Men's team 4 abbreviation    | 5      | L             | 1188        |
| 147     | Men's team 4 score           | 8      | R             | 1193        |
| 148     | Men's team 5 place           | 3      | R             | 1201        |
| 149     | Men's team 5 name            | 20     | L             | 1204        |
| 150     | Men's team 5 abbreviation    | 5      | L             | 1224        |
| 151     | Men's team 5 score           | 8      | R             | 1229        |
| 152     | Men's team 6 place           | 3      | R             | 1237        |
| 153     | Men's team 6 name            | 20     | L             | 1240        |
| 154     | Men's team 6 abbreviation    | 5      | L             | 1260        |
| 155     | Men's team 6 score           | 8      | R             | 1265        |
| 156     | Men's team 7 place           | 3      | R             | 1273        |
| 157     | Men's team 7 name            | 20     | L             | 1276        |
| 158     | Men's team 7 abbreviation    | 5      | L             | 1296        |
| 159     | Men's team 7 score           | 8      | R             | 1301        |
| 160     | Men's team 8 place           | 3      | R             | 1309        |
| 161     | Men's team 8 name            | 20     | L             | 1312        |
| 162     | Men's team 8 abbreviation    | 5      | L             | 1332        |
| 163     | Men's team 8 score           | 8      | R             | 1337        |

| Field # | Function                   | Length | Justification | Item Number |
|---------|----------------------------|--------|---------------|-------------|
| 164     | Men's team 9 place         | 3      | R             | 1345        |
| 165     | Men's team 9 name          | 20     | L             | 1348        |
| 166     | Men's team 9 abbreviation  | 5      | L             | 1368        |
| 167     | Men's team 9 score         | 8      | R             | 1373        |
| 168     | Men's team 10 place        | 3      | R             | 1381        |
| 169     | Men's team 10 name         | 20     | L             | 1384        |
| 170     | Men's team 10 abbreviation | 5      | L             | 1404        |
| 171     | Men's team 10 score        | 8      | R             | 1409        |
| 172     | Mixed event title          | 20     | L             | 1417        |
| 173     | Mixed division name        | 15     | L             | 1437        |
| 174     | Mixed team 1 place         | 3      | R             | 1452        |
| 175     | Mixed team 1 name          | 20     | L             | 1455        |
| 176     | Mixed team 1 abbreviation  | 5      | L             | 1475        |
| 177     | Mixed team 1 score         | 8      | R             | 1480        |
| 178     | Mixed team 2 place         | 3      | R             | 1488        |
| 179     | Mixed team 2 name          | 20     | L             | 1491        |
| 180     | Mixed team 2 abbreviation  | 5      | L             | 1511        |
| 181     | Mixed team 2 score         | 8      | R             | 1516        |
| 182     | Mixed team 3 place         | 3      | R             | 1524        |
| 183     | Mixed team 3 name          | 20     | L             | 1527        |
| 184     | Mixed team 3 abbreviation  | 5      | L             | 1547        |
| 185     | Mixed team 3 score         | 8      | R             | 1552        |
| 186     | Mixed team 4 place         | 3      | R             | 1560        |
| 187     | Mixed team 4 name          | 20     | L             | 1563        |
| 188     | Mixed team 4 abbreviation  | 5      | L             | 1583        |
| 189     | Mixed team 4 score         | 8      | R             | 1588        |
| 190     | Mixed team 5 place         | 3      | R             | 1596        |
| 191     | Mixed team 5 name          | 20     | L             | 1599        |
| 192     | Mixed team 5 abbreviation  | 5      | L             | 1619        |
| 193     | Mixed team 5 score         | 8      | R             | 1624        |
| 194     | Mixed team 6 place         | 3      | R             | 1632        |
| 195     | Mixed team 6 name          | 20     | L             | 1635        |
| 196     | Mixed team 6 abbreviation  | 5      | L             | 1655        |
| 197     | Mixed team 6 score         | 8      | R             | 1660        |
| 198     | Mixed team 7 place         | 3      | R             | 1668        |
| 199     | Mixed team 7 name          | 20     | L             | 1671        |
| 200     | Mixed team 7 abbreviation  | 5      | L             | 1691        |
| 201     | Mixed team 7 score         | 8      | R             | 1696        |
| 202     | Mixed team 8 place         | 3      | R             | 1704        |
| 203     | Mixed team 8 name          | 20     | L             | 1707        |
| 204     | Mixed team 8 abbreviation  | 5      | L             | 1727        |

| Field # | Function                   | Length | Justification | Item Number |
|---------|----------------------------|--------|---------------|-------------|
| 205     | Mixed team 8 score         | 8      | R             | 1732        |
| 206     | Mixed team 9 place         | 3      | R             | 1740        |
| 207     | Mixed team 9 name          | 20     | L             | 1743        |
| 208     | Mixed team 9 abbreviation  | 5      | L             | 1763        |
| 209     | Mixed team 9 score         | 8      | R             | 1768        |
| 210     | Mixed team 10 place        | 3      | R             | 1776        |
| 211     | Mixed team 10 name         | 20     | L             | 1779        |
| 212     | Mixed team 10 abbreviation | 5      | L             | 1799        |
| 213     | Mixed team 10 score        | 8      | R             | 1804        |

#### OmniSport 2000/6000 Diving RTD Item Numbers (os6000 dive.itf)

| Field # | Function                      | Length | Justification | Item # |
|---------|-------------------------------|--------|---------------|--------|
| 1       | Current diver number          | 2      | R             | 1      |
| 2       | Current diver's name          | 20     | L             | 3      |
| 3       | Current diver's team          | 15     | L             | 23     |
| 4       | Current diver's total score   | 6      | R             | 38     |
| 5       | Current dive number           | 4      | R             | 44     |
| 6       | Dive description              | 30     | R             | 48     |
| 7       | Dive position                 | 1      | L             | 78     |
| 8       | Degree of difficulty          | 3      | R             | 79     |
| 9       | Judge 1 Score                 | 4      | R             | 82     |
| 10      | Judge 2 Score                 | 4      | R             | 86     |
| 11      | Judge 3 Score                 | 4      | R             | 90     |
| 12      | Judge 4 Score                 | 4      | R             | 94     |
| 13      | Judge 5 Score                 | 4      | R             | 98     |
| 14      | Judge 6 Score                 | 4      | R             | 102    |
| 15      | Judge 7 Score                 | 4      | R             | 106    |
| 16      | Judge 8 Score                 | 4      | R             | 110    |
| 17      | Judge 9 Score                 | 4      | R             | 114    |
| 18      | Award for current round       | 6      | R             | 118    |
| 19      | 1st place diver's number      | 2      | R             | 124    |
| 20      | 1st place diver's name        | 20     | L             | 126    |
| 21      | 1st place diver's team        | 15     | L             | 146    |
| 22      | 1st place diver's total score | 6      | R             | 161    |
| 23      | 2nd place diver's number      | 2      | R             | 167    |
| 24      | 2nd place diver's name        | 20     | L             | 169    |
| 25      | 2nd place diver's team        | 15     | L             | 189    |
| 26      | 2nd place diver's total score | 6      | R             | 204    |
| 27      | 3rd place diver's number      | 20     | R             | 210    |
| 28      | 3rd place diver's name        | 20     | L             | 212    |

| Field # | Function                       | Length | Justification | Item # |
|---------|--------------------------------|--------|---------------|--------|
| 29      | 3rd place diver's team         | 15     | L             | 232    |
| 30      | 3rd place diver's total score  | 6      | R             | 247    |
| 31      | 4th place diver's number       | 20     | R             | 247    |
| 32      | 4th place diver's name         | 20     | L             | 255    |
| 33      | 4th place diver's team         | 15     | L             | 275    |
| 34      | 4th place diver's total score  | 6      | R             | 290    |
| 35      | 5th place diver's number       | 2      | R             | 296    |
| 36      | 5th place diver's name         | 20     | L             | 298    |
| 37      | 5th place diver's team         | 15     | L             | 318    |
| 38      | 5th place diver's total score  | 6      | R             | 333    |
| 39      | 6th place diver's number       | 2      | R             | 339    |
| 40      | 6th place diver's name         | 20     | L             | 341    |
| 41      | 6th place diver's team         | 15     | L             | 361    |
| 42      | 6th place diver's total score  | 6      | R             | 376    |
| 43      | 7th place diver's number       | 2      | R             | 382    |
| 44      | 7th place diver's name         | 20     | L             | 384    |
| 45      | 7th place diver's team         | 15     | L             | 404    |
| 46      | 7th place diver's total score  | 6      | R             | 419    |
| 47      | 8th place diver's number       | 2      | R             | 425    |
| 48      | 8th place diver's name         | 20     | L             | 427    |
| 49      | 8th place diver's team         | 15     | L             | 447    |
| 50      | 8th place diver's total score  | 6      | R             | 462    |
| 51      | 9th place diver's number       | 2      | R             | 468    |
| 52      | 9th place diver's name         | 20     | L             | 470    |
| 53      | 9th place diver's team         | 15     | L             | 490    |
| 54      | 9th place diver's total score  | 6      | R             | 505    |
| 55      | 10th place diver's number      | 2      | R             | 511    |
| 56      | 10th place diver's name        | 20     | L             | 513    |
| 57      | 10th place diver's team        | 15     | L             | 533    |
| 58      | 10th place diver's total score | 6      | R             | 548    |
| 59      | Event name                     | 26     | L             | 554    |
| 60      | Platform event height          | 9      | L             | 580    |
| 61      | Event current round            | 2      | R             | 589    |

# OmniSport 2000/6000 Pace Clock RTD Item Numbers (os6000 pace clock.itf)

| Field # | Function                    | Length | Justification | Item Number |
|---------|-----------------------------|--------|---------------|-------------|
| 1       | Line 1 Lane Number          | 2      | R             | 1           |
| 2       | Line 1 Current Step Number  | 2      | R             | 3           |
| 3       | Line 1 Current Step Name    | 4      | L             | 5           |
| 4       | Line 1 Current Rep Number   | 3      | R             | 9           |
| 5       | Line 1 Time of Current Step | 5      | R             | 12          |
| 6       | Line 2 Lane Number          | 2      | R             | 17          |
| 7       | Line 2 Current Step Number  | 2      | R             | 19          |
| 8       | Line 2 Current Step Name    | 4      | L             | 21          |
| 9       | Line 2 Current Rep Number3  | 3      | R             | 25          |
| 10      | Line 2 Time of Current Step | 5      | R             | 28          |
| 11      | Line 3 Lane Number          | 2      | R             | 33          |
| 12      | Line 3 Current Step Number  | 2      | R             | 35          |
| 13      | Line 3 Current Step Name    | 4      | L             | 37          |
| 14      | Line 3 Current Rep Number   | 3      | R             | 41          |
| 15      | Line 3 Time of Current Step | 5      | R             | 44          |
| 16      | Line 4 Lane Number          | 2      | R             | 49          |
| 17      | Line 4 Current Step Number  | 2      | R             | 51          |
| 18      | Line 4 Current Step Name    | 4      | L             | 53          |
| 19      | Line 4 Current Rep Number   | 3      | R             | 57          |
| 20      | Line 4 Time of Current Step | 5      | R             | 60          |
| 21      | Line 5 Lane Number          | 2      | R             | 65          |
| 22      | Line 5 Current Step Number  | 2      | R             | 67          |
| 23      | Line 5 Current Step Name    | 4      | L             | 69          |
| 24      | Line 5 Current Rep Number   | 3      | R             | 73          |
| 25      | Line 5 Time of Current Step | 5      | R             | 76          |
| 26      | Line 6 Lane Number          | 2      | R             | 81          |
| 27      | Line 6 Current Step Number  | 2      | R             | 83          |
| 28      | Line 6 Current Step Name    | 4      | L             | 85          |
| 29      | Line 6 Current Rep Number   | 3      | R             | 89          |
| 30      | Line 6 Time of Current Step | 5      | R             | 92          |
| 31      | Line 7 Lane Number          | 2      | R             | 97          |
| 32      | Line 7 Current Step Number  | 2      | R             | 99          |
| 33      | Line 7 Current Step Name    | 4      | L             | 101         |
| 34      | Line 7 Current Rep Number   | 3      | R             | 105         |
| 35      | Line 7 Time of Current Step | 5      | R             | 108         |
| 36      | Line 8 Lane Number          | 2      | R             | 113         |
| 37      | Line 8 Current Step Number  | 2      | R             | 115         |
| 38      | Line 8 Current Step Name    | 4      | L             | 117         |
| 39      | Line 8 Current Rep Number   | 3      | R             | 121         |
| 40      | Line 8 Time of Current Step | 5      | R             | 124         |
| 41      | Line 9 Lane Number          | 2      | R             | 129         |
| 42      | Line 9 Current Step Number  | 2      | R             | 131         |
| 43      | Line 9 Current Step Name    | 4      | L             | 133         |
| 44      | Line 9 Current Rep Number   | 3      | R             | 137         |
| 45      | Line 9 Time of Current Step | 5      | R             | 140         |

| Field # | Function                     | Length | Justification | Item Number |
|---------|------------------------------|--------|---------------|-------------|
| 46      | Line 10 Lane Number          | 2      | R             | 145         |
| 47      | Line 10 Current Step Number  | 2      | R             | 147         |
| 48      | Line 10 Current Step Name    | 4      | L             | 149         |
| 49      | Line 10 Current Rep Number   | 3      | R             | 153         |
| 50      | Line 10 Time of Current Step | 5      | R             | 156         |

# OmniSport 2000/6000 Water Polo RTD Item Numbers (os6000 water polo.itf)

| Field # | Function                 | Length | Justification | Item Number |
|---------|--------------------------|--------|---------------|-------------|
| 1       | Period Time              | 5      | R             | 1           |
| 2       | Shot Time                | 5      | R             | 6           |
| 3       | Time Out Time            | 5      | R             | 11          |
| 4       | Home Score               | 2      | R             | 16          |
| 5       | Guest Score              | 2      | R             | 18          |
| 6       | Home Time Outs           | 1      | R             | 20          |
| 7       | Guest Time Outs          | 1      | R             | 21          |
| 8       | Period                   | 1      | R             | 22          |
| 9       | Home Penalty 1 Number    | 2      | R             | 23          |
| 10      | Home Penalty 1 Time      | 5      | R             | 25          |
| 11      | Home Penalty 2 Number    | 2      | R             | 30          |
| 12      | Home Penalty 2 Time      | 5      | R             | 32          |
| 13      | Home Penalty 3 Number    | 2      | R             | 37          |
| 14      | Home Penalty 3 Time      | 5      | R             | 39          |
| 15      | Guest Penalty 1 Number   | 2      | R             | 44          |
| 16      | Guest Penalty 1 Time     | 5      | R             | 46          |
| 17      | Guest Penalty 2 Number   | 2      | R             | 51          |
| 18      | Guest Penalty 2 Time     | 5      | R             | 53          |
| 19      | Guest Penalty 3 Number   | 2      | R             | 58          |
| 20      | Guest Penalty 3 Time     | 5      | R             | 60          |
| 21      | Home Player 1 Penalties  | 1      | R             | 65          |
| 22      | Home Player 2 Penalties  | 1      | R             | 66          |
| 23      | Home Player 3 Penalties  | 1      | R             | 67          |
| 24      | Home Player 4 Penalties  | 1      | R             | 68          |
| 25      | Home Player 5 Penalties  | 1      | R             | 69          |
| 26      | Home Player 6 Penalties  | 1      | R             | 70          |
| 27      | Home Player 7 Penalties  | 1      | R             | 71          |
| 28      | Home Player 8 Penalties  | 1      | R             | 72          |
| 29      | Home Player 9 Penalties  | 1      | R             | 73          |
| 30      | Home Player 10 Penalties | 1      | R             | 74          |
| 31      | Home Player 11 Penalties | 1      | R             | 75          |
| 32      | Home Player 12 Penalties | 1      | R             | 76          |
| 33      | Home Player 13 Penalties | 1      | R             | 77          |
| 34      | Guest Player 1 Penalties | 1      | R             | 78          |
| 35      | Guest Player 2 Penalties | 1      | R             | 79          |
| 36      | Guest Player 3 Penalties | 1      | R             | 80          |

| Field # | Function                  | Length | Justification | Item Number |
|---------|---------------------------|--------|---------------|-------------|
| 37      | Guest Player 4 Penalties  | 1      | R             | 81          |
| 38      | Guest Player 5 Penalties  | 1      | R             | 82          |
| 39      | Guest Player 6 Penalties  | 1      | R             | 83          |
| 40      | Guest Player 7 Penalties  | 1      | R             | 84          |
| 41      | Guest Player 8 Penalties  | 1      | R             | 85          |
| 42      | Guest Player 9 Penalties  | 1      | R             | 86          |
| 43      | Guest Player 10 Penalties | 1      | R             | 87          |
| 44      | Guest Player 11 Penalties | 1      | R             | 88          |
| 45      | Guest Player 12 Penalties | 1      | R             | 89          |
| 46      | Guest Player 13 Penalties | 1      | R             | 90          |

#### OmniSport 2000 Track RTD Item Numbers (OS2-Track.itf)

| Field # | Function                 | Length | Justification | Item Number |
|---------|--------------------------|--------|---------------|-------------|
| 1       | Running Time             | 9      | L             | 1           |
| 2       | Cumulative Split         | 9      | R             | 10          |
| 3       | Subtractive Split        | 9      | R             | 19          |
| 4       | Event Title Line 1       | 30     | L             | 28          |
| 5       | Event Title Line 2       | 30     | L             | 58          |
| 6       | Event Title Lines 1 & 2  | 30     | L             | 88          |
| 7       | Event Number             | 3      | R             | 118         |
| 8       | Event Number - Alpha     | 1      | L             | 121         |
| 9       | Heat Number              | 2      | R             | 122         |
| 10      | Heat Number - Alpha      | 20     | L             | 124         |
| 11      | Round Number             | 1      | L             | 144         |
| 12      | Open - For Future Use    | 2      | R             | 145         |
| 13      | Splits Completed         | 2      | R             | 147         |
| 14      | Record 1 Name            | 12     | L             | 149         |
| 15      | Record 1 Code            | 2      | L             | 161         |
| 16      | Record 1 Time            | 9      | L             | 163         |
| 17      | Record 2 Name            | 12     | L             | 172         |
| 18      | Record 2 Code            | 2      | L             | 184         |
| 19      | Record 2 Time            | 9      | L             | 186         |
| 20      | Record 3 Name            | 12     | L             | 195         |
| 21      | Record 3 Code            | 2      | L             | 207         |
| 22      | Record 3 Time            | 9      | L             | 209         |
| 23      | Record 4 Name            | 12     | L             | 218         |
| 24      | Record 4 Code            | 2      | L             | 230         |
| 25      | Record 4 Time            | 9      | L             | 232         |
| 26      | Line 1 Runner Name       | 15     | L             | 241         |
| 27      | Line 1 Team Name         | 5      | L             | 256         |
| 28      | Line 1 Lane Number       | 2      | R             | 261         |
| 29      | Line 1 Place Number      | 3      | R             | 263         |
| 30      | Line 1 Split/Finish Time | 9      | L             | 266         |
| 31      | Line 1 Splits Completed  | 2      | R             | 275         |
| 32      | Line 2 Runner Name       | 15     | L             | 277         |

| Field # | Function                 | Length | Justification | Item Number |
|---------|--------------------------|--------|---------------|-------------|
| 33      | Line 2 Team Name         | 5      | L             | 292         |
| 34      | Line 2 Lane Number       | 2      | R             | 297         |
| 35      | Line 2 Place Number      | 3      | R             | 299         |
| 36      | Line 2 Split/Finish Time | 9      | L             | 302         |
| 37      | Line 2 Splits Completed  | 2      | R             | 311         |
| 38      | Line 3 Runner Name       | 15     | L             | 313         |
| 39      | Line 3 Team Name         | 5      | L             | 328         |
| 40      | Line 3 Lane Number       | 2      | R             | 333         |
| 41      | Line 3 Place Number      | 3      | R             | 335         |
| 42      | Line 3 Split/Finish Time | 9      | L             | 338         |
| 43      | Line 3 Splits Completed  | 2      | R             | 347         |
| 44      | Line 4 Runner Name       | 15     | L             | 349         |
| 45      | Line 4 Team Name         | 5      | L             | 364         |
| 46      | Line 4 Lane Number       | 2      | R             | 369         |
| 47      | Line 4 Place Number      | 3      | R             | 371         |
| 48      | Line 4 Split/Finish Time | 9      | L             | 374         |
| 49      | Line 4 Splits Completed  | 2      | R             | 383         |
| 50      | Line 5 Runner Name       | 15     | L             | 385         |
| 51      | Line 5 Team Name         | 5      | L             | 400         |
| 52      | Line 5 Lane Number       | 2      | R             | 405         |
| 53      | Line 5 Place Number      | 3      | R             | 407         |
| 54      | Line 5 Split/Finish Time | 9      | L             | 410         |
| 55      | Line 5 Splits Completed  | 2      | R             | 419         |
| 56      | Line 6 Runner Name       | 15     | L             | 421         |
| 57      | Line 6 Team Name         | 5      | L             | 436         |
| 58      | Line 6 Lane Number       | 2      | R             | 441         |
| 59      | Line 6 Place Number      | 3      | R             | 443         |
| 60      | Line 6 Split/Finish Time | 9      | L             | 446         |
| 61      | Line 6 Splits Completed  | 2      | R             | 455         |
| 62      | Line 7 Runner Name       | 15     | L             | 457         |
| 63      | Line 7 Team Name         | 5      | L             | 472         |
| 64      | Line 7 Lane Number       | 2      | R             | 477         |
| 65      | Line 7 Place Number      | 3      | R             | 479         |
| 66      | Line 7 Split/Finish Time | 9      | L             | 482         |
| 67      | Line 7 Splits Completed  | 2      | R             | 491         |
| 68      | Line 8 Runner Name       | 15     | L             | 493         |
| 69      | Line 8 Team Name         | 5      | L             | 508         |
| 70      | Line 8 Lane Number       | 2      | R             | 513         |
| 71      | Line 8 Place Number      | 3      | R             | 515         |
| 72      | Line 8 Split/Finish Time | 9      | L             | 518         |
| 73      | Line 8 Splits Completed  | 2      | R             | 527         |
| 74      | Line 9 Runner Name       | 15     | L             | 529         |
| 75      | Line 9 Team Name         | 5      | L             | 544         |
| 76      | Line 9 Lane Number       | 2      | R             | 549         |
| 77      | Line 9 Place Number      | 3      | R             | 551         |
| 78      | Line 9 Split/Finish Time | 9      | L             | 554         |
| 79      | Line 9 Splits Completed  | 2      | R             | 563         |

| Field # | Function                      | Length | Justification | Item Number |
|---------|-------------------------------|--------|---------------|-------------|
| 80      | Line 10 Runner Name           | 15     | L             | 565         |
| 81      | Line 10 Team Name             | 5      | L             | 580         |
| 82      | Line 10 Lane Number           | 2      | R             | 585         |
| 83      | Line 10 Place Number          | 3      | R             | 587         |
| 84      | Line 10 Split/Finish Time     | 9      | L             | 590         |
| 85      | Line 10 Splits Completed      | 2      | R             | 599         |
| 86      | Reserved 1                    | 400    | Ν             | 601         |
| 87      | Single Line Runner Name       | 15     | L             | 1001        |
| 88      | Single Line Team Name         | 5      | L             | 1016        |
| 89      | Single Line Lane Number       | 2      | R             | 1021        |
| 90      | Single Line Place Number      | 3      | R             | 1023        |
| 91      | Single Line Split/Finish Time | 9      | L             | 1026        |
| 92      | Single Line Splits Completed  | 2      | R             | 1035        |
| 93      | Single Line Logo              | 30     | L             | 1037        |

## OmniSport 2000 Synchronized Swimming RTD Item Numbers (OS2-Sync Swim.itf)

| Field # | Function                              | Length | Justification | Item Number |
|---------|---------------------------------------|--------|---------------|-------------|
| 1       | Event Name                            | 30     | L             | 1           |
| 2       | Event Type                            | 5      | L             | 31          |
| 3       | Event Routine                         | 9      | L             | 36          |
| 4       | Current Swimmer-Rank                  | 4      | R             | 45          |
| 5       | Current Swimmer-Draw Order            | 4      | R             | 49          |
| 6       | Current Swimmer-Name                  | 20     | L             | 53          |
| 7       | Current Swimmer-Affiliation           | 20     | L             | 73          |
| 8       | Current Swimmer-Age Group             | 8      | L             | 93          |
| 9       | Figures Code (Future)                 | 4      | R             | 101         |
| 10      | Figures Description (Future)          | 50     | L             | 105         |
| 11      | Figures Degree of Difficulty (Future) | 4      | R             | 155         |
| 12      | Figures Panel Number (Future)         | 1      | R             | 159         |
| 13      | Judge 1 Execution/Technical Merit     | 4      | R             | 160         |
| 14      | Judge 2 Execution/Technical Merit     | 4      | R             | 164         |
| 15      | Judge 3 Execution/Technical Merit     | 4      | R             | 168         |
| 16      | Judge 4 Execution/Technical Merit     | 4      | R             | 172         |
| 17      | Judge 5 Execution/Technical Merit     | 4      | R             | 176         |
| 18      | Judge 6 Execution/Technical Merit     | 4      | R             | 180         |
| 19      | Judge 7 Execution/Technical Merit     | 4      | R             | 184         |
| 20      | Judge 8 Execution/Technical Merit     | 4      | R             | 188         |
| 21      | Judge 9 Execution/Technical Merit     | 4      | R             | 192         |
| 22      | Execution/Technical Merit Score       | 7      | R             | 196         |
| 23      | Judge 1 Overall/Artistic Impression   | 4      | R             | 203         |
| 24      | Judge 2 Overall/Artistic Impression   | 4      | R             | 207         |
| 25      | Judge 3 Overall/Artistic Impression   | 4      | R             | 211         |
| 26      | Judge 4 Overall/Artistic Impression   | 4      | R             | 215         |
| 27      | Judge 5 Overall/Artistic Impression   | 4      | R             | 219         |

| Field # | Function                            | Length | Justification | Item Number |
|---------|-------------------------------------|--------|---------------|-------------|
| 28      | Judge 6 Overall/Artistic Impression | 4      | R             | 223         |
| 29      | Judge 7 Overall/Artistic Impression | 4      | R             | 227         |
| 30      | Judge 8 Overall/Artistic Impression | 4      | R             | 231         |
| 31      | Judge 9 Overall/Artistic Impression | 4      | R             | 235         |
| 32      | Overall/Artistic Impression Score   | 7      | R             | 239         |
| 33      | Routine Penalty                     | 4      | R             | 246         |
| 34      | Routine Bonus                       | 4      | R             | 250         |
| 35      | Routine Result                      | 7      | R             | 254         |
| 36      | Figures Result                      | 7      | R             | 261         |
| 37      | Technical Routine Result            | 7      | R             | 268         |
| 38      | Free Routine Result                 | 7      | R             | 275         |
| 39      | Total Result                        | 7      | R             | 282         |
| 40      | Next Swimmer-Rank                   | 4      | R             | 289         |
| 41      | Next Swimmer-Draw Order             | 4      | R             | 293         |
| 42      | Next Swimmer-Name                   | 20     | L             | 297         |
| 43      | Next Swimmer-Affiliation            | 20     | L             | 317         |
| 44      | Next Swimmer-Age Group              | 8      | L             | 337         |
| 45      | 1st Place Swimmer-Draw Order        | 4      | R             | 345         |
| 46      | 1st Place Swimmer-Name              | 20     | L             | 349         |
| 47      | 1st Place Swimmer-Affiliation       | 20     | L             | 369         |
| 48      | 1st Place Swimmer-Age Group         | 8      | L             | 389         |
| 49      | 1st Place Swimmer-Total Score       | 7      | R             | 397         |
| 50      | 2nd Place Swimmer-Draw Order        | 4      | R             | 404         |
| 51      | 2nd Place Swimmer-Name              | 20     | L             | 408         |
| 52      | 2nd Place Swimmer-Affiliation       | 20     | L             | 428         |
| 53      | 2nd Place Swimmer-Age Group         | 8      | L             | 448         |
| 54      | 2nd Place Swimmer-Total Score       | 7      | R             | 456         |
| 55      | 3rd Place Swimmer-Draw Order        | 4      | R             | 463         |
| 56      | 3rd Place Swimmer-Name              | 20     | L             | 467         |
| 57      | 3rd Place Swimmer-Affiliation       | 20     | L             | 487         |
| 58      | 3rd Place Swimmer-Age Group         | 8      | L             | 507         |
| 59      | 3rd Place Swimmer-Total Score       | 7      | R             | 515         |
| 60      | 4th Place Swimmer-Draw Order        | 4      | R             | 522         |
| 61      | 4th Place Swimmer-Name              | 20     | L             | 526         |
| 62      | 4th Place Swimmer-Affiliation       | 20     | L             | 546         |
| 63      | 4th Place Swimmer-Age Group         | 8      | L             | 566         |
| 64      | 4th Place Swimmer-Total Score       | 7      | R             | 574         |
| 65      | 5th Place Swimmer-Draw Order        | 4      | R             | 581         |
| 66      | 5th Place Swimmer-Name              | 20     | L             | 585         |
| 67      | 5th Place Swimmer-Affiliation       | 20     | L             | 605         |
| 68      | 5th Place Swimmer-Age Group         | 8      | L             | 625         |
| 69      | 5th Place Swimmer-Total Score       | 7      | R             | 633         |
| 70      | 6th Place Swimmer-Draw Order        | 4      | R             | 640         |
| 71      | 6th Place Swimmer-Name              | 20     | L             | 644         |
| 72      | 6th Place Swimmer-Affiliation       | 20     | L             | 664         |
| 73      | 6th Place Swimmer-Age Group         | 8      | L             | 684         |
| 74      | 6th Place Swimmer-Total Score       | 7      | R             | 692         |

| Field # | Function                       | Length | Justification | Item Number |
|---------|--------------------------------|--------|---------------|-------------|
| 75      | 7th Place Swimmer-Draw Order   | 4      | R             | 699         |
| 76      | 7th Place Swimmer-Name         | 20     | L             | 703         |
| 77      | 7th Place Swimmer-Affiliation  | 20     | L             | 723         |
| 78      | 7th Place Swimmer-Age Group    | 8      | L             | 743         |
| 79      | 7th Place Swimmer-Total Score  | 7      | R             | 751         |
| 80      | 8th Place Swimmer-Draw Order   | 4      | R             | 758         |
| 81      | 8th Place Swimmer-Name         | 20     | L             | 762         |
| 82      | 8th Place Swimmer-Affiliation  | 20     | L             | 782         |
| 83      | 8th Place Swimmer-Age Group    | 8      | L             | 802         |
| 84      | 8th Place Swimmer-Total Score  | 7      | R             | 810         |
| 85      | 9th Place Swimmer-Draw Order   | 4      | R             | 817         |
| 86      | 9th Place Swimmer-Name         | 20     | L             | 821         |
| 87      | 9th Place Swimmer-Affiliation  | 20     | L             | 841         |
| 88      | 9th Place Swimmer-Age Group    | 8      | L             | 861         |
| 89      | 9th Place Swimmer-Total Score  | 7      | R             | 869         |
| 90      | 10th Place Swimmer-Draw Order  | 4      | R             | 876         |
| 91      | 10th Place Swimmer-Name        | 20     | L             | 880         |
| 92      | 10th Place Swimmer-Affiliation | 20     | L             | 900         |
| 93      | 10th Place Swimmer-Age Group   | 8      | L             | 920         |
| 94      | 10th Place Swimmer-Total Score | 7      | R             | 928         |

# OmniSport 6000 Synchronized Swimming RTD Item Numbers (os6000 sync.itf)

| Field # | Function                             | Length | Justification | Item Number |
|---------|--------------------------------------|--------|---------------|-------------|
| 1       | Event Number                         | 2      | R             | 1           |
| 2       | Event Type                           | 14     | R             | 3           |
| 3       | Age Group Type                       | 8      | L             | 17          |
| 4       | Swimmer/Routine Members ID Number    | 3      | L             | 25          |
| 5       | Swimmer Name                         | 20     | L             | 28          |
| 6       | Swimmer/Routine Members Group Name   | 8      | L             | 48          |
| 7       | Figure Code                          | 4      | R             | 56          |
| 8       | Figure Description                   | 50     | L             | 60          |
| 9       | Degree of Difficulty                 | 4      | R             | 110         |
| 10      | Panel Number                         | 1      | R             | 114         |
| 11      | Judge 1 Figures/Technical            | 4      | R             | 115         |
| 12      | Judge 2 Figures/Technical            | 4      | R             | 119         |
| 13      | Judge 3 Figures/Technical            | 4      | R             | 123         |
| 14      | Judge 4 Figures/Technical            | 4      | R             | 127         |
| 15      | Judge 5 Figures/Technical            | 4      | R             | 131         |
| 16      | Judge 6 Figures/Technical            | 4      | R             | 135         |
| 17      | Judge 7 Figures/Technical            | 4      | R             | 139         |
| 18      | Judge 8 Figures/Technical            | 4      | R             | 143         |
| 19      | Judge 9 Figures/Technical            | 4      | R             | 147         |
| 20      | Figure Score/Routine Score Technical | 6      | R             | 151         |
| 21      | Figures Penalty/Judge 1 Artistic     | 4      | R             | 157         |

| Field #  | Function                                         | Length | Justification | Item Number |
|----------|--------------------------------------------------|--------|---------------|-------------|
| 22       | Judge 2 Artistic                                 | 7      | R             | 161         |
| 23       | Judge 3 Artistic                                 | 4      | R             | 165         |
| 24       | Judge 4 Artistic                                 | 4      | R             | 169         |
| 25       | Judge 5 Artistic                                 | 4      | R             | 173         |
| 26       | Judge 6 Artistic                                 | 4      | R             | 177         |
| 27       | Judge 7 Artistic                                 | 4      | R             | 181         |
| 28       | Judge 8 Artistic                                 | 4      | R             | 185         |
| 29       | Judge 9 Artistic                                 | 4      | R             | 189         |
| 30       | Routine Score Artistic                           | 6      | R             | 193         |
| 31       | Figures Result                                   | 6      | R             | 199         |
| 32       | Routine Result                                   | 6      | R             | 205         |
| 33       | Total Result                                     | 6      | R             | 211         |
| 34       | Routine Penalty                                  | 4      | R             | 217         |
| 35       | Current Ranking                                  | 3      | R             | 221         |
| 36       | 1st Place Swimmer/Routine Members ID<br>Number   | 3      | R             | 224         |
| 37       | 1st Place Swimmer Name                           | 20     | L             | 227         |
| 38       | 1st Place Swimmer/Routine Members<br>Group Name  | 8      | L             | 247         |
| 39       | 1st Place Swimmer/Routine Members<br>Total Score | 6      | R             | 255         |
| 40       | 2nd Place Swimmer/Routine Members ID<br>Number   | 3      | R             | 261         |
| 41       | 2nd Place Swimmer Name                           | 20     | L             | 264         |
| 42       | 2nd Place Swimmer/Routine Members                | 8      | L             | 284         |
| 12       | Group Name                                       | -      |               |             |
| 43       | 2nd Place Swimmer/Routine Members<br>Total Score | 6      | R             | 292         |
| 44       | 3rd Place Swimmer/Routine Members ID<br>Number   | 3      | R             | 298         |
| 45       | 3rd Place Swimmer Name                           | 20     | L             | 301         |
| 46       | 3rd Place Swimmer/Routine Members<br>Group Name  | 8      | L             | 321         |
| 47       | 3rd Place Swimmer/Routine Members<br>Total Score | 6      | R             | 329         |
| 48       | 4th Place Swimmer/Routine Members ID<br>Number   | 3      | R             | 335         |
| 49       | 4th Place Swimmer Name                           | 20     | L             | 338         |
| 49<br>50 | 4th Place Swimmer/Routine Members                | 8      | L             | 358         |
| 00       | Group Name                                       |        |               |             |
| 51       | 4th Place Swimmer/Routine Members<br>Total Score | 6      | R             | 366         |
| 52       | 5th Place Swimmer/Routine Members ID<br>Number   | 3      | R             | 372         |
| 53       | 5th Place Swimmer Name                           | 20     | L             | 375         |
| 54       | 5th Place Swimmer/Routine Members<br>Group Name  | 8      | L             | 395         |
| 55       | 5th Place Swimmer/Routine Members                | 6      | R             | 403         |

| Field # | Function                                            | Length | Justification | Item Number |
|---------|-----------------------------------------------------|--------|---------------|-------------|
|         | Total Score                                         |        |               |             |
| 56      | 6th Place Swimmer/Routine Members ID                | 3      | R             | 409         |
|         | Number                                              |        |               |             |
| 57      | 6th Place Swimmer Name                              | 20     | L             | 412         |
| 58      | 6th Place Swimmer/Routine Members                   | 8      | L             | 432         |
|         | Group Name                                          |        |               |             |
| 59      | 6th Place Swimmer/Routine Members                   | 6      | R             | 440         |
|         | Total Score                                         |        |               |             |
| 60      | 7th Place Swimmer/Routine Members ID                | 3      | R             | 446         |
|         | Number                                              |        |               |             |
| 61      | 7th Place Swimmer Name                              | 20     | L             | 449         |
| 62      | 7th Place Swimmer/Routine Members                   | 8      | L             | 469         |
|         | Group Name                                          |        |               |             |
| 63      | 7th Place Swimmer/Routine Members                   | 6      | R             | 477         |
|         | Total Score                                         |        |               |             |
| 64      | 8th Place Swimmer/Routine Members ID                | 3      | R             | 483         |
| 0.5     | Number                                              |        |               | 400         |
| 65      | 8th Place Swimmer Name                              | 20     | L             | 486         |
| 66      | 8th Place Swimmer/Routine Members                   | 8      | L             | 506         |
| 07      | Group Name                                          | 0      | 5             | 544         |
| 67      | 8th Place Swimmer/Routine Members                   | 6      | R             | 514         |
|         | Total Score<br>9th Place Swimmer/Routine Members ID | 3      | R             | 520         |
| 68      | Number                                              | 3      | ĸ             | 520         |
| 69      | 9th Place Swimmer Name                              | 20     | L             | 523         |
| 70      | 9th Place Swimmer/Routine Members                   | 8      |               | 543         |
| 10      | Group Name                                          | 0      |               | 0-0         |
| 71      | 9th Place Swimmer/Routine Members                   | 6      | R             | 551         |
|         | Total Score                                         | Ū      |               | 001         |
| 72      | 10th Place Swimmer/Routine Members ID               | 3      | R             | 557         |
|         | Number                                              | •      |               |             |
| 73      | 10th Place Swimmer Name                             | 20     | L             | 560         |
| 74      | 10th Place Swimmer/Routine Members                  | 8      | L             | 580         |
|         | Group Name                                          |        |               |             |
| 75      | 10th Place Swimmer/Routine Members                  | 6      | R             | 588         |
|         | Total Score                                         |        |               |             |

## Appendix E: Console and Software Revision History

#### **Timing Console Revision History** Version 2.8.16 - Release date: 16 August 2002

Swimming

• Initial software release

#### Version 2.8.19 -Release date: 19 August 2002

Swimming

- Moved the button and backup labels under the lengths label on the printouts so that the '\*' stands out more for marked times.
- Added extra spacing between the last backup/button time and the next lane on the printouts.
- Added program version to the settings printout.

#### Version 2.9.10 -Release date: 23 September 2002

General

- Corrected the ED number shown on the center LCD after power up.
- Added a PAPER message to the right LCD to indicate when the printer is out of paper.

Swimming

- Allowed the maximum event number be 999.
- Added a request for configuration data from the Pro software.
- Updated the messages shown during the LCD test step of the product test.

#### Version 2.9.27 - Release date: 2 October 2002

Swimming

- Added a set time-of-day command for the Pro software.
- Added the ability to edit and print a diving event in the event order.
- Corrected a problem with the multiline test code.
- Corrected a printer problem of large spaces between characters.

#### Version 2.10.11-Release date: 11 October 2002

Swimming

- Added a Start/Finish List request from the Pro software to be sent to the meet manager.
- Corrected a printer problem with the paper status.

#### Version 3.1.7 - Release date: 7 January 2003

Swimming

- Added the ability to receive the home, guest 1, guest 2, and guest 3 team scores from Hy-Tek<sub>LTD</sub> MEET MANAGER.
- Added a race transfer complete command from the Pro software.

- Added ability to print the current running time for the +Touch operation when a lane is armed for finish.
- Corrected miscellaneous small problems with the meet manager and Pro software interfaces when the OmniSport 2000 timer is configured to work as an OmniSport 6000 console.

Diving

• Added first release of program with integration to swimming from the event order.

#### Version 3.3.28 -Release date: 28 March 2003

#### General

- Added the first release of the water polo program.
- Added the first release of the track program.
- Added control of radios for the multidrop scoreboard protocol only.
- Increased the number of multidrop nodes to include address 1 and 22 for all sports plus standard football scoreboards for track and water polo scoreboards for water polo.

#### Swimming

- Added display of subtractive splits on the numeric and matrix scoreboard outputs.
- Added "Daktronics" logo to matrix scoreboard output.
- Corrected problem with subtractive splits configuration not being stored.
- Corrected problem with home/guest 1 score module on CTS scoreboard outputs.
- Corrected problem for cumulative and subtractive splits printing for lanes that were turned off.
- Corrected problem with the lane and place being swapped on the single line of the matrix scoreboard output.

#### Diving

- Added capability to control the CAN (control area network) judge's consoles and a test function to the menu.
- Added capability to edit the total score for current diver from the keyboard.
- Corrected problem with total score being printed incorrectly on the dive log after reaching a certain value.
- Corrected problem of a Failed dive not setting all judges to a score of '0.0'.

#### Water Polo

• Added first release of program.

Track

• Added first release of program.

#### Version 3.4.10 -Release date: 10 April 2003

General

• Corrected the printer and lane module tests for production testing.

Water Polo

• Added control of the horn on the multisport module for the multidrop scoreboard protocol.

#### Version 3.4.18 - Release date: 18 April 2003

Track

• Added the Non-Lane timing mode.

#### Version 3.4.23 Release date: 23 April 2003

Track

- Added Place timing mode.
- Modified operation of multiline scoreboard outputs.

#### Version 3.5.15 -Release date: 15 May 2003

General

• Changed from a 7 segment to an 8 segment font on the single line output for swimming, track and water polo.

#### Version 3.6.18 -Release date: 18 June 2003

Diving

• Corrected a bug that would make the "Enter Judge Number" text not appear on consoles with recent CAN terminal software (any CAN terminal that auto arbitrates ID's)

#### Version 3.7.18 -Release date: 18 July 2003

General

• Changed from a 7 segment to an 8 segment font on the game/shot clock and locker room address of the multidrop protocol for incandescent scoreboard compatibility in all of the programs.

Diving

• Completed an official release of the interface to the Diving Pro Windows application.

Pace Clock

• Added first release of program.

#### Version 3.9.10 -Release date: 11 September 2003

Swimming

• Corrected problem of requests from the Swim/Dive application on a Venus 7000 and the 'Scoreboards' tab of the OmniSport 2000 Pro swimming application not being transmitted to a Venus for display.

#### Version 3.9.23 -Release date: 23 September 2003

General

• Modified the production test so that the default configurations will be set when the console is first run after this.

#### Swimming

• Corrected problem in the function that updates race information to the Pro software so that if lane 1 is turned off it will not send over back-up times.

#### Version 3.10.30 - Release date: 30 October 2003

#### Swimming

• Added the address for the standard water polo board (13) and displayed the home and guest score on that board.

#### Pace Clock

• Fixed the display of 'r' on the min x10 digit for rest time. It was not clearing any old data that might have been on the digit.

#### Water Polo

- Changed where the shot clock was displayed. It was displayed on min x1 and sec x10 digits and was moved to the sec x10 and sec x1digits.
- Added the address for the MS-2013 (11) and displayed time, score, and period.
- Added the display of clock and shot clock data to game/shot address (1).

#### Version 4.1.12 -Release date: 12 January 2004

#### Swimming

- Added a configuration that allows blanking the place information for intermediate splits on the RTD Port.
- Corrected the digit assignment for the event/heat and guest 2/guest 3 modules on the CTS output.

#### Version 4.1.23 -Release date: 23 January 2004

#### General

• Added Channel, 0D and 13 to CTS scoreboard output for home and guest scores.

Swimming

• Eliminated timeout in Hy-Tek software waiting for button times from Results output when none were recorded on the lane modules.

#### Water Polo

- Added control of horn to CTS scoreboard output.
- Corrected layouts of 1 to 10 line scoreboards on the Multidrop and CTS scoreboard outputs.

#### Version 4.4.13 - Release date: 4 April 2004

Diving

- Added interface to dive results program on Results Port.
- Added display of event number and round on the RTD Port.
- Added judge's console status to LCD and transmission to Pro application.

• Corrected periodic lockup problem with judge consoles.

Pace Clock

• Corrected problem of another edit key being pressed while editing step type (swim, rest, etc.).

#### Version 4.10.28 -Release date: 28 October 2004

General

- Increased the maximum number of judge consoles from 9 to 18 for synchronized swimming.
- Added support for control of wireless handheld judge's consoles.

#### Swimming

- Added tenths of a second to CTS output.
- Corrected problem with the transfer of DQ's from the Pro application to the meet manager when the race number was greater than 255.

Diving

- Added support for synchronized diving in the Diving Pro application.
- Corrected problem with the transfer of the dive order from meet manager to timing console.

Pace Clock

• Corrected problem with STOP being first step in workout.

Synchronized Swimming

• Added first release of program

Track

- Added tenths of a second to CTS output.
- Added configuration for always showing the running time on a single line scoreboard for the non-lane timing mode.

#### Version 5.1.4 - Release date: 4 January 2005

Swimming

- Added ability to record start reaction times on relay takeoff sensors.
- Increased number of relay exchanges from 3 to 6.
- Added ability to transfer start reaction and relay exchange times to meet manager.
- Added ability to display start reaction times on Enhanced RTD output when the mode is set to Lane order.
- Added ability to display the start list and reaction times on the RTD Port by lane when the mode is set to Place order.
- Modified position of 'F' and '\*' on the printouts.

Water Polo

• Added address 15 and 16 to show up to three home/guest player-penalties on dedicated displays.

Version 5.2.2 - Release date: 2 February 2005

Swimming

• Limited relay exchanges to Near end only.

#### Version 5.2.23 -Release date: 23 February 2005

Swimming

- Added configuration for showing start reaction times on the RTD Port.
- Modified configuration to show 'BTN/DAKTRONICS' and 'OMEGA PLATFORM' for Relay Take-Off in the Setup-Timer menu.
- Limited function of relay platforms to relay events only when event order is downloaded from the Meet Manager or Pro application.
- Decreased number of relay exchanges from 6 back to 3 and limited the active length numbers to 4x50, 4x100, etc.

Water Polo

- Added control of horn segment on 7-E of address 1.
- Added additional columns for shot clock and control of horn segment on 5-H of address 2.
- Increased priority of the update for the game clock, shot clock and horn.

#### Version 5.3.15 -Release date: 15 March 2005

Track

• Added ability to page through all competitors into Non-Lane timing mode.

#### Version 5.4.21 -Release date: 21 April 2005

#### General

• In die C3 of 80C390, the SMOD\_1 bit for Serial Port 1 seems to be ignored and the baud rate is always doubled (WDCON.7=1) so the reload values of Timer 1 were adjusted.

#### Version 5.5.19 -Release date: 19 May 2005

General

- Added a selection for Omega on the scoreboard output.
- Implemented OSM6 protocol for swimming, diving, pace clock, water polo, and synchronized swimming.
- Implemented OTR7 protocol for track.

#### Version 5.9.30 -Release date: 30 September 2006

Swimming

• Changed the menu setting text for relay platforms from saying "Arming Delay" to "Arm Time".

Track

• Changed the menu setting text for running time selection on a single line display from "no splits" - "splits" to "continuous" - "finish".

Water Polo

- Added a setting to control if the main clock stops when shot clock reaches zero.
- Added a setting to select if the shot clock will reset when a penalty time is entered.
- Added a setting to select if the main clock timing is automatic or manual.
- Added new configured time settings for Rest 1, Rest 2, Warning, and Overtime.
- Changed the Set Time key function so that it allows for selecting the type of time period to Enter. Each press of the key goes to the next type of time period.
- Added partial time out settings for number and time of partial time outs.
- Added more players to player list, now can go to 99 players.
- Changed RTD output from a fixed 1-13 players penalty numbers to 25 positions of variable player numbers and penalties sorted by those with most penalties at the top.
- Fixed a bug with Set Time that added one second to the time if the Set Time was exited by pressing the clear key twice.

#### Version 5.11.15 - Release date: 15 February 2006

Swimming

• Modified confirmation of a valid exchange time to be based upon a Daktronics or Omega RTOP.

#### Version 6.2.16 -Release date: 16 February 2006

Swimming

- Added display of subtractive splits on dedicated item numbers on the RTD Port.
- Corrected problem of DD x0.1 remaining on numeric scoreboards when returning from diving in the event order.
- Added recording of Split Arm, Finish Arm, and other operations on the Pro software to the race log.

#### Version 6.4.25 -Release date: 25 April 2006

Diving

• Included support for the additional RTD items in the 'Set Scoreboard' packet.

Water Polo

• Enabled some menu items when controlled by Pro software.

#### Version 6.12.7 -Release date: 12 December 2006

Swimming

- Completed remaining configuration and display control items on Pro application.
- Added indication of an overly active input in the lane status and took measures to safeguard critical data transmitted to the Pro application when this problem occurs.

#### Version 7.1.22 -Release date: 8 February 2007

Swimming

- Improved communications so that diving events cannot be selected from the event order using the Pro application (timer only operation).
- Added ability in "Minu Touch" to remove the corresponding relay exchange time for the given length.

• Added indication in lane status for battery low signal from relay takeoff platform.

#### Version 7.2.8 -Release date: 3 May 2007

Swimming

• Corrected problem where the middle button time was not always selected as the backup time for three button backup timing when using a Daktronics RTOP and a button in the same input.

#### Version 7.11.20 -Release date: 30 November 2007

Swimming

- Changed from printing a true zero (0) character to a capital 'O' character to avoid confusion with an eight '8' character.
- Added a Number of Copies configuration for the results printout.
- Added the ability to select an offset (0, 5k, 10k, 15k) for the RTD item number.
- Added the DQ status to the PLACE digit of a numeric scoreboard controlled by the MULTIDROP protocol on the scoreboard outputs.

Water Polo

- Shifted the penalties for home and guest down a line on the 6 and 8 line setting for the Multidrop, Multiline, Omega, and CTS scoreboard outputs.
- Added the ability to print a game log on the internal printer.
- Corrected a minor bug in the starting of a guest partial timeout.

Track

- Added address 19 to drive the second driver of the new football and soccer scoreboards.
- Added the DQ status to the PLACE digit of a numeric scoreboard controlled by the MULTIDROP protocol on the scoreboard outputs.

#### Version 8.3.7 - Release date: 20 March 2008

Swimming

• Added ability to record relay exchanges on far end for a 4x50 relay in a 50 M pool.

#### Version 8.3.27 -Release date: 27 March 2008

Swimming

- Added a numeric value (0 or 1) to indicate the status of the logo at offset 1067 in the RTD.
- Added support for the "Swap Order" button on the Current Race tab of the Pro interface.

Track

• Added a value (0 or 1) to indicate the status of the logo at offset 1067 in the RTD.

#### Version 9.4.6 -Release date: 6 April 2009

General

- During the power up sequence of the timer, the proper format to enter the data is shown for the initial DATE (mm/dd/yy) and TIME (hh:mm:ss) entry screens.
- Added support for a request from and transmission to the Pro application for the version number of the program in the timer to help ensure compatibility.
- Added another check of the CTS pin in the write functions to the printer to prevent an overrun condition during the transmission of data to the printer's internal buffer.
- Changed the print routines to send only a Line Feed (LF) character to terminate a line on the printer. Sending a Carriage Return (CR) character prior to the LF was causing compatibility issues with the latest version of the printer firmware (5.65 / 5.75).
- Added the ability to transmit Multicast protocol on the Scoreboard Outputs to support the next generation of numeric scoreboards.
- Increased the levels of dimming from 3 to 9 for the Multidrop and Multicast protocols.
- Added an Automatic/Manual dimming mode for the Multicast protocol.
- Added the ability to select 12 hour or 24 hour format when displaying the Time of Day on the numeric scoreboards.
- Added the ability to send the Home, Guest 1, Guest 2, and Guest 3 team scores on the RTD port for swimming, diving, and track.
- Added the ability to send RTD at an offset (5K, 10K, 15K) other than 0 for the remaining sports.
- Corrected a small problem in Scoreboard On/Off operation where the blanking of the RTD was done at an offset of 0 only (ignored the RTD Offset setting).
- Made a slight modification to the method for updating a CTS output to ensure better compatibility with a Colorado Time matrix controller.

## Swimming

- Changed the criteria for setting the initial arming delays on the near end and far end touchpad inputs for a normal start by an external starting device, Always Ready Start operation for a missed start signal, and if the operator manually edits the start time.
- Reduced the default arm time for the RTOP window from 1.0 to 0.8 seconds.
- Made a correction to the ARM TIME window for the RTOP. Positive relay exchanges at or near to the value ARM TIME were not being recorded.
- Added the ability to determine the source (main or store/print dialogue) of the Lane On/Off command from the Pro application so that the correct operation is performed on the timer.
- Added the ability to automatically force another Store/Print operation upon reset of the timer when various operations (such as Edit, DQ, etc.) are performed after the initial Store/Print. This helps assure that the current race information is properly stored in memory and available for retrieval by the Meet Manager application.
- Corrected a problem with a negative lane number being generated for REVERSE ORDER setting on extra lane modules connected to the timer and invalid data being sent to the Pro Swim application.
- Added a selection for showing the Start Reaction times on the Numeric scoreboards.
- Added a selection for showing the DQ status only or the DQ status along with the split/finish times on the Numeric and RTD/Matrix scoreboards.
- Added the ability to resume the paging of finish times for all of the lanes that have a valid finish time upon reset of the timer. Previously, the paging would stop if all of the unused lanes were not turned off

- Added the ability to show '0.00' for the running time on single line scoreboards upon reset of the timer when the Finish Page Time is set to a value of zero (0). Before, the scoreboard would show the first place swimmer until the start of the next race.
- Added an "Official Results" field to the Enhanced RTD that is set when the Swap Order button is selected on the Pro Swim application.

#### Diving

- Corrected a problem of the Total Score not printing properly when the judge scores were accepted on the Pro application and the value exceeded 255 points
- Added receive of the RTD Offset and Display Dimming settings from the Pro Dive application.

Pace Clock

• Corrected a problem with all lines of the scoreboard not being updated properly on a Reset All operation.

Synchronized Swimming

• Added receive of the RTD Offset and Display Dimming packets from the Pro Synchronized Swimming application.

#### Water Polo

- Made a correction in the Reset operation not setting the step back to TIME from a REST step. Also, set the game time to an OVER value when the period number was greater than 4 instead of a PERIOD value.
- Made an addition to the PERIOD and PERIOD +1 operations so that they were invalid during a REST step.
- Changed the title in the Timer Menu from AUTO RUN to AUTO SEQUENCE to better indicate the operation of the timer.
- Added a Print Menu and a selection to print the current settings from the menu.

Track

- Added the ability to transmit the finish times to a Meet Manager application for heats that were timed using the Lane, Place, and Non-Lane timing modes of the timer.
- Added the ability to automatically force another Store/Print operation upon reset of the timer when various operations (such as Edit, DQ, etc.) are performed after the initial Store/Print. This helps assure that the current race information is properly stored in memory and available for retrieval by the Meet Manager application.
- Added a selection for showing the DQ status only or the DQ status along with the split/finish times on the Numeric and RTD/Matrix scoreboards.
- Added the ability to resume the paging of finish times for all of the lanes that have a valid finish time upon reset of the timer. Previously, the paging would stop if all of the unused lanes were not turned off.
- Added the ability to show '0.00' for the running time on single line scoreboards upon reset of the timer when the Finish Page Time is set to a value of zero (0). Before, the scoreboard would show the first place runner until the start of the next race.

## **Pro Swimming Software Revision History**

## Version 1.0.0 - Release date: 25 October 2002

• Initial Swimming release.

#### Version 1.10 (Beta) -Release Date: 1 November 2002

- Added functionality for Event Order printouts.
- Added code to stop console from sending a race with bad/incomplete data in an infinite loop.
- Added some functionality to the scoreboards property page.

#### Version 1.11 (Beta) -Release Date: 14 November 2002

- Fixed registrations issues with Windows<sup>®</sup> XP.
- Fixed problem where Omni 6000 style database files weren't getting added to the list of files sent to the meet manager software.

#### Version 1.12 (Beta) -Release Date: 5 December 2002

- Added code to notify the console when requested race data was done being sent.
- Reset heat number to 1 when the user changes the event number.

#### Version 1.13 - Release Date: 3 January 2003

- Changed Title edit box to combo box on main dialog. This allows the user to switch between events by title.
- Added code to check if multiple events exist with the same event & heat. If that heat is requested, the newest data is returned to Hy-Tek MEET MANAGER.
- Fixed code so that up and down arrows work correctly, especially in combo boxes.
- Changed label on test property page from T1 to TP.

#### Version 1.14 -Release Date: 3 February 2003

• Fixed problems with the race requests by event and heat numbers from Hy-Tek not returning data.

#### Version 1.15 - Release Date: 29 July 2003

- Fixed the software that wouldn't store race information if a swimmer didn't get a touchpad time or a backup time on the final length. The console wouldn't send data for that length, but the software was looking for that data.
- Fixed the code that was supposed to catch when the same stored race data was being sent over and over again by the console and tell the console to stop sending. The software was sending the response too quickly, and the console was throwing it away. Software now sends the response after any stored race data is received more than five times, not just the race configuration packet.
- Fixed problems related to printing stored race results while a race is in progress. Also fixed were printing a stored race information from the current event database would print blanks.
- Added auto-configuration of the user edited times as the user is editing them.
- Added code to print backup times for a lane, even if no touchpad time was received.

#### Version 1.16 - Release Date: 23 September 2003

- Fixed the swimmer's name and affiliation that would get removed from the current race results if a minus touch was pressed.
- Updated the DakAboutD1g and the location of the license agreement.
- Fixed the names stored in the database that were not correct if a race was reset before it was completed.
- Fixed the database files that were not showing up in the list in the stored races tab.
- Fixed the swimmer's lane number that was sometimes wrong in the stored data.

#### Version 1.17 - Release Date: 19 November 2003

- Converted to DLStreams communications library.
- Fixed bug that caused software to close if the unlock level is the software wasn't the highest level.
- Fixed where resources were being leaked because the running time wasn't being drawn on the screen correctly.
- Removed use of the CDLRegistry class because it was throwing debug assertions.
- Combined the installs for swimming, diving, and synchronized swimming into a single install using Install Shield 8.
- Made the software conform with new Microsoft Windows<sup>®</sup> standards by writing all application data to the Documents and Settings folder rather than locally in the Program Files folder.

#### Version 1.18 - Release Date: 3 March 2004

- Switched back to using separate installs for each PRO software application.
- Added code for the new standard DakAboutDlg, which includes system information. Version 1.19 Release Date: 6 July 2004
  - Fixed bug that was introduced in version 1.17 where old database files were not being correctly located when a timer requested for race information.

#### Version 1.1.10 - Release Date: 6 October 2004

• Fixed bug that was causing the Hy-Tek software to have problems getting results from the current database file.

#### Version 1.1.11 -Release Date: 16 November 2004

- Added functionality for Start Reaction times and Relay Exchanges.
- Fixed bug where power transitions were not being logged correctly in the log file.

#### Version 1.1.12 - Release Date: 4 January 2005

- Added support for multiple languages.
- Added support for German.

## Version 1.1.13 - Release Date: 2 February 2005

- Added support for Chinese (Traditional)
- Added Exchange printout.
- Fixed bug with the "Use Missed Start At:" dialog, which was introduced in version 1.1.12.
- Changed the log file so that Touchpad-Close events were logged rather than Touchpad-Open.

#### Version 1.1.14 -Release Date: 23 February 2005

- Added code to dump stored race data to a text file if it appears the data being sent from the console is invalid.
- Modified how the certain items are logged in the log file.
- Removed relays 4-6.

#### Version 1.1.1.6 -Release Date: 12 May 2006

- Corrected issues with Event Order Editing.
- Added Relay Exchange information to the Current Race tab.

#### Version 1.1.1.7-Release Date: 16 June 2006

• Added/Updated support for other languages (non-English).

#### Version 1.1.1.8-Release Date: 19 January 2007

- Changed way Event Order Files are stored.
- Added Relay-Takeoff Arm Time configuration.
- Added Team Scores.
- Added test patterns for scoreboards.
- Updated some reports to include both subtractive and cumulative splits.
- Automatically change place orders when times are edited in Stored Races.
- Added visual feedback information for communications with console and the console's printer.
- Added new configurations for Matrix and Fixed-Digit displays.
- Added Start/Exchange times in Stored Races.

## **Pro Diving Software Revision History**

#### Version 1.0.2.0 -Release Date: 9 November 2003

• Initial Diving release with minor fixes to improve usability.

#### Version 1.0.3.0 -Release Date 4 December 2003

- Fixed bug where the high and low scores were not being dropped properly in some scoring modes.
- Added XML output for the event order and scores.
- Removed the RXThread function, all functionality is now in OnReceiveData.
- Added the event number fields to the database, and added output of total scores when requested by the console.
- Added starting scores, including the dialog and custom gridlistctrl.

- Fixed a bug that didn't allow changing the score calculation in the event setup.
- Added ability to auto-update database if new versions use database field additions.
- Added password protection to the database.

#### Version 1.0.3.1-Release Date: 17 December 2003

- Added a packet sender function for debug mode only. This tests the Hy-tek interface to the console.
- Removed history comment blocks from files.
- Removed Critical Sections.
- Cleaned dead code and fixed bug with the raking not adding in the starting scores.

## Version 1.0.3.2 -Release Date: 26 February 2004

- Added logging functionality for output to the timer.
- Removed dead thread function code.
- Fixed bug with 7 or 9 judges sometimes outputting the wrong score.
- Fixed install to use new DLStreams merge module, so it works on WINNT 4.0.

## Version 1.0.3.3 - Release Date: 16 March 2004

- Added ability to output the full team name or the abbreviation.
- Added ability to configure diver name output, F-L, L-F, L-FI.
- Added a final results printout.
- Modified the dialog to hide judges cells that aren't used, instead of just disabling.
- Added shortcut, Ctrl-S, to resend the last scored packet to the timer.

## Version 1.0.5.0 -Release Date: 23 May 2004

- Added Synchronized Diving.
- Updated graphical skins for all dialogs.
- Added the ability to import and export DD Tables and events.

## Version 1.0.5.1 Release Date: 2 December 2005

- Fixed bug where invalid event ID caused crash.
- Fixed bug where importing an xml file said save, not open.

## Version 1.0.5.2 Release Date: 15 December 2005

- Fixed bug where an invalid event could be set as active.
- Fixed bug in the database where no default value was set for a team name.
- Fixed bug where the judge's status bars would not update correctly.

## Version 2.0.0.0 Release Date: 11 January 2009

• Initial release for beta testing.

#### Version 2.0.1Release Date: May 6, 2009

- Changed database location to better work with vista and win7
- Small bug fixes in database tables

- Updated copyright protection services to work under newer operating systems.
- New installation icon and shortcuts.
- Fixed bug with coloring schemes under vista.
- Updated FINA Table
- Added several voice configuration options.
- Removed "Microsoft Sam" from the default speaking voice.

#### Version 2.0.2Release Date: October 9, 2010

- Small graphical fixes when resizing.
- Fixed an issue where in some situations packets were being sent too fast to the timer.

#### Version 2.0.3Release Date: May 1, 2010

- Fixed an issue with large packets when sending to-take place scores.
- Changed the splash screen so that you must resume or exit. Previously it could be minimized and the main interface would appear suspended.
- Added the ability to set the default DD table
- Fixed an issue with editing the capitalization of affiliation abbreviations.
- Added support for synchro diving, 7-9-11 judges.
- Added reports for synchro diving
- Minor fixes to report graphics.
- Added check to ensure the proper console version is being used.
- Fixed a bug that in rare circumstances caused the wrong low score to be dropped.
- Added ability to page through divers in the edit dive list form.
- Consolidated dive orders reports.
- Fixed bug that did not allow .0 to be a valid score, before it forced entry of 0.0. Same with .5
- Added ability to go back to the splash screen through the menu.
- Made the main form invisible until the splash screen is closed. Some people were minimizing and becoming lost.
- Restricted non-printable characters from diver names and affiliations.
- Adjusted speech settings to account for synchro events. Re-factored web scoreboard and press monitor to account for 11 judges.

# DAKTRONICS

## DAKTRONICS WARRANTY AND LIMITATION OF LIABILITY

This Warranty and Limitation of Liability (the "Warranty") sets forth the warranty provided by Daktronics with respect to the Equipment. By accepting delivery of the Equipment, Purchaser agrees to be bound by and accept these terms and conditions. All defined terms within the Warranty shall have the same meaning and definition as provided elsewhere in the Agreement.

DAKTRONICS WILL ONLY BE OBLIGATED TO HONOR THE WARRANTY SET FORTH IN THESE TERMS AND CONDITIONS UPON RECEIPT OF FULL PAYMENT FOR THE EQUIPMENT.

#### 1. Warranty Coverage

A. Daktronics warrants to the original end-user that the Equipment will be free from Defects (as defined below) in materials and workmanship for a period of one (1) year (the "Warranty Period"). The warranty period shall commence on the earlier of: (i) four weeks from the date that the equipment leaves Daktronics' facility; or (ii) Substantial Completion as defined herein. The warranty period shall expire on the first anniversary of the commencement date.

"Substantial Completion" means the operational availability of the Equipment to the Purchaser in accordance with the Equipment's specifications, without regard to punch-list items, or other non-substantial items which do not affect the operation of the Equipment.

B. Daktronics' obligation under this Warranty is limited to, at Daktronics' option, replacing or repairing, any Equipment or part thereof that is found by Daktronics not to conform to the Equipment's specifications. Unless otherwise directed by Daktronics, any defective part or component shall be returned to Daktronics for repair or replacement. Daktronics may, at its option, provide on-site warranty service. Daktronics shall have a reasonable period of time to make such replacements or repairs and all labor associated therewith shall be performed during regular working hours. Regular working hours are Monday through Friday between 8:00 a.m. and 5:00 p.m. at the location where labor is performed, excluding any holidays observed by either Purchaser or Daktronics.

C. Daktronics shall pay ground transportation charges for the return of any defective component of the Equipment. If returned Equipment is repaired or replaced under the terms of this warranty, Daktronics will prepay ground transportation charges back to Purchaser; otherwise, Purchaser shall pay transportation charges to return the Equipment back to the Purchaser. All returns must be pre-approved by Daktronics before shipment. Daktronics shall not be obligated to pay freight for any unapproved return. Purchaser shall pay any upgraded or expedited transportation charges.

D. Any replacement parts or Equipment will be new or serviceably used, comparable in function and performance to the original part or Equipment, and warranted for the remainder of the Warranty Period. Purchasing additional parts or Equipment from the Seller does not extend this Warranty Period.

E. Defects shall be defined as follows. With regard to the Equipment (excepting LEDs), a "Defect" shall refer to a material variance from the design specifications that prohibit the Equipment from operating for its intended use. With respect to LEDs, "Defects" are defined as LED pixels that cease to emit light. The limited warranty provided by Daktronics does not impose any duty or liability upon Daktronics for partial LED pixel degradation. Nor does the limited warranty provide for the replacement or installation of communication methods including but not limited to, wire, fiber optic cable, conduit, trenching, or for the purpose of overcoming local site interference radio equipment substitutions.

THIS LIMITED WARRANTY IS THE ONLY WARRANTY APPLICABLE TO THE EQUIPMENT AND REPLACES ALL OTHER WARRANTIES OR CONDITIONS, EXPRESS OR IMPLIED, INCLUDING, BUT NOT LIMITED TO, THE IMPLIED WARRANTIES OR CONDITIONS OF MERCHANTABILITY AND FITNESS FOR A PARTICULAR PURPOSE. SPECIFICALLY, EXCEPT AS PROVIDED HEREIN, THE SELLER UNDERTAKES NO RESPONSIBILITY FOR THE QUALITY OF THE EQUIPMENT OR THAT THE EQUIPMENT WILL BE FIT FOR ANY PARTICULAR PURPOSE FOR WHICH PURCHASER MAY BE BUYING THE EQUIPMENT. ANY IMPLIED WARRANTY IS LIMITED IN DURATION TO THE WARRANTY PERIOD. NO ORAL OR WRITTEN INFORMATION, OR ADVICE GIVEN BY THE COMPANY, ITS AGENTS OR EMPLOYEES, SHALL CREATE A WARRANTY OR IN ANY WAY INCREASE THE SCOPE OF THIS LIMITED WARRANTY.

THIS LIMITED WARRANTY IS NOT TRANSFERABLE.

#### 2. Exclusion from Warranty Coverage

The limited warranty provided by Daktronics does not impose any duty or liability upon Daktronics for:

A Any damage occurring, at any time, during shipment of Equipment unless otherwise provided for in the Agreement. When returning Equipment to Daktronics for repair or replacement, Purchaser assumes all risk of loss or damage, and agrees to use any shipping containers that might be provided by Daktronics and to ship the Equipment in the manner prescribed by Daktronics;

B. Any damage caused by the unauthorized adjustment, repair or service of the Equipment by anyone other than personnel of Daktronics or its authorized repair agents;

C. Damage caused by the failure to provide a continuously suitable environment, including, but not limited to: (i) neglect or misuse, (ii) a failure or sudden surge of electrical power, (iii) improper air conditioning or humidity control, or (iv) any other cause other than ordinary use;

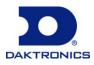

## DAKTRONICS

D. Damage caused by fire, flood, earthquake, water, wind, lightning or other natural disaster, strike, inability to obtain materials or utilities, war, terrorism, civil disturbance or any other cause beyond Daktronics' reasonable control;

E. Failure to adjust, repair or replace any item of Equipment if it would be impractical for Daktronics personnel to do so because of connection of the Equipment by mechanical or electrical means to another device not supplied by Daktronics, or the existence of general environmental conditions at the site that pose a danger to Daktronics personnel;

F. Any statements made about the product by salesmen, dealers, distributors or agents, unless such statements are in a written document signed by an officer of Daktronics. Such statements as are not included in a signed writing do not constitute warranties, shall not be relied upon by Purchaser and are not part of the contract of sale;

G. Any damage arising from the use of Daktronics products in any application other than the commercial and industrial applications for which they are intended, unless, upon request, such use is specifically approved in writing by Daktronics; or

H. Any performance of preventive maintenance.

#### 3. <u>Limitation of Liability</u>

Daktronics shall be under no obligation to furnish continued service under this Warranty if alterations are made to the Equipment without the prior written approval of Daktronics.

It is specifically agreed that the price of the Equipment is based upon the following limitation of liability. In no event shall Daktronics (including its subsidiaries, affiliates, officers, directors, employees, or agents) be liable for any special, consequential, incidental or exemplary damages arising out of or in any way connected with the Equipment or otherwise, including but not limited to damages for lost profits, cost of substitute or replacement equipment, down time, lost data, injury to property or any damages or sums paid by Purchaser to third parties, even if Daktronics has been advised of the possibility of such damages. The foregoing limitation of liability shall apply whether any claim is based upon principles of contract, tort or statutory duty, principles of indemnity or contribution, or otherwise.

In no event shall Daktronics be liable to Purchaser or any other party for loss, damage, or injury of any kind or nature arising out of or in connection with this Warranty in excess of the purchase price of the Equipment actually delivered to and paid for by the Purchaser. The Purchaser's remedy in any dispute under this Warranty shall be ultimately limited to the Purchase Price of the Equipment to the extent the Purchase Price has been paid.

#### 4. Assignment of Rights

The Warranty contained herein extends only to the original end-user (which may be the Purchaser) of the Equipment and no attempt to extend the Warranty to any subsequent user-transferee of the Equipment shall be valid or enforceable without the express written consent of Daktronics.

#### 5. Dispute Resolution

Any dispute between the parties will be resolved exclusively and finally by arbitration administered by the American Arbitration Association ("AAA") and conducted under its rules, except as otherwise provided below. The arbitration will be conducted before a single arbitrator. The arbitration shall be held in Brookings, South Dakota. Any decision rendered in such arbitration proceedings will be final and binding on each of the parties, and judgment may be entered thereon in any court of competent jurisdiction. This arbitration agreement is made pursuant to a transaction involving interstate commerce, and shall be governed by the Federal Arbitration Act.

#### 6. <u>Governing Law</u>

The rights and obligations of the parties under this warranty shall not be governed by the provisions of the United Nations Convention on Contracts for the International Sales of Goods of 1980. Both parties consent to the application of the laws of the State of South Dakota to govern, interpret, and enforce all of Purchaser and Daktronics rights, duties, and obligations arising from, or relating in any manner to, the subject matter of this Warranty, without regard to conflict of law principles.

#### 7. Availability of Extended Service Agreement

For Purchaser's protection, in addition to that afforded by the warranties set forth herein, Purchaser may purchase extended warranty services to cover the Equipment. The Extended Service Agreement, available from Daktronics, provides for electronic parts repair and/or on-site labor for an extended period from the date of expiration of this warranty. Alternatively, an Extended Service Agreement may be purchased in conjunction with this warranty for extended additional services. For further information, contact Daktronics Customer Service at 1-877-605-1116.

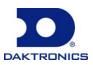